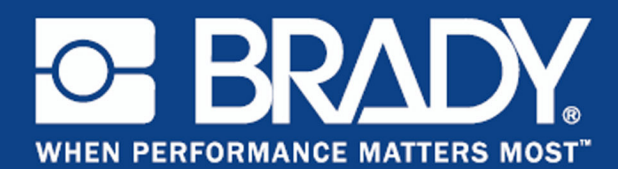

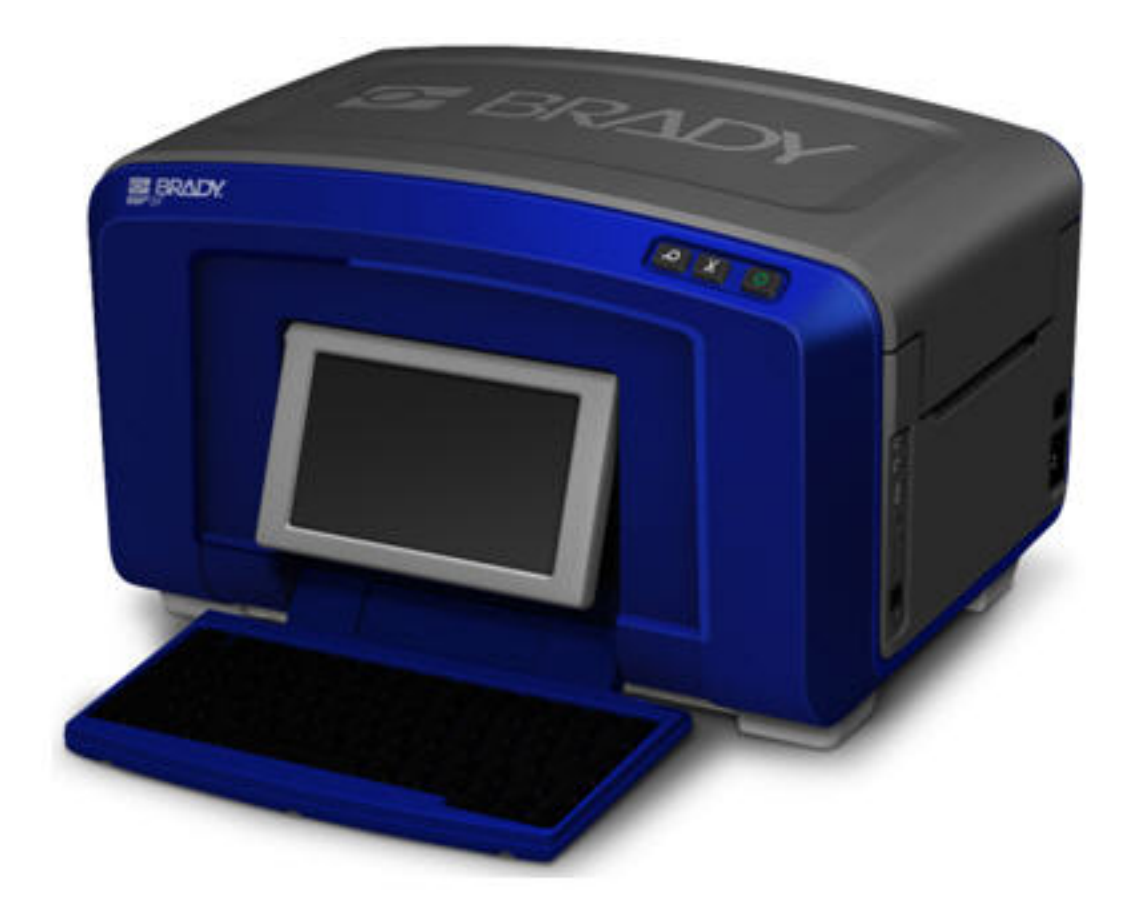

# **BBP®35/37** LABELPRINTER GEBRUIKERSHANDLEIDING

## **Auteursrechten en handelsmerken**

## **Garantiebeperkingen**

Deze handleiding is eigendom van Brady Worldwide, Inc. (hierna "Brady" te noemen) en kan van tijd tot tijd worden gewijzigd zonder voorafgaande kennisgeving. Brady doet geen enkele toezegging met betrekking tot het beschikbaar stellen van zulke wijzigingen.

Deze handleiding is auteursrechtelijk beschermd. Alle rechten voorbehouden. Niets uit deze handleiding mag worden gekopieerd of verveelvoudigd, in enige vorm of op enige wijze, zonder voorafgaande schriftelijke toestemming van Brady.

Ondanks alle aan de samenstelling van deze handleiding bestede zorg, kan Brady geen enkele aansprakelijkheid aanvaarden voor eventuele verliezen of schade veroorzaakt door fouten en weglatingen of door uitspraken als gevolg van onachtzaamheid, ongevallen of enigerlei andere oorzaak. Brady kan evenmin aansprakelijk worden gesteld voor de gevolgen van het gebruik of de toepassing van de hierin beschreven producten of systemen, noch voor incidentele schade of gevolgschade die zou kunnen voortvloeien uit het gebruik van deze handleiding. Brady wijst iedere garantie af met betrekking tot de verkoopbaarheid of geschiktheid voor een bepaald doel.

Brady behoudt zich het recht voor zonder nadere kennisgeving wijzigingen aan te brengen in enig in deze handleiding beschreven product of systeem met als doel de betrouwbaarheid, de functionaliteit of het ontwerp daarvan te verbeteren.

### **Handelsmerken**

BBP®35 & BBP®37 is een geregistreerd handelsmerk van Brady Worldwide, Inc.

Microsoft, Windows, Excel, Access en SQL Server zijn gedeponeerde handelsmerken van Microsoft Corporation.

Alle merk- of productnamen waar in deze handleiding naar verwezen wordt, zijn handelsmerken (™) of geregistreerde handelsmerken (®) van hun respectievelijke bedrijven of organisaties.

© 2014 Brady Corporation. Alle rechten voorbehouden.

Y2113328 Revisie A

Brady Corporation 6555 W. Good Hope Road Milwaukee, WI 53223 USA www.bradycorp.com

Verkoop/Klantenondersteuning:+1 (800) 537 8791

## **Licentieovereenkomst voor eindgebruikers van Microsoft Windows CE©**

U hebt een apparaat aangeschaft dat is voorzien van software waarvoor Brady Worldwide, Inc. een licentie heeft verkregen van Microsoft Licensing of een van haar zusterondernemingen ("MS"). De geïnstalleerde Microsoft softwareproducten worden, evenals bijbehorende media, drukwerken en "on line" of elektronische documentatie (de "SOFTWARE"), beschermd door internationale wetten en verdragen met betrekking tot intellectuele eigendom. Er wordt een licentie voor de SOFTWARE verleend, maar de SOFTWARE wordt niet verkocht. Alle rechten voorbehouden.

INDIEN U NIET AKKOORD GAAT MET DEZE LICENTIEOVEREENKOMST VOOR EINDGEBRUIKERS, MAG U HET APPARAAT NIET GEBRUIKEN EN DE SOFTWARE NIET KOPIËREN. NEEM ECHTER ONMIDDELLIJK CONTACTOP MET BRADY WORLDWIDE, INC. VOOR INSTRUCTIES MET BETREKKING TOT DE RETOURNERING VAN HET ONGEBRUIKTE APPARAAT VOOR EEN TERUGBETALING. ELK GEBRUIK VAN DE SOFTWARE, AL DAN NIET IN COMBINATIE MET HET APPARAAT, IMPLICEERT INSTEMMING MET DEZE LICENTIEOVEREENKOMST VOOR EINDGEBRUIKERS (OF BEKRACHTIGING VAN EERDERE INSTEMMING).

VERLENING VAN SOFTWARELICENTIE: Deze licentieovereenkomst voor eindgebruikers verleent u de volgende licentie:

U mag de SOFTWARE uitsluitend op het APPARAAT gebruiken.

NIET FOUTBESTENDIG. DE SOFTWARE IS NIET FOUTBESTENDIG. BRADY WORLDWIDE, INC. HEEFT ONAFHANKELIJK BEPAALD HOE DE SOFTWARE IN HET APPARAAT MOET WORDEN GEBRUIKT EN MS HEEFT BRADY WORLDWIDE, INC. HAAR VERTROUWEN GESCHONKEN OM VOLDOENDE TESTS UIT TE VOEREN OM TE BEPALEN DAT DE SOFTWARE GESCHIKT IS VOOR GEBRUIK.

GEEN GARANTIE OP DE SOFTWARE. De SOFTWARE wordt geleverd in de huidige toestand ("as is") en inclusief alle eventuele fouten. ALLE RISICO'S OP HET GEBIED VAN KWALITEIT, PRESTATIES, CORRECTHEID EN INSPANNING (INCLUSIEF DE AFWEZIGHEID VAN NALATIGHEID) BERUSTEN BIJ U. ER WORDT EVENMIN GARANTIE VERLEEND TEGEN NIET-OPTIMAAL GEBRUIK VAN DE SOFTWARE OF TEGEN EVENTUELE INBREUKEN. ALS U GARANTIES MET BETREKKING TOT HET APPARAAT OF DE SOFTWARE HEBT ONTVANGEN, DAN ZIJN DEZE GARANTIES NIET AFKOMSTIG VAN EN NIET BINDEND VOOR MS.

Java-ondersteuning. De SOFTWARE bevat mogelijk ondersteuning voor programma's die in Java geschreven zijn. Java-technologie is niet foutbestendig en is niet ontworpen, geproduceerd of bedoeld voor gebruik of wederverkoop als on line controlemechanisme in risicodragende omgevingen waarin foutvrije prestaties vereist zijn, zoals bij de besturing van nucleaire faciliteiten, navigatie- en communicatiesystemen voor de luchtvaart, luchtverkeersleiding, levensinstandhoudende machines of wapensystemen, waarbij een fout in de Java-technologie rechtstreeks zou kunnen leiden tot dodelijke ongevallen, persoonlijk letsel of ernstige fysieke schade of milieuschade. Sun Microsystems, Inc. heeft MS contractueel verplicht deze aansprakelijkheidsuitsluiting op te nemen.

Geen aansprakelijkheid voor bepaalde schade. VOOR ZOVER WETTELIJK TOEGESTAAN, WIJST MS ELKE AANSPRAKELIJKHEID AF VOOR ALLE INDIRECTE, BIJZONDERE, INCIDENTELE OF GEVOLGSCHADE VOORTKOMEND UIT OF VERBANDHOUDEND MET HET GEBRUIK OF FUNCTIONEREN VAN DE SOFTWARE. DEZE BEPERKING GELDT OOK WANNEER EEN EVENTUELE REMEDIE NIET VOLDOET AAN DE DOELSTELLING. IN GEEN ENKEL GEVAL IS MS AANSPRAKELIJK VOOR EEN BEDRAG HOGER DAN TWEEHONDERDVIJFTIG AMERIKAANSE DOLLARS (USD 250,00).

Beperkingen ten aanzien van reverse-engineering, decompilering en demontage. Reverseengineering, decompilering en demontage van de SOFTWARE is niet toegestaan, tenzij dergelijke activiteiten expliciet geheel of gedeeltelijk worden toegestaan door de van toepassing zijnde wetgeving, deze beperking onverlet latend.

OVERDRACHT VAN DE SOFTWARE BEPERKT TOEGESTAAN. Het is toegestaan de rechten voortvloeiend uit deze licentieovereenkomst voor eindgebruikers permanent over te dragen, doch uitsluitend als onderdeel van een definitieve verkoop of overdracht van het APPARAAT en op voorwaarde dat de ontvanger instemt met deze licentieovereenkomst voor eindgebruikers. Als de SOFTWARE een upgrade betreft, dienen bij een overdracht tevens alle eerdere versies van de SOFTWARE te worden overgedragen.

EXPORTBEPERKINGEN. U erkent dat de SOFTWARE afkomstig is uit de Verenigde Staten. U stemt erin toe zich te houden aan alle op de SOFTWARE van toepassing zijnde nationale en internationale wetgeving, waaronder begrepen de U.S. Export Administration Regulations en de beperkingen die door de Amerikaanse en andere overheden zijn opgelegd ten aanzien van eindgebruikers, eindgebruik en bestemmingslanden. Voor meer informatie over het exporteren van de SOFTWARE verwijzen wij u naar http://www.microsoft.com/ exporting.

## **Garantie van Brady**

Brady-producten worden verkocht met dien verstande dat de koper het product zal testen bij het daadwerkelijke gebruik ervan en voor zichzelf de geschiktheid ervan voor zijn/haar bedoeld gebruik zal bepalen. Brady garandeert de koper dat de producten vrij zijn van defecten in materialen en constructie, maar beperkt zijn verplichtingen voortvloeiend uit deze garantie tot het vervangen van producten waarvan duidelijk kan worden aangetoond dat ze het defect al vertoonden op het ogenblik dat Brady ze verkocht. Deze garantie gaat niet over op andere personen die het product van de koper verkrijgen.

DEZE GARANTIE IS IN PLAATS VAN ENIGE ANDERE GARANTIE, NOCH UITDRUKKELIJK NOCH IMPLICIET, DAARONDER MEDE BEGREPEN, MAAR NIET BEPERKT TOT, IMPLICIETE GARANTIES BETREFFENDE DE VERKOOPBAARHEID OF DE GESCHIKTHEID VOOR EEN BEPAALDE TOEPASSING, EN VAN ENIGE ANDERE VERPLICHTING OF AANSPRAKELIJKHEID VAN DE KANT VAN BRADY. IN GEEN GEVAL KAN BRADY AANSPRAKELIJK WORDEN GESTELD VOOR VERLIES, SCHADE, KOSTEN OF GEVOLGSCHADE VAN ENIGE AARD DIE VOORTVLOEIT UIT HET GEBRUIK DAN WEL DE ONMOGELIJKHEID TOT GEBRUIK VAN BRADY'S PRODUCTEN.

## **Naleving van voorschriften en goedkeuringen van overheidsinstanties**

### **Verenigde Staten**

#### **FCC-kennisgeving (alleen Verenigde Staten)**

**Waarschuwing:** Dit apparaat produceert en gebruikt radiofrequentie-energie en kan deze uitstralen. Als de apparatuur niet volgens de instructies in de handleiding wordt geïnstalleerd en gebruikt, kan deze schadelijke radiostoring veroorzaken. Het apparaat is getest en voldoet aan de eisen voor Klasse A-computerapparatuur conform subonderdeel B van onderdeel 15 van de FCC-voorschriften, die zijn ontworpen om een redelijke bescherming te bieden tegen interferentie bij gebruik in een bedrijfsomgeving. Gebruik van dit apparaat in een woonhuis veroorzaakt met een hoge mate van waarschijnlijkheid interferentie; in dat geval is de eigenaar zelf verantwoordelijk voor de kosten van corrigerende maatregelen. We wijzen er uitdrukkelijk op dat aanpassingen of wijzigingen die niet uitdrukkelijk zijn goedgekeurd door Brady Worldwide, Inc., tot gevolg kunnen hebben dat de gebruiker niet langer gerechtigd is het apparaat te gebruiken.

### **Canada**

### **ICES-003 Klasse A-kennisgeving, Klasse A**

Dit digitale apparaat van klasse A voldoet aan alle vereisten van de Canadese wetgeving op radiostoring.

Cet appareil numerique de la classe A respecte toutes les exigences du Reglement sur le material broilleur du Canada.

### **Europa**

**Waarschuwing** – Dit is een product van Klasse A. In een woonomgeving kan dit product schadelijke radiostoring veroorzaken; in dat geval dient de gebruiker zelf de nodige maatregelen te nemen.

#### **Richtlijn betreffende afgedankte elektrische en elektronische apparatuur**

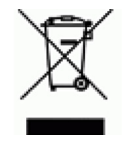

In overeenstemming met de Europese WEEE-richtlijn is de recycling van dit apparaat verplicht in de Europese lidstaat waar het werd gekocht.

### **RoHS-richtlijn 2011/65/EU**

Deze verklaring verduidelijkt de conformiteit van het Brady product met richtlijn 2011/65/EU van Europese Unie: Beperking van het gebruik van bepaalde gevaarlijke stoffen in elektrische en elektronische apparatuur

### **Turkije**

Turks Ministerie van Milieu en Bosbouw

(Richtlijn over de beperking van het gebruik van bepaalde gevaarlijke stoffen in elektrische en elektronische apparatuur).

Türkiye Cumhuriyeti: EEE Yönetmeliğine Uygundur

### **Mexico**

Energieverklaring:

Consumo de energia en operacion: \_\_\_ Wh

(Energieverbruik in de operationele modus)

Consumo de energia en modo de espera: \_\_\_Wh

(Energieverbruik in de stand-bymodus)

### **China Klasse A Emissieverklaring**

这种情况下,可能需要用户对其<br>扰采取切实可行的措施。

### **TAIWAN**

警告使用者: 這是甲類的資訊產品,在居住的環境中使用 時,可能會造成射頻干擾,在這種情況下, 使用者會被要求採取某些適當的對策。

## **Veiligheid en het milieu**

Lees en begrijp deze handleiding voor u de BBP®35/37 Labelprinter de eerste maal in gebruik neemt. Deze handleiding biedt een beschrijving van alle belangrijke functies van de BBP®35/ 37-printer.

## **Voorzorgsmaatregelen**

Voor u de BBP®35/37-printer in gebruik neemt, moet u de volgende voorzorgmaatregelen nemen:

- Lees zorgvuldig alle instructies alvorens de printer te gebruiken en alvorens een procedure uit te voeren.
- Plaats het apparaat niet op een onstabiele ondergrond of een staander.
- Plaats geen andere voorwerpen op het apparaat.
- Houd de bovenkant vrij van obstructies.
- Gebruik de printer altijd in een goed geventileerde ruimte. De voor ventilatie voorziene sleuven en openingen van het apparaat mogen niet worden geblokkeerd.
- Gebruik uitsluitend elektrische voeding zoals omschreven op het specificatielabel.
- Gebruik uitsluitend de voedingskabel die bij het apparaat is geleverd.
- Plaats geen voorwerpen op de voedingskabel.

## **Vervangbare batterijen**

Indien een apparaat wordt geleverd met een vervangbare batterij, en als de vervanging door een incorrect type kan resulteren in een explosie (bijv. met sommige lithiumbatterijen) geldt het volgende:

- als de batterij in een OPERATOR TOEGANGSZONE wordt geplaatst, moet een markering in de buurt van de batterij worden aangebracht of een vermelding in de operationele als onderhoudsinstructies;
- als de batterij ergens anders in het apparaat wordt geplaatst, moet een markering worden aangebracht in de buurt van de batterij of een vermelding in de onderhoudsinstructies.

Deze markering of verklaring moet de volgende of een gelijkaardige tekst bevatten:

#### VOORZICHTIG

EXPLOSIEGEVAAR ALS DE BATTERIJ WORDT VERVANGEN DOOR EEN INCORRECT TYPE DE LEGE BATTERIJEN WEGGOOIEN IN OVEREENSTEMMING MET DE INSTRUCTIES

## **Technische ondersteuning en registratie**

## **Contactgegevens**

Neem voor reparaties en technische bijstand contact op met een regionale technische dienst van Brady via:

- **Verenigde Staten:** www.bradyid.com
- **Europa:** www.bradyeurope.com
- **Azië, Australië en Nieuw-Zeeland:** www.bradycorp.com
- **Australië:** www.bradyaust.com.au
- **Canada:** www.bradycanada.ca
- **Zuid-Amerika:** www.bradylatinamerica.com

## **Registratie-informatie**

Om uw printer te registreren, ga naar:

- www.bradycorp.com/register
- www.bradyaust.com.au/register (Australië)

### **Reparatie en retournering**

Als u om een bepaalde reden de BBP®35/37-printer wilt terugsturen voor reparatie kunt u contact opnemen met de technische ondersteuning van Brady.

# Inhoudsopgave

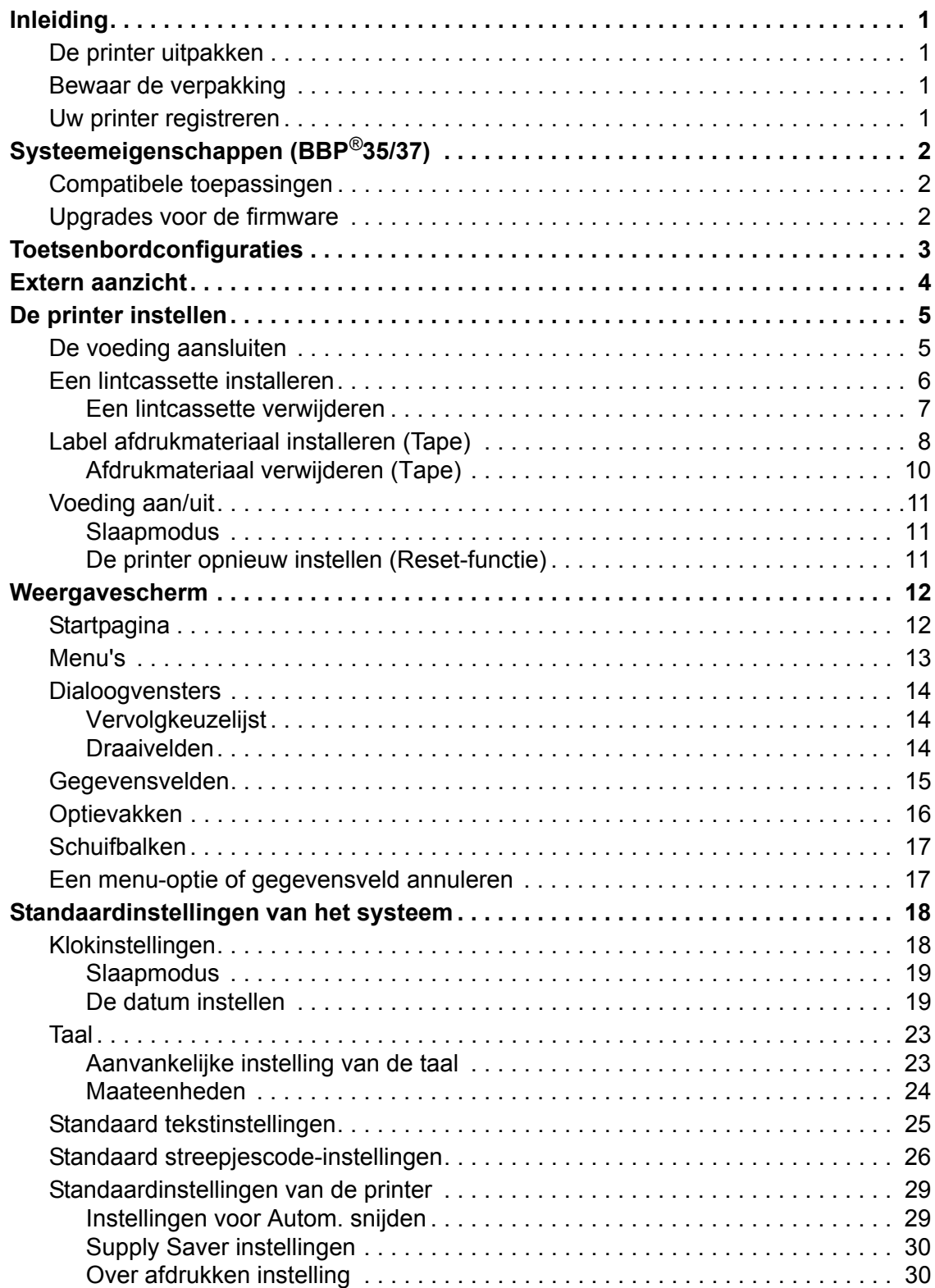

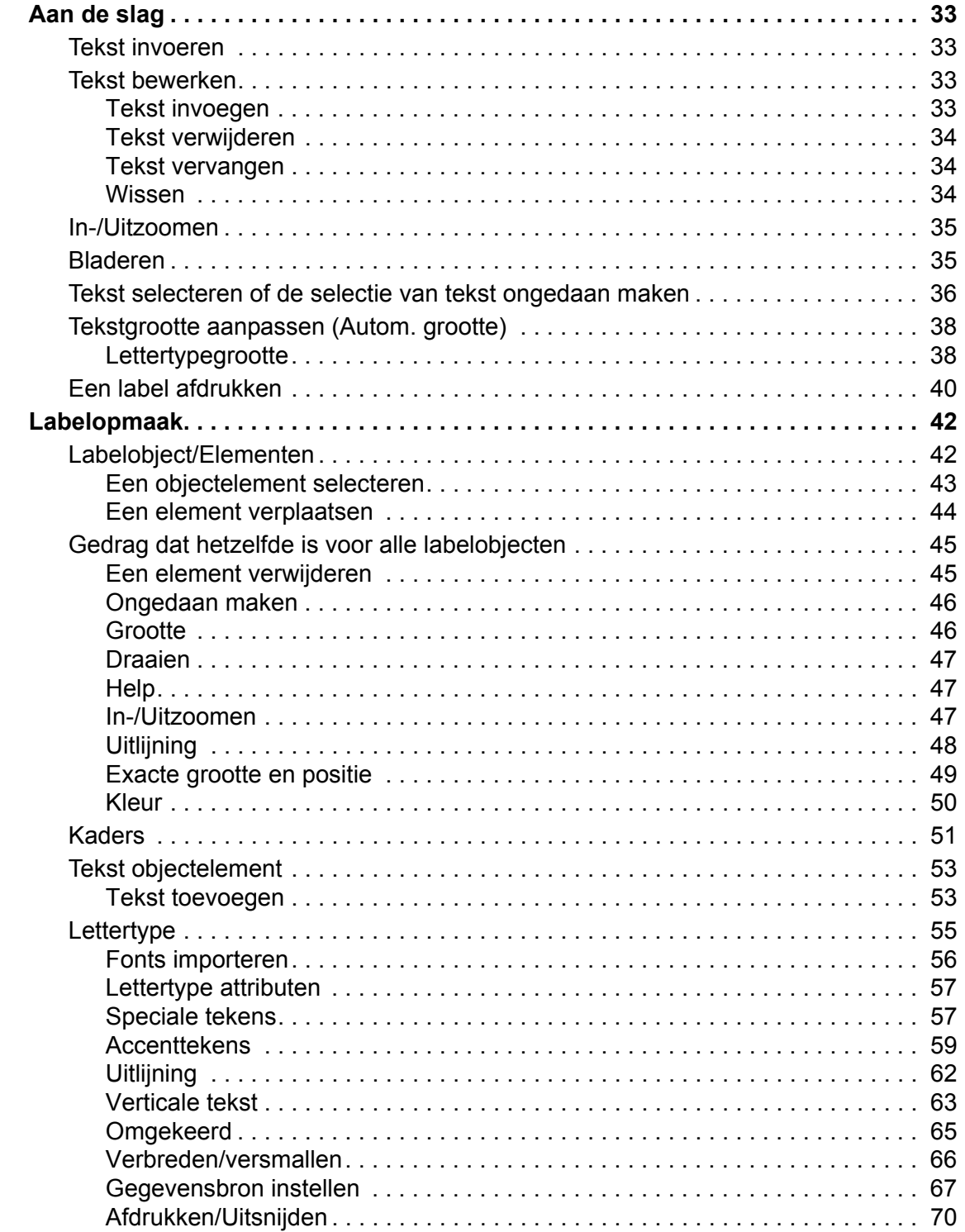

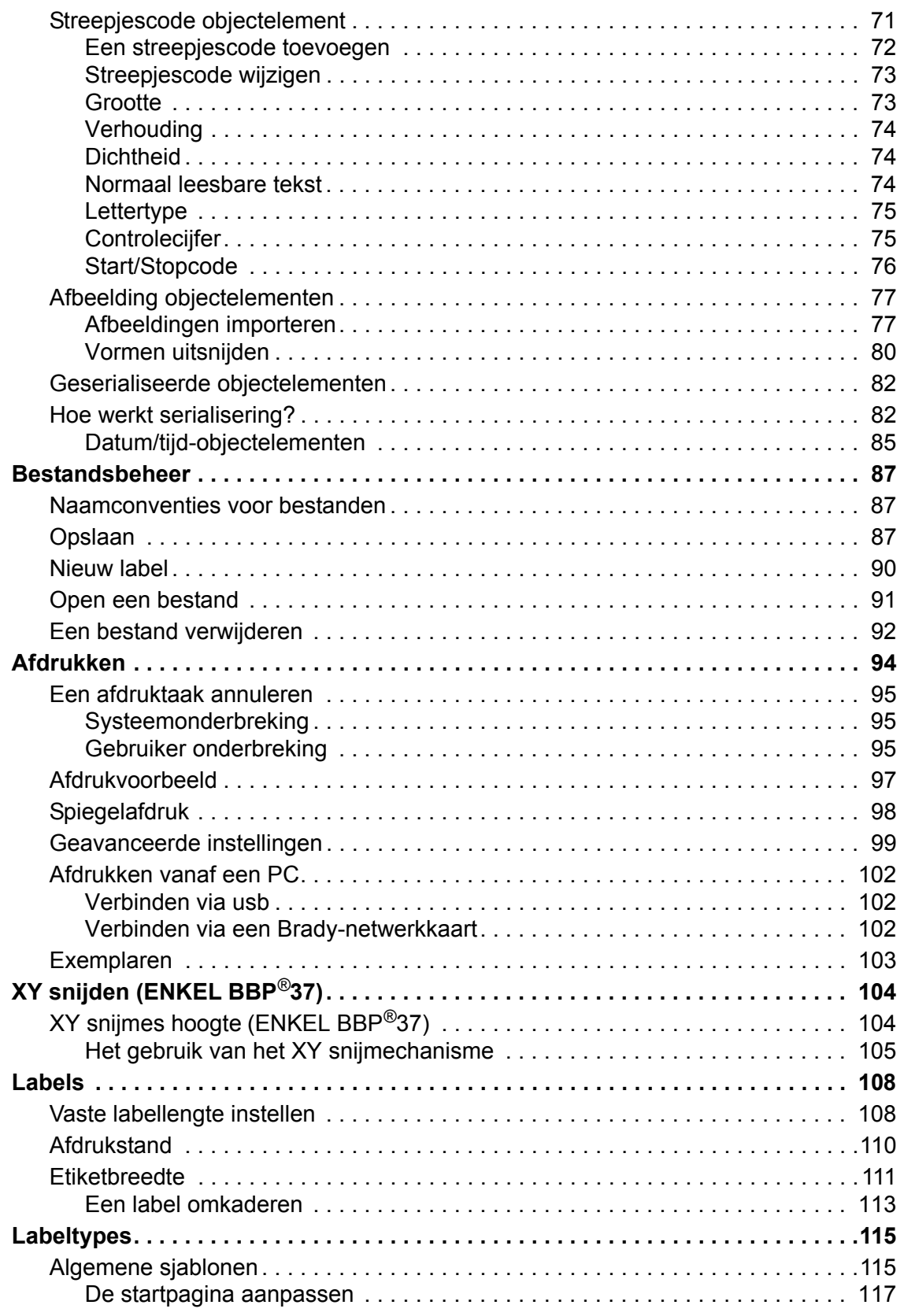

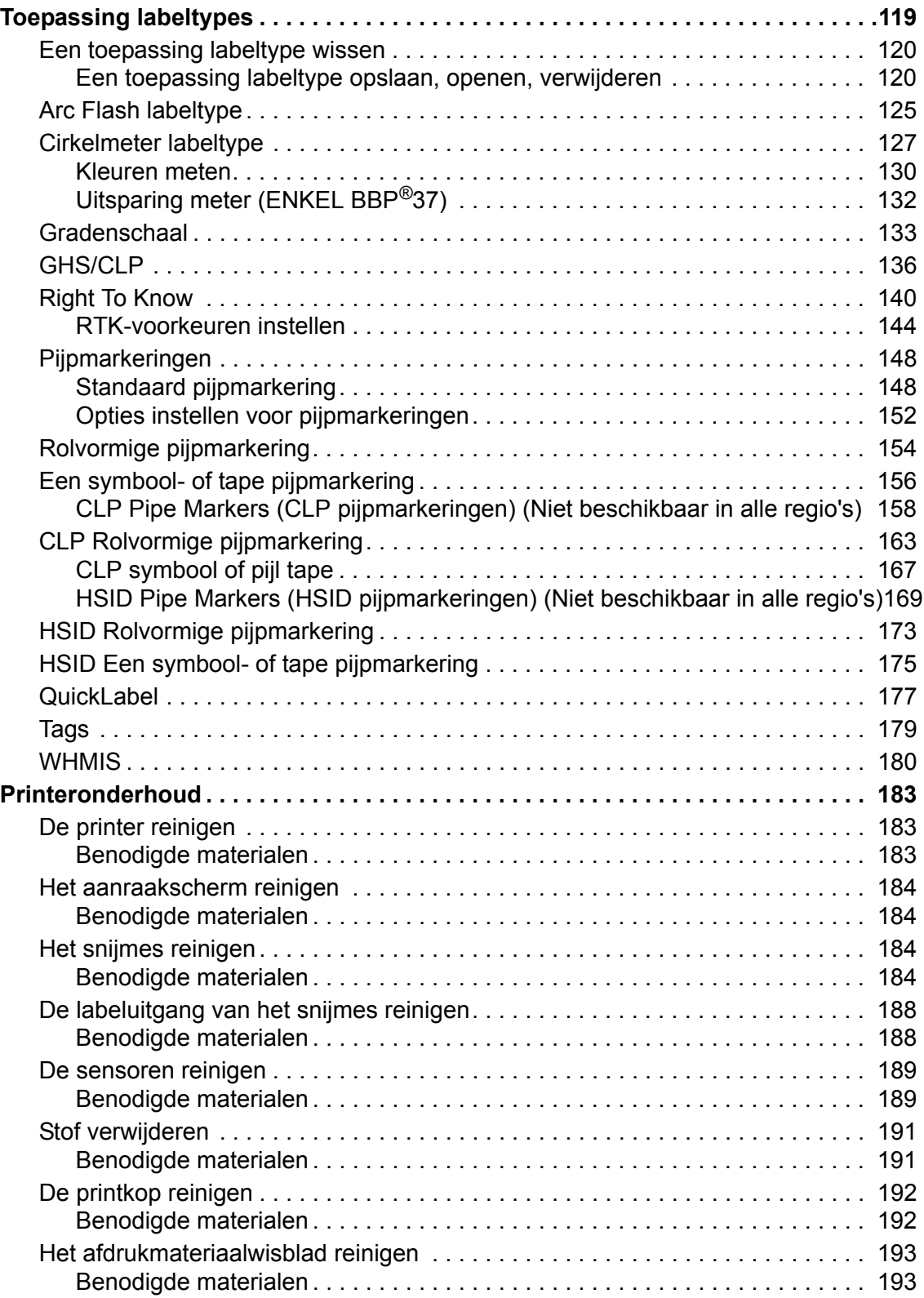

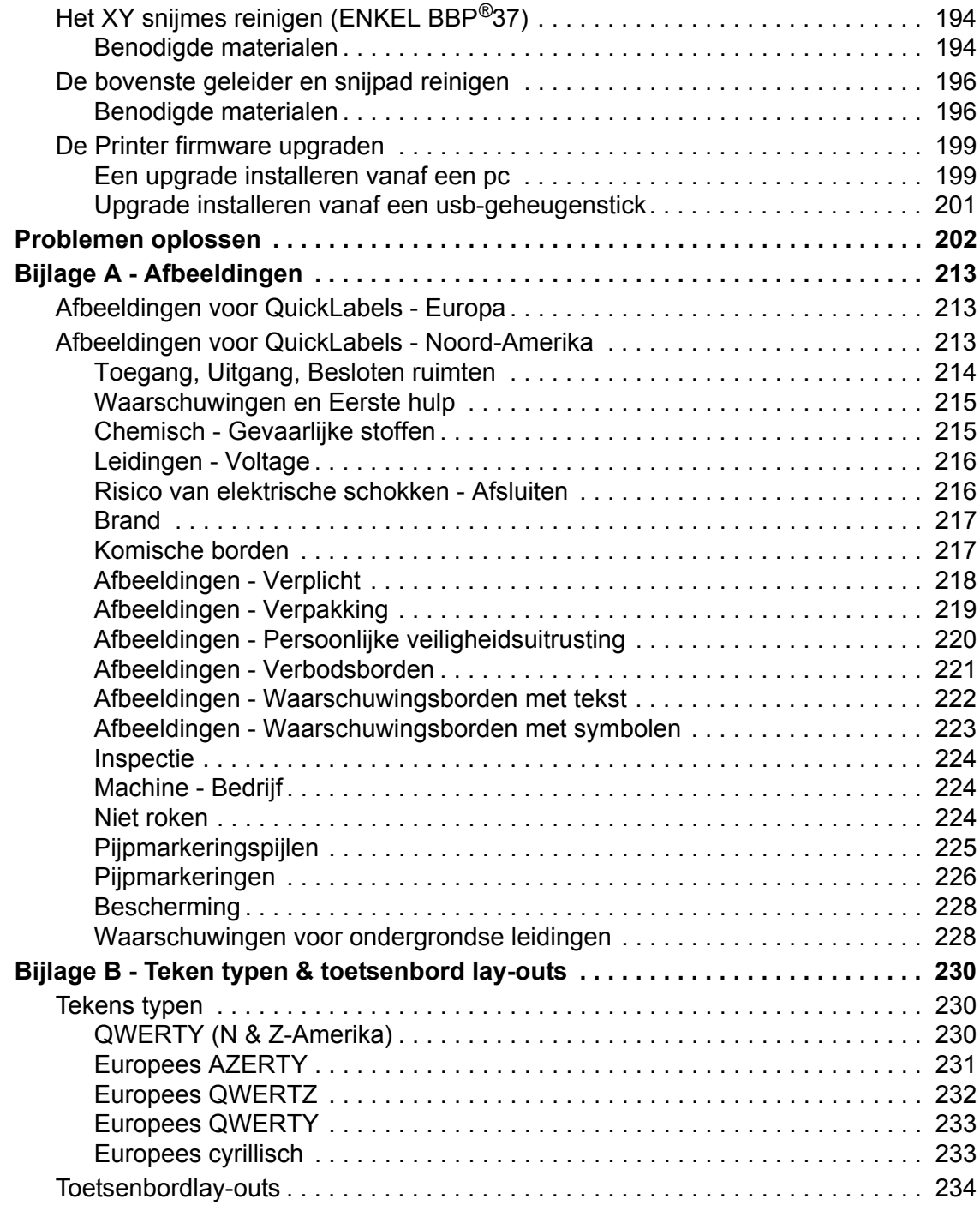

## <span id="page-16-0"></span>**Inleiding**

De BBP $^{(8)}$ 35/37 is een thermische transferprinter met een 4-inch (101,6 mm) afdrukbare breedte die tapes van 0,5 in tot 4 in (12,7 mm tot 101,6 mm) kan afdrukken. De printer beschikt over de volgende functies:

- Een LCD-aanraakscherm in kleur, met een toetsenbord voor gemakkelijke gegevensinvoer.
- Kant-en-klare ontwerpen voor tal van standaard labeltoepassingen.
- Honderden afbeeldingen die u aan het label kunt toevoegen.
- Afdrukken in één of meerdere kleuren met 300 dpi.
- Afdruksnelheid van 5 inch/seconde (12,7 cm/sec).
- Tot 4,0 in (101,6mm) afdrukbare breedte en tot 100 ft. (30m) afdrukbare lengte.
- Continu-labels en gestanste labels in een verscheidenheid van kwalitatief hoogstaand materiaal en kleuren.
- Zet afbeeldingen over van uw usb-geheugenstick. De ondersteunde grafische formaten zijn Windows Metafile (\*.wmf), JPEG (\*.jpg), Portable Network Graphics (\*.png) en Bitmap (\*.bmp).
- Automatisch snijmechanisme (BBP®35 & 37), XY Cutter (BBP®37)
- Draadloze en Ethernet capaciteiten met de Brady netwerkkaart. Zie de handleiding van de Brady netwerkkaart voor meer gegevens.

### <span id="page-16-1"></span>**De printer uitpakken**

De volgende items zijn omvat in het standaard BBP®35/37 printerpakket:

- BBP $\textcircled{35/37}$  Labelprinter
- Documentatie-cd inclusief de elektronische Beknopte handleiding, de Gebruikershandleiding en weblinks
- Voedingskabel
- USB-kabel, type B
- Beknopte handleiding
- Reinigingskit

### <span id="page-16-2"></span>**Bewaar de verpakking**

Het verdient aanbeveling om de verpakking van de BMP®35/37 printer te bewaren mocht u de printer en de accessoires terug willen sturen naar de fabrikant.

### <span id="page-16-3"></span>**Uw printer registreren**

[Registreer uw printer online via](www.bradyid.com/bmp71) www.bradycorp.com/register en ontvang gratis productondersteuning en updates!

## <span id="page-17-0"></span>**Systeemeigenschappen (BBP®35/37)**

De technische specificaties van de BMP®35/37-printer zijn als volgt:

- Gewicht:  $\sim$ 35 lbs ( $\sim$ 20 kg)
- Afmetingen (B x H x D opgeslagen): 18,5 in. x 11 in. x 14,2 in. (47 cm x 28 cm x 36 cm)
- Bedrijfstemperatuur:  $50 104$ °F (15 40°C)
- Relatieve luchtvochtigheid 15% tot 80% rel. vochtigheid (niet-condenserend)
- Opslag:  $-4 122$ °F ( $-20$ °C to 50°C) at 15% to 90% rel. vochtigheid (niet-condenserend)
- Spanning: 100 tot 240 VAC, 50 tot 60 Hz
- Afdrukresolutie: 11,8 stippen/mm, 300 dpi
- Lintformaten: 4,0 in. (10,2 cm) en lengten tot 200 ft (60,8 m) voor monochroom lint
- Tapeformaten: 0,5 in. tot 4,0 in. breedte en lengten tot 195 ft (B30C-4000-8423)
- Minimum labellengte (gesneden): 0,5 mmx 12,7 mm
- Maximale labellengte (continu-labels):
	- Eén kleur: 102 in.
	- Meerkleurig: 48 in. (door monochrome linten om te wisselen)
	- Meerkleurig: 14 in (35 mm) (door gebruik van meerkleurige linten)

#### <span id="page-17-1"></span>**Compatibele toepassingen**

De BBP®35/37 Label Printer is compatibel met Brady Workstation software.

In combinatie met dit softwarepakket herkent de printer automatisch al het ingeschakelde en compatibele materiaal.

**Opmerking:** Enkel B30 producten werken met de BBP®35/37 printer.

### <span id="page-17-2"></span>**Upgrades voor de firmware**

In de toekomst kunt u upgrades voor de BBP®35/37 firmware downloaden van de website van Brady.

- **1.** Ga naar www.bradyid.com.
- **2.** Klik op Support (Ondersteuning) en daarna op Downloads.
- **3.** Selecteer BBP®35/37 in de lijst met producten.

(Zie *[pagina 199](#page-214-2)* voor instructies over het upgraden van de firmware van uw printer van een usb-geheugenstick of via uw pc.)

## <span id="page-18-0"></span>**Toetsenbordconfiguraties**

De configuratie van uw toetsenbord is afhankelijk van de regio waar u zaken doet. Hieronder volgen de momenteel ondersteunden toetsenbordconfiguraties.

Er zijn vijf toetsenbordconfiguraties beschikbaar op de BBP®35/37 Labelprinter. De toetsenbordlay-out en de talen die door de diverse configuraties worden ondersteund, staan vermeld in de onderstaande tabel.

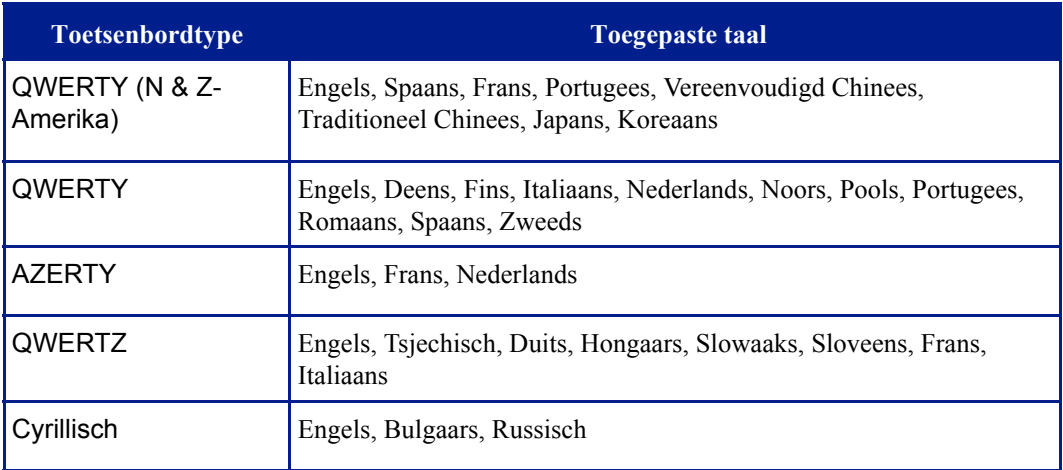

Zie "Accented Characters" ("Tekens met accenten") op *[pagina 59](#page-74-1)* voor instructies over de toegang tot alle toetsenbordletters en -tekens.

## <span id="page-19-0"></span>**Extern aanzicht**

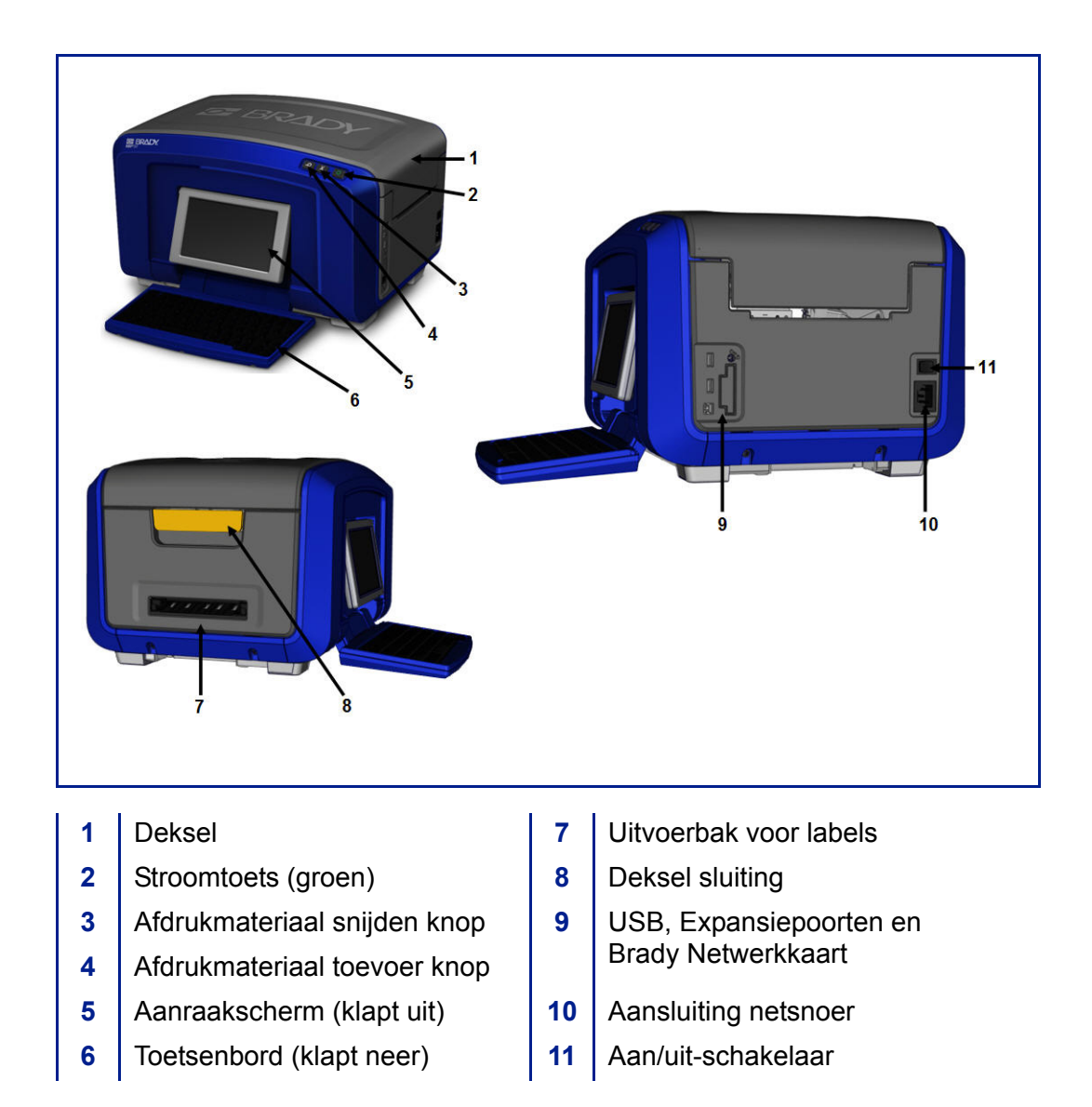

## <span id="page-20-1"></span><span id="page-20-0"></span>**De printer instellen**

### **De voeding aansluiten**

#### **VOORZICHTIG**

Voor u de stroom inschakelt, moet u het droogmiddel verwijderen uit de media bay.

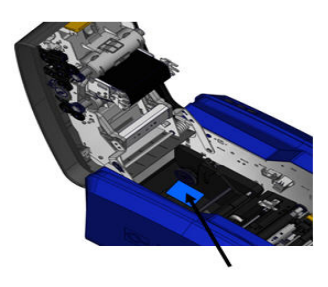

**1.** Voer het netsnoer in de netsnoer aansluitingspoort rechts op de printer.

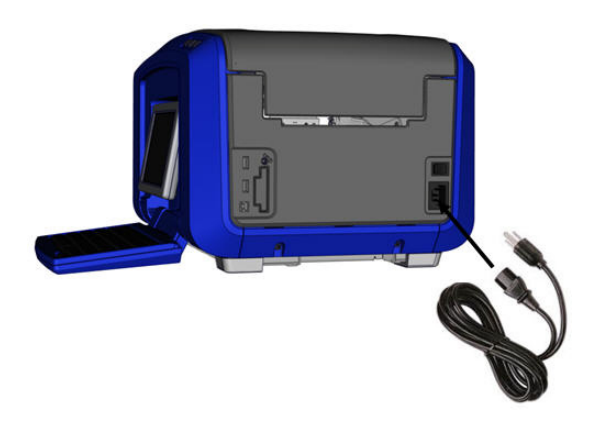

- **2.** Steek het andere uiteinde van de kabel in het stopcontact.
- **3.** Schakel de schakelaar van de batterij in de aan-stand.

De printer wordt automatisch ingeschakeld en geeft de *Home* Startpagina weer. De afmetingen en de kleur van het huidig geïnstalleerd afdrukmateriaal en andere statusindicatoren worden weergegeven.

**Opmerking:** Als er geen lint of afdrukmateriaal is geïnstalleerd, valt het systeem als standaard instelling terug op zwart lint en witte continu-labels met een breedte van 4 in. [101.6 mm].

### <span id="page-21-0"></span>**Een lintcassette installeren**

De afbeeldingen aan de binnenkant van de klep geven aan hoe u het lint en label afdrukmateriaal (de tape) kunt plaatsen.

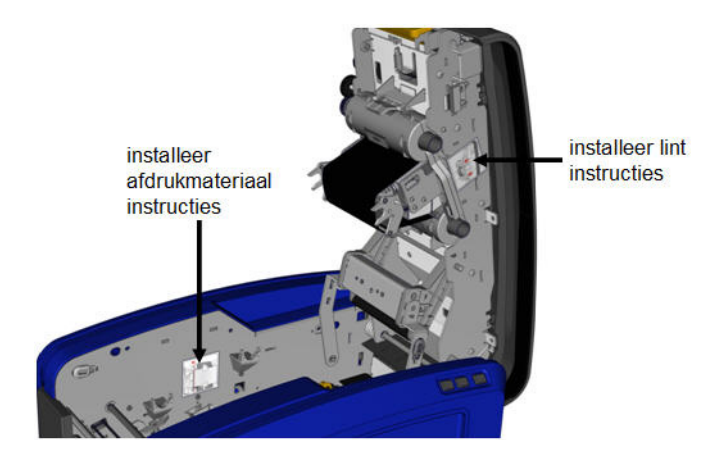

**1.** Open het deksel door het omhoog te trekken aan de onderzijde van de gele klep.

#### **VOORZICHTIG**

De klep klapt snel open. Om de opening te vereenvoudigen, plaatst u een hand op de klep wanneer u de sluiting losmaakt.

**2.** Met de patroon tab bovenaan, naar buiten gericht, plaatst u het blootgestelde lint over de printkop en duw daarna het patroon naar voor tot het op zijn plaats klikt.

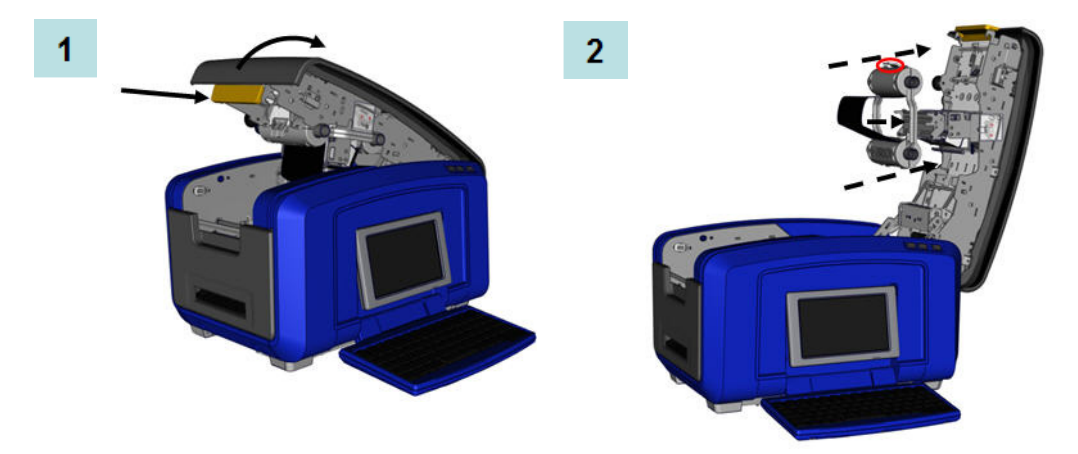

- **3.** Draai de lint draaiknop om het lint aan te spannen over de printkop.
- **4.** Sluit de klep.

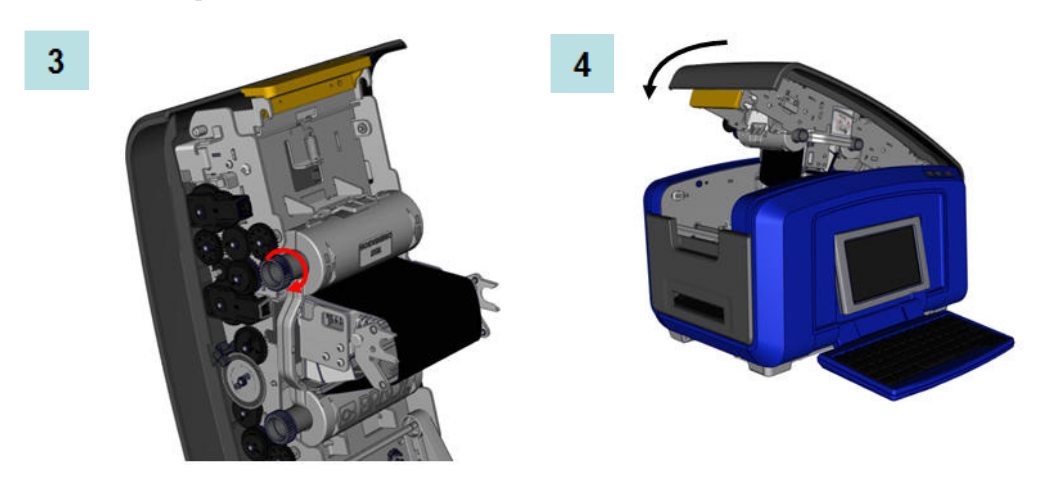

### <span id="page-22-0"></span>*Een lintcassette verwijderen*

Om een voordien geïnstalleerd lint te verwijderen, drukt u de vrijgavetab van de lintcassette omlaag en neem daarna de bovenste loop van de cassette aan beide zijden en trek de cassette recht uit de printkop.

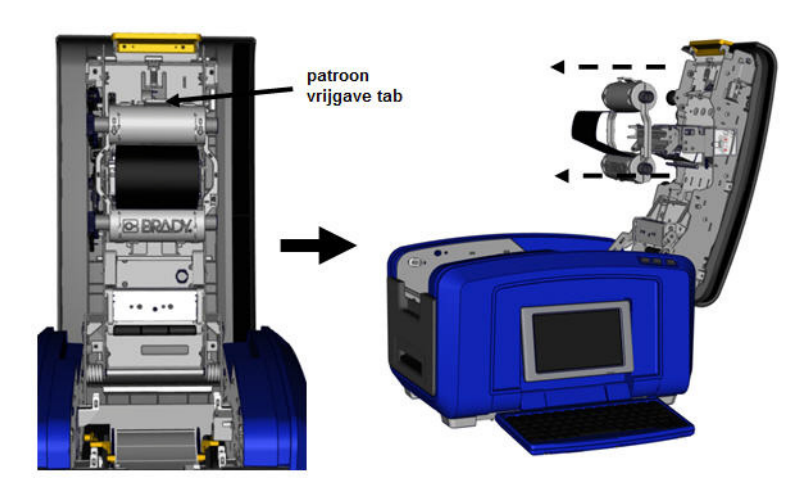

### <span id="page-23-0"></span>**Label afdrukmateriaal installeren (Tape)**

Ga als volgt te werk om label afdrukmateriaal te installeren:

**1.** Open het deksel door het omhoog te trekken aan de onderzijde van de gele klep.

#### **VOORZICHTIG**

De klep klapt snel open. Om de opening te vereenvoudigen, plaatst u een hand op de klep wanneer u de sluiting losmaakt.

**2.** Verplaats de afdrukmateriaal wisser omhoog, weg van de tape-houder.

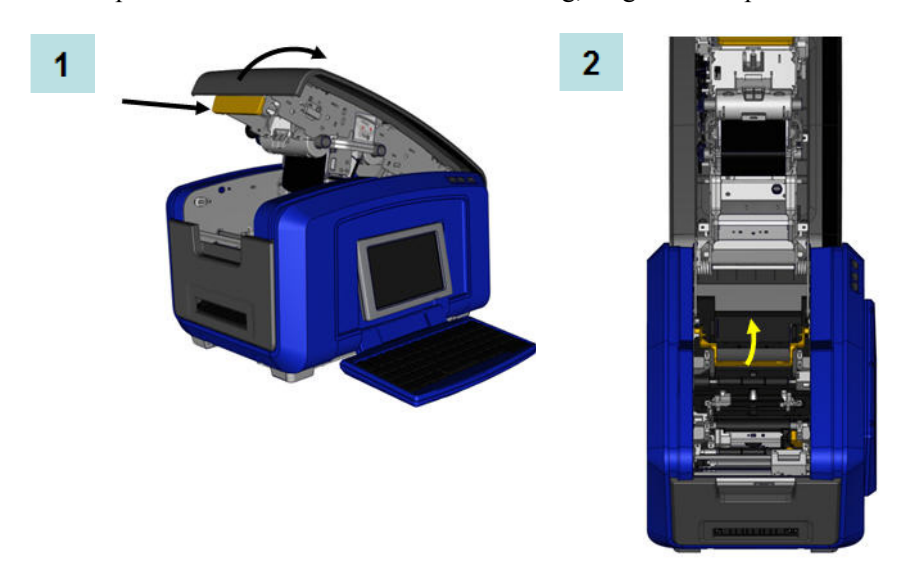

- **3.** Neem de taperol vast met de tape uit de bovenzijde van de rol ende tastsensor aan linkerzijde.
- **4.** Laat de taperol zakken in de tape-houder waarbiju de tastsensor moet uitlijnen met de tastsensor lezer.

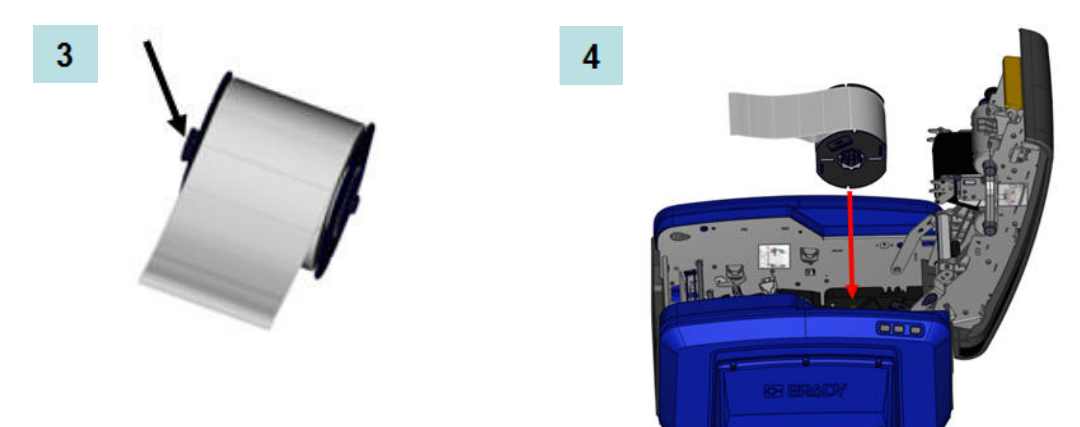

- **5.** Rijg de label tale onder en door de afdrukmateriaal geleiders tot de tape de zwarte rol afdekt.
- **6.** Knijp de tape verstelhendel en schuif de mediageleiders tot ze uitgelijnd zijn met de randen van de tape-drager.

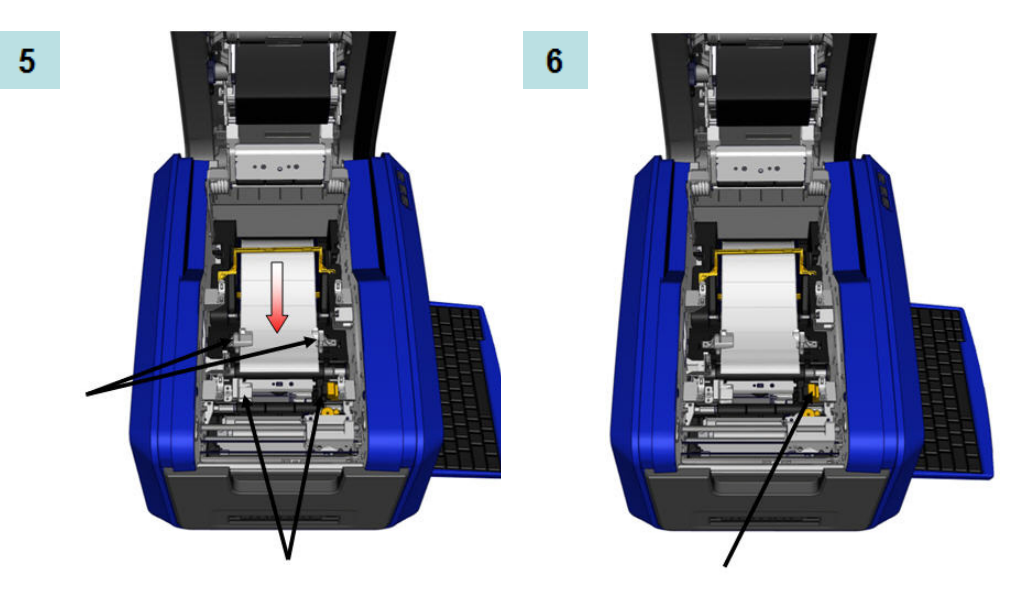

**7.** Als u continu-afdrukmateriaal gebruikt, laat u de afdrukmateriaalbalk zakken. **8.** Sluit de klep.

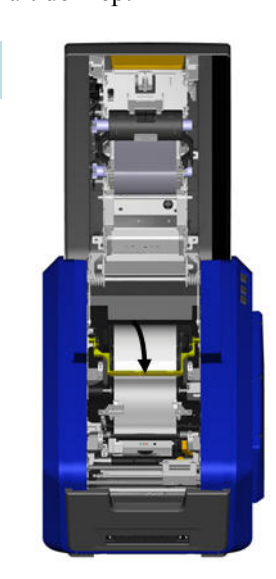

7

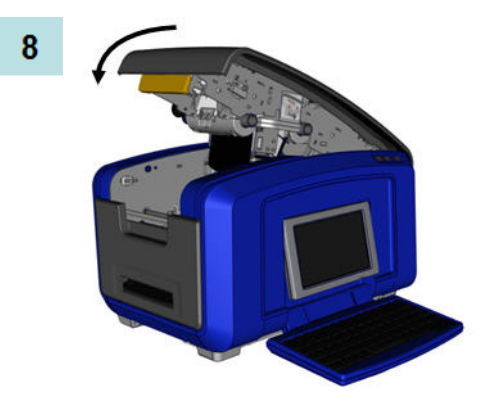

### <span id="page-25-0"></span>*Afdrukmateriaal verwijderen (Tape)*

- **1.** Open het deksel door het omhoog te trekken aan de onderzijde van de gele klep.
- **2.** Als u continu-afdrukmateriaal verwijdert, trekt u de wisser van de tape.

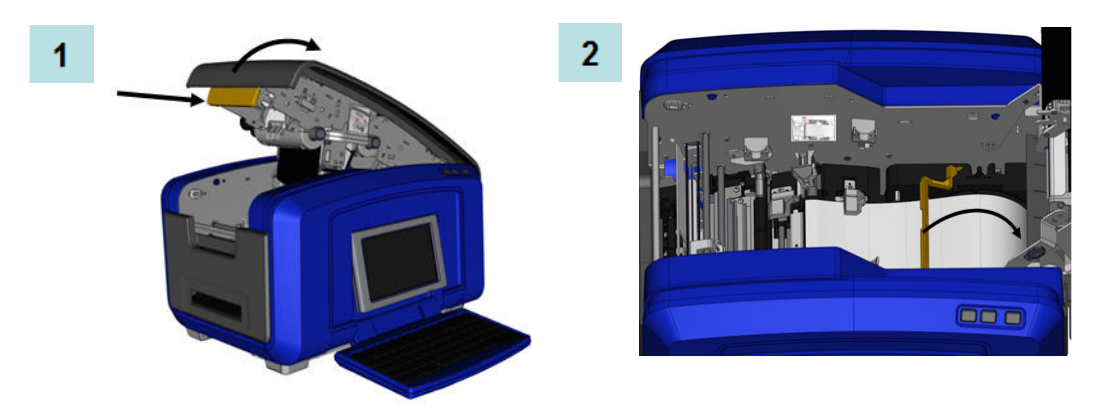

**3.** Neem de taperol vast en trek omhoog, waarbij u het afdrukmateriaal van onder de geleiders schuift.

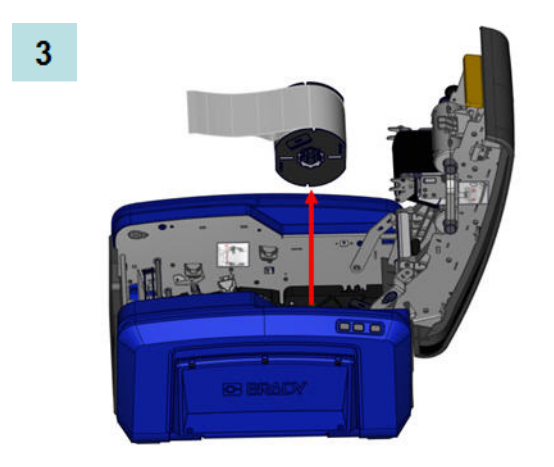

### <span id="page-26-0"></span>**Voeding aan/uit**

Zet het systeem als volgt aan en uit:

**1.** Druk op **Power**  $\binom{1}{2}$ .

**Opmerking:** Om de printer volledig uit te schakelen, draai aan de Aan/Uitschakelaar, boven het netsnoer, naar de UIT-positie.

### <span id="page-26-1"></span>*Slaapmodus*

Om energie te besparen, wanneer de printer een bepaalde duur van inactiviteit detecteert, schakelt hij het scherm automatisch uit en schakelt over een laag-consumptie modus die de Slaapmodus wordt genoemd. Het huidige label en de instellingen blijven behouden.

Ga als volgt te werk om de printer in te schakelen vanuit de slaapmodus:

**1.** Druk op  $\bigcup$  of tik op het scherm.

De *Editor* geeft het label of het menu weer waar u was toen de printer werd uitgeschakeld.

**Opmerking:** Als er wanneer het systeem naar de slaapmodus overgaat een label is ingesteld en met de printer in de slaapmodus het afdrukmateriaal zodanig wordt vervangen dat de informatie niet meer op het label past, wordt u gevraagd om de informatie aan te passen of het bestaande label op te slaan alvorens verder te gaan. Als u kiest om de informatie aan te passen, zal het systeem de objecten op het label verplaatsen of de grootte ervan aanpassen zodat de informatie op het label past.

U kunt de verstreken tijdsduur van inactiviteit instellen die de printer moet detecteren voor u overschakelt op de Slaapmodus. Zie *[pagina 19](#page-34-0)* voor meer informatie over het instellen van een vertragingstijd voor het afsluiten.

### <span id="page-26-2"></span>*De printer opnieuw instellen (Reset-functie)*

Als het scherm bevriest (m.a.w. geen toetsaanslagen aanvaardt), moet u de printer opnieuw instellen.

**1.** Houd  $\left(\frac{1}{2}\right)$  gedurende vijf seconden ingedrukt.

Het systeem voert de initialiseringsprocedure uit en de printer wordt opgestart.

Als de printer nog steeds niet opstart nadat u de stroomknop hebt ingedrukt gehouden:

**2.** Gebruik de Aan/Uit-schakelaar om de printer uit te schakelen en schakel hem opnieuw aan.

Eventuele gegevens die op dit moment in de *Editor* aanwezig zijn, gaan verloren.

## <span id="page-27-0"></span>**Weergavescherm**

De BBP®35/37 printer gebruikt aanraakscherm technologie. Tik met uw vinger op de gewenste optie op het scherm.

### <span id="page-27-1"></span>**Startpagina**

Wanneer u de printer voor het eerst inschakelt, wordt automatisch de Home-pagina .*Home* page (Startpagina) weergegeven.

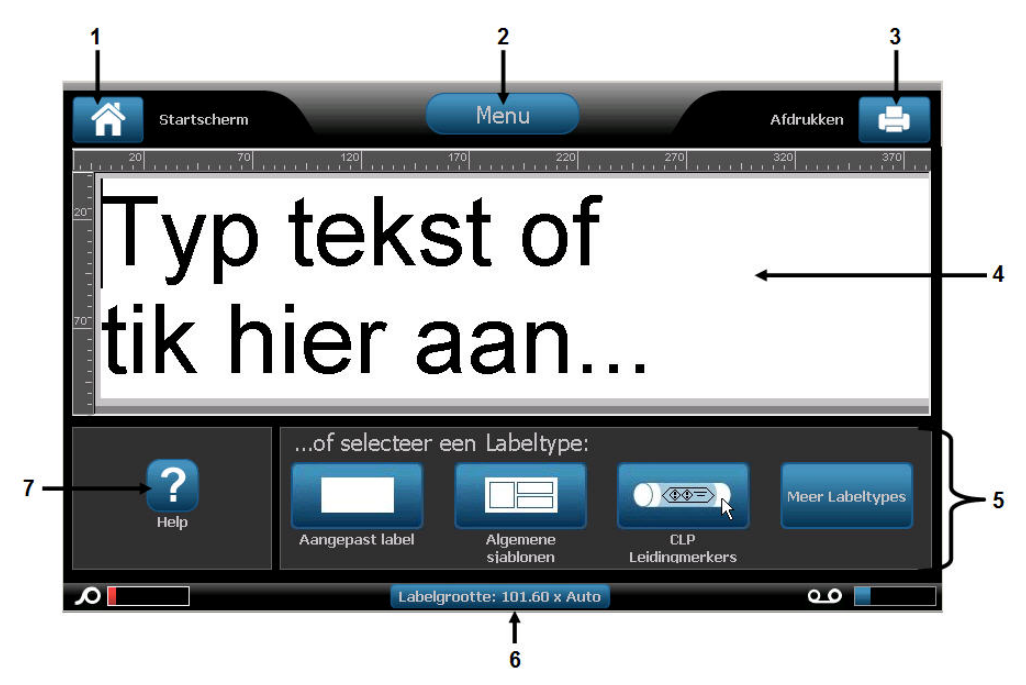

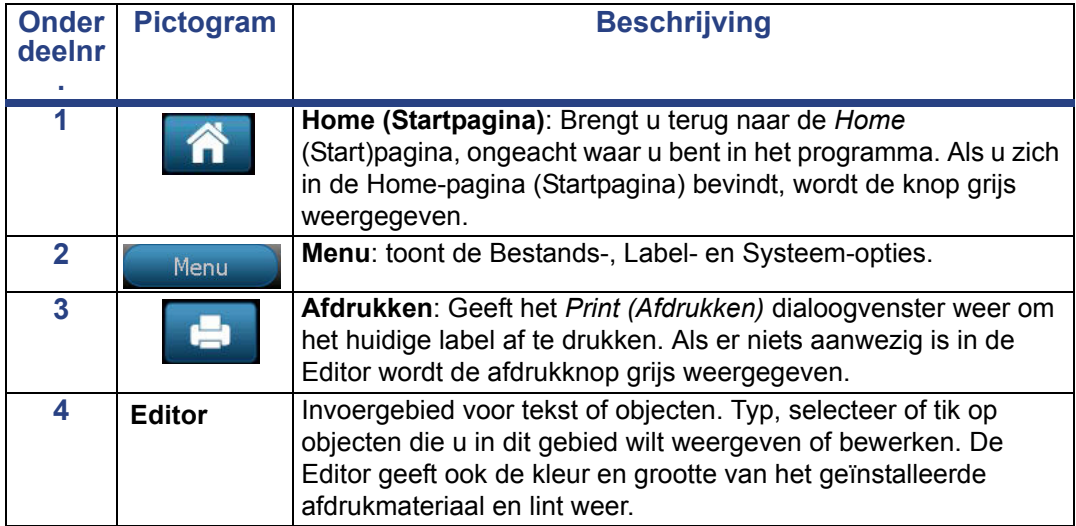

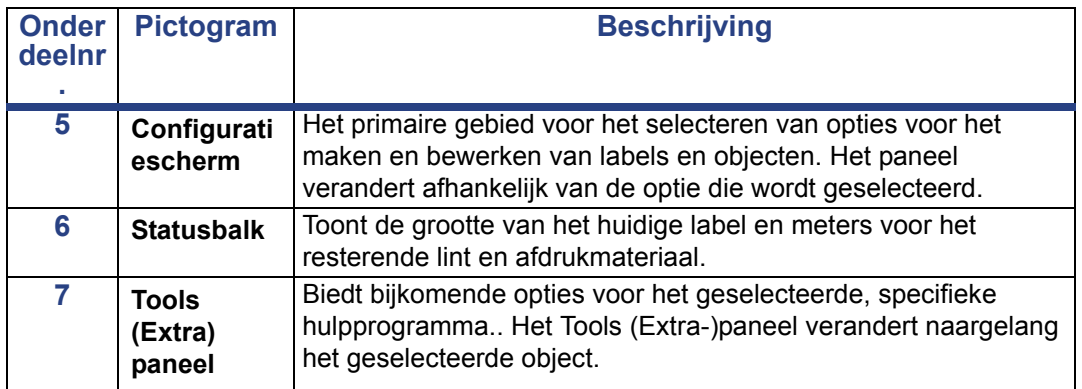

### <span id="page-28-0"></span>**Menu's**

De Hoofdmenu knop geeft een lijst weer van submenu's voor uiteenlopende label of systeemfuncties. Ga als volgt te werk om menu- of submenu-opties weer te geven:

- Menu Startscherm Bestand Label Systeem  $\mathcal{S}_\mathcal{P}$  $\mathbb{R}^n$  and  $\mathbb{R}^n$ F v bestand Instellingen  $\mathcal{L}$  $(i)$ .<br>Bestand openen ormatic 帛  $\Box \cdot \Box$ L stand opslaan Importeren  $\odot$  $\times$  $\mathsf{H}$ stand verwijder Siablone **humiddele**  $\overline{?}$ Ѧ  $\boldsymbol{\Omega}$ ا مە Help Home/<br>leuw begi  $\alpha$
- **1.** Tik op om de submenu-opties weer te geven.

**2.** Tik op de gewenste submenu-optie in de popup-lijst.

Het geselecteerde submenu kan op haar beurt een ander submenu weergeven.

**3.** Blijft een submenu-optie aantikken tot een dialoogvenster verschijnt.

### <span id="page-29-0"></span>**Dialoogvensters**

Een dialoogvenster bevat verschillende opties voor het specifieke submenu dat u geselecteerd hebt. Het kan vervolgkeuzelijsten bevatten, draaivelden, gegevensvelden, optievakken en schuifbalken. Een diagloogvenster biedt u de mogelijkheid een aantal wijzigingen uit te voeren aan het label. Als u alle instellingen in het dialoogvenster wilt accepteren:

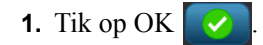

Ga als volgt te werk om de bewerkingen in een dialoogvenster te annuleren en/of om submenu's te verlaten:

**2.** Tik op Cancel (Annuleren) .

### <span id="page-29-1"></span>*Vervolgkeuzelijst*

Als een veld van een vervolgkeuzelijst is voorzien, ziet u rechts naast het veld een neerwaarts pijltje. Ga als volgt te werk om de vervolgkeuzelijst weer te geven:

**1.** Tik op de vervolgkeuzepijl .

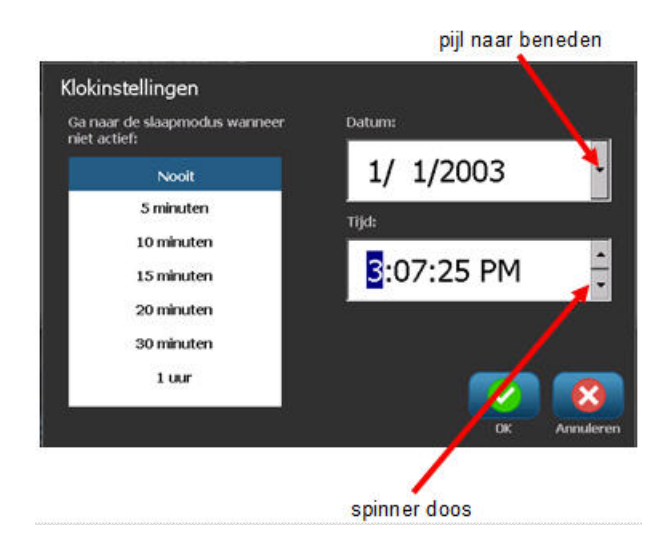

### <span id="page-29-2"></span>*Draaivelden*

In een draaiveld kunt u bladeren door een reeks waarden in een veld. Gebruik van draaivelden:

- **1.** Tik op de pijl omhoog  $\sim$  om de waarden te verhogen.
- **2.** Tik op de pijl omlaag  $\overline{\phantom{a}}$  om de waarden te verlagen.

*BBP®35/37 Gebruikershandleiding 14 Rev A*

## <span id="page-30-0"></span>**Gegevensvelden**

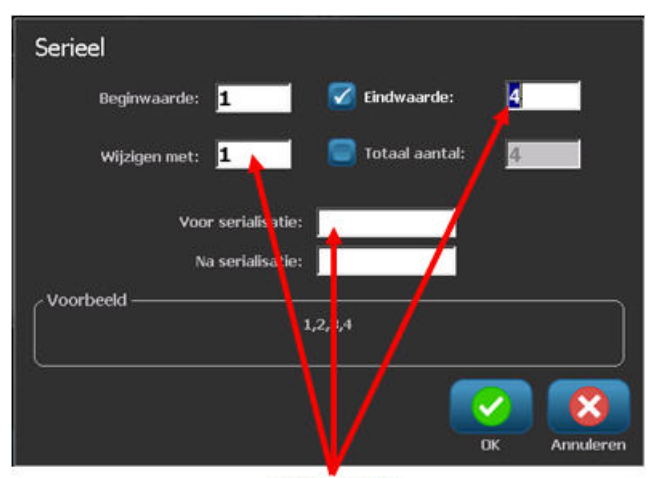

Bij sommige menu-items kunnen gegevensvelden om aanvullende informatie verzoeken.

datavelden

Om de gegevens direct in te voeren:

**1.** Tik op de gewenste optie.

Als er een gegevensveld geassocieerd is met de optie verschijnt een knipperende cursor in het veld.

**2.** Voer gegevens in met het toetsenbord op het punt van de cursor.

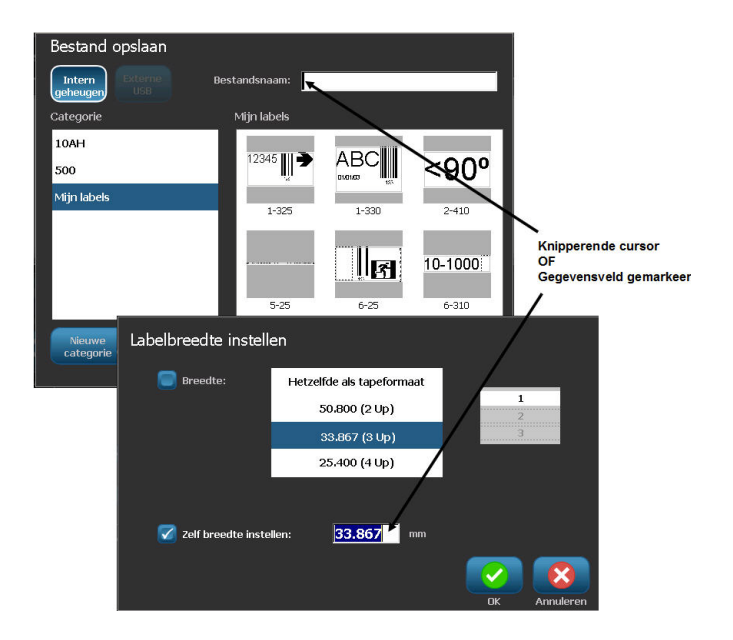

**Figuur 1 • Velden voor gegevensinvoer**

Sommige gegevensvelden bevatten standaard (vooringestelde) informatie. Ga als volgt te werk om de informatie in deze gegevensvelden te wijzigen:

**3.** Tik op de optie voor het vooringestelde veld.

De vooringestelde gegevens worden gemarkeerd.

- **4.** Gebruik het toetsenbord en voer nieuwe gegevens rechtstreeks over de gemarkeerde vooringestelde gegevens.
- **5.** Tik op **OK om** de ingevoerde opties en gegevens te aanvaarden.

### <span id="page-31-0"></span>**Optievakken**

Optievakken bevatten selecties of waarden die door het systeem worden gedefinieerd. Ga als volgt te werk om een door het systeem gedefinieerde optie te gebruiken:

**1.** Tik op het vak dat de gewenste keuze vooraf gaat.

Een vinkje verschijnt in het vak om aan te geven dat de optie werd geselecteerd. Ga als volgt te werk om het vinkje te verwijderen (en zo de selectie te deselecteren):

**2.** Tik opnieuw op het optievak:

Sommige optievak selecties worden verbonden met selecties van hogere niveaus. In dat geval zijn de subselecties niet beschikbaar (grijs weergegeven) als het hogere selectieniveau niet geselecteerd is.

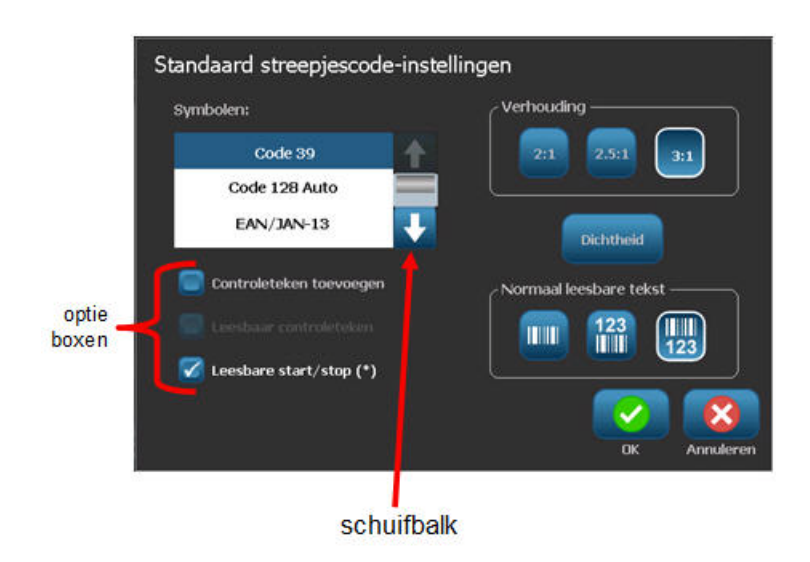

### <span id="page-32-0"></span>**Schuifbalken**

Als er meer selecties beschikbaar zijn dan wat past in de specifieke optiezone van het dialoogvenster verschijnt een schuifbalk rechts van die optiezone. Ga als volgt te werk om meer selecties weer te geven:

**1.** Tik op de omhoog of omlaag pijl in de schuifbalk om omhoog of omlaag te bladeren in de keuzelijst.

Als er slechts een pijl gemarkeerd is (de andere wordt grijs weergegeven) kunt u enkel in die richting schuiven. Als u het einde van de lijst hebt bereikt (boven of onder) wordt de tegenovergestelde pijl gemarkeerd.

### <span id="page-32-1"></span>**Een menu-optie of gegevensveld annuleren**

Voor het annuleren van een menu-optie of gegevensveld zonder de wijzigingen te accepteren:

**1.** Tik op **Cancel** (**Annuleren**) .

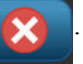

Afhankelijk van hoe ver u in de menu-opties hebt geboord, moet u Cancel (Annuleren) mogelijk verschillende malen aantikken om de opties te verlaten.

## <span id="page-33-0"></span>**Standaardinstellingen van het systeem**

De standaardinstellingen van het systeem zorgen voor een consistente operationele omgeving voor het werk dat u uitvoert met uw printer. De door u ingevoerde standaardinstellingen blijven van kracht totdat u ze wijzigt. De volgende standaardinstellingen van het systeem vindt u met behulp van de menutoets.

- Klokinstellingen
- Lokalisatie (Taal)
- Standaard tekstinstellingen
- Standaard streepjescode-instellingen
- Standaardinstellingen van de printer

### <span id="page-33-1"></span>**Klokinstellingen**

In het menu Clock Settings (Klok Instellen) vindt u de volgende instellingen: Stel de datum en tijd in wanneer de printer voor het eerst wordt gestart. Voor toegang tot Clock Settings (Klokinstellingen):

- **1.** Tik op Menu **Menu 2.** Onder System (Systeem) tikt u op Setup (Instellen) . **3.** Tik op Clock Settings (Klokinstellingen) **Klokinstellingen**
- **4.** Tik op de gewenste optie(s). (U kunt alle drie opties gelijktijdig configureren Sleep Mode (Slaapmodus), Date (Datum) en Time (Tijd).)
- **5.** Als u klaar bent met de Clock Settings (Klokinstellingen) tikt u op OK .

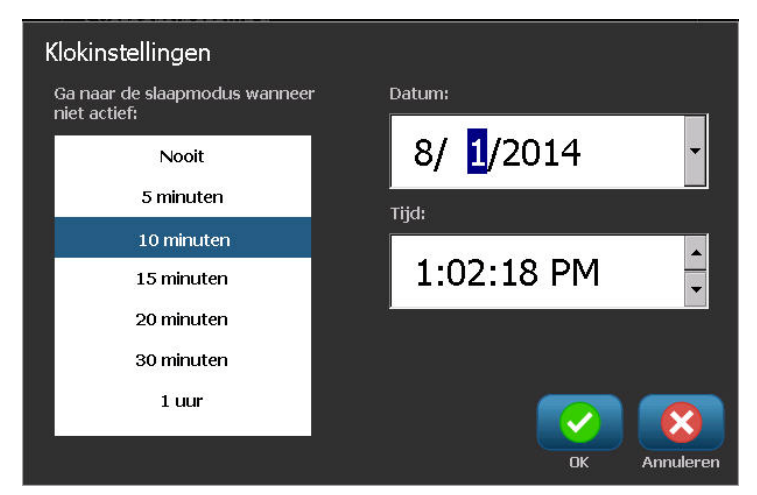

**Figuur 2 • Tijd/Datuminstellingen in de klokinstelling optie**

### <span id="page-34-0"></span>*Slaapmodus*

De slaapmodus is de lage consumptiemodus die de printer automatisch inschakelt wanneer hij een periode van inactiviteit detecteert. Tik op de gewenste inactiviteit tijdsinterval. Als u de Slaapmodus nooit wilt inschakelen, drukt u op Never (Nooit).

### <span id="page-34-1"></span>*De datum instellen*

Stel de datum in van uw printer om de datum weer te geven die u wilt afdrukken op uw labels. Ga als volgt te werk om de datum in te stellen in het Clock Settings (Klokinstellingen) scherm:

- **1.** Tik op de maand, de dag of de jaar sectie in het Date (Datum) gegevensveld.
- **2.** Gebruik het toetsenbord om de gewenste maand, de dag of het jaar toe te voegen.

#### **Het gebruik van de kalender**

U kunt de datum ook invoeren met de kalenderfunctie. Ga als volgt te werk om toegang te krijgen tot het Clock Settings (Klokinstellingen) scherm:

**1.** Tik op de vervolgkeuzepijl rechts van het Date (Datum) veld.

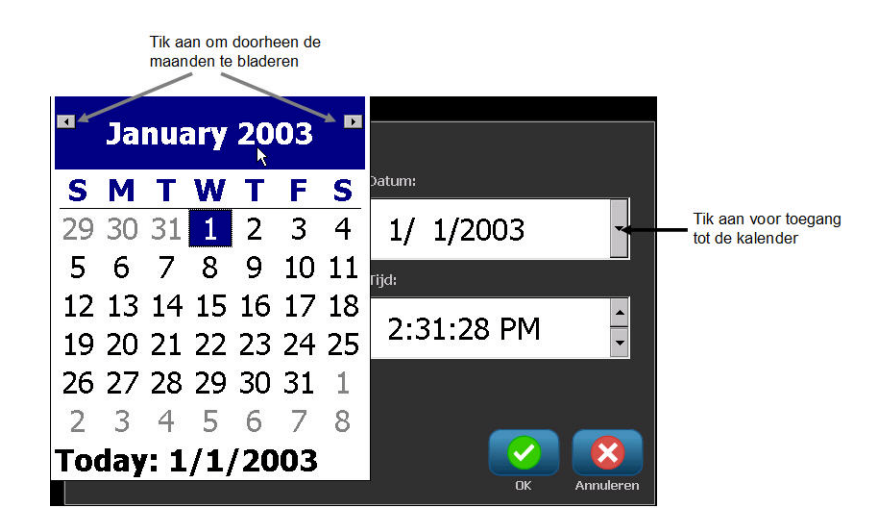

Ga als volgt te werk om de maand te wijzigen:

**2.** Tik op de linkse of rechtse pijl bovenin de kalender tot de gewenste maand wordt weergegeven.

OF

Tik op de naam van de weergegeven maand bovenin de kalender.

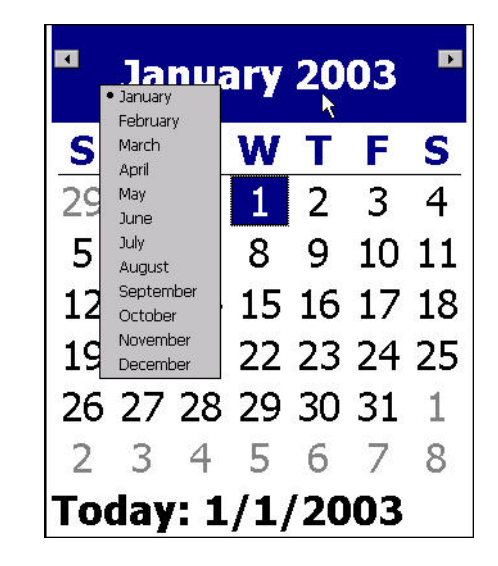

Er verschijnt een pop-up-menu.

**3.** Tik op de gewenste maand.

Ga als volgt te werk om het jaar te wijzigen:

**4.** Tik op het weergegeven jaar bovenin de kalender.

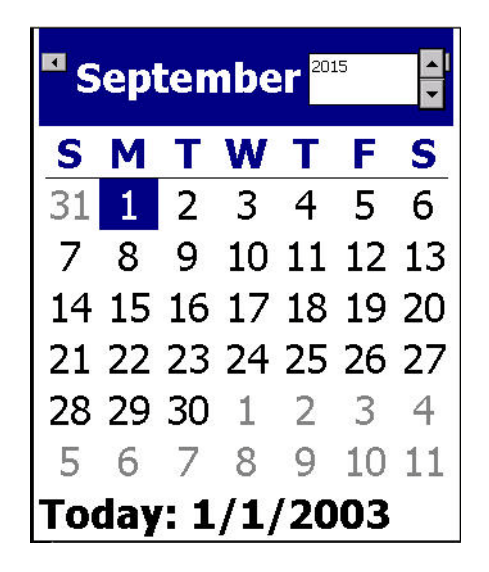
**5.** Gebruik het toetsenbord om het gewenste jaar weer te geven.

OF

Tik op de omhoog of omlaag pijlen van de schakelknop om het jaar te verhogen of te verlagen.

**6.** Om het jaar gegevensveld te verlaten, kunt u ergens op de kalender tikken.

Ga als volgt te werk om de datum te wijzigen nadat de correcte maand en jaar werden geselecteerd:

**7.** Tik op de gewenste datum in de weergegeven kalender.

U wordt teruggebracht naar het Date (Datum) gegevensveld in het Clock Settings (Klokinstellingen) scherm.

#### **De tijd instellen**

Ga als volgt te werk om de tijd in te stellen in het Clock Settings (Klokinstellingen) scherm:

- **1.** Tik op het uur, de minuut of seconden sectie in het Time: (Tijd:) gegevensveld.
- **2.** Gebruik het toetsenbord om het gewenste uur, de minuten of de seconden toe te voegen.

OF

Tik op de omhoog/omlaag pijlen van de schakelknop rechts van het Time: (Tijd:) veld om de tijd te verhogen of te verlagen.

**Opmerking:** Seconden invoeren heeft waarschijnlijk niet veel zin aangezien seconden snel voorbij gaan. De interne klok van de printer start de seconden op basis van de minuten die u hebt gekozen.

De tijd is gebaseerd op een 12-uur klok en u moet dus A.M. of P.M. aangeven.

Tik op de A.M. (of P.M.) sectie in het Time: (Tijd:) gegevensveld. De gegevens schakelen automatisch van A.M. of P.M. naargelang de optie die momenteel wordt weergegeven in het veld.

**3.** Als u klaar bent met de Clock Settings (Klokinstellingen) standaardwaarden tikt u op **OK**

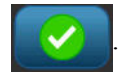

De datum en tijd die ingesteld werden in de Klokinstellingen worden opgeslagen in de printer en ze worden automatisch bijgewerkt naar de huidige datum of tijd, zelfs als de printer uitgeschakeld is. Deze datum en tijd kunnen op uw labels worden gestempeld wanneer u ze afdrukt. Hoewel, u kunt elke datum of tijd in elk gewenst formaat invoeren. Gegevens die u invoert worden niet beïnvloed door de interne klok.

#### **Taal**

De taal waarin alle printermenu's, functies en gegevens worden weergegeven varieert naargelang het land, de regio en het type toetsenbord.

### *Aanvankelijke instelling van de taal*

Ga wanneer u de printer voor het eerst inschakelt, onmiddellijk naar de functie System Setup (Systeeminstelling) >Localization (Lokalisatie) en kies de taal die u wilt weergeven. Om de taal in te stellen:

**1.** Tik op **Menu** . **2.** Onder System (Systeem) tikt u op Setup (Instellen) . **3.** Tik op Localization (Lokalisatie) **1.1.** Taal **4.** In Language (Taal) tikt u op de gewenste taal.

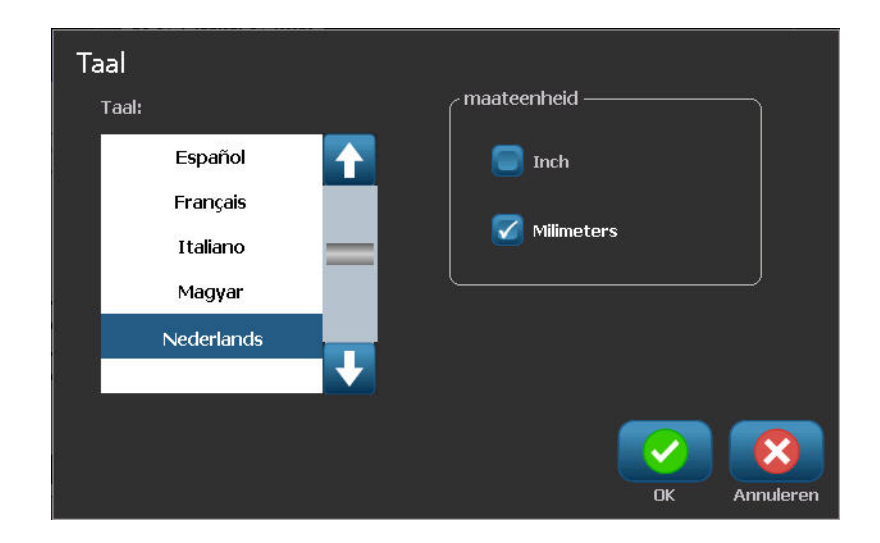

#### *Maateenheden*

De Maateenheden instelling dient om de labelparameters voor de printer in te stellen. De eenheden zijn :

- Inches
- Millimeter

Wanneer deze eenheden zijn ingesteld hoeft u geen "inches" of "millimeters" (of de algemeen geaccepteerde afkortingen ervan) meer aan te geven als u getallen in gegevensvelden invoert. Ook in meetvelden (zoals onder Labeltype) worden de meeteenheden automatisch ingesteld op de in Menu geselecteerde eenheden.

Ga als volgt te werk om de standaardeenheden in te stellen in het Localization (Lokalisatie) scherm:

**1.** In Units of Measure (Maateenheden) tikt u op de gewenste maat.

De initiële standaardwaarde is inches. Als u tikt op millimeter wordt een vinkje geplaatst in het vak voor "millimeter" en het wordt verwijderd uit het vak voor "inches".

**2.** Als u klaar bent met het Lokalisatie scherm tikt u op OK  $\sim$  om de wijzigingen te aanvaarden.

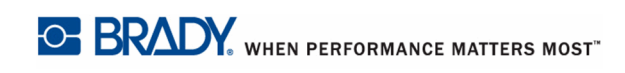

### **Standaard tekstinstellingen**

De meeste van uw labels gebruiken een specifiek lettertype of uitlijning (bijv. links uitgelijnd of gecentreerd). Stel deze opties in als standaardwaarden. De standaardinstellingen worden bepaald door de printer voor de geïnstalleerde media. Hoewel u de attributen altijd kunt wijzigen voor een specifiek label of labeltype, wanneer de labeltoevoer en/of het toepassing labeltype wordt herladen, keert het deze instellingen weer.

Ga als volgt te werk om de standaard tekstinstellingen in te stellen:

- **1.** Tik op Menu **Menu**
- **2.** Onder System (Systeem) tikt u op Setup (Instellen) .
- **3.** Tik op de Text Defaults (Tekst standaardinstellingen) knop standaard tekstinstellingen

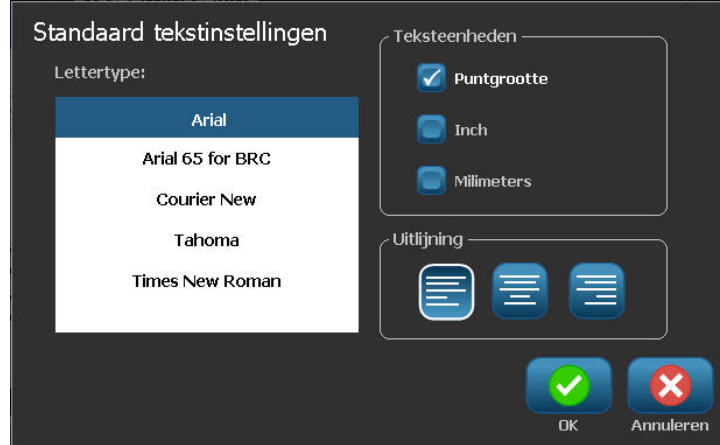

- **4.** In Font (Lettertype) tikt u op het gewenste lettertype om deze als standaardlettertype te gebruiken.
- **5.** In Text units (Teksteenheden) tikt u op de gewenste maateenheid om de tekstgrootte in te stellen (punten, inches of millimeter).
- **6.** In Justification (Uitlijning) tikt u op de gewenste uitlijning van tekst op een label (links, gecentreerd, rechts).

**Opmerking:** Uitlijning verwijst naar de uitlijning van tekst tussen de linkse en rechtse marges van het label.

**7.** Aan het einde van de instelling van de tekst standaardwaarden tikt u op OK **om** de wijzigingen te aanvaarden.

#### **Standaard streepjescode-instellingen**

De streepjescodes worden gegenereerd aan de hand van standaard industriepraktijken. De gebruikelijke streepjescode bestaat uit verticale lijnen (streepjes) en tussenruimten van diverse afstanden, afhankelijk van de ingevoerde tekst. Bij een streepjescode kan alleen de hoogte worden aangepast. De breedte van de streepjescode is gebaseerd op de symboliek. Hoewel, sommige streepjescode breedten (afhankelijk van de gebruikte symboliek) kan worden gewijzigd door de verhouding en de dichtheid van de streepjescode te wijzigen.

Ga als volgt te werk om de standaard streepjescode-instellingen in te stellen:

- **1.** Tik op Menu **Menu**
- **2.** Onder System (Systeem) tikt u op Setup (Instellen) .
- **3.** Tik op de Barcode Defaults (Streepjescode standaardinstellingen) knop Instellingen barcode

Er worden meerdere symbolieken weergegeven. Ga als volgt te werk om meer symboliek opties weer te geven:

**4.** Tik op de omhoog/omlaag pijlen rechts van de lijst van symbolieken om doorheen de verschillende opties te verplaatsen.

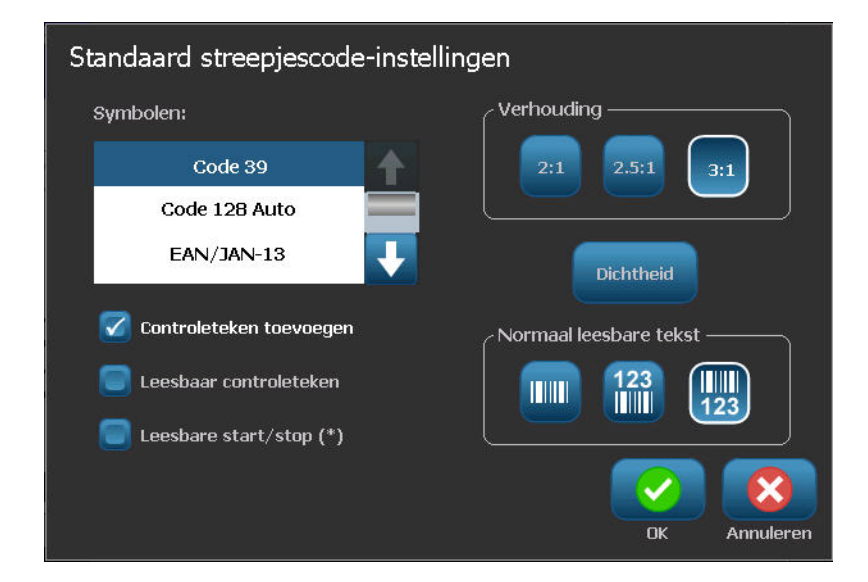

**5.** Tik op de gewenste symboliek.

Het controlecijfer wordt gebruikt om fouten te ontdekken in een streepjescode. Het getal bestaat uit een enkel cijfer dat wordt berekend op basis van de andere cijfers van de streepjescode. Ga als volgt te werk als u een controlecijfer wilt gebruiken:

- **6.** Tik op Include check character (Inclusief controleteken).
- **7.** Als Include check character (Inclusief controleteken) aangetikt is, verschijnt de Readable check character (Leesbaar controleteken) knop. Als u het controlecijfer wilt weergeven met uw streepjescode tikt u op Readable check character (Leesbaar controleteken).

Als u de Code 39 of Code 128 symboliek gebruikt, hebt u de optie de start/stopcode leesbaar te maken met de streepjescode. De startcode is een speciaal teken dat de start van de streepjescode aangeeft. De stopcode is een teken dat het einde van de streepjescode aangeeft.

Als u de start/stopcode wilt weergeven voor de geselecteerde symbologie:

**8.** Tik op Readable start/stop (Leesbaar start/stop) (\*).

Een streepjescode bestaat uit een reeks van smalle en brede streepjes en spaties (elementen genoemd). Het verschil tussen de breedte van het smalste en breedste element is de verhouding. Het wijzigen van de verhouding is niet bij alle types streepjescodes mogelijk. Als u een streepjescodetype gebruikt dat voor deze optie geen ondersteuning biedt, wordt het veld Verhouding niet weergegeven.

Ga als volgt te werk om de verhouding wijzigen (indien beschikbaar):

**9.** Tik op de gewenste verhouding in Ratio (Verhouding).

De dichtheid verwijst naar de dikte van de streepjes en de spaties van de streepjescode. U kunt de dichtheid wijzigen (wat op haar beurt de streepjescode verlengt) maar de grootte van de streepjes en spaties behouden dezelfde verhouding met elkaar. Voor de meest efficiënte en betrouwbare scans kunt u de laagst mogelijke dichtheid implementeren.

Ga als volgt te werk om de dichtheid te wijzigen:

**10.** Tik op de knop Density (Dichtheid) **Dichtheid** 

De dichtheid wordt gemeten in mils.

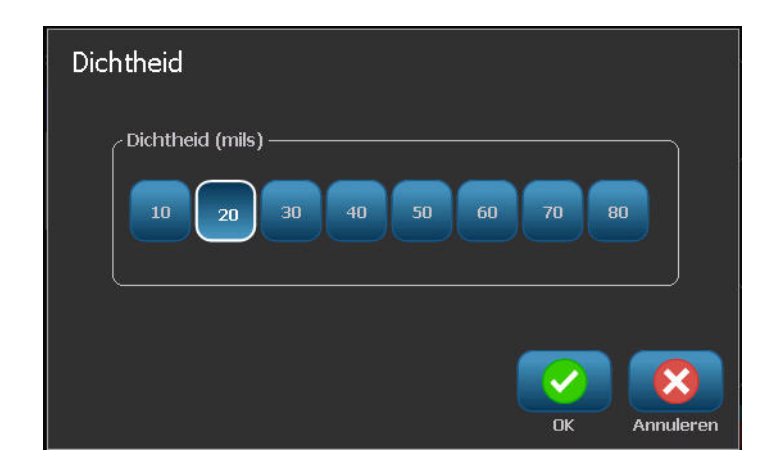

**11.** Tik op de gewenste dichtheid.

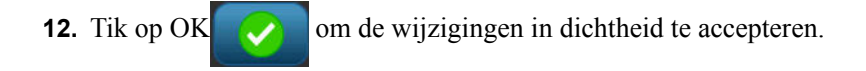

Streepjescodes worden samengesteld uit balken en spaties die door machines moeten worden gelezen. Normaal leesbare tekst is de tekst van de streepjescode maar ze kan door mensen worden gelezen. U hebt de optie de normaal leesbare tekst nooit weer te geven, de tekst boven of onder de streepjescode weer te geven.

- **13.** In Human readable text (Normaal leesbare tekst) tikt u op de gewenste optie.
- **14.** Aan het einde van de instelling van de streepjescode standaardwaarden tikt u op OK

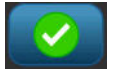

om de wijzigingen te aanvaarden.

### **Standaardinstellingen van de printer**

Ga als volgt te werk om de standaardinstellingen voor uw printer in te stellen:

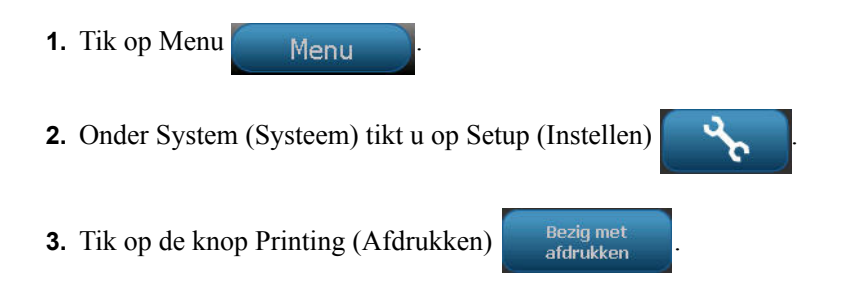

### *Instellingen voor Autom. snijden*

De Auto Cut Settings (Autom. snijden instellingen) standaardwaarden bepalen wanneer de printer moet worden onderbroken voor het snijden.

**Opmerking:** De automatische snij-instellingen zijn enkel beschikbaar als een monochroom lint wordt geïnstalleerd. Als u een meerkleurig lint gebruikt, worden deze instellingen uitgeschakeld.

U kunt kiezen uit twee standen:

- Afsnijden na elk label
- Afsnijden na printsessie

In een multiprintsessie (bijv. labelserie) bepaalt de snijstand of de printer tussen elk label moet pauzeren de afzonderlijke labels af te snijden. Als u Cut at end of job (Afsnijden na Printsessie) selecteert, worden alle labels in een serie afgedrukt als een lange serie, waarbij de labels pas na het laatste label worden afgesneden.

Ga als volgt te werk om de snijmodus in te stellen:

**1.** Tik op de gewenste afdrukoptie in Auto cut (Automatisch afsnijden) instellingen. Er wordt een vinkje geplaatst voor die optie.

## *Supply Saver instellingen*

Supply Saver groepeert labels die smaller zijn dan de tape automatisch af. Deze optie wordt enkel gebruikt met een meerkleurig lint en ze wordt uitgeschakeld als men een monochroom lint gebruikt. Als deze optie geselecteerd is, herkent de printer dat meer labels zullen passen in een zone die kan worden gedekt door een panel linten. Daarna groepeert het de labels samen om te optimaliseren hoeveel labels worden afgedrukt met dat set van linten. Als de optie uitgeschakeld wordt, wordt slechts een label afgedrukt per set van linten. Dit is niet efficiënt als u aantal labels van 2" x 2" afdrukt en een 8-inch lang lint geïnstalleerd hebt.

De Supply Save optie wordt standaard geselecteerd. Als u deze optie wilt uitschakelen:

**1.** Tik op Supply Saver om het vinkje te verwijderen.

### *Over afdrukken instelling*

Over afdrukken is verwant met vierkleuren afdrukken met kleuren die elkaar overlappen. Indien INGESCHAKELD, drukt Over Print een basiskleur af en daarna de tweede kleur over de eerste. Een voorbeeld van waar u de over afdruk instelling wilt inschakelen is het afdrukken van een driehoek symbool. Het zwarte pictogram wordt afgedrukt over een gele achtergrondkleur. Aangezien zwart geel zo goed afdekt, vervormt de gele kleur de zwarte afbeelding niet.

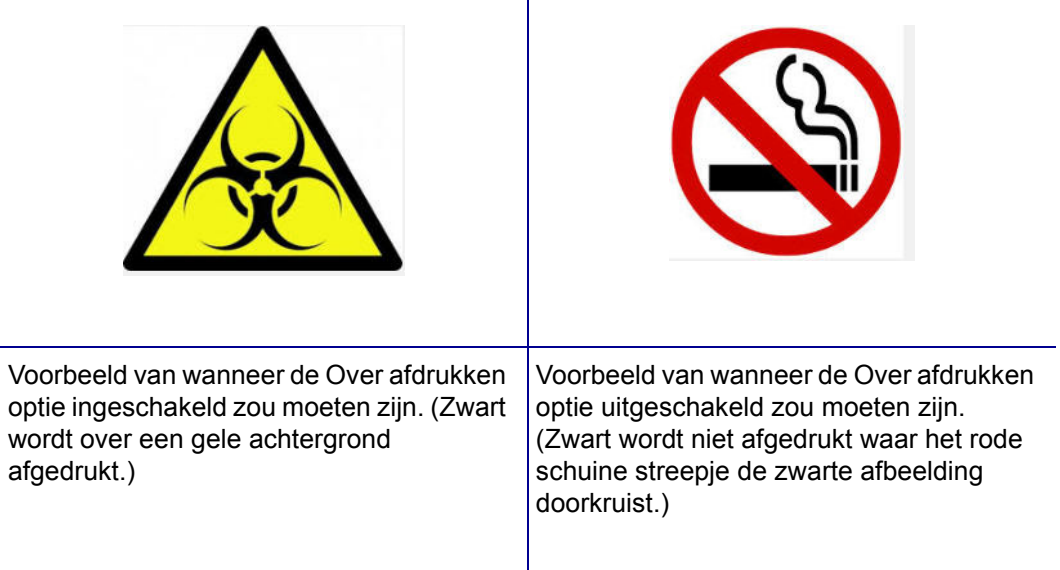

Indien UIT geschakeld drukt de printer de basiskleur overal af, behalve de items waar de tweede kleur overlapt. Dit krijgt de voorkeur in situaties waar de tweede kleur lichter is dan de eerste en u niet wilt dat de basiskleur doorheen de kleur schijnt en de kleur waar ze overlappen zou vervormen. Een goed voorbeeld van waar u de over afdruk instelling wilt uitschakelen is het afdrukken van een verbod symbool. Zwart wordt niet afgedrukt waar het rode schuine streepje overlapt waardoor de rode kleur niet wordt vervormd.

De Over Print (Over afdrukken) optie wordt standaard geselecteerd. Als u deze optie wilt uitschakelen:

- **1.** Tik op Over Print (Over afdrukken) om het vinkje te verwijderen.
- **2.** Aan het einde van de instelling van de afdruk standaardwaarden tikt u op OK om de wijzigingen te aanvaarden.

**Opmerking:** Tik op OK in het individuele instellingen scherm (bijv. Klokinstellingen, Tekst standaardwaarden, etc.) om die specifieke instellingen op te slaan. Hoewel, om het hoofd Instellingen scherm af te sluiten kunt OK of Annuleren indrukken.

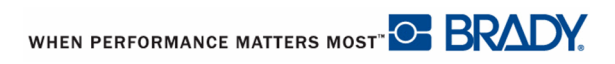

## **Aan de slag**

Deze sectie beschrijft het proces voor het maken van een tekstlabel met minimale opmaak, met behulp van eenvoudige bewerkingstechnieken, en het afdrukken van het label.

### **Tekst invoeren**

Wanneer de printer de eerste maal wordt ingeschakeld, verschijnt de Home-pagina (Startpagina) met een knipperende verticale balk (de cursor) en het bericht "Typ of tik hier..."

De cursor is het beginpunt voor elk label dat u maakt met de BBP*®*35/37 Labelprinter. Begin tekst in te voeren via het toetsenbord op de positie van de cursor. Het openingsbericht verdwijnt en de tekst die u hebt ingevoerd verschijnt op het scherm, omringd door een kader. Het kader geeft aan dat u werkt met een tekstobject. (Zie *[pagina 42](#page-57-0)* voor meer informatie over objecten). De cursor wordt op het scherm verplaatst tijdens het invoeren van de gegevens. Als u een bijkomende regel tekst wilt invoeren, drukt u op [ENTER] op het toetsenbord.

#### **Tekst bewerken**

Als u een fout maakt in de tekst of als u de inhoud of de opmaak van het label wilt wijzigen, kunt u de informatie bewerken alvorens de tekst af te drukken.

#### *Tekst invoegen*

Ga als volgt te werk om in een regel tekst verdere tekst in te voegen:

**1.** Tik op het scherm bij het punt waar u tekst wilt invoegen.

#### OF

Plaats de cursor op het punt waar u tekst wilt invoegen met de navigatiepijlen op het toetsenbord.

**2.** Voer de tekst in.

De bestaande tekst rechts van de cursor verschuift naar rechts om ruimte te maken voor de tekst die wordt ingevoegd.

Als er een vaste lettertypegrootte is geselecteerd, kan er geen tekst meer worden ingevoegd wanneer u het einde van de regel bereikt. Als u meer gegevens wilt toevoegen, drukt u op [ENTER] op het toetsenbord om een andere tekstregel te beginnen. Als de Autom. grootte wordt gebruikt, verminder de lettertypegrootte naarmate meer gegevens worden ingevoerd. (Zie Autom. grootte op *[pagina 38](#page-53-0)*.)

### *Tekst verwijderen*

Als u tekst wilt verwijderen, één voor één, van de cursorpositie naar LINKS (achterwaarts):

**1.** Druk op Backspace  $\left|\begin{array}{c} \frac{Bac}{\text{space}} \\ \frac{Bac}{\text{space}} \end{array}\right|$  op het toetsenbord.

Als u tekst wilt verwijderen, één voor één, van de cursorpositie naar RECHTS (voorwaarts):

**2.** Druk op Delete (Verwijderen) **Del** op het toetsenbord.

**Opmerking:** Indien meerdere woorden gemarkeerd worden, wordt alle gemarkeerde tekst verwijderd als u Backspace of Del indrukt. (Zie *[pagina 36](#page-51-0)* voor opties voor het selecteren van tekst.)

### *Tekst vervangen*

U kunt tekst vervangen zonder hem eerst te vervangen. Ga als volgt te werk om tekst te vervangen:

- **1.** Selecteer de tekst die moeten worden gewijzigd. De tekst markeert.
- **2.** Voer de nieuwe tekst in direct voor de gemarkeerde tekst.

#### *Wissen*

Om alle tekst te wissen uit het tekstvak, met het tekstvak geselecteerd (m.a.w. het kader is zichtbaar):

- **1.** In het Text Control Panel (Tekst bedieningspaneel) tikt u op Select All Chars (Alle tekens selecteren)
- **2.** Op het toetsenbord, druk op Backspace  $\begin{bmatrix} \mathbf{g}_{\text{ack}} \\ \mathbf{g}_{\text{space}} \end{bmatrix}$  of Del (Verwijderen)  $\begin{bmatrix} \mathsf{Del} \\ \end{bmatrix}$ . Dit wist de gemarkeerde tekst.

Ga als volgt te werk om alle tekst te verwijderen en het tekstvak te verwijderen:

**3.** In Tools (Extra), tik op Delete (Verwijderen) .

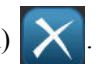

Alle tekst in het geselecteerde tekstvak wordt verwijderd en het tekstvak wordt verwijderd.

### **In-/Uitzoomen**

Om de tekst van het label in grotere of kleinere stappen weer te geven, kunt u de Zoom bedieningsknoppen gebruiken in Tools (Extra).

- **1.** Om de labelweergave te vergroten, tikt u op de Zoom In (Inzoomen)  $\bigoplus$  knop tot u de gewenste grootte bereikt voor de weergave.
- **2.** Om de labelweergave te verkleinen, tikt u op de Zoom Out (Uitzoomen)  $\bigcirc$  knop tot u de gewenste grootte bereikt voor de weergave.

**Opmerking:** In- of uitzoomen verhoogt of verkleint enkel de weergave. Het wijzigt de grootte van de afgedrukte tekst niet.

#### **Bladeren**

De Editor biedt ondersteuning voor het horizontaal en verticaal verschuiven als er weergegeven onderdelen zijn die niet in het weergavegebied passen.

Ga als volgt te werk om de verborgen delen van het label te bekijken:

**1.** Tik op een schuifpijl om de schuiven in de richting die u wilt weergeven.

De informatie op de liniaal wordt automatisch gewijzigd terwijl de weergave van het label verandert. Als het volledige label op het scherm wordt weergegeven, verschijnen er geen schuifpijlen.

- **2.** Blijf de schuifpijl aantikken in de gewenste richting. (U kunt de schuifpijl ingedrukt houden om continu te blijven schuiven.)
- **3.** Om terug te keren naar de normale weergavemodus, tikt u op de schuifpijl(en) in de tegenovergestelde richting tot de inhoud van het label weergegeven worden. OF

Tik op Zoom Out (Uitzoomen) om de volledige inhoud van het label opnieuw weer te geven.

# <span id="page-51-0"></span>**Tekst selecteren of de selectie van tekst ongedaan maken**

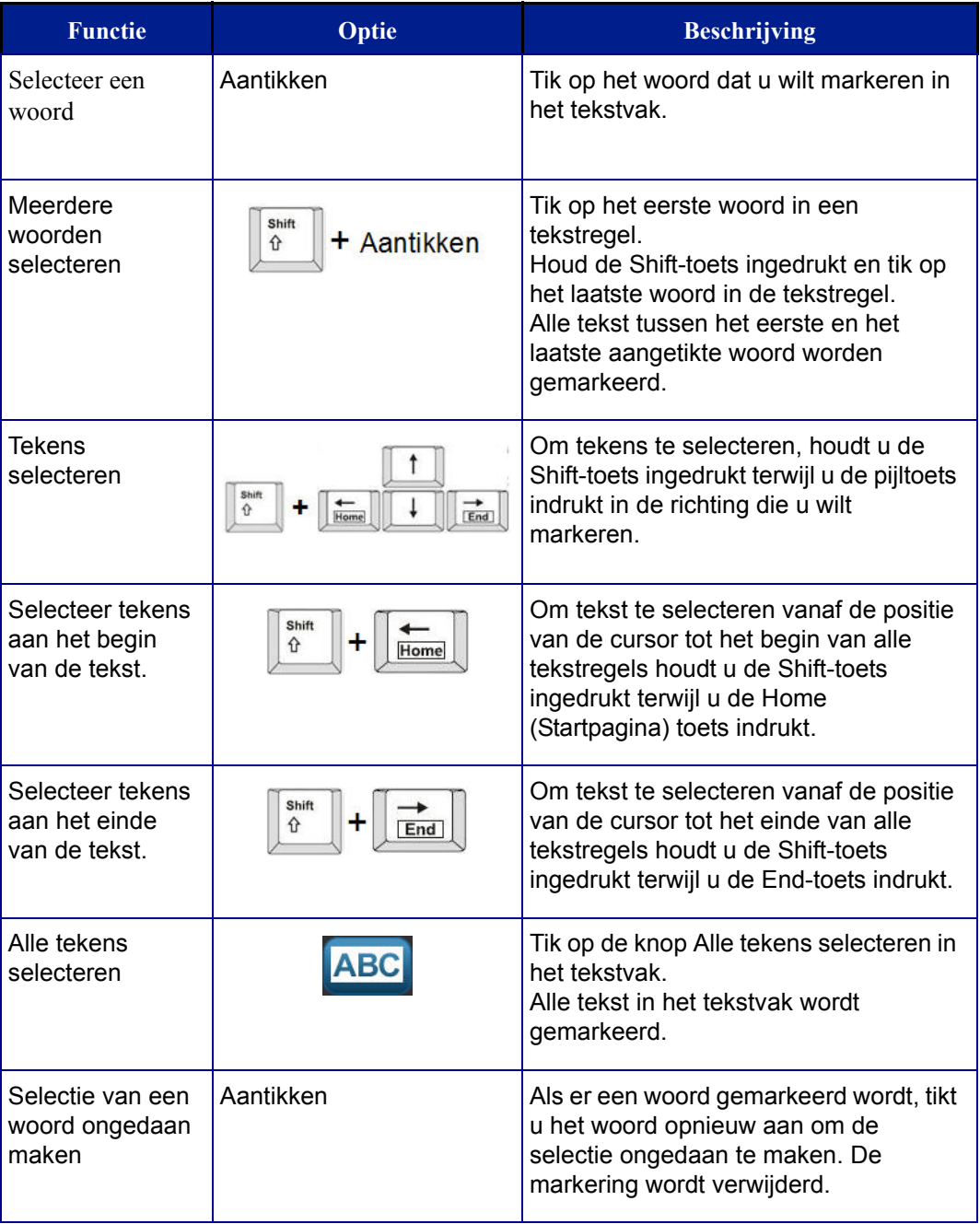

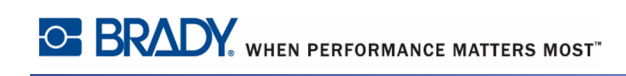

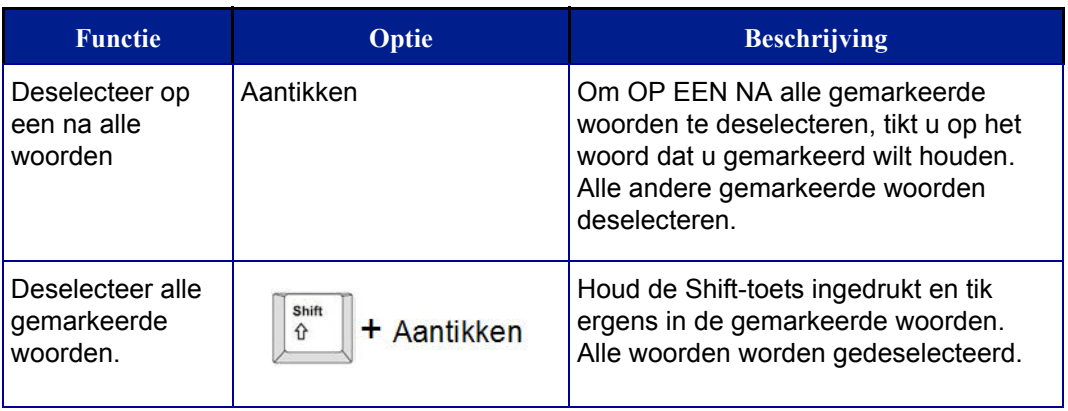

### **Tekstgrootte aanpassen (Autom. grootte)**

### *Lettertypegrootte*

De lettertypegrootte kan worden toegepast op een enkel teken, een woord, of een tekstregel. Als de grootte wordt gewijzigd alvorens tekst wordt ingevoerd, krijgt alle tekst op de huidige regel en de volgende regels de nieuwe lettertypegrootte tot deze opnieuw wordt gewijzigd.

#### <span id="page-53-0"></span>**Autom. grootte**

De hoeveelheid tekst dat een label kan bevatten, hangt af van het type label afdrukmateriaal dat wordt gebruikt en de labellengte instelling. De BBP35/37 printer past de grootte van het lettertype automatisch aan naarmate gegevens worden ingevoerd. Wanneer tekst de rand van het label bereikt, wordt de tekst verkleind tot u op [ENTER] drukt of tot de minimale lettertypegrootte wordt bereikt. Tijdens het werken met automatische grootte en meerdere regels tekst, behouden alle regels op een label dezelfde tekstgrootte.

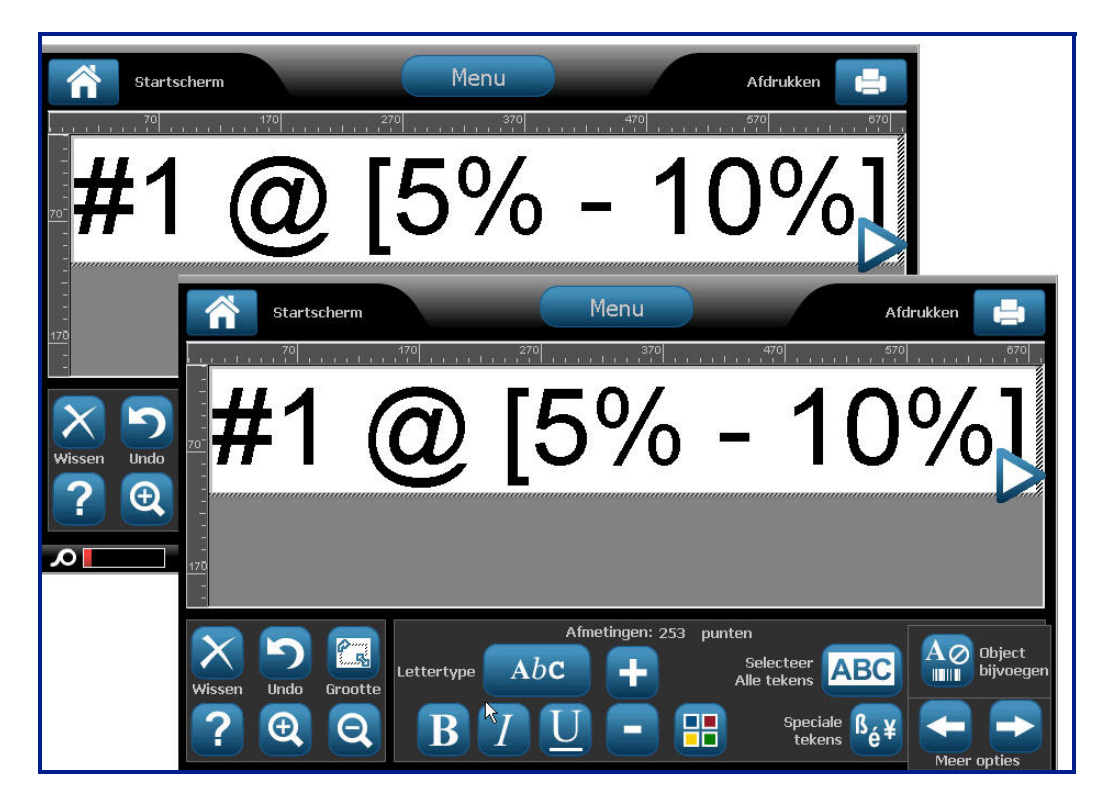

**Figuur 3 • Automatische grootte met twee regels tekst**

#### **De grootte van het tekstvak wijzigen**

Behalve de grootte van tekst automatisch aan te passen, kunt u de afmetingen van het tekstvak aanpassen. De afmeting van het tekstvak verticaal wijzigen, maakt het lettertype kleiner. De afmeting van het tekstvak horizontaal wijzigen, breidt de tekst uit of wordt hij gecondenseerd.. (Zie *[pagina 66](#page-81-0)* voor informatie over het uitbreiden of condenseren van de tekst.)

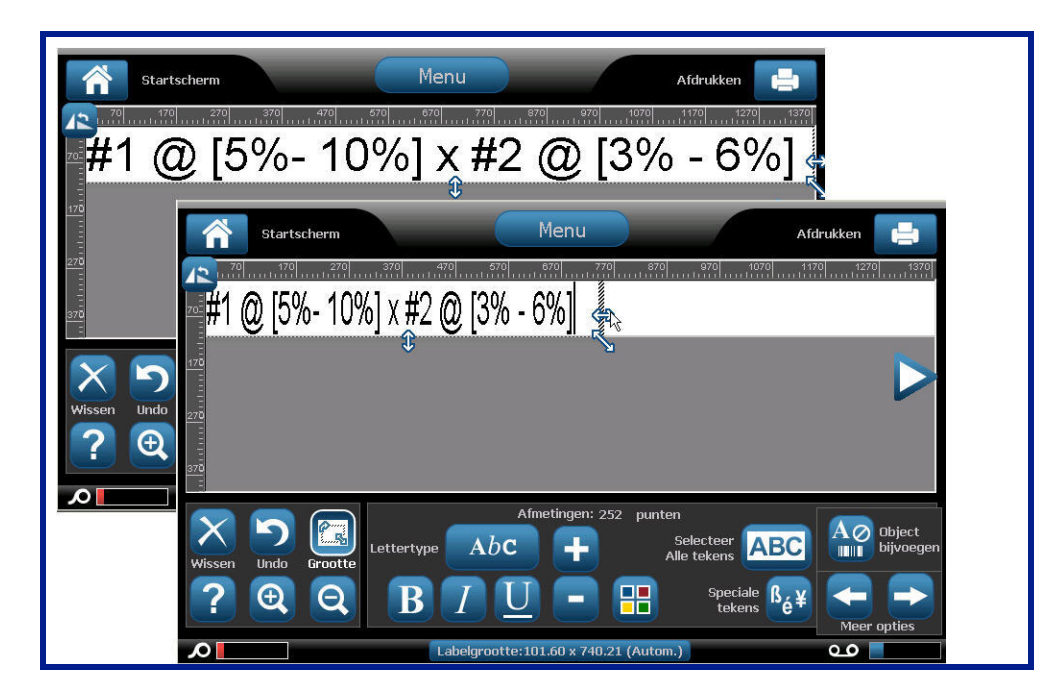

**Figuur 4 • De afspatiëring in het tekstvak wijzigen**

Ga als volgt te werk om de afmetingen van het tekstvak te wijzigen:

**1.** Met de cursor in het tekstvak, in Tools (Extra), tikt u op de Size (Grootte) knop.

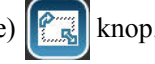

Een links/rechts, omhoog/omlaag en diagonale pijl verschijnt in het tekstvak.

- **2.** Om de hoogte van het tekstvak te verhogen of te verlagen, tikt u op de omhoog/omlaag pijl en sleept u uw vinger naar beneden, of omhoog, over het scherm.
- **3.** Om de lengt van het tekstvak te verhogen of te verlagen, tikt u op de links/rechts pijl en sleept u uw vinger naar rechts, of links, over het scherm.
- **4.** Om de hoogte en lengte van het tekstvak eenmalig te verhogen of te verlagen, tikt u op de diagonale pijl en sleept u uw vinger diagonaal over het scherm.

## **Een label afdrukken**

Ga als volgt te werk om een etiket af te drukken:

**1.** Tik op Print (Afdrukken)

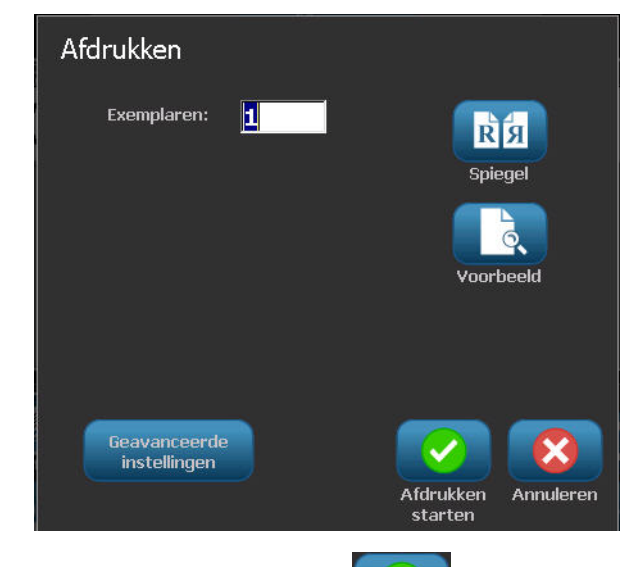

**2.** Tik op Start Print (Beginnen met afdrukken)

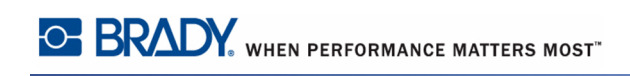

# **Labelopmaak**

Opmaak duidt op de lay-out, structuur en het uiterlijk van een label. Ieder label bevat objectelementen die de informatie van de gebruiker weergeven, bijv. tekst, streepjescodes, etc. Deze sectie bevat meer informatie over deze elementen.

### <span id="page-57-0"></span>**Labelobject/Elementen**

Labelobjecten zijn hulpmiddelen die worden gebruikt om verschillende gegevenselementen op een label aan te brengen. Tot deze hulpmiddelen behoren onder andere:

- Tekst
- Afbeeldingen (Foto's, symbolen en vormen)
- Streepjescode
- Seriële gegevens
- Datum/tijd

Het object is het hulpprogramma (knop) in het configuratiescherm. Het hulpprogramma wordt gebruikt om een gebonden gegevensvak in de Editor te plaatsen. Wanneer dit gegevensvak toegevoegd is aan de Editor wordt het een Objectelement, of eenvoudig "Element" genoemd. Ga als volgt te werk om een objectelement op een label te plaatsen:

**1.** Tik op een lege zone van het label waar u een object wilt invoegen.

Het Add Object (Object toevoegen) deel van het configuratiescherm verschijnt.

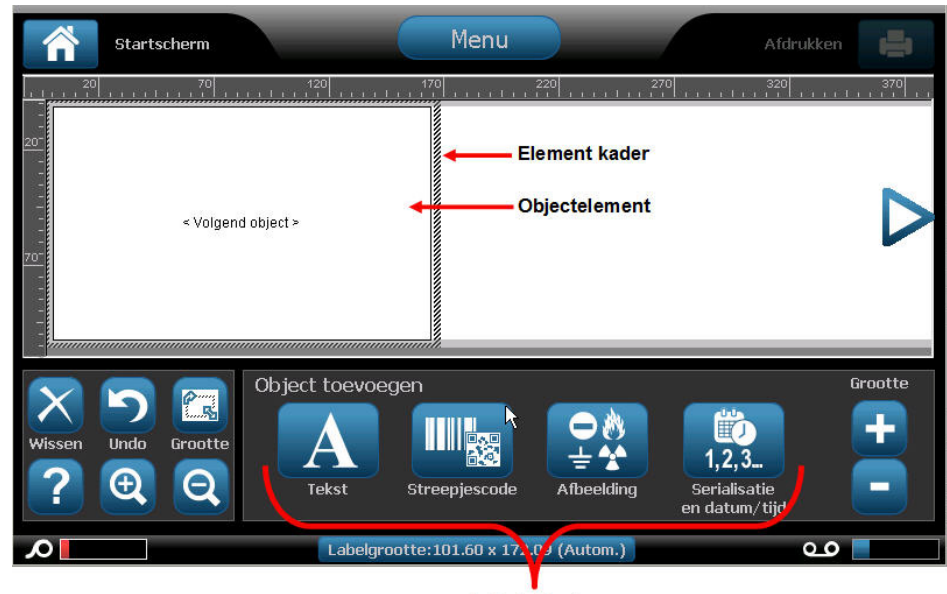

Labelobjecten

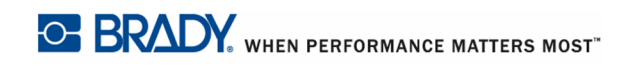

**2.** Tik op de gewenste objectknop.

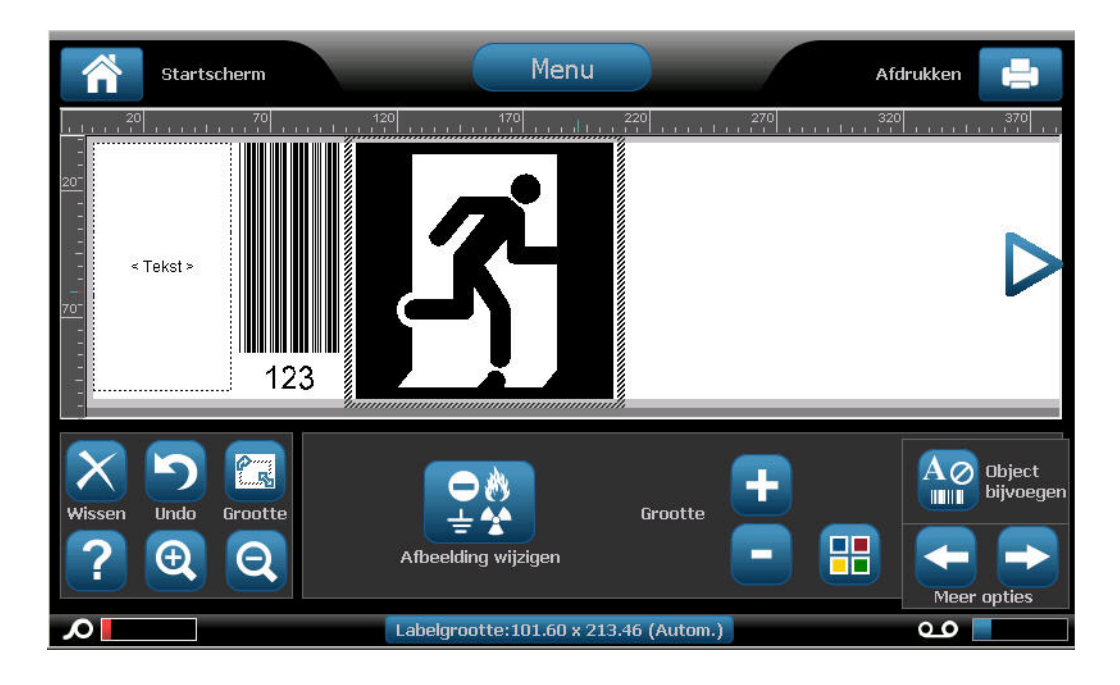

### *Een objectelement selecteren*

Als u een objectelement wilt wijzigen, verplaatsen of de grootte ervan wilt veranderen, moet het geselecteerd zijn. Wanneer u een element selecteert, staat het element in focus, zodat u enkel opmaakfuncties kunt uitvoeren op het betreffende element. De opties in het configuratiescherm veranderen naargelang welk objectelement geselecteerd werd op het label. Ga als volgt te werk om een objectelement te selecteren:

**1.** In het label (Editor scherm) tikt u op het objectelement waar u mee wilt werken. OF

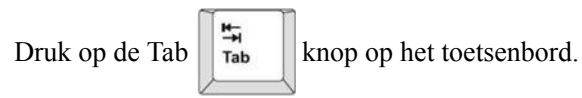

Er verschijnt een grens rond het element om aan te geven dat het element geselecteerd is.

Ga als volgt te werken om de grens te verwijderen (het element te deselecteren):

**2.** Tik op een ander element of ergens in het Editor scherm.

### *Een element verplaatsen*

Er zijn twee manieren om een element te verplaatsen naar een andere locatie op een label. U kunt het element verslepen of de pijltjestoetsen op het toetsenbord gebruiken.

Ga als volgt te werk om een element te verslepen:

- **1.** Tik in de Editor op het element dat u wilt verplaatsen.
- **2.** Sleep met uw vinger over het element om het naar de nieuwe locatie te verplaatsen.

Als u een object buiten de rand van het weergegeven gedeelte van het label sleept (maar nog steeds binnen de grenzen van het label), zal de weergave automatisch verschuiven zodat het object zichtbaar blijft.

Als u een object zodanig verplaatst dat het helemaal of gedeeltelijk buiten het afdrukgebied valt, wordt het object automatisch opnieuw binnen de grens van het label gebracht.

Ga als volgt te werk om een element te verplaatsen met het toetsenbord:

- **1.** Tik in de Editor op het element dat u wilt verplaatsen.
- **2.** Druk op het toetsenbord op de pijl Omhoog of Omlaag, of Links of Rechts

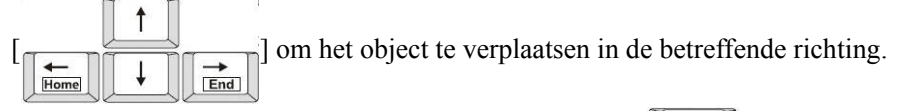

Als u tijdens het gebruik van de pijltjestoetsen de Shift-toets  $\left\| \frac{\mathbf{s}}{\hat{\mathbf{n}}} \right\|$  ingedrukt houdt, wordt het object in grotere stappen verplaatst.

**Opmerking:** Voor tekstelementen kan het hoofd tekstverwerkingspaneel niet worden weergegeven als u het tekstelement wilt verplaatsen met het toetsenbord. Als het hoofd tekstbewerkingspaneel wordt weergegeven, kunt u de cursor binnen de tekstregel verplaatsen met het toetsenbord. Tik een maal op More Options (Meer opties) om het toetsenbord te gebruiken om een tekstelement naar een andere positie te verplaatsen op het label. Dit verplaatst het tekstelement uit het hoofd tekstverwerkingspaneel. U kunt nu het toetsenbord gebruiken om het tekstelement te verplaatsen.

### **Gedrag dat hetzelfde is voor alle labelobjecten**

De opties die worden weergegeven in het configuratiescherm hangen af van het objectelement dat geselecteerd is. Hoewel, er zijn sommige opties die dezelfde zijn voor alle objectelementen. Deze opties worden weergegeven in de volgende illustratie en ze worden hieronder besproken.

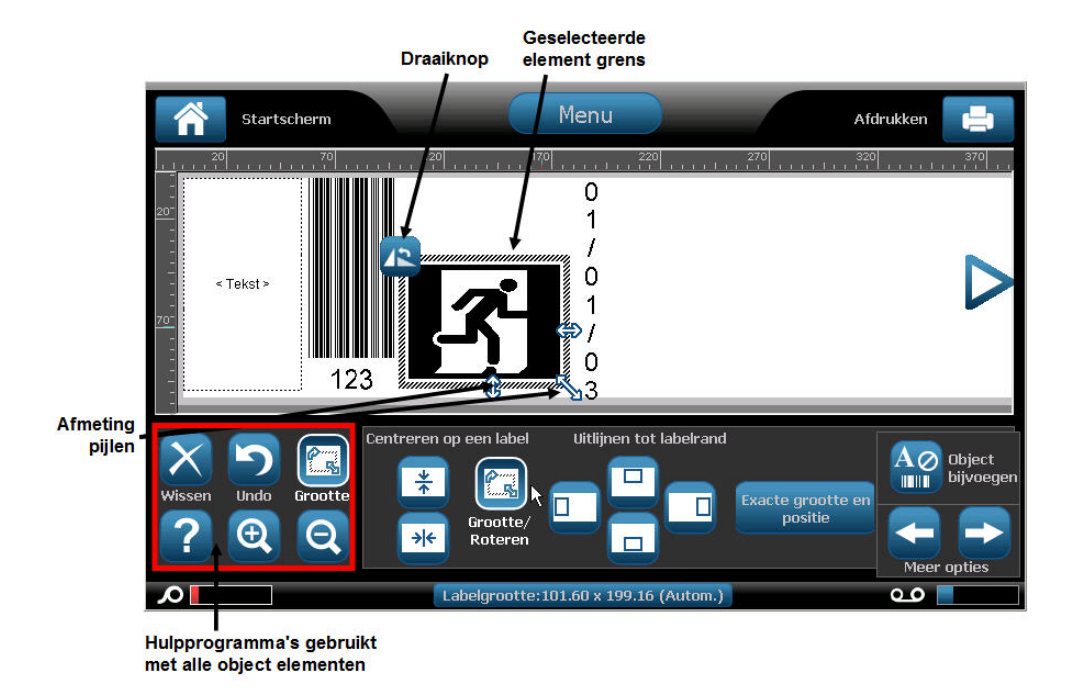

### *Een element verwijderen*

Ga als volgt te werk om een objectelement uit een label te verwijderen:

- **1.** Tik op het element dat u wilt verwijderen.
- **2.** Tik op Delete (Verwijderen) OF

Druk op Delete (Verwijderen)  $\begin{bmatrix} \nabla P \cdot \nabla P \nabla P \n\end{bmatrix}$  op het toetsenbord.

### *Ongedaan maken*

De functie Undo (Ongedaan maken) wordt gebruikt om de laatste actie ongedaan te maken, ongeacht of u een element bewerkt, informatie toevoegt of gegevens verwijdert. Ga als volgt te werk om de laatste actie ongedaan te maken:

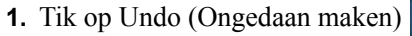

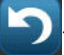

U hoeft geen specifiek element te selecteren. De ongedaan maken functie zet het element en/of het label terug in de status waarin het was vóór de actie werd uitgevoerd. Ongedaan maken kan meerdere malen worden ingedrukt om verschillende vorige acties ongedaan te maken.

#### *Grootte*

Wijzigt de grootte van de grens van het objectelement (hoogte en breedte). Ga als volgt te werk om de grootte van het element te wijzigen:

- **1.** Tik op het object om het te selecteren.
- **2.** In Tools (Hulpprogramma's) tikt u op Size (Grootte)

Een links/rechts, omhoog/omlaag en diagonale pijl verschijnt op de grens van het element.

- **3.** Om de hoogte van het vak te verhogen of te verlagen, tikt u op de omhoog/omlaag pijl en sleept u uw vinger naar beneden, of omhoog, over het scherm.
- **4.** Om de lengte van het vak te verhogen of te verlagen, tikt u op de links/rechts pijl en sleept u uw vinger naar rechts, of links, over het scherm.
- **5.** Om de hoogte en lengte van het vak eenmalig te verhogen of te verlagen, tikt u op de diagonale pijl en sleept u uw vinger diagonaal over het scherm.

U kunt de grootte van uw geselecteerde element verhogen of verlagen. Ga als volgt te werk om de grootte handmatig te wijzigen:

**1.** In het configuratiescherm voor het geselecteerde element tikt u op de plus  $\mathbb{R}$  knop om

de grootte te verhogen; tik op de min knop om de grootte te verlagen.

De grootte handmatig wijzigen heeft een impact op het hele element, ongeacht van wat geselecteerd werd in dat element (m.a.w. een specifiek woord in een tekstelement).

#### *Draaien*

De rotatieknop verschijnt samen met de pijltjestoetsen op een element. Elke maal u de rotatieknop indrukt, wordt het element 90 tegen wijzerzin gedraaid (naar links). Ga als volgt te werk om een element te draaien:

- **1.** Tik op het element dat u wilt draaien.
- **2.** Tik op Size (Grootte)  $\left\| \cdot \right\|$

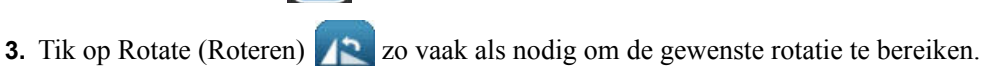

**Opmerking:** Tijdens het draaien wordt het lettertype van de tekst zodanig verkleind dat het hele tekstvak op het label past. De lettertypegrootte blijft verkleind zelfs als u het object terugdraait naar de oorspronkelijke stand (volledige 360°).

### *Help*

Help biedt contextgevoelige instructies over de wijze waarop de verschillende opties kunnen worden gebruikt voor de uiteenlopende objectelementen. Wanneer u hulp nodig hebt over een specifiek element:

**1.** Tik op het element waar u hulp over wenst.

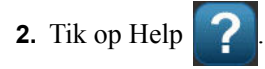

### *In-/Uitzoomen*

Zoom vergroot of verkleint de labelweergave - ze wijzigt de grootte van het label zelf niet. U hoeft geen specifiek element te selecteren aangezien het In-/Uitzoomen hulpprogramma de volledige labelweergave wijzigt. Ga als volgt te werk om in te zoomen op een label (de labelweergave vergroten):

**1.** Tik op Zoom In (Inzoomen)  $\bigoplus$  zo vaak als nodig is om de labelweergave te vergroten tot de gewenste vergroting.

Ga als volgt te werk om uit te zoomen op een label (de labelweergave verkleinen):

**2.** Tik op Zoom Out (Uitzoomen)  $\bigcirc$  zo vaak als nodig is om de labelweergave te verkleinen tot de gewenste vergroting.

## *Uitlijning*

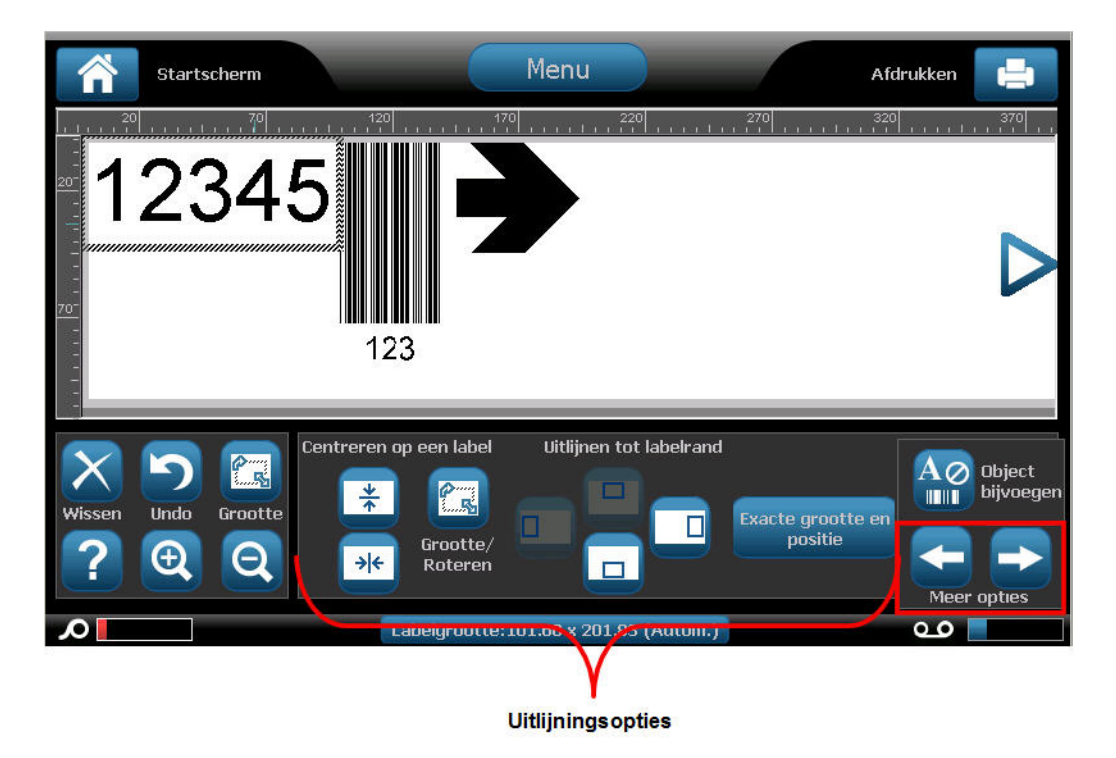

De Center on label (Centreren op label) knoppen centreren het geselecteerde element verticaal of horizontaal met de grenzen (marges) van het label, niet met andere elementen. Ga als volgt te werk om te centreren op een label:

- **1.** Tik op het element dat u wilt centreren.
- **2.** Tik op de Right Arrow (Rechts pijl) **knop** onder More Options (Meer opties) tot de Center on Label (Centreren op label) knoppen worden weergegeven.
- $\frac{*}{+}$ **3.** Tik op de gewenste Center on Label (Centreren op label) knop (verticaal of  $\frac{1}{2}$

#### horizontaal).

De Align to Label Edge (Uitlijnen op rand van label) knoppen lijnen het geselecteerde element naar linkse, rechtse, bovenste of onderste rand van het label. Enkel de uitlijningsopties die relevant zijn voor het element zijn beschikbaar. Als een element bijvoorbeeld reeds uitgelijnd is met de bovenkant van een label wordt de knop voor het uitlijnen met de bovenkant van het label grijs weergegeven.

Ga als volgt te werk om een label uit te lijnen met het label:

- **1.** Tik op het element dat u wilt uitlijnen.
- **2.** Tik op de Right Arrow (Rechts pijl) **knop** onder More Options (Meer opties) tot de Align to Label Edge (Uitlijnen met rand van het label) knoppen worden weergegeven.
- **3.** Tik op de gewenste beschikbare Align to Label Edge (Uitlijnen met rand van het label) knoppen.

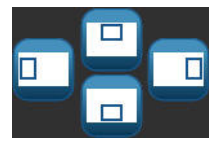

### *Exacte grootte en positie*

De uitlijningsknoppen plaatsen een element op een geschatte locatie op het label. Voor een nauwkeurige plaatsing van een element op een label gebruikt u de Exact Size & Positie (Exacte grootte en positie) knop om de exacte locatie te specificeren. De metingen worden geregistreerd in millimeters of inches, afhankelijk van wat u hebt ingesteld als de standaard maateenheid. Voor een nauwkeurige plaatsing van het element:

- **1.** Tik op het element dat u wilt uitlijnen.
- **2.** Tik op de Right Arrow (Rechts pijl) **knop** onder More Options (Meer opties) tot de

Exact Size & Position (Exacte grootte en positie) knop wordt weergegeven.

- **3.** Tik op Exact Size & Position (Exacte grootte en positie) **Exacte grootte en**
- **4.** Tik op de gepaste gegevensvelden voor de gewenste grootte of positie en voer daarna de wijzigingswaarde in. (U hoeft geen "inches" of "mm" te specificeren.)
- **5.** Wanneer u klaar bent, tikt u op OK .

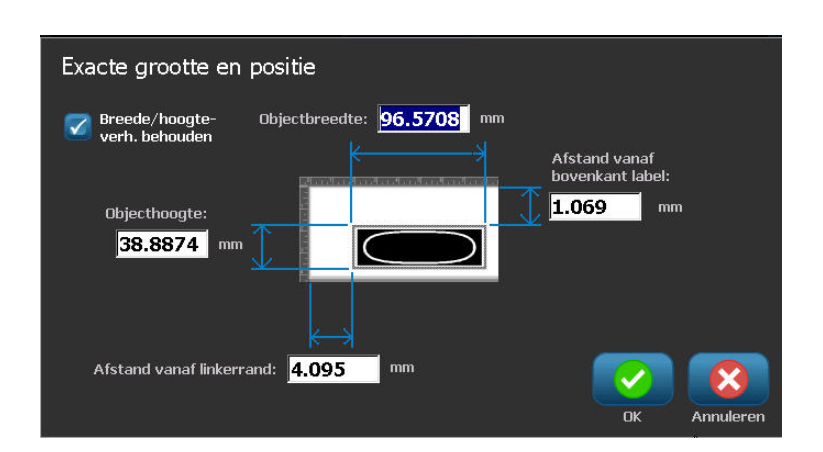

**Opmerking:** Als de ingevoerde waarden ertoe leiden dat het object buiten het afdrukgebied valt, zal het systeem de grootte en de plaatsing van het object op het label aanpassen.

#### *Kleur*

U kunt de kleur van de gegevens in elk element wijzigen (tekst, streepjescode, afbeelding, etc.). Ga als volgt te werk om de kleur van de gegevens te wijzigen:

- **1.** Tik op het element met de gegevens waarvan u de kleur wilt wijzigen.
- **2.** Tik op Color (Kleur) in het hoofd configuratiescherm van het element

**Opmerking:** Als een vierkleuren lint geïnstalleerd is, verschijnt een breder kleurenpalet.

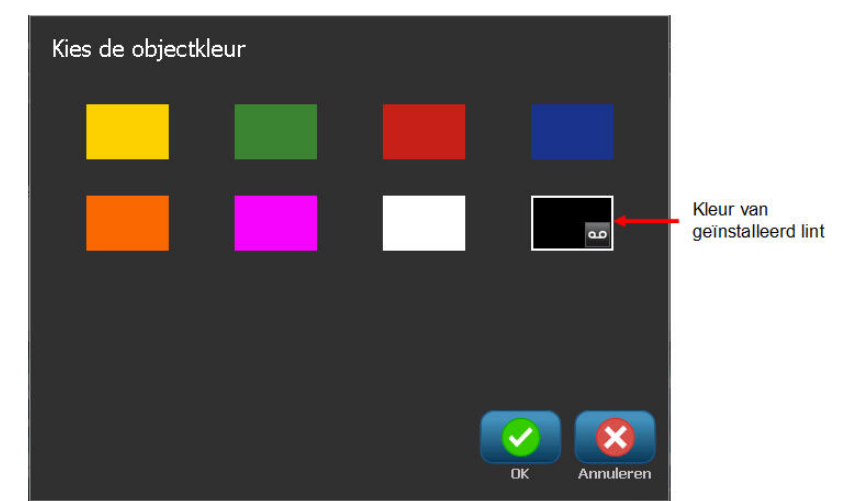

**3.** Tik op de gewenste kleur in het Choose the Object Color (Kies de objectkleur) scherm.

**Opmerking:** Het gekleurde vierkant met het ingeneste lintpictogram wijst op het gekleurde lint dat u momenteel geïnstalleerd hebt in de printer. Als u het geselecteerde kleurenlint niet geïnstalleerd hebt, verschijnt een bericht dat u het specifieke kleurenlint moet installeren voor u afdrukt.

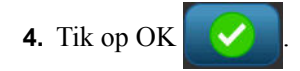

### **Kaders**

U kunt een afdrukbaar kader (rand) toevoegen aan een individueel tekstelement of grafisch element. U kunt verschillende kaders, of geen kader, gebruiken voor individuele elementen in een uit meerdere elementen bestaand label. U kunt ook een kader rond alle elementen plaatsen op het volledige label. (Zie *[pagina 113](#page-128-0)* voor informatie over het omkaderen van een volledig label.)

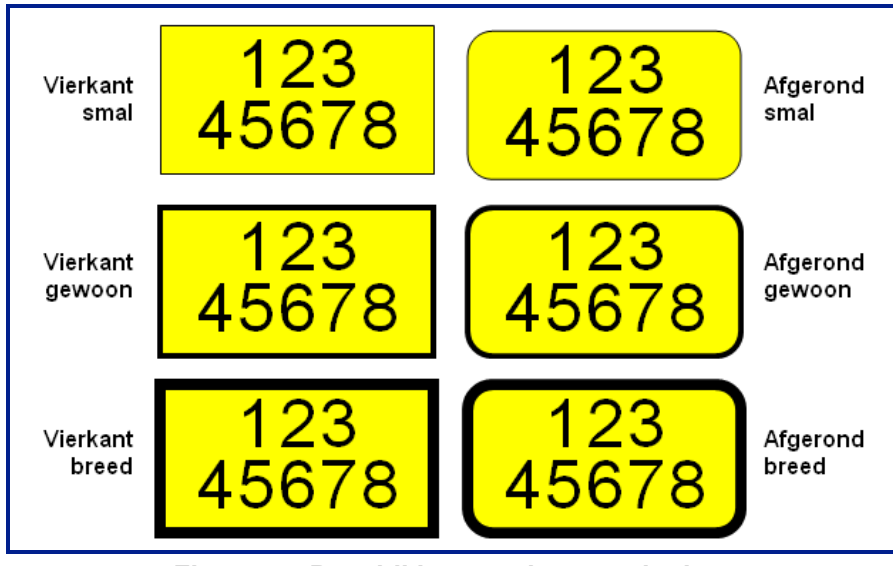

**Figuur 5 • Beschikbare opties voor kaders**

Ga als volgt te werk om een kader toe te voegen aan een tekst of afbeelding:

- **1.** Tik in de Editor op het tekstelement dat u wilt omkaderen.
- **2.** In het configuratiescherm, in More Options (Meer opties), blijft u tikken op links  $\left| \bullet \right|$  of rechts **tot het Object Frame (Objectkader) scherm bereikt.**
- **3.** Tik op de gewenste vorm in Shape (Vorm), Rect. (Rechthoekig)  $\boxed{\Box}$  of Rounded

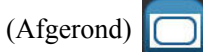

**4.** In Line Width (Lijnbreedte) tikt u op de gewenste breedte van de kaderlijnen, Narrow

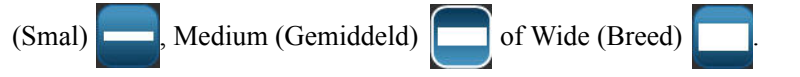

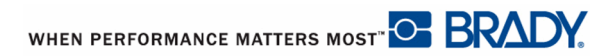

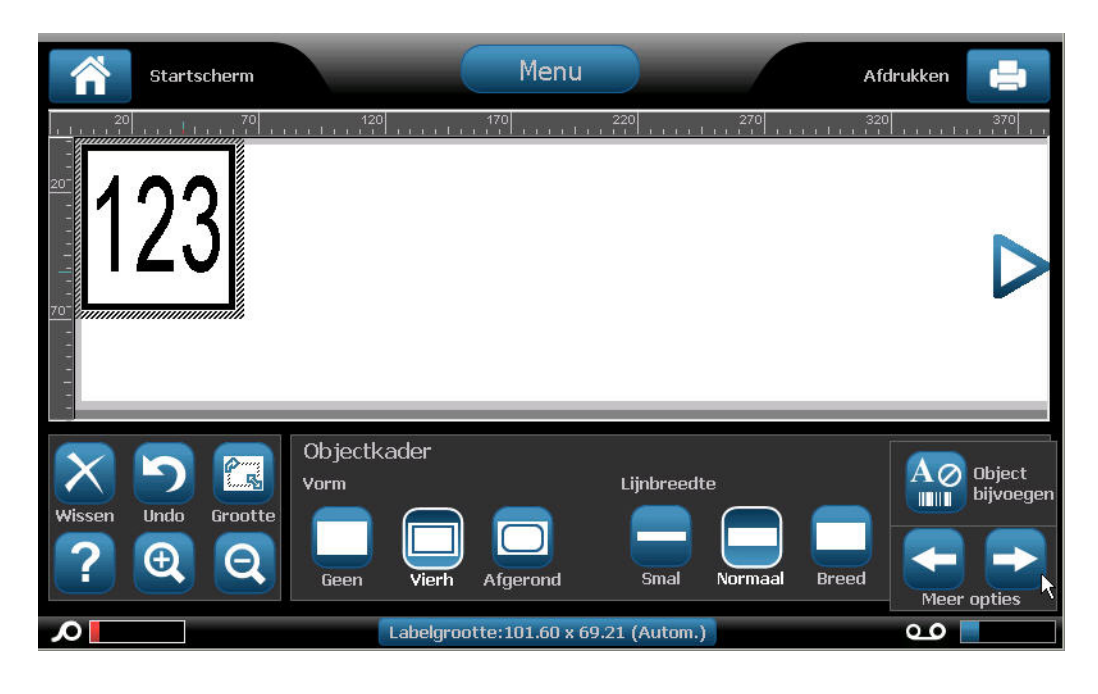

#### **Een kader verwijderen**

Ga als volgt te werk om een element kader te verwijderen:

- **1.** Tik op het element waarvan u het kader wilt verwijderen.
- **2.** In het configuraties cherm, in More Options (Meer opties), tikt u op links **of rechts**

om naar het Object Frame (Objectkader) scherm te gaan.

**3.** Tik op None (Geen) in Shape (Vorm).

### **Tekst objectelement**

Tekstelementen bevatten door de gebruiker bepaalde tekst en tekens en dienen voor gegevensinvoer rechtstreeks op het label. In een tekstelement kunnen uitsluitend letters en cijfers worden gebruikt. Tekstelementen kunnen bestaan uit een enkele regel of meerdere regels maar de tekst zal niet overlopen (d.w.z. zal niet automatisch op de volgende regel verdergaan wanneer u het eind van een regel bereikt).

### *Tekst toevoegen*

Als u de BBP*®*35/37 printer start, verschijnt de Startpagina met de Editor op uw scherm (het scherm waar het label wordt aangemaakt). De Editor start automatisch in de tekstmodus, aangeduid met het bericht "Typ of tik hier...". U kunt onmiddellijk beginnen gegevens in te voeren, rechtstreeks boven het weergegeven bericht. Het openingsbericht verdwijnt en de tekst die u hebt ingevoerd verschijnt op het scherm. Er wordt een kader weergegeven rond de tekst terwijl deze wordt ingevoerd. Dit kader duidt op de regel voor de tekst. Voor een invoer van meerdere tekstregels drukt u op [Enter] op het toetsenbord om een nieuwe tekstregel te starten in hetzelfde tekstelement.

Ga als volgt te werk om een ander tekstelement toe te voegen aan een label:

- **1.** Tik op het Editor scherm buiten het huidige tekstelement.
- 

**2.** Tik op Text (Tekst) **A** in het Add Object (Object toevoegen) paneel.

OF

Tik ergens in de Editor:

**1.** Tik op Add Object (Object toevoegen)  $\overline{AQ}$  in het configuraties cherm.

**2.** Tik op Text (Tekst)

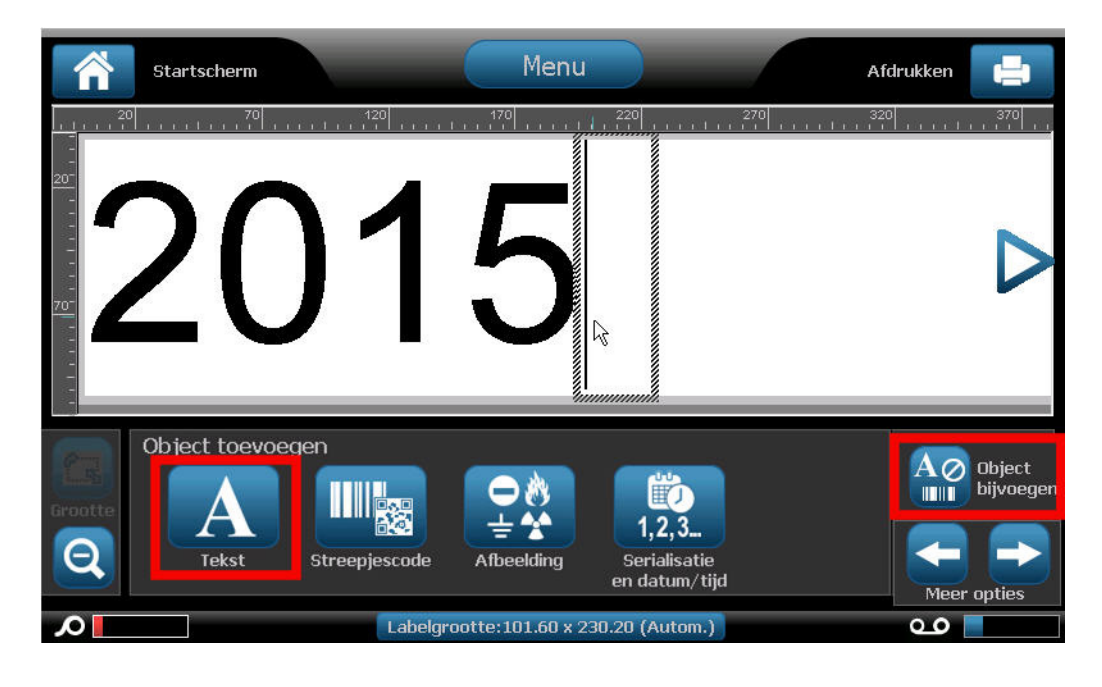

**3.** Voer de tekst in.

Er verschijnt een knipperende cursor in het tekstelement. De rand van het tekstelement (tekstregel) wordt verbreed naarmate tekst wordt ingevoerd.

Ga als volgt te werk om een andere tekstregel toe te voegen in hetzelfde tekstelement:

- **4.** Druk op [**Enter**].
- **5.** Wanneer u klaar bent met het invoeren van tekst, tikt u ergens op het scherm om het kader rond de ingevoerde tekst te verwijderen.

### **Lettertype**

De BBP*®*35/37 printer ondersteunt andere lettertypes. Wanneer u een tekstobject toevoegen, keert de tekst standaard terug naar het lettertype dat wordt gedefinieerd in de systeeminstellingen. U kunt het lettertype wijzigen voor het volledige tekstelement op een specifiek label, of op slechts een aantal tekens in het tekstelement. Ga als volgt te werk om het lettertype te wijzigen:

- **1.** In het tekstelement selecteert u de tekst (tekens, woorden of volledige tekst) waarvan u het lettertype wilt wijzigen.
- **2.** Tik op Font (Lettertype) **AbC** in het configuraties cherm.
- **3.** Klik in de lijst van beschikbare lettertypes op het gewenste lettertype.

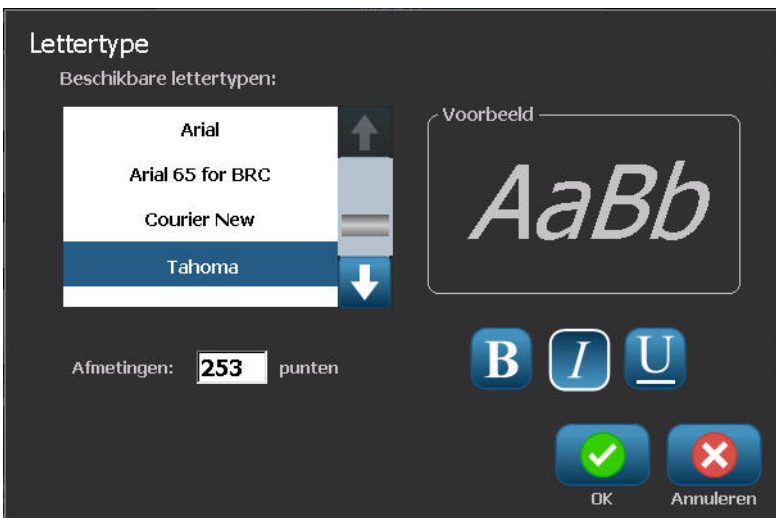

- **4.** Tik op de pijl omlaag in het schuifvak naar rechts in de lijst van beschikbare lettertypes om meer lettertypes weer te geven.
- **5.** Tik op het Size: (Grootte:) gegevensveld en voer de gewenste grootte van het lettertype in.
- **6.** Wanneer u klaar bent, tikt u op OK .

### *Fonts importeren*

U kunt ook uw eigen lettertypes importeren voor gebruik met labels die op de printer worden gemaakt. U kunt alleen TrueType-lettertypen importeren. U moet een usb-geheugenstick gebruiken om lettertypes te importeren naar de printer.

Ga als volgt te werk om een lettertype te importeren:

- **1.** Kopieer de lettertypes die u wilt importeren eerst naar de hoofdmap van uw usbgeheugenstick.
- **2.** Sluit de usb-geheugenstick aan op een beschikbare usb-poort van de printer.
- **3.** Tik op Menu Menu op de printer.
- **4.** Onder System (Systeem) tikt u op Import (Importeren)  $\Box \rightarrow \Box$

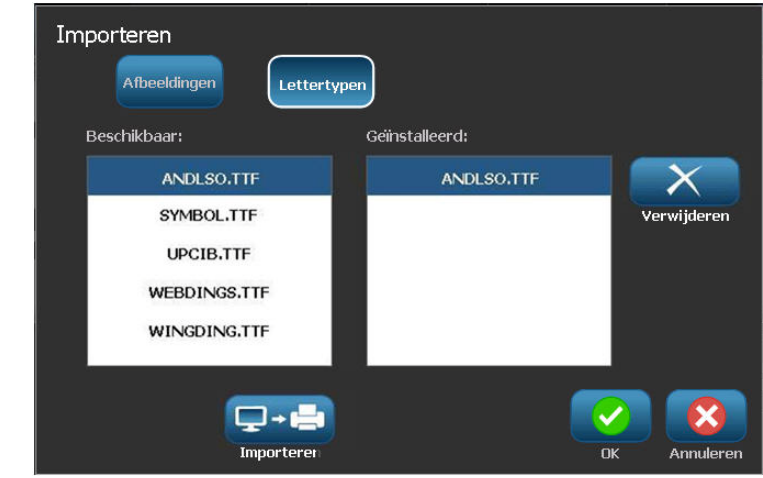

- **5.** Tik op Fonts (Lettertypes) Afbeeldingen
- **6.** Onder External USB (Externe usb) tikt u op de naam van het lettertypebestand dat u wilt importeren.
- **7.** Tik op Import (Importeren)  $\Box$  +

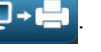

De geïmporteerde afbeeldingen verschijnen in de sectie Imported: (Geïmporteerd:).

**8.** Wanneer u klaar bent, tikt u op OK .

**Opmerking:** Als er onvoldoende ruimte beschikbaar is om het geïmporteerde lettertype(n) op te slaan, zult u op het systeem ruimte moeten vrijmaken alvorens u nieuwe lettertypen kunt importeren. U kunt ruimte vrijmaken door opgeslagen bestanden te verwijderen. Er is ongeveer 56MB aan opslagruimte beschikbaar.
# *Lettertype attributen*

Opmaak van de tekens en de regel worden attributen genoemd die het aanzien wijzigen van de lettertypen, zoals bijv. de onderstrepen, vetdruk en schuindruk.

Ga als volgt te werk om attributen toe te voegen aan het lettertype:

- **1.** Selecteer de tekens,woorden of regels tekst waar u attributen wilt aan toevoegen.
- **2.** Tik op Bold (Vet)  $\begin{bmatrix} \mathbf{B} \end{bmatrix}$ , Italic (Schuin)  $\begin{bmatrix} I \end{bmatrix}$  en/of Underline (Onderstrepen)  $\begin{bmatrix} \mathbf{U} \end{bmatrix}$ , naar wens.
- OF, met tekst geselecteerd:
- **1.** Tik op Font (Lettertype) **AbC**
- **2.** Tik op Bold (Vet), Italic (Schuin) en/of Underline (Onderstrepen) in het Font (Lettertype) scherm.
- **3.** Tik op OK

## *Speciale tekens*

Er zijn een aantal tekens die niet beschikbaar zijn op een standaard toetsenbord zoals de graden of het auteursrechten symbool, tekens met accenten in verschillende talen, breuken, etc. De BBP®35/37 printer biedt tal van deze symbolen voor gebruik in tekstelementen.

**Opmerking:** De beschikbare tekens zijn afhankelijk van het gebruikte lettertype.

Ga als volgt te werk om een speciaal teken toe te voegen in het tekstelement:

- **1.** Plaats de cursor in het tekstelement waar het speciale teken wordt geplaatst.
- **2.** Tik op Special Characters (Speciale tekens)  $\beta_6$ <sup>¥</sup>

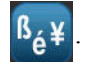

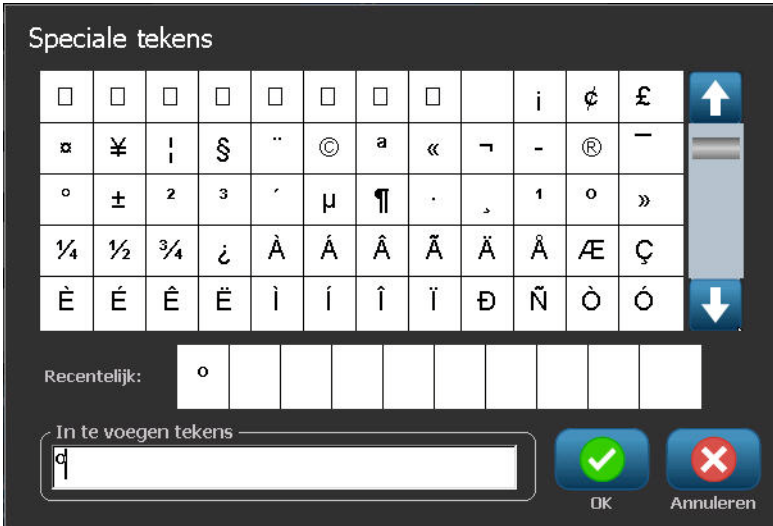

- **3.** In het scherm Special Characters (Speciale tekens) tikt u op de schuifpijlen om omhoog of omlaag te bladeren in de lijst van beschikbare tekens.
- **4.** Tik op het teken (de tekens) die u wilt invoeren in de lijst. (U kunt meer dan een teken instellen per keer.)

Het geselecteerde teken(s) wordt onmiddellijk weergegeven in het gebied Characters to insert (In te voeren tekens). U kunt ook typen in de Characters to insert (In te voeren tekens).

Voordien gebruikte speciale tekens worden weergegeven in het Recent: veld. Deze tekens blijven in het Recent: veld zolang de printer ingeschakeld blijft. Ga als volgt te werk om deze tekens opnieuw te gebruiken:

- **5.** Tik op het gewenste teken in het Recent: veld.
- **6.** Wanneer u klaar bent, tikt u op OK .

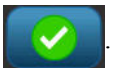

Het speciale teken verschijnt op de aangegeven positie in het tekstelement.

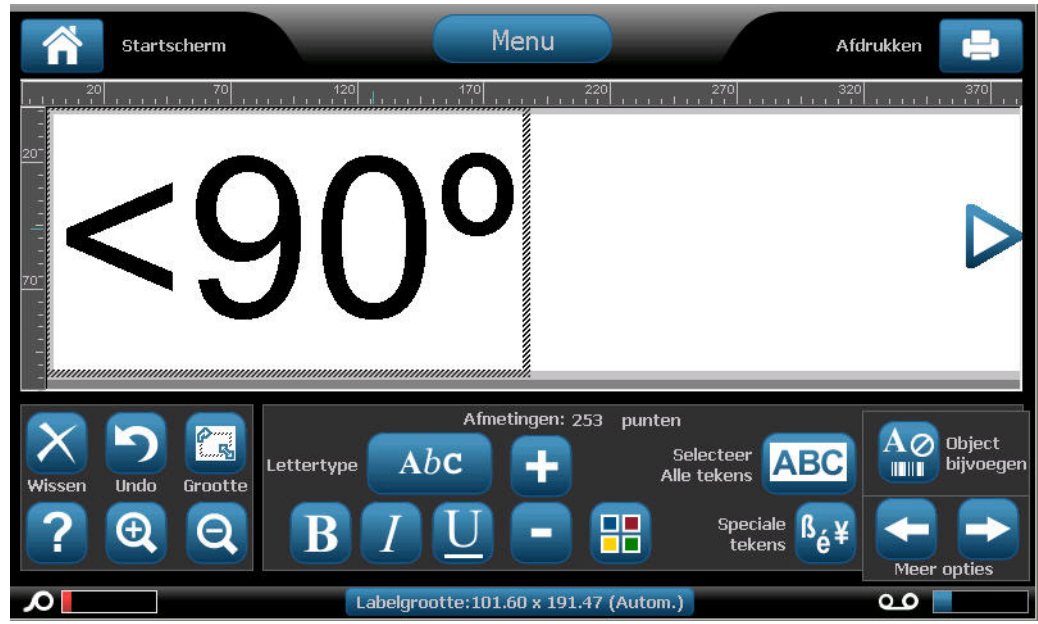

### *Accenttekens*

Net als bij een gewoon toetsenbord van een pc biedt iedere toets ondersteuning voor meerdere tekens indien hij wordt gebruikt in combinatie met de **<Shift>** en **<Alt Gr>** toetsen.

De toetsen tonen tekens in één van de vier mogelijke posities (zie Afbeelding 6). De positie van het teken op de fysieke toets toont hoe u de tekens kunt typen met behulp van de **<Shift>** en **<Alt Gr>** toetsen.

Tekens waarvoor twee toetsen moeten worden ingedrukt, worden niet anders weergegeven maar reageren anders wanneer u ze selecteert. Als u bijvoorbeeld een letter met een accent wilt typen, wordt deze pas weergegeven wanneer u eveneens de letter typt waarop het accent moet verschijnen. Op dat moment wordt het accent samen met de letter weergegeven.

Figuur 6 geeft Voorbeeld 1 weer hoe tekens in normale werking kunnen worden gebruikt (caps lock en Alt-GR toetsen niet geactiveerd). Voorbeeld 2 geeft weer hoe tekens met caps lock kunnen worden gebruikt. Voorbeeld 3 geeft weer hoe tekens met Alt-GR kunnen worden gebruikt.

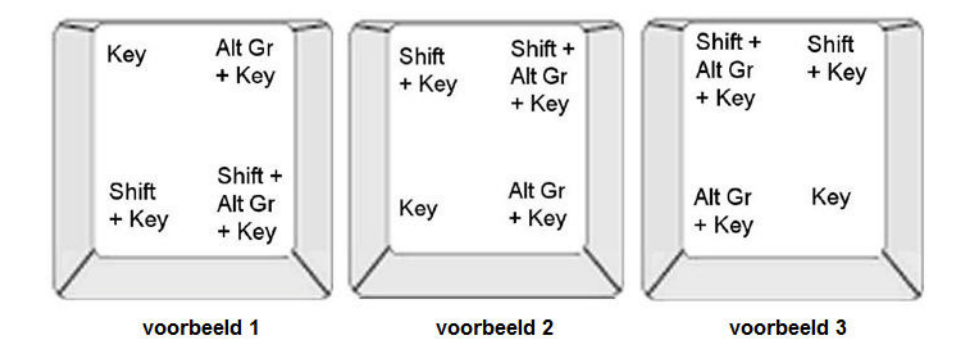

**Figuur 6 • Toetsencombinaties**

#### <span id="page-75-0"></span>**Toetsencombinaties begrijpen**

- De term "toets" duidt op de daadwerkelijke toets waar zich het accentteken bevindt.
- De Alt-GR toets wordt ook de "switch" toets genoemd.
- Het "+"-teken duidt erop dat twee of meer toetsen tegelijk moeten worden ingedrukt.
- Een komma tussen een toetsencombinatie duidt erop dat de eerste serie toetsen moet worden losgelaten voordat de volgende toetsencombinatie wordt getypt.

#### **Tekens met accenten invoeren**

Het typen van letters met accenten kan variëren naargelang de gebruikte toetsenbordconfiguratie. Hieronder volgen voorbeelden van alle vier toetsencombinaties.

**Opmerking:** Raadpleeg "Bijlage B - Teken typen & toetsenbord lay-outsn [pagina 230](#page-245-0) voor een lijst met accenttekens die beschikbaar zijn voor bepaalde toetsenborden en de toetsenbordconfiguraties.

Ga als volgt te werk om een accentteken te typen:

- **1.** Zoek op het toetsenbord naar het accentteken dat u wilt toepassen.
- **2.** Typ de gewenste toetsencombinatie (zie *[Figuur 6](#page-75-0)*). De tabel toont voorbeelden van toetsencombinaties.

**Opmerking:** De volgende tabellen geven voorbeelden van Noord-Amerikaanse QWERTY en Europese QWERTY-toetsencombinaties.

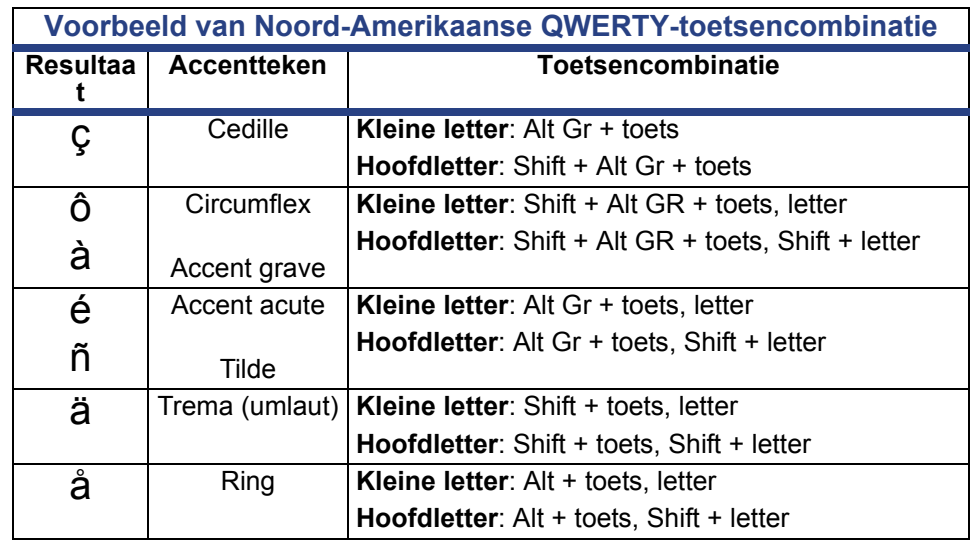

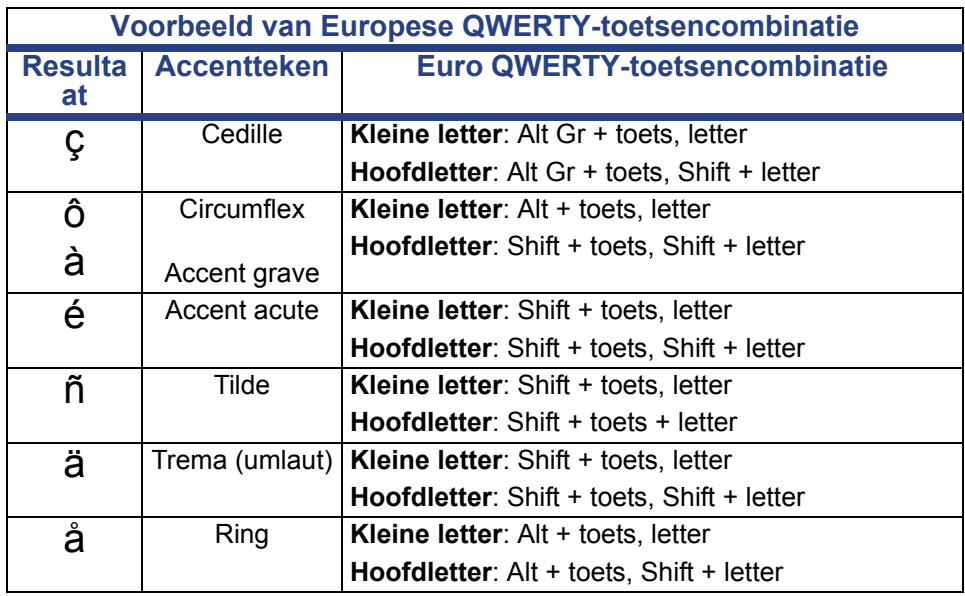

# *Uitlijning*

Uitlijning verwijst naar de horizontale uitlijning van gegevens tussen de linkse en rechtse grenzen (marges) in een tekstelement. De uitlijning wordt toegepast op het volledige tekstelement. Het kan niet regel per regel worden toegepast. (Raadpleeg Uitlijning op *[pagina 48](#page-63-0)* om het tekstelement op het label uit te lijnen.)

Ga als volgt te werk om uitlijning toe te passen:

- **1.** Tik op het tekstelement waar u de uitlijning wilt toepassen.
- **2.** Tik op de pijl rechts in het Tekst configuraties cherm boven More Options (Meer opties).
- **3.** Tik op de gewenste horizontale uitlijning (Links  $\left| \frac{1}{n} \right|$ , Centraal  $\left| \frac{1}{n} \right|$  of Rechts

Iedere regel gegevens in het tekstelement wordt uitgelijnd volgens de geselecteerde optie.

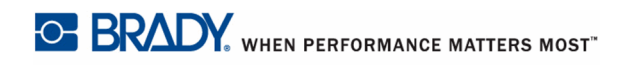

### *Verticale tekst*

Bij verticale tekst worden de tekens een regel naar beneden geschoven onder het voorgaande teken.

*Voorbeeld:* Het woord "WIRE" wordt verticaal weergegeven als volgt:

W I R E

Verticale tekst kan alleen worden toegepast op een volledig tekstelement. Het kan niet regel per regel worden toegepast.

Ga als volgt te werk als u tekst van verticale opmaak wilt voorzien:

- **1.** Tik op het tekstelement dat u verticaal wilt weergeven.
- **2.** Tik op de pijl rechts in het Tekst configuraties cherm boven More Options (Meer opties).
- **3.** Tik op Vertical (Verticaal)  $\frac{A}{B}$

Het woord (woorden) worden verticaal weergegeven op het label.

Als er meer dan een regel tekst is, wordt de tweede (en volgende) regel(s) tekst verticaal weergegeven onder elkaar. Om de tekst in het label te doen passen, wordt de lettertypegrootte automatisch verkleind.

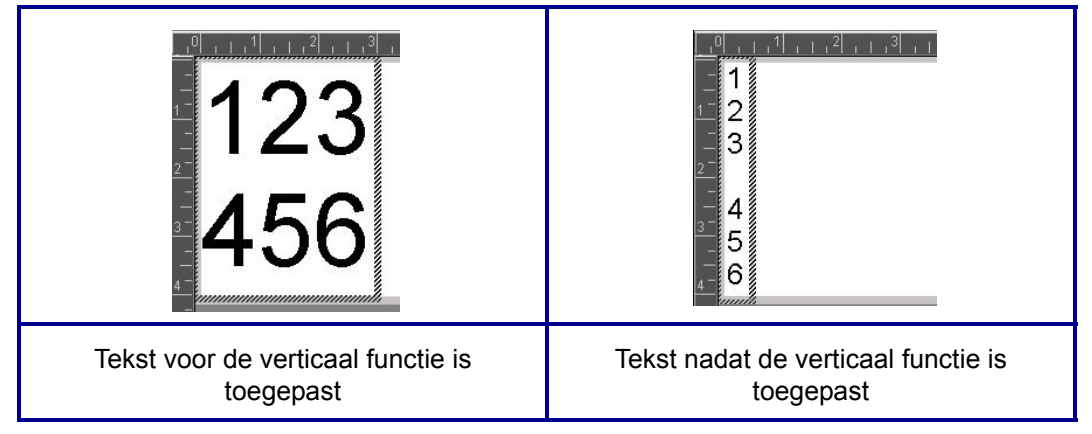

#### **Figuur 7 • Verticale uitlijning van meerdere regels**

**Opmerking:** Nadat de tekstgrootte is aangepast zodat hij verticaal past, zal het opnieuw selecteren van de verticale instelling de tekst niet terug veranderen naar de originele grootte. Hoewel de tekst opnieuw horizontaal wordt weergegeven, moet u de tekstgrootte handmatig terug wijzigen naar de oorspronkelijke instelling.

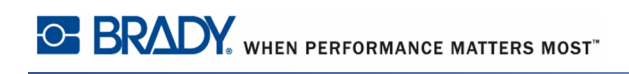

# *Omgekeerd*

De functie Omgekeerd dient voor het wisselen van de voor- en achtergrondkleur van de tekst op een label, gebaseerd op de labels die zijn geïnstalleerd.

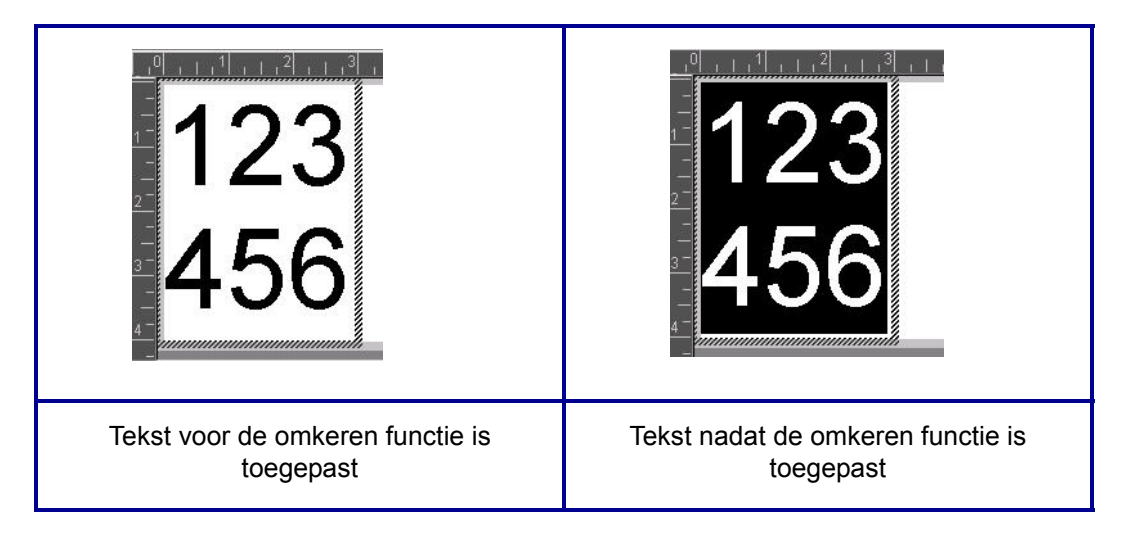

#### **Figuur 8 • Tekst omkeren**

Als u bijvoorbeeld zwarte letters gebruikt op een gele achtergrond, kunt u de functie Omgekeerd gebruiken om gele letters weer te geven op een zwarte achtergrond.

Het omgekeerd formatteren wordt toegepast op het volledige tekstelement. Ze kan niet worden toegepast op een individuele regel tekst.

Ga als volgt te werk om Omgekeerd formatteren toe te passen op een tekstelement:

- **1.** Tik op het tekstelement dat u wilt weergeven in omgekeerde kleuren.
- **2.** Tik op de pijl rechts in het Tekst configuraties cherm boven More Options (Meer opties).

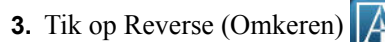

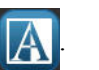

Het systeem past de nieuwe opmaak toe op de tekst zodat de voor- en achtergrondkleur worden gewisseld.

Ga als volgt te werk om de functie Omgekeerd te verwijderen:

**4.** Tik opnieuw op Reverse (Omkeren)  $\sqrt{\frac{A}{a}}$ 

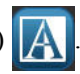

### *Verbreden/versmallen*

Het verbreden en versmallen van tekst betreft de breedte van de tekens en de ruimte tussen de tekens van een woord. Gegevens kunnen worden verbreed of versmald volgens vooraf vastgestelde percentages van 50% tot 200% in stappen van 10%. Als de limiet wordt bereikt, hebben de knoppen Verbreden/Versmallen geen verder effect.

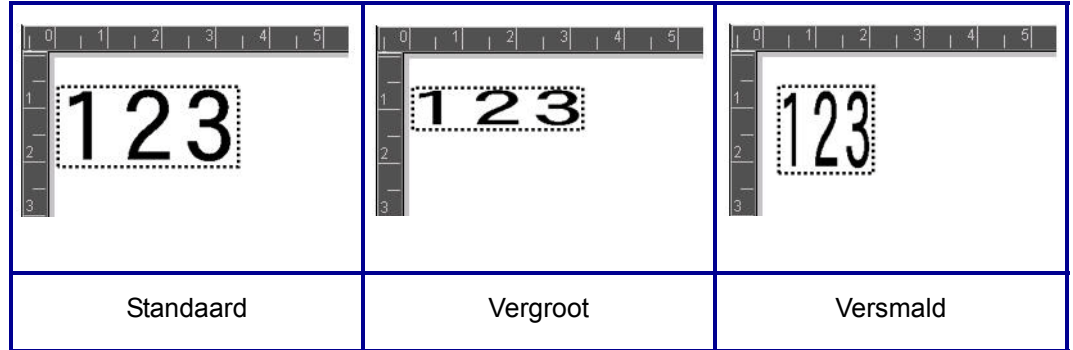

#### **Figuur 9 • Verbrede en versmalde tekst**

Ga als volgt te werk om tekst te verbreden of te versmallen:

- **1.** Tik op het tekstelement dat u wilt verbreden of versmallen.
- **2.** Tik op de pijl rechts in het Tekst configuraties cherm boven More Options (Meer opties).
- **3.** Tik op Expand (Verbreden)  $\overleftrightarrow{A}$  of Condense (Versmallen)  $\overrightarrow{A}$ <sup>+</sup>, zoals gewenst.

Elke maal u Verbreden of Versmallen aantikt worden de gegevens in het tekstelement verbreed of versmald. Het is mogelijk dat u de Verbreden of Versmallen een aantal maal moet indrukken om de gewenste grootte in te stellen.

# *Gegevensbron instellen*

Gebruik deze procedures om een bestaand tekst- of streepjescode object om te zetten in een serialisering of datum/tijd element op een label. Dit is van toepassing op zowel sjablonen als vrije-vorm objectelementen. Het echter is niet mogelijk geserialiseerde gegevens toe te voegen aan een afbeelding.

Ga als volgt te werk om tekst of een streepjescode om te zetten in geserialiseerde gegevens:

- **1.** Tik in de Editor op het tekst- of streepjescode element dat u wilt gebruiken voor de geserialiseerde gegevens.
- **2.** Tik op More Options (Meer opties) en tik daarna op Set Data Source (Gegevensbron instellen) voor een tekstelement.
- **3.** Tik op Change Barcode (Streepjescode wijzigen) en tik daarna op Set Data Source (Gegevensbron instellen) voor een streepjescode.

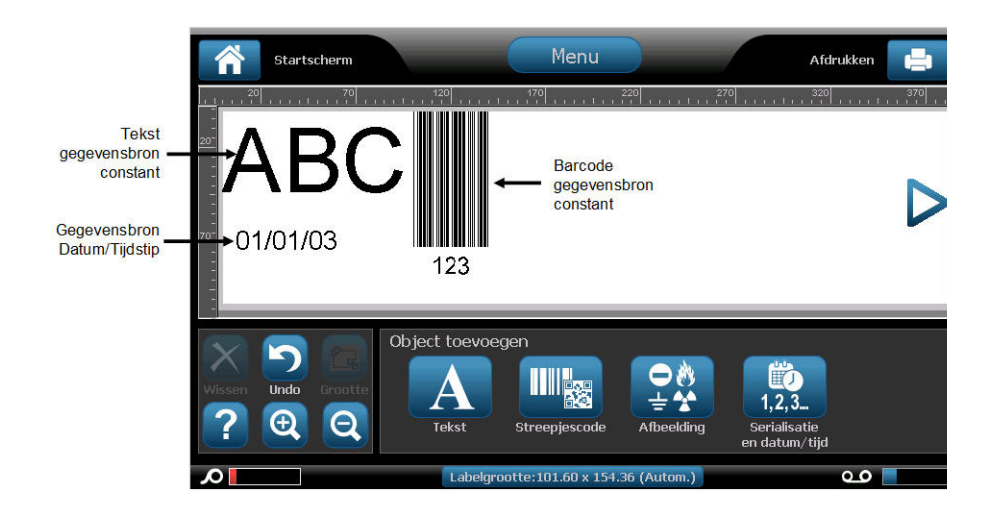

U kunt kiezen uit drie opties: Constant, Geserialiseerd en Datum/Tijd.

- Constant houdt de gegevens identiek op elk afgedrukt label. De gegevens zijn vast (of niet-variabel). Ze stijgen noch dalen.
- Serialisering (ofwel het aanbrengen van een volgorde) voegt automatisch een reeks van op elkaar volgende cijfers of letters op de af te drukken labels. De serialisering functie plaatst achtereenvolgens het volgende cijfer of de volgende letter in de gedefinieerde volgorde op aparte labels. (Zie *[pagina 82](#page-97-0)* voor informatie over de definiëring van een reeks.)
- Date/Time (Datum/Tijd) plaatst het label en/of tijd op elk afgedrukt label in een reeks. Dit is niet de systeemdatum/tijd maar de datum of het tijdstip dat u definieert. (Zie *[pagina 19](#page-34-0)* voor meer informatie over het definiëren van de datum en/of het tijdstip).
- **4.** Tik op de gewenste optie in het dialoogvenster Set Data Source (Gegevensbron instellen).

**5.** Als Serial (Serialisering) of Date/Time (Datum/Tijd) geselecteerd is, vult u de gevraagde gegevens in.

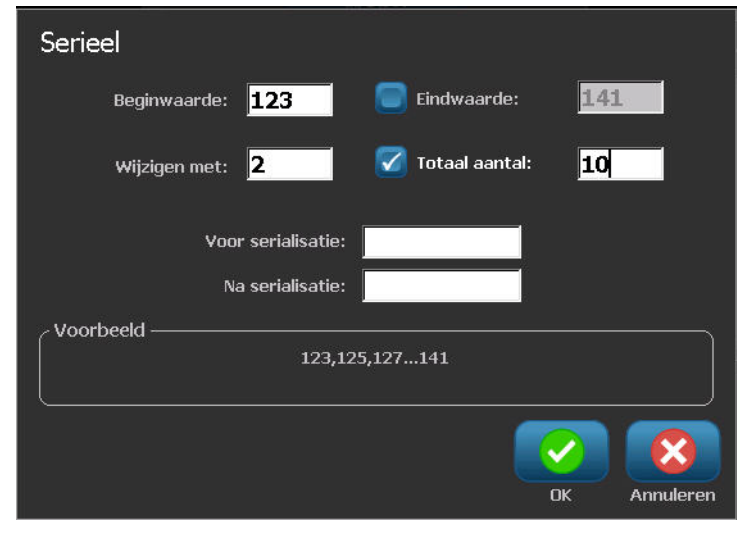

**6.** Wanneer u klaar bent, tikt u op OK  $\sim$ 

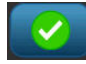

Het tekst of streepjescode object wordt geconverteerd in een geserialiseerd element op het label.

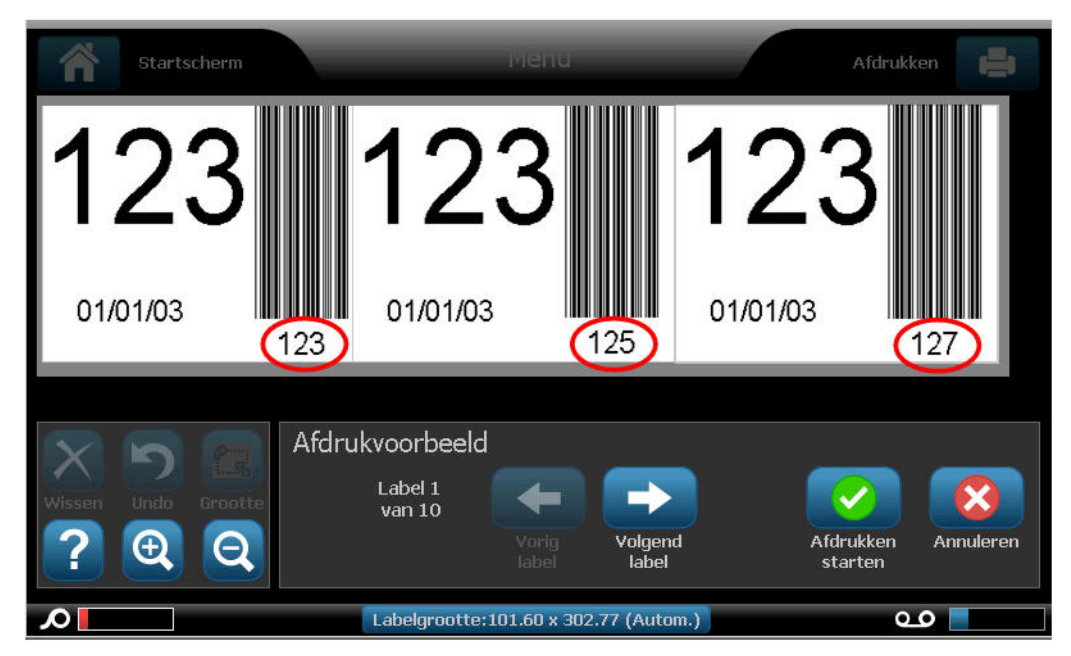

#### **Converteren van geserialiseerde gegevens**

Ga als volgt te werk om geserialiseerde gegevens te veranderen in constante gegevens:

- **1.** Tik in de Editor het geserialiseerde tekst- of streepjescode element dat u wilt converteren in constante gegevens.
- **2.** Tik op More Options (Meer opties) voor een tekstelement.

OF

Tik op Change Barcode (Streepjescode wijzigen) **IIIII** voor een streepjescode.

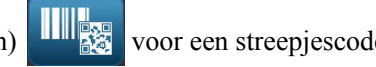

- **3.** Tik op Set Data Source (Gegevensbron instellen).
- **4.** Tik op Constant in het dialoogvenster Set Data Source (Gegevensbron instellen) de optie Constant.

Als u een streepjescode wijzigt in constante gegevens opent het streepjescode dialoogvenster. U krijgt de optie de gegevenswaarde te wijzigen. Als u de gegevenswaarde niet wijzigt, keert het terug naar de standaardwaarde weergegeven in het vak Data value (Gegevenswaarde) getoond.

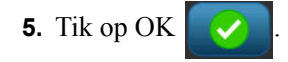

Het element wijzigt in vaste (niet-geserialiseerde) gegevens.

#### **Converteren van Datum/Tijd naar Constant**

Ga als volgt te werk als u een datum/tijd element wilt converteren naar constante gegevens:

- **1.** Tik op het het datum/tijd-element.
- **2.** Tik op More Options (Meer opties) en tik daarna op Set Data Source (Gegevensbron instellen).
- **3.** Tik op Constant.

De datum/tijd wordt geconverteerd naar bewerkbare gegevens.

## *Afdrukken/Uitsnijden*

Als u de BBP®37-printer gebruikt, kunt u de labeltekst uitsnijden. De standaardwaarde is ingesteld op Afdrukken waardoor de labeltekst wordt afgedrukt wanneer de afdrukken knop wordt geselecteerd. Ga als volgt te werk om tekst uit te snijden met het BBP®37 printermodel:

- **1.** Tik op het tekstelement met de tekst die u wilt uitsnijden.
- **2.** In het tekst configuratiescherm, boven More Options (Meer opties), tikt u op de linkse pijl

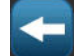

om naar het Print/Cut (Afdrukken/Uitsnijden) scherm te gaan.

**3.** Tik op de optie Cut (Uitsnijden).

#### **Uithalen**

Het Uithalen heeft een impact op het afdrukken en uitsnijden van meerdere tekstregels. Als er meerdere tekstregels zijn, haalt deze functie de letters uit en snijdt een vak uit voor elke regel. Uithalen per regel biedt u de mogelijkheid de achtergrondtape een regel per keer. Uithalen per object snijdt de letters uit en snijdt een vak uit rond alle letters. Als Weeding (Uithalen) uitgeschakeld is, wordt geen vak gesneden.

Ga als volgt te werk om toegang te krijgen tot Weeding (Uithalen):

- **1.** In het configuratiescherm, in More Options (Meer opties), tikt u op Left (Links)  $\sim$  om naar het Print/Cut (Afdrukken/Snijden) scherm te gaan.
- **2.** Tik op de optie Cut Text (Tekst snijden).
- **3.** In Weeding (Uithalen) tikt u op de gewenste uithaaloptie (Geen, Lijn, Object) ,

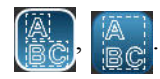

Raadpleeg XY Cutting (XY snijden) op *[pagina 104](#page-119-0)* voor informatie over het eigenlijke uitsnijden van de tekst.

**Opmerking:** Om de uitgesneden tekst nauwkeuriger over te dragen naar het oppervlak van de toepassing kunt u de Brady Transfer Tape (Brady transfer tape) #76737 gebruiken.

### **Streepjescode objectelement**

Een streepjescode-element is de weergave van een streepjescode afbeelding die wordt samengesteld op basis van gegevens van de gebruiker. De streepjescodes worden gegenereerd aan de hand van standaard industriepraktijken. De gebruikelijke streepjescode bestaat uit verticale lijnen (streepjes) en tussenruimten van diverse afstanden, afhankelijk van de ingevoerde tekst. De streepjescode kan tevens door mensen leesbare tekst bevatten ("human readable text"). Door mensen leesbare tekst bestaat uit de gegevens van de streepjescode. Omdat u geen streepjes en tussenruimten kunt lezen, kunt u eveneens de daadwerkelijke tekst van de streepjescode weergeven.

Bij een streepjescode kan alleen de hoogte worden aangepast. De breedte van de streepjescode is gebaseerd op de gegevens en kan niet worden gewijzigd. Hoewel, sommige streepjescode breedten (afhankelijk van de gebruikte symboliek) kan worden gewijzigd door de verhouding en de dichtheid van de streepjescode te wijzigen. (Zie *[pagina 74](#page-89-0)* voor informatie over de verhouding en dichtheid.)

De streepjescode gegevens kunnen worden weergegeven op dezelfde regel als andere gegevens (tekst en symbolen). Het is niet nodig om voor de streepjescode een apart gebied in te stellen. Als u een streepjescode aanbrengt op dezelfde regel waar tekst staat, wordt de bestaande tekst niet overschreven. De streepjescode wordt naast de tekst weergegeven.

Zoals andere objectelementen op de BBP®35/37 printer kunnen streepjescode elementen worden gepositioneerd, uitgelijnd en geroteerd.

**Opmerking:** Voor streepjescode afdrukken van betere kwaliteit kunt u de snelheid van de printer verminderen. (Zie Print Speed (Afdruksnelheid) op *[pagina 100](#page-115-0)*.)

#### *Een streepjescode toevoegen*

Ga als volgt te werk om een streepjescode toe te voegen aan uw label:

**1.** Tik ergens in de Editor.

OF, als u zich al in een label bevindt:

Tik op Add Object (Object toevoegen)  $\bigwedge_{\blacksquare\blacksquare\blacksquare}$ 

**2.** Tik op Barcode (Streepjescode) **in het Add Object (Object toevoegen)** paneel.

In het Barcode (Streepjescode) dialoogvenster, onder Symbology (Symboliek):

- **3.** Tik op de omhoog/omlaag pijlen in de schuifbalken naar rechts van de streepjescode symboliek voor toegang tot meer streepjescode types.
- **4.** Tik op het gewenste type streepjescode.
- **5.** Tik op het veld Data value: (Gegevenswaarde:) en voer de gegeven in van de streepjescode.

**Opmerking:** Als een ingevoerd teken ongeldig is voor de actieve symboliek wordt het ingevoerde taken niet weergegeven. De cursor blijft in positie (gaat niet vooruit) tot een geldig teken wordt ingevoerd.

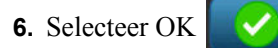

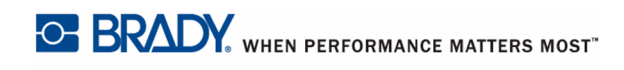

*Grootte*

# *Streepjescode wijzigen*

Ga als volgt te werk om het type streepjescode te wijzigen nadat de streepjescode bepaald is:

- **1.** Tik in de Editor een streepjescode element.
- **2.** In het Barcode (Streepjescode) configuratiescherm tikt u op de knop Change Barcode

(Streepjescode wijzigen) .

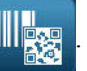

- **3.** In het Barcode (Streepjescode) dialoogvenster tikt u op het gewenste type streepjescode en wijzigt u de streepjescode informatie naar wens.
- **4.** Wanneer u klaar bent, tikt u op OK .

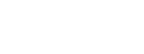

Het formaat wijzigen van de streepjescode heeft enkel een impact op de hoogte (verticale lengte) van de streepjescode, van boven naar beneden. Ga als volgt te werk om de hoogte van de streepjescode te vergroten of te verkleinen:

- **1.** Tik in de Editor een streepjescode element.
- **2.** In het Barcode (Streepjescode) configuratiescherm tikt u op Plus **om de hoogte te**

vergroten of op Min om te verkleinen.

**Opmerking:** Het lettertype en de grootte ervan beïnvloeden de hoogte van de streepjescode. De streepjescode en de normaal leesbare tekst moeten passen in het kader dat is getrokken met het streepjescode element. Als de leesbare tekst wordt vergroot, vermindert dit de hoogte van de streepjes in de streepjescode.

### <span id="page-89-0"></span>*Verhouding*

Duidt op de verhouding van de hoogte van de streepjescode en de symboollengte. Het wijzigen van de verhouding is niet bij alle streepjescodes symboliek mogelijk. Als u een symboliek gebruikt die deze optie niet ondersteunt (m.a.w. QR Code (2D) of PDF417 (2D) worden keuzerondjes niet weergegeven. Ga als volgt te werk om de verhouding te wijzigen bij de streepjescodetypes die daarvoor ondersteuning bieden:

- **1.** Tik in de Editor een streepjescode element.
- **2.** In het streepjescode configuratiescherm tikt u op het gewenste keuzerondje

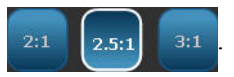

### *Dichtheid*

De dichtheid verwijst naar de dikte van de streepjes en de tussenruimten van de streepjescode. Ga als volgt te werk om de dichtheid te wijzigen:

- **1.** Tik in de Editor een streepjescode element.
- **2.** In het Barcode (Streepjescode) configuratiescherm tikt u op de knop Density (Dichtheid)

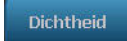

**3.** In het Density (Dichtheid) dialoogvenster tikt u op de gewenste dichtheid knop.

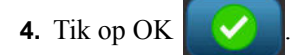

.

# *Normaal leesbare tekst*

streepjescode).

Door mensen leesbare tekst bestaat uit de gegevens van de streepjescode. Omdat u geen streepjes en tussenruimten kunt lezen, kunt u ook de daadwerkelijke tekst van de streepjescode weergeven. Ga als volgt te werk om normaal leesbare tekst weer te geven:

- **1.** Tik in de Editor een streepjescode element.
- **2.** In More Options (Meer opties) tikt u op de rechtse pijl .

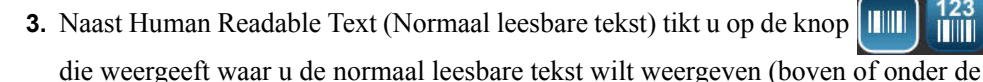

**4.** Als u geen normaal leesbare tekst wilt weergeven, tikt u op de knop None (Geen) **IIII** 

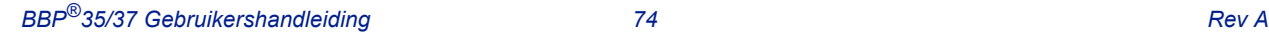

 $\frac{1111}{123}$ 

#### *Lettertype*

Ga als volgt te werk om het lettertype van de normaal leesbare tekst te wijzigen:

- **1.** Tik in de Editor een streepjescode element.
- **1.** In More Options (Meer opties) tikt u op de rechtse pijl
- **2.** Onder Human Readable Text (Door mensen leesbare tekst) tikt u op Font (Lettertype)

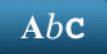

- **3.** Onder Available fonts (Beschikbare lettertypes) tiktu op de omhoog of omlaag pijl in de schuifbalk om meer lettertypes weer te geven.
- **4.** Tik op het gewenste lettertype.

.

- **5.** Tik op het Size: (Grootte:) gegevensveld en voer de gewenste grootte van het lettertype weer.
- **6.** Tik op het gewenste attribuut (Vet, Schuin of Onderstrepen).
- **7.** Wanneer u klaar bent, tikt u op OK .

### *Controlecijfer*

Het controlecijfer wordt gebruikt om fouten te ontdekken in een streepjescode. Het getal bestaat uit een enkel cijfer dat wordt berekend op basis van de andere cijfers van de streepjescode. Ga als volgt te werk om een vinkje toe te voegen aan uw streepjescode:

- **1.** Tik in de Editor een streepjescode element.
- **2.** In More Options (Meer opties) tikt u op de rechtse pijl .

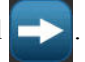

- **3.** Tik op de optie Include check character (Vinkje toevoegen) om een vinkje te plaatsen in het vak.
- **4.** Selecteer de optie Readable check character (Leesbaar vinkje) om het vinkje weer te geven met de streepjescode.

**Opmerking:** De optie Readable check character (Leesbaar vinkje) is enkel beschikbaar als de optie Include check character (Vinkje toevoegen) geselecteerd is.

### *Start/Stopcode*

De meeste streepjescodes bevatten een Start en Stopcode om aan te geven waar de streepjescode begint en eindigt in een tekstregel. De meest gebruikte Start en Stopcode is een asterisk (\*) hoewel sommige streepjescodes een opening en afsluithaakje ( ) vereisen. Ga als volgt te werk om de start- en stopcode weer te geven die momenteel toegewezen is aan uw streepjescode symbolen:

- **1.** Tik in de Editor een streepjescode element.
- **2.** In More Options (Meer opties) tikt u op de rechtse pijl
- **3.** Tik op de optie Readable Start/Stop (\*) (Leesbare start/stop) om een vinkje te plaatsen in het vak.

De start/stopcode verschijnt met de leesbare tekst in het streepjescode element.

#### **Afbeelding objectelementen**

Gebruik het afbeeldingobject om foto's, vormen of tekens op uw label te plaatsen.

Ga als volgt te werk om een afbeelding objectelement toe te voegen:

**1.** Tik ergens in de Editor.

OF, als u zich al in een label bevindt:

Tik op Add Object (Object toevoegen)  $\overline{AQ}$ 

- 
- **2.** Tik op Graphic (Afbeelding) **in het Add Object (Object toevoegen) paneel.**
- **3.** Tik in het dialoogvenster Select Graphics (Afbeeldingen selecteren), onder Category (Categorie) met de afbeelding die u wilt toevoegen.
- **4.** In de weergegeven lijst met afbeeldingen tikt u op de gewenste afbeelding.

De afbeelding wordt toegevoegd aan het label.

## *Afbeeldingen importeren*

Tevens kunt ook uw eigen afbeeldingen importeren en ze gebruiken net als de afbeeldingen die bij de BBP®35/37 printer zijn geleverd. U importeert afbeeldingen via een usb-stick. De geïmporteerde afbeeldingen moeten in een ondersteund bestandsformaat van Windows metafile (\*.wmf) of een monochrome bitmap (\*.bmp) worden opgeslagen. Windows-metafilebestanden (\*.wmf) zijn vectorafbeeldingen die hun resolutie behouden als u de grootte ervan wijzigt. Bitmap-bestanden (\*.bmp) bestaan uit pixels die vager kunnen worden als u de grootte van de afbeelding wijzigt. U kunt ook draagbare netwerkafbeeldingen (\*.png) en Joint Photographic [Experts] Group graphics (\*.jpg) importeren. Zorg dat u de juiste opmaak kiest voor de afbeelding die u wilt gebruiken.

De maximumgrootte voor afbeeldingen die kan worden geïmporteerd is 1 megapixel (de hoogte x breedte van de afbeelding = 1.000.000 pixels). Het is niet mogelijk grotere afbeeldingen te importeren. Als u een "onvoldoende geheugen" fout ontvangt tijdens het importeren van een afbeelding kan dit erop wijzen dat de afbeelding te groot is. Probeer de grootte van de afbeelding te wijzigen op uw pc naar een kleiner formaat en importeer daarna de afbeelding.

**Opmerking:** Elk afbeelding bewerkingsprogramma op uw pc zal de afbeeldingsgrootte aangeven wanneer u het afbeeldingbestand opent. Gebruik dat programma om het formaat van de afbeelding te wijzigen om te voldoen aan de geheugenvereisten van de BBP**®**35/37 printer.

U kunt ook gekleurde afbeeldingen importeren. U kunt de kleur van een geïmporteerde afbeelding echter niet wijzigen. De kleurselectie functie is uitgeschakeld wanneer u werkt met een geïmporteerde gekleurde afbeelding.

Ga als volgt te werk om afbeeldingen te importeren van een usb-geheugenstick.

- **1.** Kopieer de afbeelding die u wilt importeren eerst naar de hoofdmap van uw usbgeheugenstick.
- **2.** Sluit de usb-geheugenstick aan op een beschikbare usb-poort van de printer.
- **3.** Tik op Menu Menu op de printer.
- **4.** Onder System (Systeem) tikt u op Import (Importeren)  $\Box \rightarrow \Box$

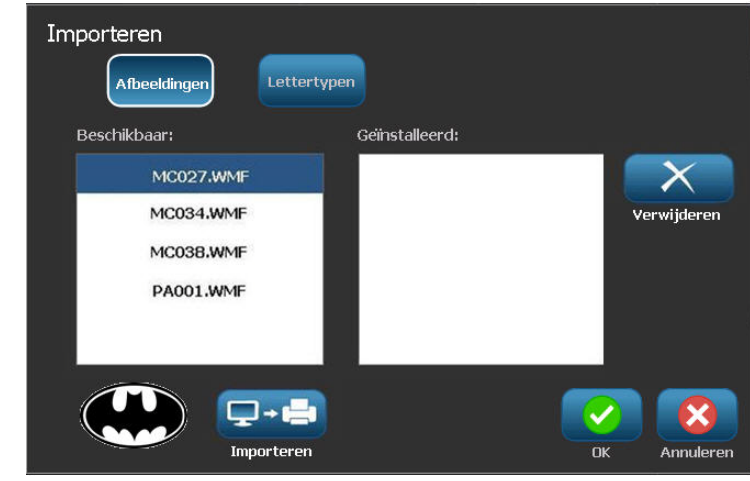

- **5.** Tik op Graphics (Afbeeldingen) **Afbeeldingen** (indien nog niet geselecteerd).
- **6.** Onder External USB (Externe usb) tikt u op de naam van het afbeeldingbestand dat u wilt importeren.
- **7.** Tik op Import (Importeren)  $\Box$  +

De geïmporteerde afbeeldingen verschijnen in de sectie Imported: (Geïmporteerd:).

**8.** Wanneer u klaar bent, tikt u op OK .

#### **Geïmporteerde afbeeldingen verwijderen**

Geïmporteerde afbeeldingen die u niet meer nodig hebt, moeten worden verwijderd. Ga als volgt te werk om een geïmporteerde afbeelding te verwijderen

- **1.** Tik op Menu Menu op de printer.
- **2.** Onder System (Systeem) tikt u op Import (Importeren)  $\Box \rightarrow \Box$
- **3.** In het Import (Importeren) dialoogvenster tikt u op Graphics (Afbeeldingen) (indien nog niet geselecteerd).
- **4.** Selecteer in de lijst Imported: (Geïmporteerd:) de afbeelding die u wilt verwijderen.
- **5.** Tik op Delete (Verwijderen) .

Een bericht vraagt om de verwijdering te bevestigen.

**6.** Tik op Yes (Ja) om de verwijdering te bevestigen.

De afbeelding wordt uit de Imported: (Geïmporteerd:) lijst verwijderd. Het wordt NIET verwijderd van de USB-geheugenstick.

- **7.** Herhaal stappen 4 tot 6 om verdere afbeeldingen te verwijderen.
- **8.** Wanneer u klaar bent, tikt u op OK .

# *Vormen uitsnijden*

Vormen en afbeeldingen kunnen worden toegevoegd aan uw label. Hoewel, enkel de BBP®37 printer biedt u de mogelijkheid de vorm uit te snijden. Vormen worden toegevoegd aan uw label via het Graphic Object (Grafisch object). Ga als volgt te werk om een lijn toe te voegen aan uw label:

- **1.** Tik op het Editor scherm waar u de vorm wilt toevoegen.
- 

**2.** Tik op Graphic (Afbeelding) in het Add Object (Object toevoegen) paneel.

- **3.** Tik op Shapes (Vormen) in het Select Graphic (Afbeelding selecteren) dialoogvenster onder Category (Categorie).
- **4.** In de lijst onder Shapes (Vormen) tikt u op de gewenste vorm.

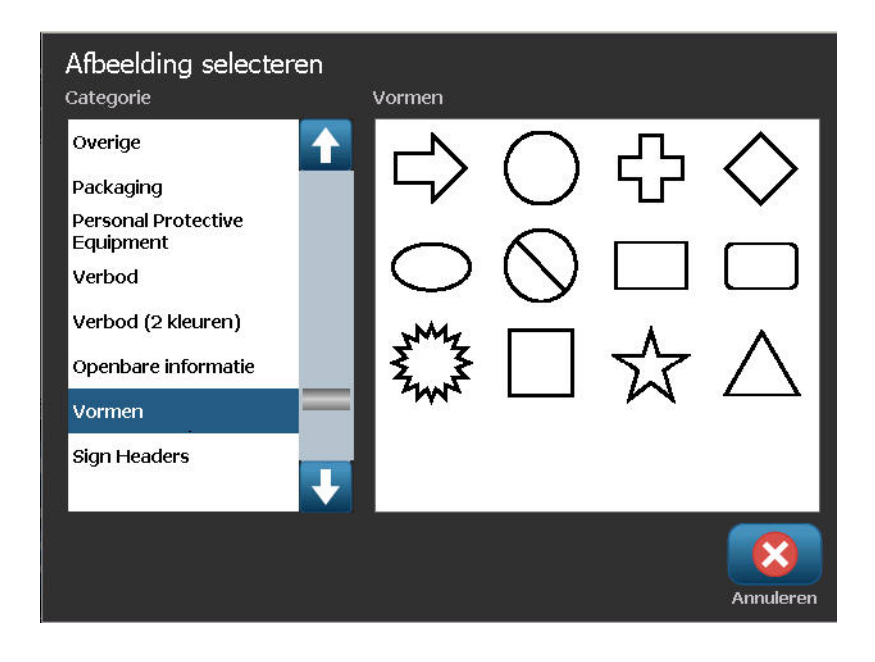

De geselecteerde tape wordt weergegeven in de Editor. U kunt de vorm weergeven als een omtrek of hem invullen met een kleur.

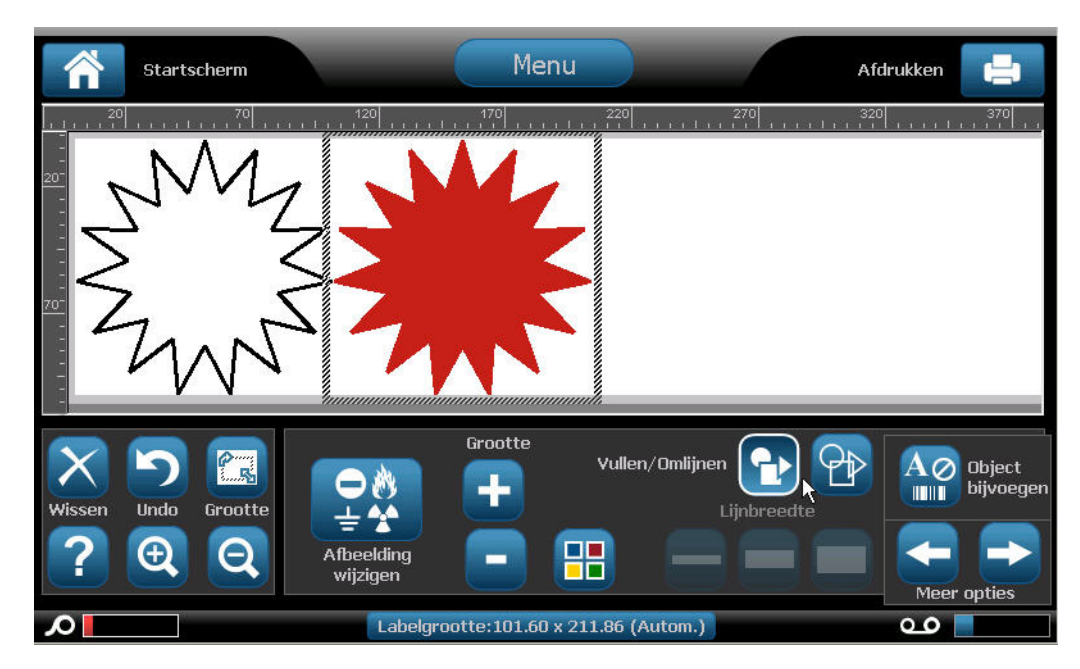

Ga als volgt te werk om de vorm te vullen:

**1.** Tik op Fill (Opvullen)  $\left\{ \right\}$  in configuraties cherm.

Ga als volgt te werk om de kleur van het vulpatroon te wijzigen:

**2.** Tik op de kleurtoets  $\begin{bmatrix} 1 \\ 1 \end{bmatrix}$ , tik op de gewenste kleur en tik dan op OK

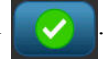

Als u wilt wijzigen van achtergrond opvullen in omtrek:

**3.** Tik op Outline (Omtrek) .

Vergeet niet dat het terugkeren naar het omtrekformaat van een vulpatroon laat de omtrek in de kleur die eerder werd gebruikt om op te vullen. Als u bijvoorbeeld opteert de vorm op te vullen in het rood en u keert terug naar het omtrekformaat wordt de omtrek in het rood weergegeven.

Raadpleeg XY Cutting (*[pagina 104](#page-119-0)*) (XY snijden) voor informatie over het uitsnijden van de vorm met de BBP®37 printer.

#### <span id="page-97-0"></span>**Geserialiseerde objectelementen**

Serialisering dient voor het maken van labels met series letters of cijfers die tijdens het afdrukken over een aantal labels worden gewijzigd.

Serialisering (ofwel het aanbrengen van een volgorde) dient voor het automatisch toevoegen van op elkaar volgende cijfers of letters op af te drukken labels. De serialisering functie plaatst achtereenvolgens het volgende cijfer of de volgende letter in de gedefinieerde volgorde op aparte labels. Het aantal gemaakte labels wordt bepaald door de sequentiewaarden die u invoert. Met behulp van de functie Afdrukvoorbeeld kunt u de serie labels bekijken alvorens ze af te drukken. (Raadpleeg voor meer informatie "Print Preview" ("Afdrukvoorbeeld") op *[pagina 97](#page-112-0)*.)

Serialisering kan worden gecombineerd met andere tekst op een label. Alle tekst op een label met serialisering wordt op alle labels samen met de geserialiseerde gegevens herhaald.

#### **Hoe werkt serialisering?**

Serialisering werkt alfanumeriek, met cijfers van 0 tot 9 en letters van A tot Z.

**Opmerking:** De geserialiseerde gegevens kunnen tevens in streepjescodes worden verwerkt.

Serialisering bestaat uit een startwaarde, de eindwaarde en de wijzigingswaarde (Wijzigen met). De startwaarde is het cijfer, de letter of de combinatie van cijfers en letters waarmee de serie wordt gestart. De eindwaarde vormt het afsluitpunt van de serie.

De wijzigingswaarde (Wijzigen met) is de waarde die wordt toegevoegd aan het vorige getal in de volgorde om het volgende getal in de serie te leveren. (De wijzigingswaarde kan niet op 0 worden ingesteld.) Als u bijvoorbeeld de startwaarde instelt op 1, de eindwaarde op 25 en de wijzigingswaarde op 4, krijgt u: 1, 5, 9, 13, 17, 21, 25.

Ga als volgt te werk om een serialiseringsobject toe te voegen:

**1.** Tik ergens in de Editor.

OF

Als u reeds in een label bent, tikt u op Add Object (Object toevoegen) .

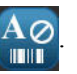

**2.** Selecteer in het paneel Add Object (Object toevoegen) de optie Serial & Date/Time

(Geserialiseerde gegevens en Datum/tijd) .

**3.** In het Serial & Date/Time (Serienummer en Datum/tijd) dialoogvenster tikt u op Serial Text (Geserialiseerde tekst) of Serial streepjescode (Geserialiseerde streepjescode) afhankelijk van wat u wilt serialiseren.

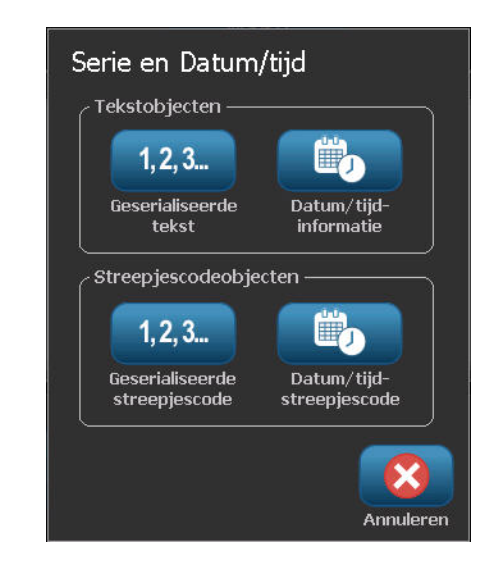

**Opmerking:** Een geserialiseerde streepjescode plaatst de geserialiseerde gegevens in streepjescode formaat op het label.

- **4.** In het Serial (Geserialiseerde gegevens) dialoogvenster tikt u op het Starting value: (Startwaarde:) gegevensveld en voert u de startwaarde in van de gegevens die u wilt serialiseren.
- **5.** Tik op het Change by: (Wijzigen met:) gegevensveld en voert de wijzigingswaarde in waarmee u de geserialiseerde gegevens wilt wijzigen. Positieve en negatieve waarden mogen worden gebruikt.
- **6.** Tik op de optie Ending value: (Eindwaarde:) en voer de eindwaarde van de geserialiseerde gegevens in het Ending value: (Eindwaarde:) gegevensveld.

OF

Tik op de optie Total number: (Totaal aantal:) en voer daarna het gewenste aantal labels toe.

**Opmerking:** U kunt de eindwaarde invoeren of het totaal gewenste aantal labels. U kunt ze niet allebei gebruiken. Als u de eindwaarde optie gebruikt, berekent het systeem automatisch hoeveel labels worden afgedrukt voor de volledige serialisering. Het totaal aantal labels dat u wilt afdrukken wordt grijs weergegeven in het Totaal aantal veld. Als Total number (Totaal aantal) wordt gebruikt, gaat de serialisering door tot alle labels bereikt zijn.

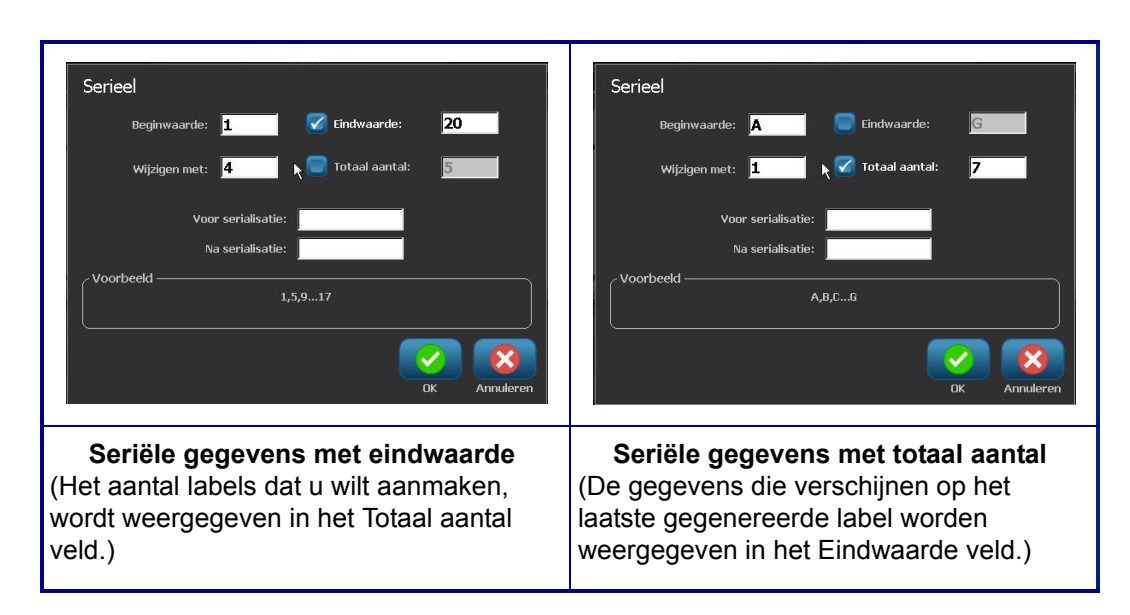

Als u vaste, uniforme tekst wilt toevoegen vóór of achter de geserialiseerde tekens, kunt u Prefix (Voorvoegsel) (voor de tekst die vóór de serie wordt weergegeven) of Suffix (Achtervoegsel) (voor de tekst die achter de serie wordt weergegeven). Ga als volt te werk om een voor-/achtervoegsel toe te voegen (u kunt beide gebruiken):

**7.** Tik op het Before serial: (Voor geserialiseerde gegevens:) gegevensveld en voer de gegevens in die zullen verschijnen voor de geserialiseerde gegevens.

#### EN/OF

Tik op het After serial: (Na geserialiseerde :) gegevensveld en voer de gegevens in die zullen verschijnen na de geserialiseerde gegevens.

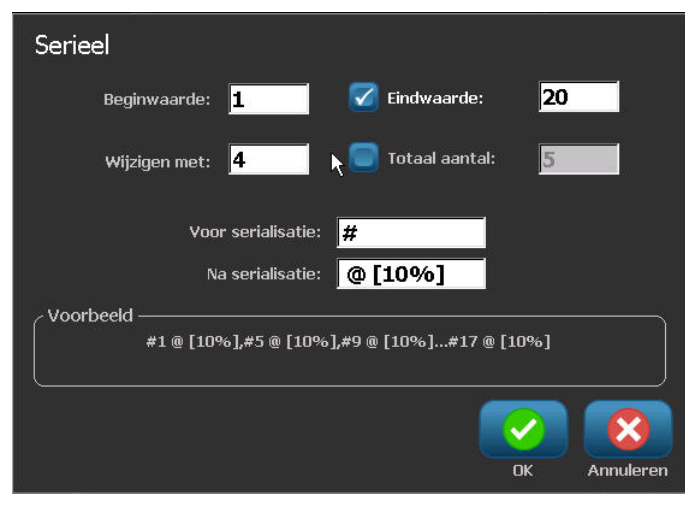

**8.** Wanneer u klaar bent, tikt u op OK .

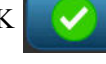

# *Datum/tijd-objectelementen*

Het Datum/tijd-object plaats een tijdstempel op het label, in tekst of streepjescode formaat. U kunt een datum, tijdstip of de combinatie datum/tijd toevoegen.

Ga als volgt te werk om een datum/tijd-object toe te voegen:

**1.** Tik ergens in de Editor.

OF

Als u reeds in een label bent, tikt u op Add Object (Object toevoegen) **AØ** 

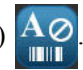

**2.** Selecteer in het paneel Add Objects (Object toevoegen) de optie Serial & Date/Time

(Serienummer en Datum/tijd)  $\Box$  12.3

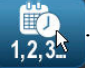

**3.** In het Serial & Date/Time (Serienummer en Datum/tijd) dialoogvenster tikt u op Date/ Time Text (Datum/Tijd tekst) of Date/Time streepjescode (Datum/Tijd streepjescode) afhankelijk van hoe u de datum en het tijdstip wilt weergeven.

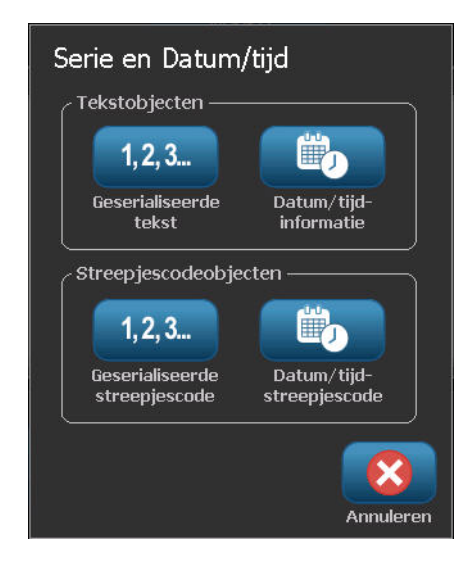

In het Date/Time streepjescode (Datum/Tijd streepjescode) dialoogvenster is de standaardaard datum EN het tijdstip toe te voegen (de Include date (Datum toevoegen) en Include time (Tijd toevoegen) optievakken al geselecteerd. Ga als volgt te werk als u ENKEL de datum of enkel het tijdstip wilt:

**4.** Tik op het optievak van het item dat u NIET op het label wilt. Dit verwijdert het vinkje.

Ga als volgt te werk om de datum toe te voegen onder het datumformaat:

**5.** Gebruik de omhoog/omlaag pijlen in de schuifbalk naar rechts van de datumformaten om uiteenlopende datumformaten weer te geven.

**6.** Tik op het datumformaat dat u op het label wilt weergeven.

Ga als volgt te werk om het Tijdstip toe te voegen onder het Tijdformaat:

- **7.** Tik op het tijdformaat dat u op het label wilt weergeven.
- **8.** In het Hour (Uur) formaat tikt u op het klokformaat om 12 uur of 24 uur formaat te gebruiken.

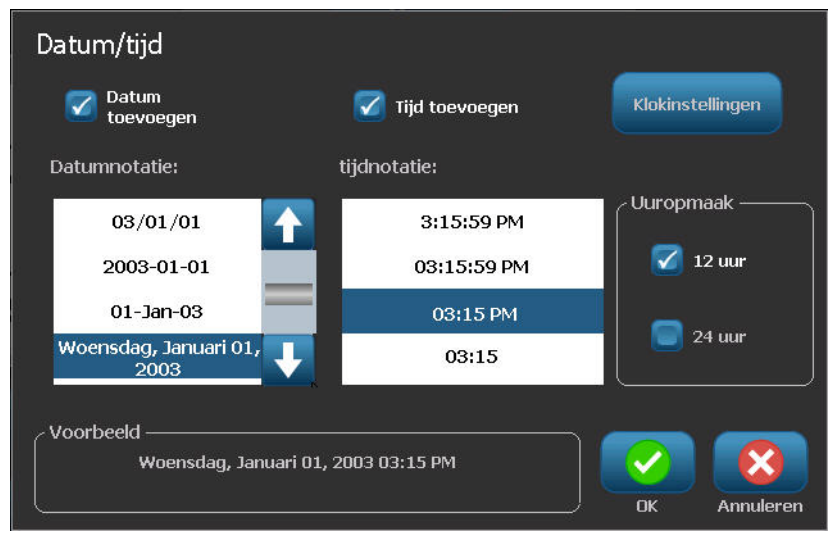

Tot dusver hebt u enkel het datum en tijdformaat kunnen selecteren. Het systeem stempel de huidige datum en/of het tijdstip op het label in de formaten die u selecteert. Hoewel, om de datum en/of het tijdstip te wijzigen in iets anders dan de huidige datum en tijdstip kunt u de Clock Settings (Klokinstellingen) wijzigen.

**9.** In het Datum/Tijd dialoogvenster tikt u op Clock Settings (Klokinstellingen)

Klokinstellingen

.

- **10.** Volg de procedures op *[pagina 19](#page-34-0)* om de datum en tijdinstellingen te wijzigen.
- **11.** Nadat u de datum en tijdinstellingen hebt gewijzigd, tikt u op OK **om** het Clock Settings (Klokinstellingen) dialoogvenster af te sluiten.
- **12.** Tik opnieuw op OK **om het Datum**/Tijd dialoogvenster af te sluiten en plaats de datum en/of tijdstip op het label.

**Opmerking:** Na het afdrukken zal de datum/tijd-informatie van elk label de huidige datum en tijd weergeven tijdens de afdruk.

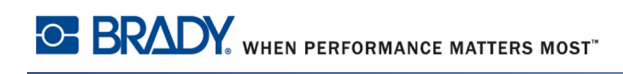

# **Bestandsbeheer**

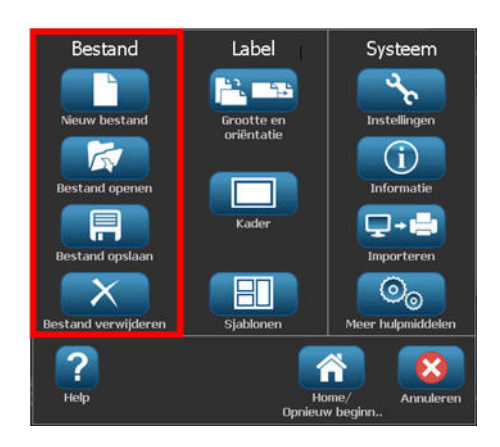

**Figuur 10 • Opties van het menu Bestand**

Een label kan als een bestand worden opgeslagen dat later geopend en opnieuw gebruikt kan worden.

#### **Naamconventies voor bestanden**

Wanneer u een bestand wilt aanmaken op de BBP*®*35/37-printer, moet u het bestand een naam geven. Er is geen beperking op de lengte van de namen en deze namen bevatten letters, cijfers en spaties.

Onthoud voor het aanmaken van bestanden deze regel: Het is niet mogelijk twee bestanden met dezelfde naam op te slaan in dezelfde opslagruimte (categorie). Als u een bestand een bestaande naam geeft, zal het meest recente bestand het oudere bestand met dezelfde naam heen overschrijven. Een verschil van slechts één teken in de namen van bestanden creëert een nieuw bestand waarbij niet over het vorige bestand heen wordt geschreven.

### **Opslaan**

U kunt een bestand intern op de BBP*®*35/37-printer opslaan of op een extern apparaat (zoals een usb-stick). Het opgeslagen bestand behoudt de tekst voor het label, de attributen van de tekst en de informatie voor de uitlijning. Het bestand is beschikbaar om opnieuw te worden gebruikt wanneer u het nodig hebt.

Ga als volgt te werk om labels als een bestand op te slaan:

**1.** Tik op Menu ... Menu

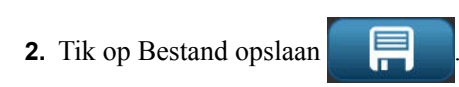

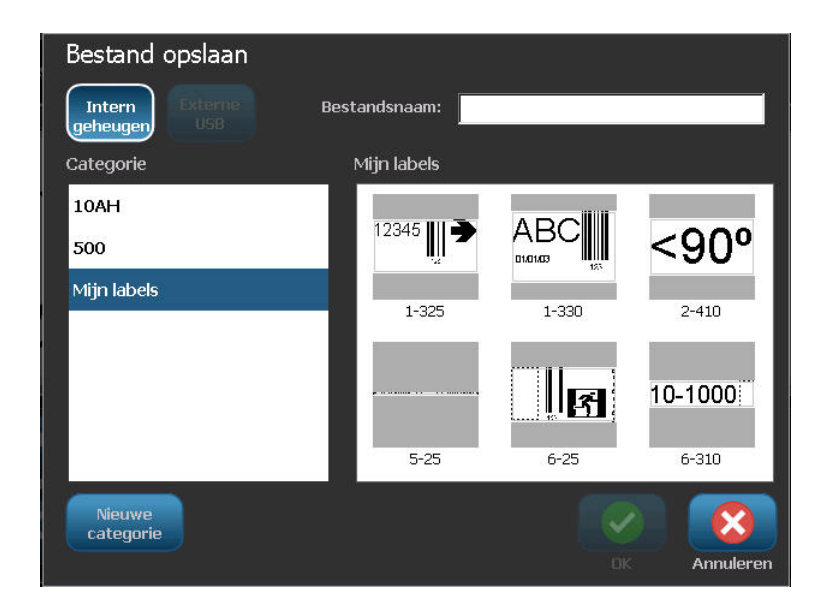

U hebt de optie bestanden rechtstreeks op te slaan op uw printer (Intern geheugen) of op een verwijderbare,externe usb-stick (Externe usb).

De printer keert standaard terug naar het interne geheugen. Om extern op te slaan (op een usbstick):

**3.** Tik op externe usb **Externe** 

**Opmerking:** Als u de gegevens extern opslaat, moet u ervoor zorgen dat de usbstick in een usb-poort is geplaatst.

Om bestanden gemakkelijk terug te vinden, kunt u een directory-systeem maken door de bestanden in categorieën te plaatsen. De BBP®35/37 printer biedt een initiële categorie (My Labels (Mijn labels)), die automatisch wordt geselecteerd wanneer u een label opslaat. Zo creëert u een nieuwe categorie:

 $n<sub>k</sub>$ 

Annuleren

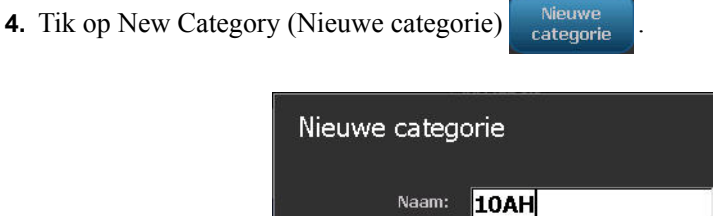

*BBP®35/37 Gebruikershandleiding 88 Rev A*

**5.** In het gegevensveld Name: (Naam:) voert u een categorienaam in. Tik daar op OK

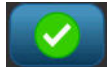

.

De Categorie wordt automatisch geselecteerd. Om uw bestand op te slaan in deze categorie gaat u verder met stap 7. Om het labelbestand op te slaan in een andere categorie dan de geselecteerde categorie:

- **6.** In het scherm Save File (Bestand opslaan) tikt u op de categorie waar u het label wilt opslaan.
- **7.** In het gegevensveld **File Name (Bestandsnaam)** voert u een naam in voor het

labelbestand. Tik daarna op Ok .

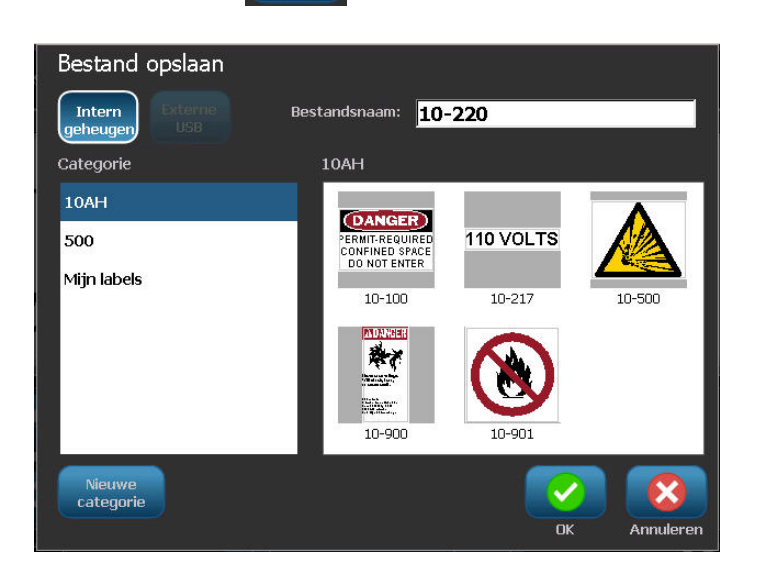

Als de naam reeds bestaat, wordt er een bericht weergegeven waarin wordt gevraagd of over het vorige bestand met dezelfde naam heen wilt schrijven.

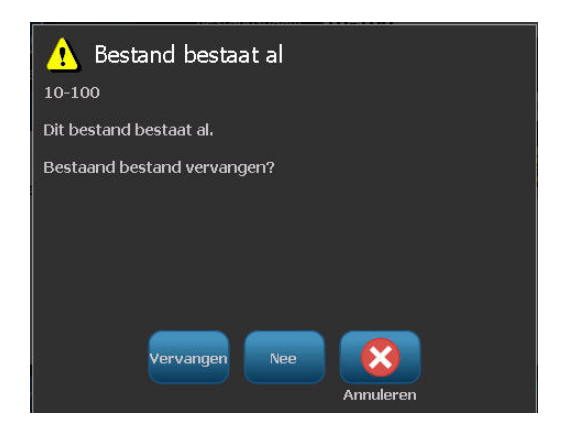

**8.** Tik op Replace (Vervangen) om te overschrijven vervangen

Of, wanneer u het bericht van het scherm wilt verwijderen en terug wilt keren naar het invoervak voor de bestandsnaam:

Tik op No (Nee) Nee

**9.** Herhaal stap 7 als u een andere bestandsnaam wilt toewijzen.

#### **Nieuw label**

Na het opslaan van het bestand keert het systeem terug naar het Editor-scherm waar het opgeslagen bestand nog steeds wordt weergegeven.

Ga als volgt te werk om een nieuw bestand te starten:

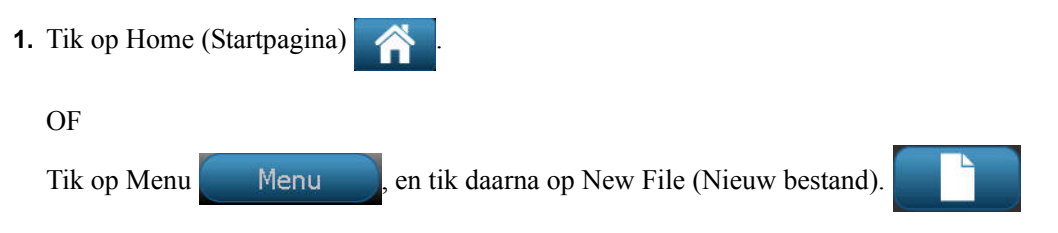

Het eerder opgeslagen label wordt verwijderd en een nieuw label wordt gestart. Als u een tekstobject gebruikt, worden de standaardwaarden van het lettertype en de lettertype attributen teruggeplaatst.

**Opmerking:** Als u een nieuw bestand start door te tikken op Home (Startpagina) keert de Editor standaard terug naar een tekstobject waar u onmiddellijk kunt beginnen gegevens in te voeren in het toetsenbord. Als u een ander object wilt gebruiken (m.a.w. afbeelding, barcode, etc.) tikt u op het Editor scherm en daarna op de gewenste objecten in het bedieningspaneel.

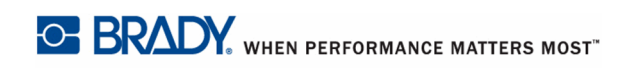

## **Open een bestand**

Ga als volgt te werk om een opgeslagen bestand te openen (opnieuw op het scherm weer te geven):

- **1.** Tik op Menu **Menu**
- **2.** Tik op Open File (Bestand openen) .

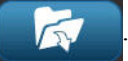

Slechts één bestand kan tegelijk op het scherm worden weergegeven. Als tijdens het openen van een opgeslagen bestand het scherm andere gegevens (of een blanco object) bevat, wordt u gevraagd of u de gegevens wilt opslaan alvorens het scherm wordt gewist. Als u besluit om de weergegeven gegevens op te slaan, wordt de functie Opslaan uitgevoerd en krijgt u de gelegenheid om aan de gegevens een bestandsnaam toe te wijzen voor de bestandenlijst dat u wilt openen op het scherm wordt weergegeven.

In het scherm Open File (Bestand openen):

**3.** Geef aan of het te openen bestand intern op de BMP®35/37-printer is opgeslagen, of extern op een usb-stick.

**Opmerking:** Als het te openen bestand extern is opgeslagen, dient u de usb-stick in te voeren in een usb-poort te voeren op de printer om de gewenste bestandenlijst te openen. Als de usb-stick niet ingevoerd is, is de externe usb niet beschikbaar (grijs weergegeven).

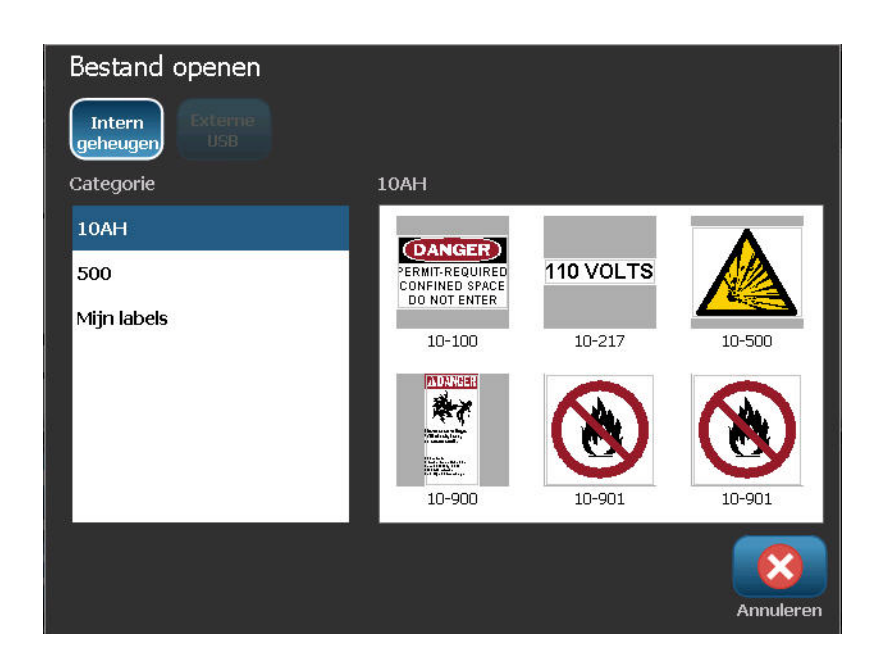

Er verschijnt een lijst van opgeslagen bestanden en categorieën.

- **4.** Tik op de Categorie waar het bestand is opgeslagen.
- **5.** Tik op het bestand dat u wilt openen in de lijst van bestanden.

#### **Een bestand verwijderen**

Als u een bestand wilt verwijderen, is het niet nodig om eerst het scherm te wissen. U kunt een bestand verwijderen terwijl andere gegevens nog op het scherm worden weergegeven. Als een bestand is verwijderd, wordt het bestand uit het systeem verwijderd en is het niet meer beschikbaar voor gebruik.

Ga als volgt te werk om een eerder opgeslagen bestand te verwijderen:

- **1.** Tik op Menu ... Menu
- **2.** Tik op Delete file (Bestand verwijderen) .

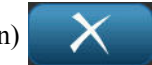

**3.** Geef aan of het te verwijderen bestand intern op de BMP<sup>®</sup>35/37-printer is opgeslagen, of extern op een usb-stick.

**Opmerking:** Als het te verwijderen bestand extern is opgeslagen, zorg dan dat de externe bron is aangesloten voor de gewenste bestandenlijst. Als de usb-stick niet ingevoerd is, is de externe usb niet beschikbaar (grijs weergegeven).

Er verschijnt een lijst van eerder opgeslagen categorieën en bestanden.

- **4.** Tik op de Categorie waar het bestand dat u wilt verwijderen is opgeslagen.
- **5.** Tik op het bestand dat u wilt verwijderen in de lijst van opgeslagen bestanden.
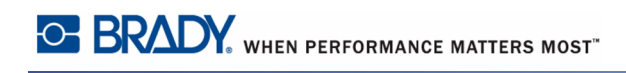

Bestand verwijderen 10-217 Bestand verwijderen?

Er verschijnt een bericht om het verwijderen te bevestigen.

**6.** Tik op Yes (Ja) **January 1.** om de verwijdering te accepteren.

OF, als u de functie Verwijderen wilt annuleren:

Tik op No (Nee) Nee

Indien No (Nee) geselecteerd is, keert u terug naar het scherm Delete File (Bestand verwijderen) waar u een ander bestand kunt selecteren om het te verwijderen. Indien Yes (Ja) geselecteerd is, wordt u nog steeds teruggebracht naar het scherm Delete File (Bestand verwijderen), maar het verwijderde bestand is niet meer aanwezig in de bestandenlijst.

Om de functie Delete File (Bestand verwijderen), ongeacht of een bestand al of niet werd verwijderd:

**7.** Tik op Cancel (Annuleren) .

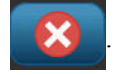

U keert terug naar het Editor scherm.

## **Afdrukken**

De Print (Afdrukken) functie drukt het bestand af dat momenteel aanwezig is in de Editor. Tijdens het afdrukken wordt de afdrukstatus weergegeven en is de Editor niet beschikbaar. Wanneer het afdrukken klaar is, keert u terug naar de Editor.

Als er geen afdrukmateriaal of lint is geïnstalleerd, zal het afdrukken niet beginnen en wordt u gevraagd afdrukmateriaal of een lint te installeren. Net zo, als u tijdens het afdrukken de klep opent, zal het afdrukken stoppen en verschijnt er een bericht waarin u wordt gevraagd om de klep te sluiten. De afdruktaak wordt geannuleerd. Als u het label(s) wilt afdrukken, moet u de afdruktaak opnieuw starten.

Ga als volgt te werk om af te drukken:

**1.** Tik op Print (Afdrukken) .

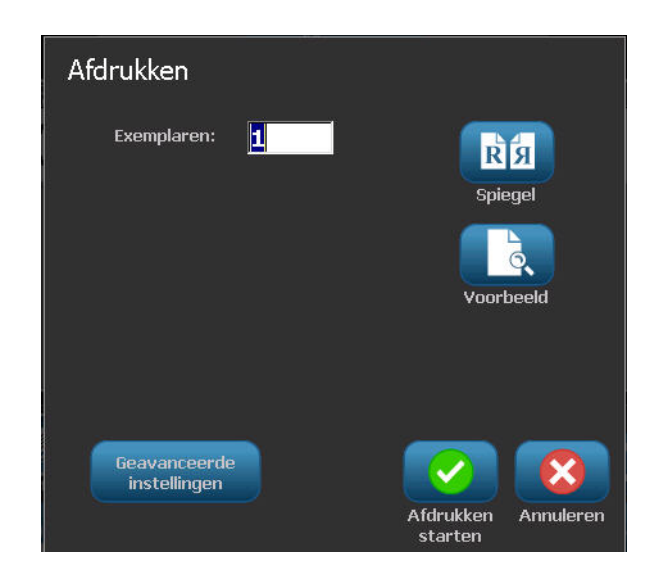

**2.** In het Copies: (Kopieën:) veld, voer het aantal kopieën dat u wilt afdrukken van het label.

**3.** Tik op Start Print (Afdruk starten) als u klaar bent om af te drukken.

Terwijl de gegevens worden afgedrukt, geeft het Print Status (Afdrukstatus) scherm de afdrukvoortgang weer. Zodra de gegevens werden afgedrukt, wordt u teruggebracht naar de Editor.

Waar de labels worden afgesneden (snijd tussen labels, of snijd aan het einde van de taak) hangt af van de standaardinstellingen ingesteld in System Setup/Printing (Systeem instelling/ Afdrukken). (Zie *[pagina 18](#page-33-0)* voor informatie over de instelling van standaardwaarden.)

#### **Een afdruktaak annuleren**

#### *Systeemonderbreking*

Als een afdruktaak wordt onderbroken omwille van een systeemfout, bijv. als het afdrukmateriaal op is, of als u bewust de klep opent, stopt het systeem met de afdruktaak en wordt een bericht weergegeven.

Om de afdruktaak te hervatten, terwijl het onderbrekingsbericht van de taak op het scherm blijft:

- **1.** Corrigeer de voorwaarde die de fout heeft veroorzaakt (bijvoorbeeld, vervang het afdrukmateriaal of het lint).
- **2.** Tik op Resume Current (Huidige hervatten) om het huidige label opnieuw af te drukken en ga dan verder met afdrukken.

OF

Tik op Resume Next (Volgende hervatten) om het volgende label af te drukken en ga dan verder met afdrukken.

OF

Tik op Cancel (Annuleren) om de volledige afdruktaak te annuleren.

#### *Gebruiker onderbreking*

Ga als volgt te werk om een afdruktaak te annuleren wanneer ze gestart is:

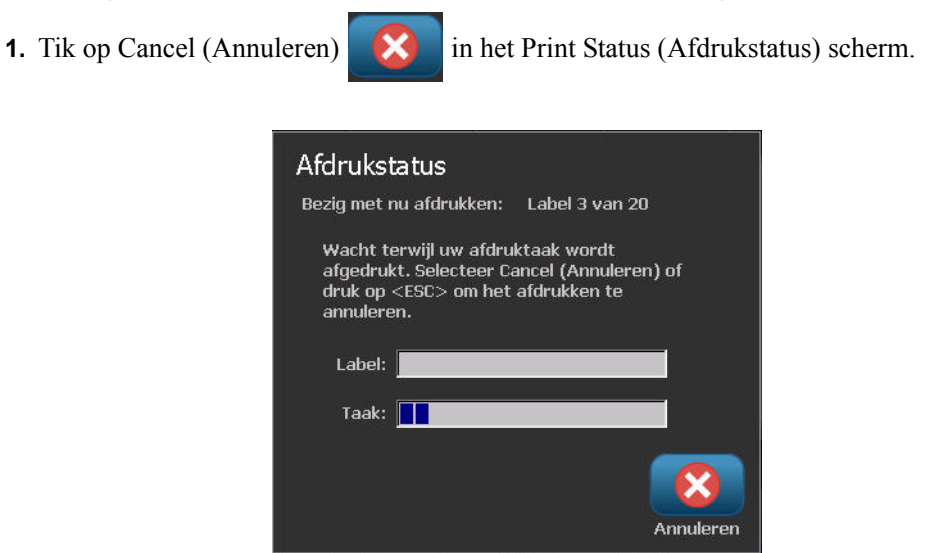

De printer houdt onmiddellijk op met afdrukken en toont het bericht Afdruktaak geannuleerd. Het afdrukmateriaal wordt afgesneden.

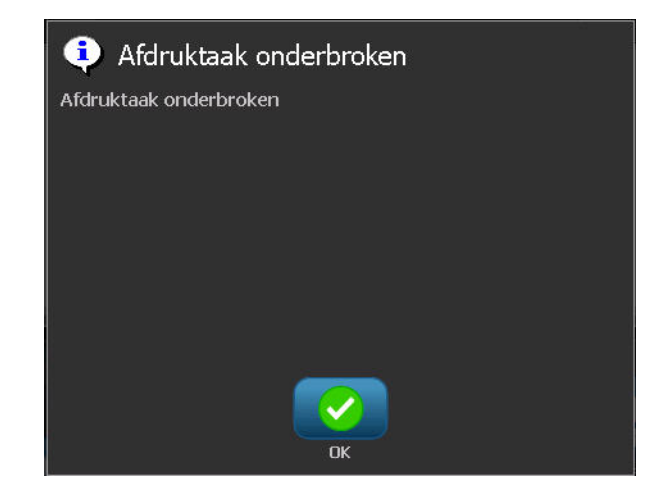

Ga als volgt te werk om de melding van het scherm te verwijderen:

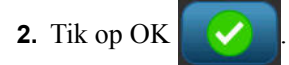

**Opmerking:** Nadat Cancel (Annuleren) geselecteerd is, kan de afdruktaak niet worden hervat tot Print (Afdrukken) opnieuw wordt geselecteerd.

## **Afdrukvoorbeeld**

De functie Print Preview (Afdrukvoorbeeld) van de BMP®35/37 printer biedt u de mogelijkheid uw labelbestand te bekijken alvorens het af te drukken.

Ga als volgt te werk om een voorbeeldweergave van een label te bekijken:

**1.** Tik op Print (Afdrukken) .

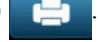

**2.** Tik op Afdrukvoorbeeld in het dialoogvenster Print (Afdrukken).

Het hele label wordt weergegeven voor controle. Als u een voorbeeldweergave van meerdere kopieën van een label bekijkt of een label met geserialiseerde gegevens verschijnen de linkse en rechtse schuifpijlen zodat u de verschillende gegenereerde labels kunt bekijken.

**3.** Tik op Next Label (Volgend label) **of Previous Label (Vorig label)** om

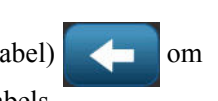

voorwaarts of achterwaarts te verplaatsen doorheen de gegenereerde labels.

Ga als volgt te werk om labels af te drukken vanuit de het Print Preview (Afdrukvoorbeeld) scherm:

**4.** Tik op Start Print (Beginnen met afdrukken) .

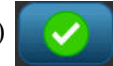

## **Spiegelafdruk**

Spiegelafdruk dient voor het gespiegeld afdrukken van de tekst op een label. De spiegelafdruk is alleen zichtbaar op het afgedrukte label.

| scherm    |
|-----------|
| afgedrukt |

**Figuur 11 • Afbeelding spiegelen**

Ga als volgt te werk om een spiegelafbeelding van de labelinhoud te creëren in het Print (Afdrukken) dialoogvenster:

**1.** Tik op Mirror (Spiegelen) **R** 

**2.** Tik op Start Print (Afdruk starten) **als u klaar bent om af te drukken.** 

De spiegelafdruk is UITSLUITEND zichtbaar op het afgedrukte label. U zult het spiegelbeeld niet zien in de voorbeeldweergave.

#### **Geavanceerde instellingen**

#### **Afdrukenergie**

Als de afdruk met stippen wordt afgedrukt, moet u wellicht de afdrukenergie hoger instellen om te zorgen dat er meer inkt op het label wordt overgedragen. Hoewel, als het lint plakt of scheurt tijdens het afdrukken, is de hitte wellicht te hoog ingesteld en moet u ze verlagen.

#### **VOORZICHTIG**

Het constant afdrukken met hoge afdrukenergie kan leiden tot het vastlopen van de labels of andere afdrukfouten en kan de levensduur van de printkop verkorten.

Ga als volgt te werk om de afdrukenergie aan te passen:

**1.** Tik op Print (Afdrukken) **in de Editor.** 

**2.** Tik op Advanced Settings (Geavanceerde instellingen) **in** the instellingen in het

dialoogvenster Print (Afdrukken).

**3.** Tik op het correcte vak in de Print Energie (Afdrukenergie) zone om de afdrukenergie te verhogen of te verlagen.

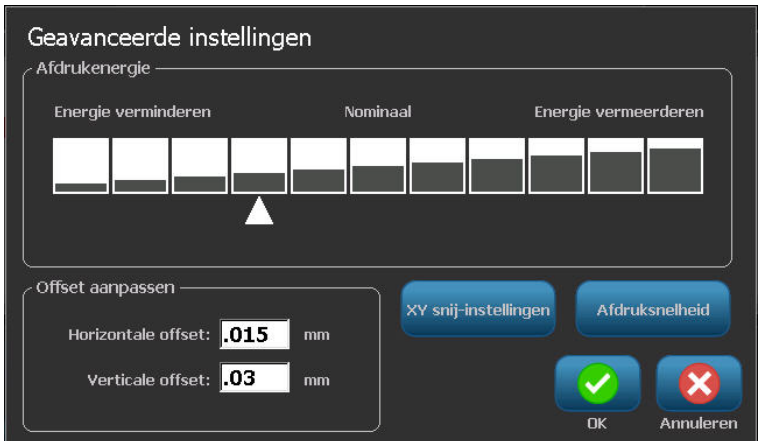

**Opmerking:** Als standaard instelling staat de afdrukenergie op een normale instelling voor de beste algemene prestaties. Aangezien de nominale instelling geprogrammeerd is in een aanraakcel blijft de geselecteerde afdrukenergie instelling van kracht voor alle opeenvolgende afdruktaken met de momenteel geïnstalleerde media. Wanneer nieuw afdrukmateriaal wordt geïnstalleerd, wordt het niveau voor de afdrukenergie teruggezet op de standaard instelling. Het niveau voor de afdrukenergie wordt eveneens opnieuw ingesteld als het systeem opnieuw wordt gestart.

**4.** Als er geen bijkomende aanpassingen noodzakelijk zijn, gaat u door met Stap 6.

#### **Afdruksnelheid**

U kunt de afdruksnelheid sneller of langzamer instellen dan de standaard afdruksnelheid van het geïnstalleerde afdrukmateriaal. De afdruksnelheid verminderen produceert een betere afdrukkwaliteit ten koste van snelheid. Een hogere snelheid kan resulteren in een zwakkere afdruk.

Instellen van de afdruksnelheid:

- **1.** Tik op Print (Afdrukken) **in de Editor.**
- **2.** Tik op Advanced Settings (Geavanceerde instellingen) **in the seavanceerde** in het dialoogvenster Print (Afdrukken).
- **3.** Druk op de knop Print Speed (Afdruksnelheid).
- **4.** Tik op het correcte vak in de Print Speed (Afdruksnelheid) zone om de afdruksnelheid te verhogen of te verlagen.

De geselecteerde afdrukenergie-instelling blijft actief voor alle navolgende afdruktaken met het huidig geïnstalleerde afdrukmateriaal. Wanneer nieuw afdrukmateriaal wordt geïnstalleerd, wordt de afdruksnelheid teruggeplaatst naar de standaard instelling. Het afdruksnelheidsniveau wordt ook opnieuw ingesteld als het systeem opnieuw wordt gestart.

#### <span id="page-115-0"></span>**Afdrukoffset instellen**

De afdrukoffset verplaatst de afbeelding een beetje in een of een andere richting van het label. De functie Offset aanpassen wordt meestal gebruikt om het afdrukken van de weergave op gestanste labels nauwkeurig bij te stellen of, in het geval van continu-labels, om de weergave enigszins dichter of verder van de rand af te drukken.

De horizontale offset verschuift het afgedrukte deel van het label naar rechts of links. Verticale offset verschuift het afgedrukte deel van het label omhoog of omlaag.

Ga als volgt te werk om de afdrukoffset aan te passen:

**5.** Tik op het horizontale en/of verticale offset gegevensveld in de Adjust Offset (Offset aanpassen) zone en voer de aanpassingswaarde in.

Wanneer u klaar bent met de geavanceerde instellingen:

**6.** Tik op OK .

Het Print (Afdrukken) dialoogvenster wordt opnieuw weergegeven.

**7.** Tik op Start Print (Afdruk starten) **als u klaar bent om af te drukken.** 

#### **Afdrukken vanaf een PC**

De BBP®35/37 printer is niet alleen zelfstandige printer die u de mogelijkheid biedt labels direct aan te maken op de printer. Hij dient ook als een printer naar een computer. U kunt labels aanmaken op een pc en de af te drukken gegevens daarna naar de BBP®35/37 printer verzenden. U kunt ook printer software upgrades installeren via de pc.

Het wordt aanbevolen dat u Brady Workstation software installeert op uw pc voor u de printer verbindt met de pc. Met Brady Workstation herkent de pc de BBP<sup>®</sup>35/37 printer automatisch als u verbindt via USB of een Brady netwerkkaart.

#### *Verbinden via usb*

Nadat de Brady Workstation software geïnstalleerd is op de pc:

- **1.** Sluit het kleine uiteinde van de USB-kabel aan op de printer en vervolgens het platte uiteinde van de kabel op de pc.
- **2.** Start Brady Workstation op de pc.
- **3.** Schakel de BBP®35/37 printer in.
- **4.** Het Windows programma op uw pc detecteert de printer en installeert de stuurprogramma's automatisch.

Naar de de po printer

De BBP®35/37 printer verschijnt nu in de printerlijst in Brady Workstation en is nu beschikbaar om informatie te ontvangen van uw computer labeling programma.

#### *Verbinden via een Brady-netwerkkaart*

Nadat de Brady Workstation software geïnstalleerd is op de pc:

- **1.** Voer de Brady netwerkkaart in de netwerk kaartsleuf op de printer.
- **2.** Start Brady Workstation op de pc.
- **3.** Selecteer de optie op de pc om een netwerkprinter in te stellen en volg de berichten op het scherm.

Wanneer u afdrukt van de pc moet u ervoor zorgen de BBP®35/37 printer te selecteren in het afdrukken dialoogvenster van het pc labeling programma dat u gebruikt.

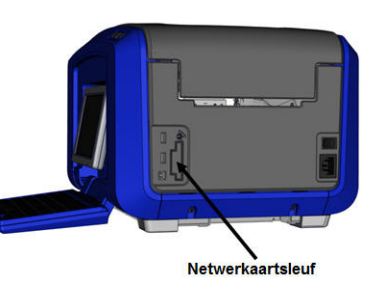

**Opmerking:** Labels en sjablonen aangemaakt op uw pc kunnen niet worden opgeslagen op de BBP®35/37 printer. Sla deze labels eerst op de pc en verzend ze naar de BBP®35/37 printer om ze af te drukken.

#### **Afdrukken**

#### **Exemplaren**

U kunt een aantal kopieën van een enkel label of een bereik van labels afdrukken in een multilabel (reeks) bestand. De BBP®35/37 printer als een standalone printer biedt geen ondersteuning voor het sorteren van de kopieën. Enkel indien verbonden met een pc kunnen kopieën worden gesorteerd. De pc software bepaalt hoe kopieën van labels worden afgedrukt.

Ga als volgt te werk om een aantal exemplaren af te drukken:

**1.** Tik op Print (Afdrukken).

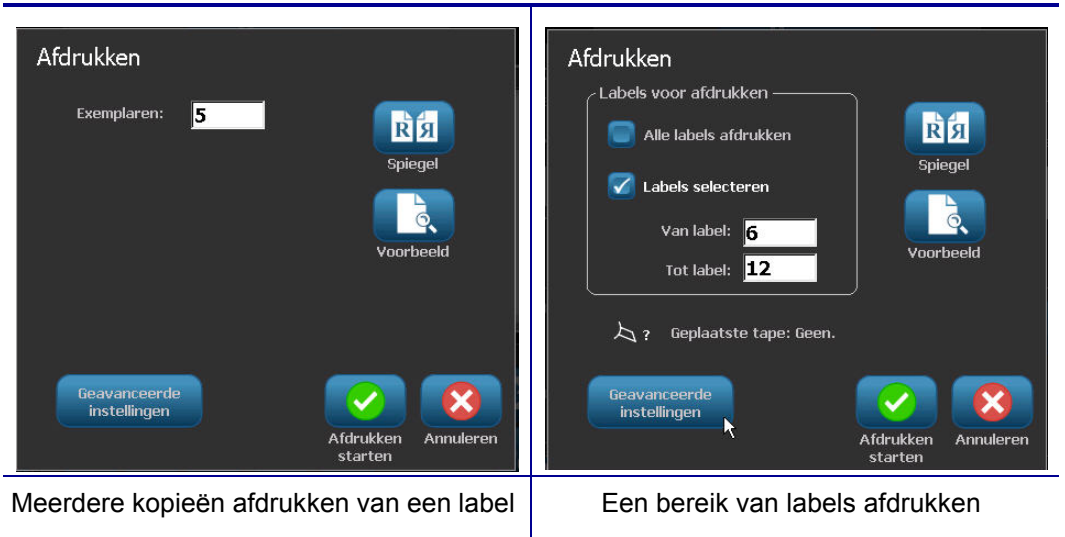

**2.** Voor een enkel label, in het veld **Copies: (Kopieën:)** voert u het gewenst aantal kopieën in.

Wanneer u geserialiseerde labels afdrukt, kut u een kopie van ALLE labels in de reeks afdrukt, of u kunt een subset (bereik) van labels afdrukken. Gebruik de Select labels (Labels selecteren) functie wanneer u een bereik van labels afdrukt.

- **3.** Tik op de optie Select Labels (Labels selecteren) om een vinkje te plaatsen in het vak.
- **4.** Tik op het veld **From label: (Van label:)** en voer het cijfer in van het eerste label dat u wilt afdrukken.
- **5.** Tik op het veld **To label: (Naar label:)** en voer het cijfer in van het laatste label dat u wilt afdrukken.
- 

**6.** Tik op Start Print (Afdruk starten) **als u** klaar bent om af te drukken.

# **XY snijden (ENKEL BBP®37)**

XY snijden is het uitsnijden van objecten of tekst met behulp van de plottersnijder in de printer. Dit gebeurt langs de randen of contouren van het object of van de tekst. Alle objecten kunnen worden afgedrukt OF uitgesneden, maar niet allebei gelijktijdig.

U kunt ook een label uitsnijden dat omkaderd werd. De plottersnijder snijdt het etiket uit langs de omtrek van de kaderlijn.

U kunt rondom een object snijden dat ingesloten is door een zogenaamde vensterlimiet. Een vensterlimiet is een kader dat u kunt aanbrengen rondom objecten die u wilt afdrukken EN uitsnijden. De plottersnijder volgt hierbij de vorm van het venster, niet de omtrek van het object binnen in dit venster.

U kunt uitsnij-objecten maken door ze aan een label toe te voegen, net als u afdrukobjecten aanmaakt of toevoegt. Maar als u eenmaal de optie Cut out object (Object uitsnijden) hebt gekozen, zijn de mogelijkheden verder beperkt tot objecten die uitgesneden kunnen worden.

Bovendien zijn niet alle soorten tape geschikt voor uitsnijden. Als de snijder niet overweg kan met de in de printer geïnstalleerde tape, wordt de optie Cut out (Uitsnijden) in het configuratiescherm grijs weergegeven.

## **XY snijmes hoogte (ENKEL BBP®37)**

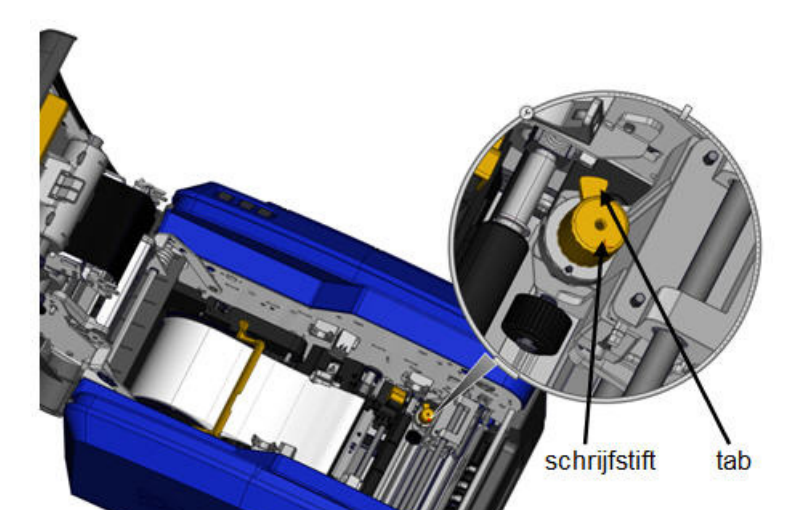

Verschillende tapemateriaal vereist verschillende meshoogten. Als op de Print (Afdrukken) knop tikt, verschijnt een bericht dat aangeeft of het geïnstalleerde afdrukmateriaal kan worden gesneden. Zo ja, verschijnt een ander bericht dat de toepasselijke meshoogte aangeeft (hoogte 1 of 2). Ga als volgt te werk om de meshoogte aan te passen:

**1.** Open het printerdeksel.

Wanneer u in de printer kijkt van de zijde van het deksel bevindt de gele stylus die wordt gebruikt om de meshoogte aan te passen zich op de rechterzijde van de printer.

**2.** Neem de tab vast die uitsteekt van de stylus en draai de stylus naar links voor meshoogte #2 of naar rechts voor de meshoogte #1 (zoals weergegeven op het label dat bevestigd is aan het stylusmechanisme).

## *Het gebruik van het XY snijmechanisme*

Met het label uitgesneden in de Editor:

- **1.** Tik op Left (Links)  $\leq$  in het configuraties cherm, onder More Options (Meer opties).
- **2.** In Print/Cut (Afdrukken/Snijden), tik op de optie Cut Shape (Vorm snijden) om een selectie te maken.
- **3.** Tik op Print (Afdrukken) .
- **4.** Tik op Advanced Settings (Geavanceerde instellingen) **Seavanceerde**
- **5.** Tik op XY Cut Settings (XY snijmechanisme instellingen) xy snij-instelling

Ga als volgt te werk om de diepte van de snijlijn te verkleinen:

**6.** Tik op Adjust XY Cut Depth (XY-snijdiepte aanpassen) **aanpassen** 

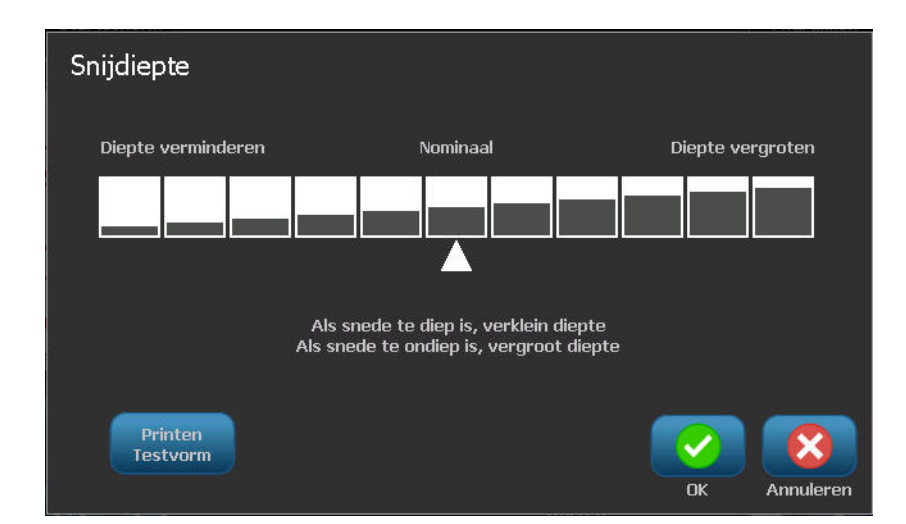

**7.** Tik op de gradenschaal die overeenstemt met de gewenste verhoging of vermindering van de diepte en tik daarna op OK .

*Rev A 105 BBP®35/37 Gebruikershandleiding*

Na verloop van tijd kan de nauwkeurigheid van de plottersnijder verschuiven. Gebruik de XY snijnauwkeurigheid aanpassen functie om de offset terug te brengen tot de fabrieksinstellingen. Ga als volgt te werk om de snijnauwkeurigheid aan te passen:

8. Tik op Adjust XY Cut Accurary (XY-snijnauwkeurigheid aanpassen) sanpassen XY

- Aanpassen XY Snijnauwkeurigheid Printen Testvorm  $\overline{2}$ Enter the number where the cut path intersects the Cut path intersects printline at -1 Cut path intersects printline at OK Annuleren
- **9.** Tik op Print Test Shape (Testvorm afdrukken) **Printen** in het Adjust XY Cut Accuracy (XY snijnauwkeurigheid aanpassen) scherm.

De printer snijdt een rechthoek op basis van een verticale en horizontale schaal. Noteer de cijfers van de dichtstbijzijnde passage naar het snijpad.

- **10.** Voer het cijfer in waar het snijpad kruist met de afdrukregel.
- **11.** Druk op OK om de aanpassing op te slaan.

Afhankelijk van hoe de vorm wordt afgesneden, kunt u de cijfers in de horizontale en/of verticale snijgeleider gegevensvelden wijzigen voor meer nauwkeurigheid.

**12.** Wanneer u klaar bent, tikt u op OK .

U keert terug naar het XY Snij-instellingenscherm.

- **13.** Tik op Cancel (Annuleren) om het XY Snij-instellingenscherm te verlaten.
- **14.** Tik op OK in het Advanced Settings (Geavanceerde instellingen) scherm.
- **15.** Tik op Start Print (Afdruk starten) in het Print (Afdrukken) scherm.

Het label wordt afgedrukt met de uitgesneden vorm.

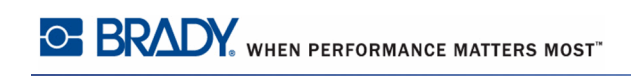

# **Labels**

De volgende functies zijn van toepassing op het volledige label, niet op objectelementen.

## **Vaste labellengte instellen**

Als continu-afdrukmateriaal gebruikt, wordt de labellengte aangepast aan de gegevens die u toevoegt aan het label (variabele labellengte). Dit wordt de automatische grootte genoemd en het is de standaardwaarde wanneer u continu-afdrukmateriaal gebruikt. Hoewel, om de labellengte van het afdrukmateriaal te beheren, kunt u een vaste lengte instellen.

**Opmerking:** De labelafmetingen voor gestanste labels zijn vooraf bepaald en kunnen niet worden aangepast.

Ga als volgt te werk om een label met een vaste lengte te maken:

- **1.** Tik op Menu **Menu**
- **2.** In Label tikt u op Size & Orientation (Grootte & afdrukstand)

**Opmerking:** U kunt tevens naar het Label Size & Orentiation (Labelgrootte en afdrukstand) dialoogvenster gaan door te tikken op Label Size (Labelgrootte) in de tekst in de statusbalk onderin het scherm.

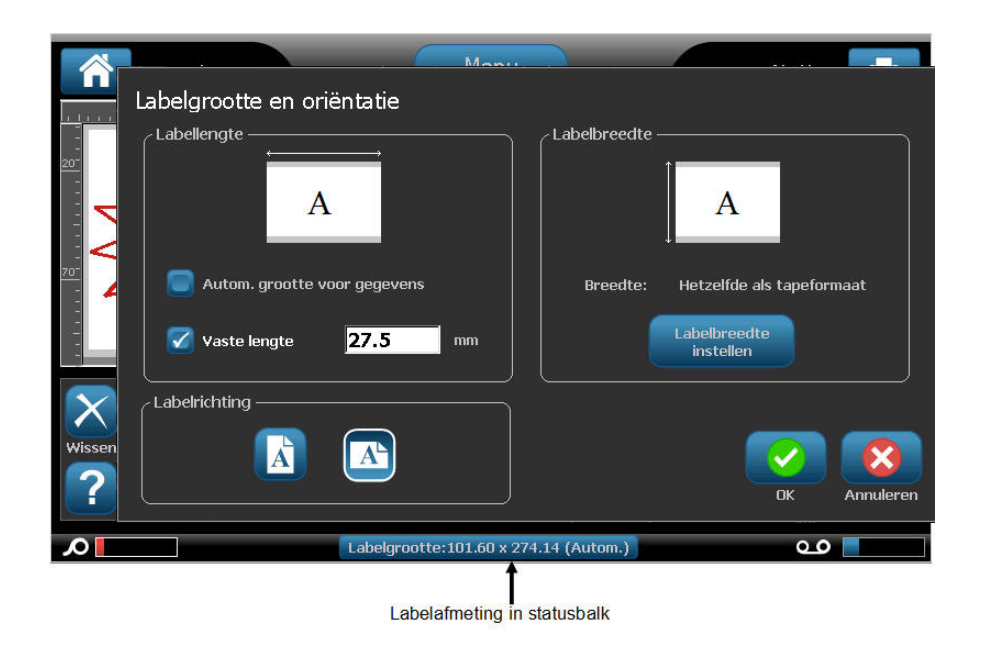

- **3.** Tik op de optie Fixed Length (Vaste lengte) in het dialoogvenster Size & Orientation (Labelgrootte & afdrukstand) de optie Vaste lengte.
- **4.** Voer de gewenste lengte van het label in het Fixed Length (Vaste lengte) gegevensblad.

**Opmerking:** Voor eenkleurige afdrukken is de minimum ondersteunde lengte (na het snijden) 2 in. (51 mm). De maximum ondersteunde lengte is 16 ft (5 m). Voor linten met meerdere panelen is de labellengte beperkt tot 15 in. (381 mm). Als u meerkleurige afdrukken wilt maken met eenkleurige linten (m.a.w. de linten van verschillende kleuren omwisselen) is de maximumlengte 48 in. (1219 mm). Als het afdrukken met meerkleurige linten met meerdere panelen geïnstalleerd is, bent u beperkt door de lengte van het paneel.

# **5.** Tik op OK .

De Statusbalk en de linialen geven de nieuwe labellengte weer. Om terug te keren naar Auto-Sizing (Autom. grootte):

- **1.** Tik op Menu **...** Menu
- **2.** In Label tikt u op Size & Orientation (Grootte & afdrukstand)
- **3.** Tik op de optie Autosize to Fit Data (Autom. grootte om gegevens te passen) in het dialoogvenster Size & Orientation (Labelgrootte & afdrukstand).
- **4.** Tik op OK .

#### **Afdrukstand**

U kunt labels afdrukken in de staande of liggende afdrukstand. In de staande afdrukstand staan de gegevens van het label in de lengte van boven naar beneden. In de liggende afdrukstand worden de labelgegevens geroteerd en van links naar rechts afgedrukt. Ga als volgt te werk om de afdrukstand van het label in te stellen:

- **1.** Tik op Menu **...** Menu
- **2.** In Label tikt u op Size & Orientation (Grootte & afdrukstand)
- **3.** In Label orientation (Label afdrukstand) tikt u op Portrait (Staand) **A** of Landscape

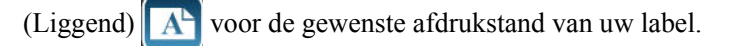

Als de huidige gegevens niet passen binnen de geselecteerde lengte, wordt u gevraagd om het systeem opdracht te geven om de gegevens aan te passen of om de wijziging te annuleren. Als u kiest om de gegevens passend te maken, worden de objecten verplaatst of worden de afmetingen ervan aangepast zodat ze op het label passen; echter, de afdrukstand van de diverse objecten wordt niet gewijzigd.

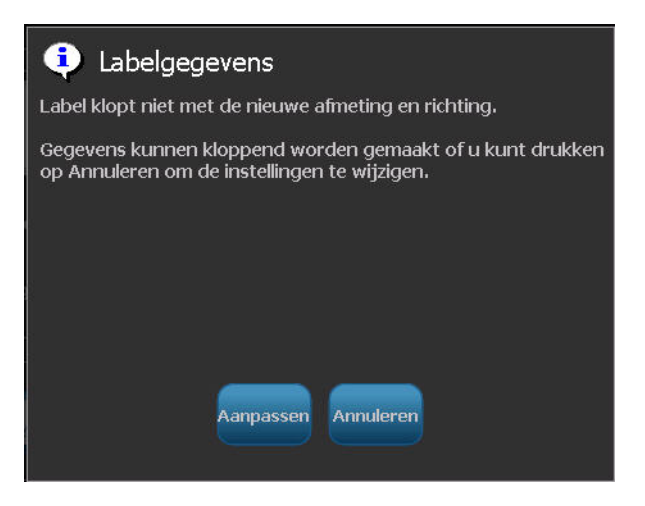

Om de gegevens aan te passen aan de afdrukstand:

- **4.** Tik op Adjust (Aanpassen) Aanpassen
- **5.** Wanneer u klaar bent, tikt u op OK .

### **Etiketbreedte**

U kunt de breedte van het geïnstalleerde afdrukmateriaal aanpassen om maximaal 4 labels af te drukken in de ruimte van de aangepaste breedte. Wanneer de breedte automatisch wordt aangepast, verandert de grootte van het lettertype en de marges (grenzen). In deze functie wordt naast de breedte van het label ook de hoogte van het label aangepast, gemeten van boven tot onder. Bijvoorbeeld, als u een tape van 4 inch (10,15 cm) gebruikt en u selecteert 2 omhoog, worden twee labels, die elk 2 inches (5,08 cm) opnemen, "gestapeld" en afgedrukt op de tape. Als u 3 omhoog selecteert, worden drie labels, elk ongeveer 1,333 inch (3,38 cm), "gestapeld" en afgedrukt op de tape. Het vierde label wordt afgedrukt na het eerste label.

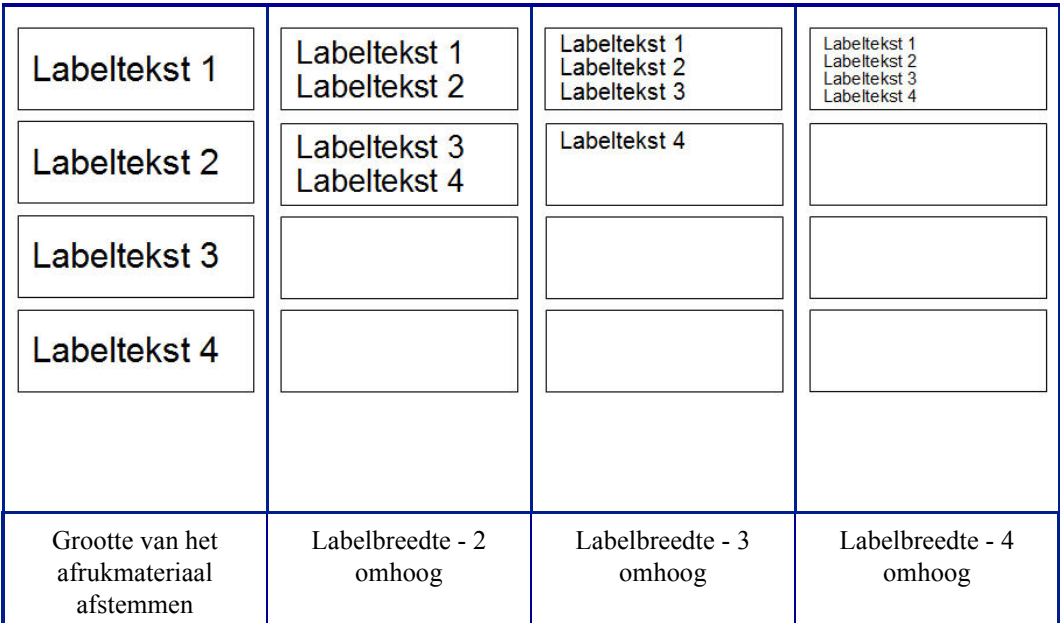

**Figuur 12 • Labels stapelen met 2-, 3- of 4-omhoog labelbreedte.**

Ga als volgt te werk om te breedte aan te passen:

**1.** Tik op Menu **Menu** 

Labelbreedte<br>instellen

.

**2.** In Label tikt u op Size & Orientation (Grootte & afdrukstand)

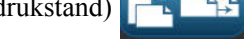

**3.** In Label Width (Labelbreedte) tik op Set Label Width (Labelbreedte instellen)

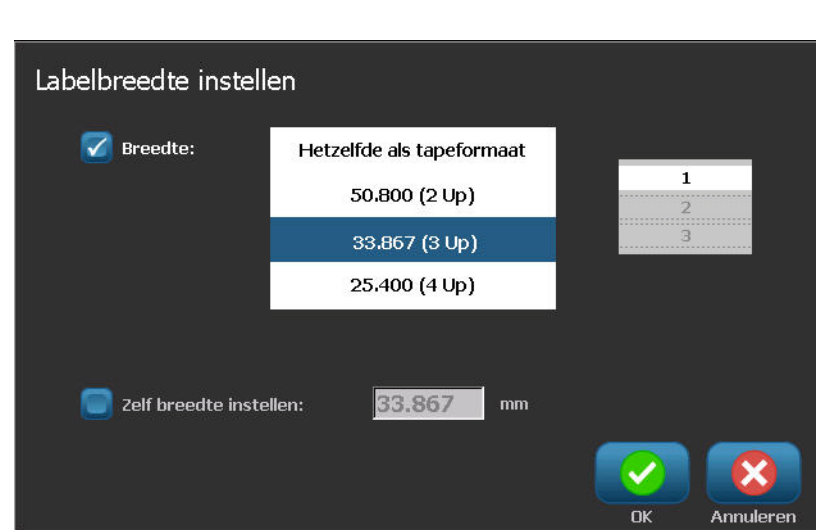

**4.** In het Set Label Width (Labelbreedte instellen) dialoogvenster, met de Width (Breedte) optie geselecteerd, tikt u op de gewenste breedte. (Observeer het voorbeeldweergavepaneel rechts op het scherm om te zien hoe de labels worden afgedrukt.)

U kunt ook een aangepaste breedte instellen. Als u een aangepaste breedte instelt, wordt de 2-, 3- en 4-omhoog functie uitgeschakeld. Een aangepaste breedte instellen:

- **5.** Tik op de optie Set Custom Width (Aangepaste breedte instellen).
- **6.** In het gegevensveld Set Custom Width (Aangepaste breedte instellen) voert u de gewenste breedte in.
- **7.** Wanneer u klaar bent, tikt u op OK .

## *Een label omkaderen*

Een afdrukbaar, of XY-uitsnij kader (grens) kan worden toegevoegd aan een volledig label die alle objectelementen op het label omkaderen.

**Opmerking:** Tijdens het afdrukken met kaders rond de labels, dient u te zorgen dat de afdrukmateriaalgeleiders strak tegen de labels liggen zodat het afdrukmateriaal tijdens het afdrukken niet verschuift. Raadpleeg "Adjusting Print Offset" (Afdrukoffset instellen) op pagina *[pagina 100](#page-115-0)*. voor het fijnafstemmen van het kader.

Voor labels van een vaste grootte, bij gebruik van continu- en gestanst afdrukmateriaal, wordt het kader toegepast rond de buitenkant van het afdrukgebied. Als het label wordt veranderd, worden de afmetingen van het kader gewijzigd samen met de afmetingen van het label.

Ga als volgt te werk om een kader (grens) rond het volledige label te plaatsen:

- **1.** Tik op Menu **Menu**
- **2.** In Label tikt u op Frame (Kader) .
- **3.** In het Label Frame (Labelkader) dialoogvenster tikt u op de gewenste vorm van het kader,

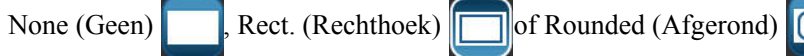

**4.** In regeleigenschappen tikt u op de lijnbreedte van het kader, Narrow (Smal) ,

Medium (Gemiddeld)  $\boxed{\qquad}$  of Wide (Breed)

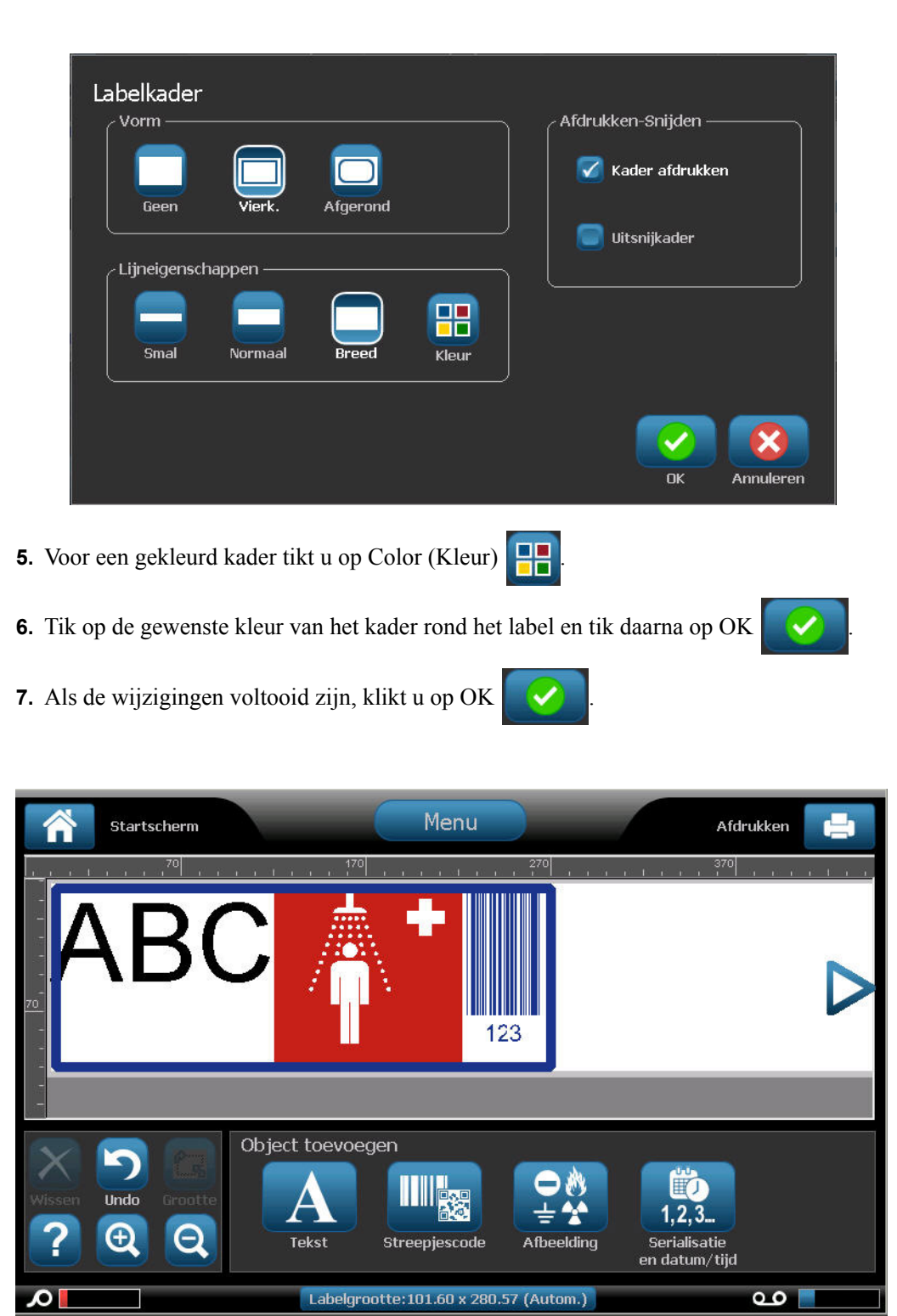

# **Labeltypes**

De BBP®35/37-printer bevat een aantal vooraf ontworpen labeltypes met uiteenlopende objectelementen en gegevensvelden die reeds gepositioneerd zijn op het label.

## **Algemene sjablonen**

De BBP®35/37-printer bevat een aantal vooraf ontworpen labelsjablonen met uiteenlopende objectelementen. Een sjabloon gebruiken maakt het gemakkelijker labels te formatteren. Wanneer u de BBP<sup>®</sup>35/37-printer opstart, is het standaardlabel een vrije-vorm aangepast label zodat u elk object op het label kunt gebruiken. Wanneer u de General Templates (Algemene sjablonen) selecteert, verschijnt een rooster met labels met specifieke objectelementen die reeds aan het label werden toegevoegd. U hoeft enkel nog de gevraagde gegevens in te vullen (m.a.w. tekst, afbeeldingen, etc.). De General Templates (Algemene sjablonen) kunnen worden gebruikt met gestanste labels of met continu-afdrukmateriaal.

Als u een sjabloon wilt gebruiken, in de Home-pagina (Startpagina):

**1.** Tik op More Label Types (Meer labeltypes) **Meer Labeltype** 

OF, als General Templates (Algemene sjablonen) deel uitmaakt van uw aangepaste Homepagina (Startpagina) configuratiescherm:

Tik op General Templates (Algemene sjablonen).

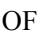

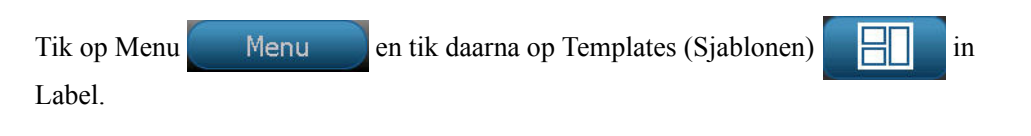

**Opmerking:** Als General Templates (Algemene Sjablonen) een labeltype is dat u vaak gebruikt, kunt u het in de Home Page (Startpagina) configuratiescherm plaatsen voor een eenvoudige toegang. (Zie Customizing the Home Page (De startpagina aanpassen) op *[pagina 117](#page-132-0)*.)

**2.** In Category (Categorie) tikt u op de sjablooncategorie om ze te gebruiken.

In de rechterzijde van het Select Template (Sjabloon selecteren) dialoogvenster verschijnen de sjablonen in die categorieweergave.

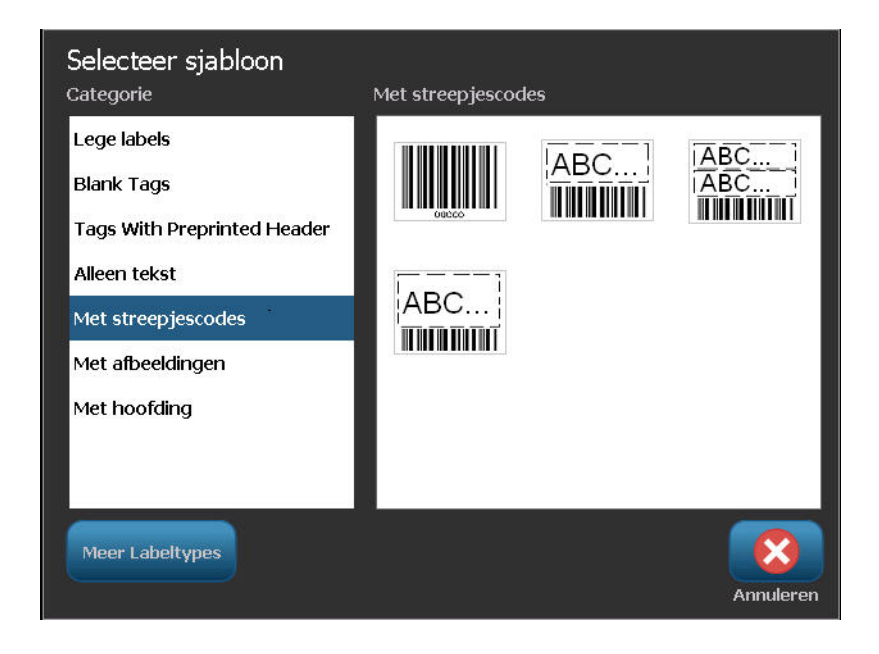

**3.** Tik op het gewenste sjabloon.

Het sjabloon wordt weergegeven in de Editor waarbij de object elementen worden geschaald zodat ze passen in de geïnstalleerde media. De cursor is het eerste element.

**4.** Voer de correcte gegevens in voor dat objectelement.

Als er meer dan een objectelement is in het sjabloon, om zich te verplaatsen naar het volgende element:

**5.** In het configuratiescherm Using a Template (Een sjabloon gebruiken) tikt u op Next

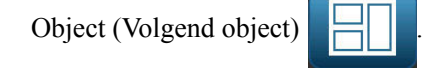

OF

In de Editor, tik op het gewenste element waar u gegevens wilt invoeren.

Als het sjabloon in de Editor niet overeenstemt met uw doelstellingen kunt u het sjabloon wijzigen. Hoewel, wanneer u gegevens hebt gedefinieerd voor minimum een van de elementen is de knop om het sjabloon te wijzigen niet langer beschikbaar en wordt u gevraagd het bestand op te slaan voor u doorgaat. Het sjabloon wijzigen voor u gegevens invoert:

**6.** In het configuratiescherm Using a Template (Een sjabloon gebruiken) tikt u op Change

Template (Sjabloon wijzigen) <sup>Sjabloon</sup>

*BBP®35/37 Gebruikershandleiding 116 Rev A*

## <span id="page-132-0"></span>*De startpagina aanpassen*

Plaatst de vaakst gebruikte labeltypes in het configuratiescherm van de startpagina voor een eenvoudige toegang. De startpagina aanpassen:

**1.** Tik op More Label Types (Meer labeltypes) **Neer Labeltypes** in het Home-pagina (Startpagina) configuratiescherm.

Tik op Customize (Aanpassen) versterningen in het Label Types (Labeltypes) scherm.

U kunt drie labeltypes plaatsen in het Home Page (Startpagina) configuratiescherm. Voor u de vaak gebruikte labeltypes toevoegt, moet u een, of alle standaard labeltypes verwijderen. Het voorbeeldvenster onderin het Customize (Aanpassen) scherm geeft de labeltypes weer die momenteel omvat zijn in het startpagina configuratiescherm. Om een eerder weergegeven labeltype te verwijderen in het configuratiescherm:

**2.** In het scherm Customize (Aanpassen), onder Included (Omvat), tikt u op het labeltype om

te verwijderen, tik daarna op Remove (Verwijderen) .

Aanpassen Selecteer drie labeltypes voor weergave op de Home-pagina. Beschikbaar: Inbegrepen: Bestellen GHS (CLP) Aangepast label Hellingschaal Algemene sjablonen **HSID Leidingmerkers CLP Leidingmerkers** QuickLabel: Verwijderen Voorbeeld  $\Diamond \Diamond \Rightarrow$ Aangepast label Algemene **CLP** Leidingmerkers siahlonen **OK** Annuleren

**3.** Herhaal de bovenstaande stap voor alle labeltypes die u wilt verwijderen in het configuratiescherm op de startpagina.

Vaak gebruikte labeltypes toevoegen, typt u de volgende informatie in het configuratiescherm:

**4.** In Available (Beschikbaar), tikt u op het labeltype om het toe te voegen aan het configuratiescherm en tik daarna op Include (Omvatten) .

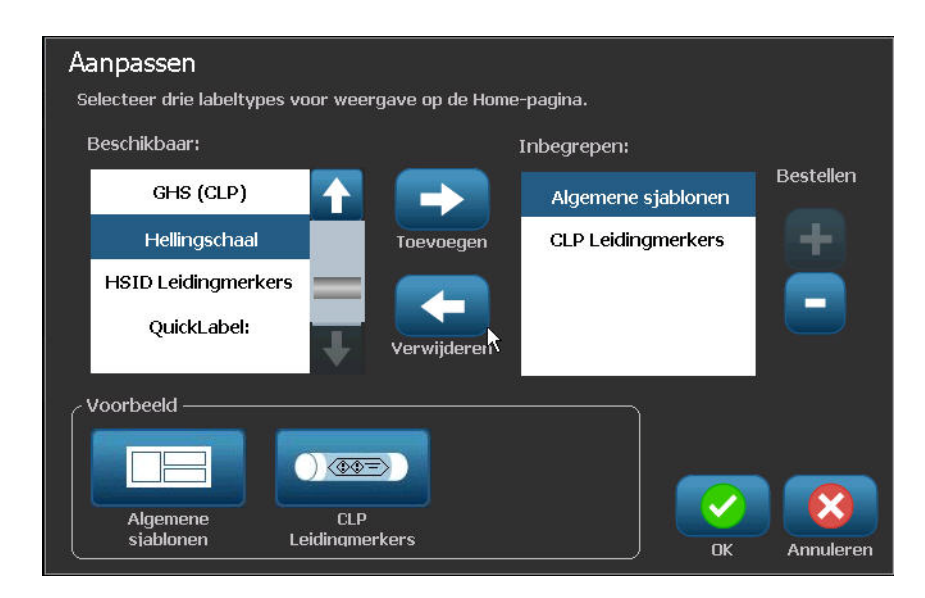

U kunt de volgorde aanpassen waarin de labeltypes verschijnen in het configuratiescherm. Om de volgorde te wijzigen, met de gewenste labeltypes weergegeven onder Included: (Omvat:)

- **5.** In de lijst Included: (Omvat:) tikt u op het labeltype dat u wilt weergeven in een andere positie in het configuratiescherm.
- **6.** Tik op Plus  $\begin{bmatrix} 1 \\ 2 \end{bmatrix}$  om het labeltype omhoog te verplaatsen in de lijst of op Minus (Min) om het omlaag te verplaatsen.

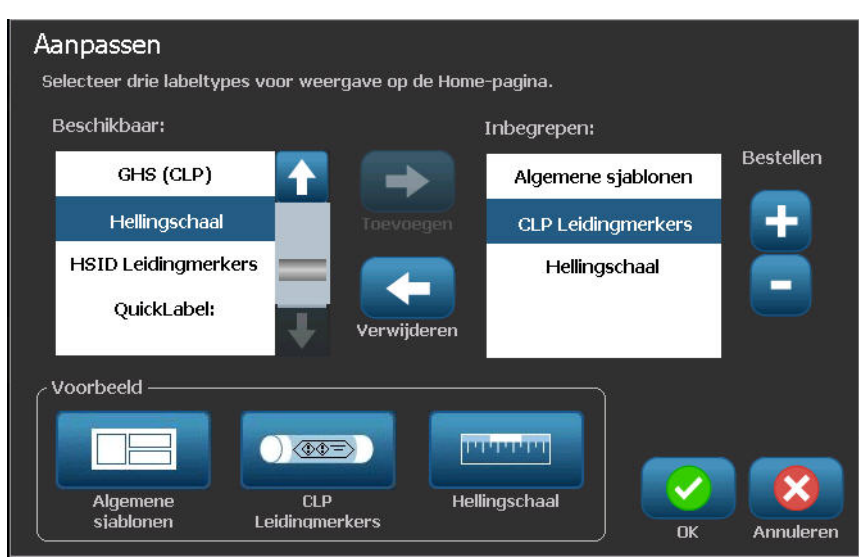

**7.** Wanneer u klaar bent met de aanpassing, tikt u op OK .

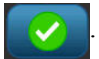

# **Toepassing labeltypes**

Algemene sjablonen bevatten standaardformaten die worden gebruikt voor de meestgebruikte labels. Toepassing labeltypes bieden, echter, assistenten die de layout voor specifieke label toepassingen begeleiden en beheren voor specifieke label toepassingen, in overeenstemming met industriële of overheidsnormen. Bij de meeste toepassing labeltypes verschijnen dialoogvensters waarin informatie wordt verzameld voor het automatisch formatteren van het toepassing labeltype. Voor informatie over de gegevens aangevraagd door de verschillende toepassingen verwijzen wij u naar dat specifieke labeltype op de volgende pagina's.

Om een labeltype van een toepassing te openen, moet u eerst de toepassing starten.

- 1. Tik op More Label Types (Meer labeltypes) **Meer Labeltypes** in het configuratiescherm op de Home-pagina (Startpagina).
- **2.** In de lijst van labeltypes tikt u op het gewenste labeltype.

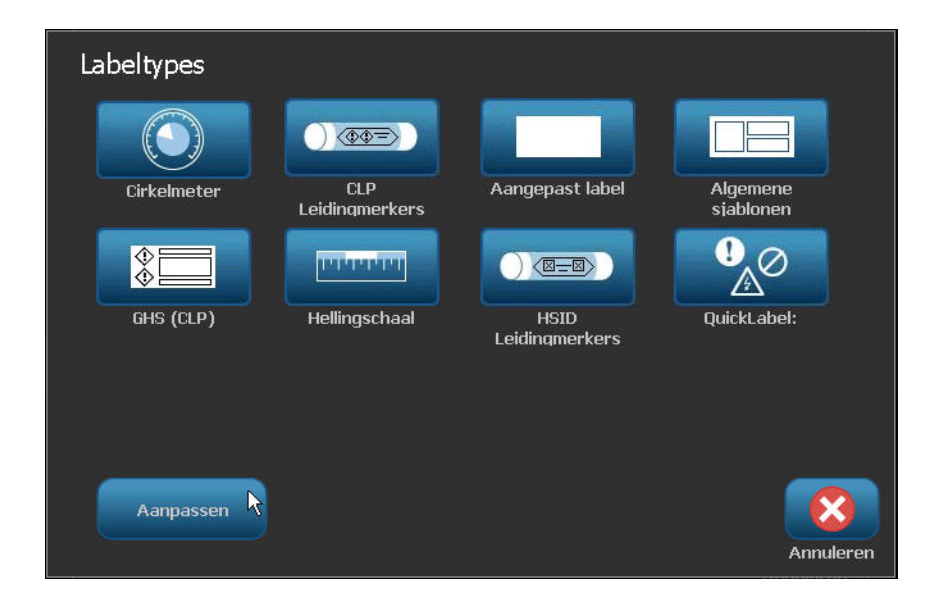

De assistent van het labeltype wordt gestart.

Tik in het configuratiescherm op het labeltype.

**3.** Tik op Create New File (Nieuw bestand maken) .

Vele van de labeltypes bevatten meerdere dialoogvensters om alle gevraagde informatie te bevatten. Als er meerdere dialoogvensters zijn, verschijnen de knop Next (Volgende) en Back (Terug) .

**4.** Voer de gevraagde gegevens in en tik daarna op Next (Volgende) .

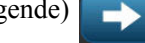

**5.** Tik op Finish (Afsluiten) wanneer alle gevraagde informatie ingevoerd is.

#### **Een toepassing labeltype wissen**

De naam van het specifieke type dat wordt gebruikt, verschijnt in het configuratiescherm. Bij gebruik van een toepassing labeltype blijven bij het wissen van gegevens de parameters van het toepassing labeltype behouden. Om het toepassinglabeltype te verlaten en naar de algemene bewerkingsmodus van de printer terug te keren.

**1.** Tik op Home (Startpagina) .

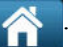

U wordt gevraagd de labeltype gegevens op te slaan voor u terugkeert naar de algemene sjabloon modus.

#### <span id="page-135-0"></span>*Een toepassing labeltype opslaan, openen, verwijderen*

Toepassing labeltypes (pijpmarkering, cirkelmeter, etc.) worden opgeslagen onder de richtlijnen en parameters van de toepassing waarin ze werden aangemaakt. Net als in een pctoepassing (bijv. spreadsheet programma, grafisch programma, etc.) moet u zich in een specifieke toepassing bevinden om de bestanden van die toepassing te openen. U kunt bijvoorbeeld geen pijpmarkering openen in de Right-to-Know toepassing. Zo kunt u ook geen algemeen sjabloon opslaan en verwachten dat het de attributen en formaten zal aannemen van een gradenschaal toepassing labeltype. (Zie *[pagina 87](#page-102-0)* voor meer informatie over bestandsbeheer.)

Hoewel de mechanica van het opslaan, openen en verwijderen van een toepassing labeltype dezelfde zijn als een algemeen sjabloon labelbestand zijn de parameters die worden opgeslagen met het bestand verschillend. Om die reden is het belangrijk zich te realiseren in welke toepassing u zich bevindt wanneer u een bestand opslaat.

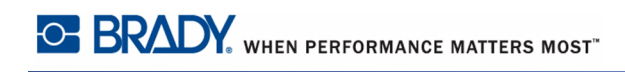

#### **Een toepassing labeltype opslaan**

Een toepassing labeltype opslaan:

- **1.** Tik op Menu **Menu** met het labeltype weergegeven in de Editor.
- **2.** In File (Bestand) tikt u op Save File (File opslaan)

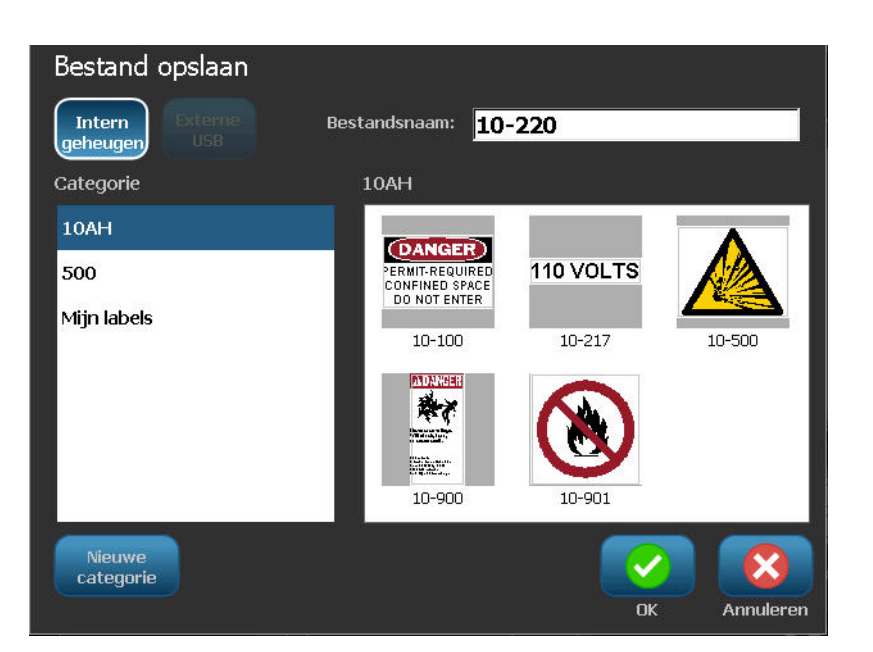

- **3.** Selecteer een categorie of maak eventueel een nieuwe categorie. (Zie pagina *[pagina 88](#page-103-0)* voor informatie over het aanmaken van categorieën.)
- **4.** Typ een bestandsnaam voor het labeltype in het veld File name (Bestandsnaam).
- **5.** Tik op OK .

#### **Een toepassing labeltype openen**

Om een specifiek labeltype van een toepassing te openen, moet u eerst de toepassing starten.

- 1. Tik op More Label Types (Meer labeltypes) Meer Labeltypes in het configuratiescherm op de Home-pagina (Startpagina).
- **2.** In Label Types (Labeltypes) scherm tikt u op de toepassing die u wilt starten.

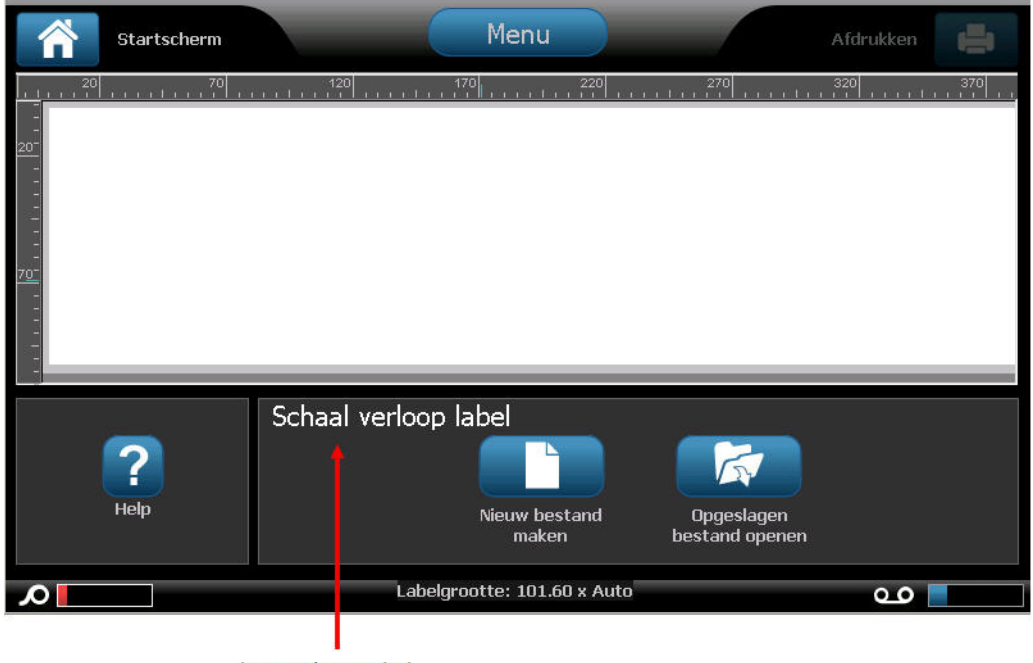

toepassing gestart

Om een opgeslagen labeltype te openen:

**3.** Tik op Open Saved File (Opgeslagen bestand openen) in het configuratiescherm van het

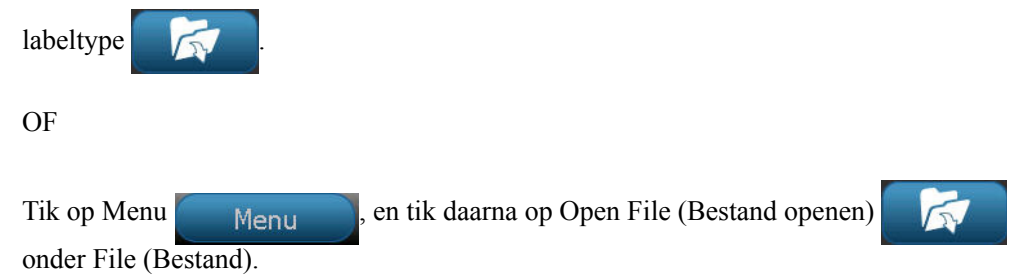

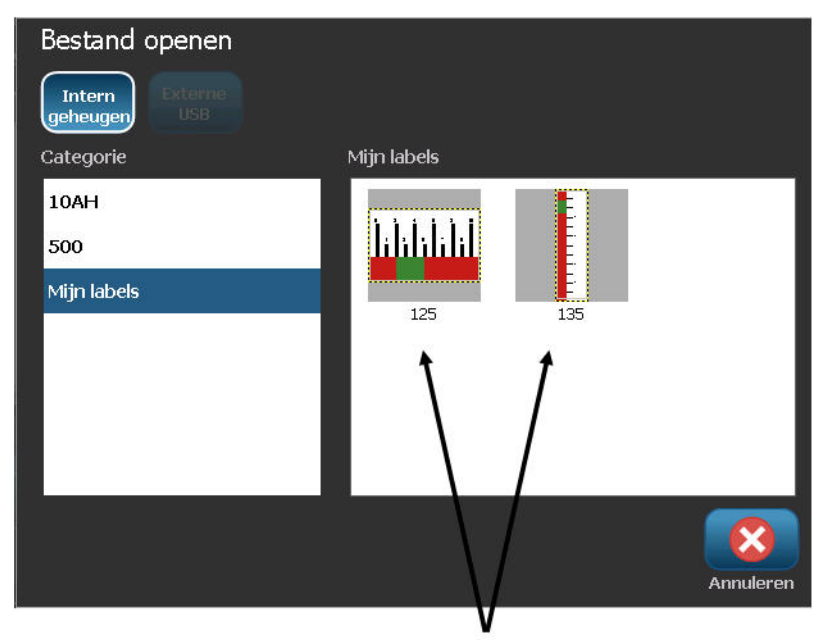

Enkel Hellingschaal weergeven

- **4.** In het scherm Open File (Bestand openen) tikt u op de categorie waar het bestand is opslagen.
- **5.** Tik op het bestand dat u wilt openen in de lijst van opgeslagen bestanden.

**Opmerking:** Het toepassing labelbestand verschijnt niet in de lijst van bestanden, in een categorie, als de toepassing niet open is. Vergeet niet de specifieke toepassing te starten voor u de bestandenvan die toepassing probeert te openen.

#### **Een toepassing labeltype verwijderen**

Om een specifiek labeltype van een toepassing te verwijderen, moet u eerst de toepassing starten.

- 1. Tik op More Label Types (Meer labeltypes) Meer Labeltypes in het configuratiescherm op de Home-pagina (Startpagina).
- **2.** In Label Types (Labeltypes) scherm tikt u op de toepassing die u wilt starten.
- **3.** In het labeltype configuratiescherm tikt u op Menu **Menu**
- **4.** In File (Bestand) tikt u op Delete File (File verwijderen) **. X**
- **5.** In het Delete File (Bestand verwijderen) tikt u op de categorie waar het label is opgeslagen. Tik daarna op het label dat u wilt verwijderen.

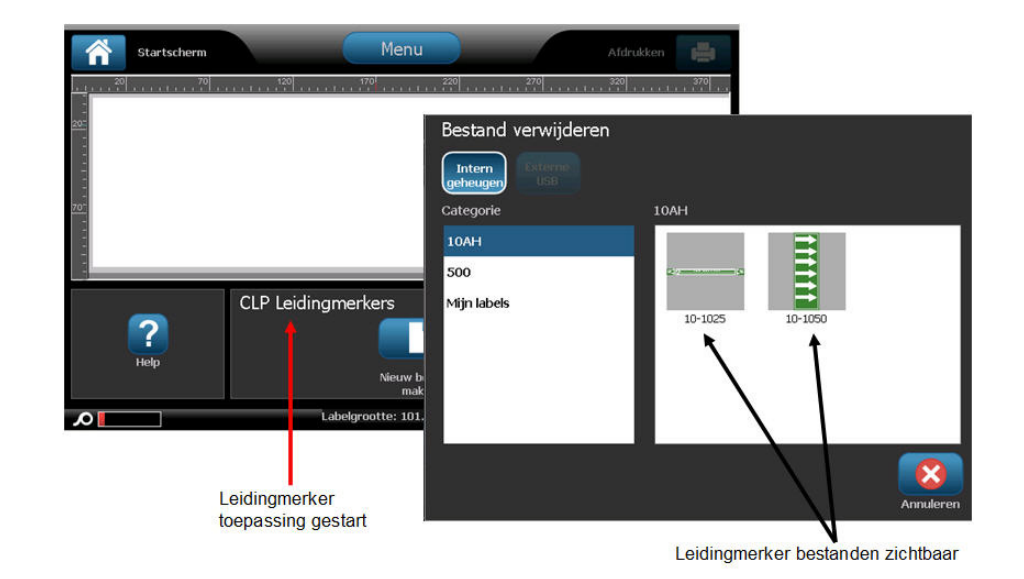

**6.** Wanneer u gevraagd wordt het bestand te verwijderen, tikt u op Yes (Ja) **also also let (Als u** 

op No (Nee) **Nee** tikt wordt de bewerking geannuleerd.)

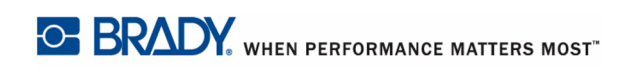

### **Arc Flash labeltype**

Arc Flash Labels identificeren mogelijke gevaren met spanningvoerende schakelborden, bedieningspanelen en meer. Standard arc flash (Standaard overslag) labels bevatten gewoonlijk de koptekst "Warning" (Waarschuwing) of "Danger" (Gevaar). Arc Flash (Overslag) labels geven de apparatuur-specifieke risico-informatie.

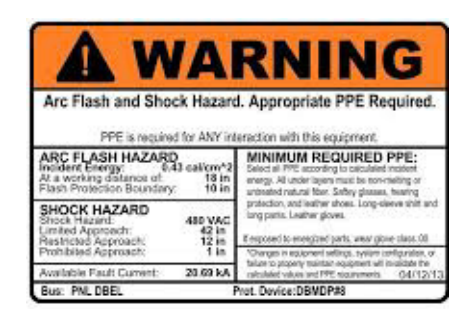

- **1.** Ga naar het Arc Flash (Overslag) labeltype in overeenstemming met de vorige procedures.
- **2.** In het Select Template (Sjabloon selecteren) scherm tikt u op de categorie die het Arc Flash (Overslag) sjabloon dat u wilt gebruiken. (Als er slechts een categorie aanwezig is, is het al geselecteerd.)
- **3.** Tik op het Arc Flash (Overslag) sjabloon om het te gebruiken.

Het sjabloon verschijnt in de Editor. Afhankelijk van het geselecteerde Arc Flash (Overslag) sjabloon zijn er tekst gegevensvelden aanwezig die informatie vragen. De Text (Tekst) gegevensvelden voor de informatie die door de gebruiker wordt geleverd worden weergegeven als het woord Text (Tekst) tussen haakjes (<Text>).

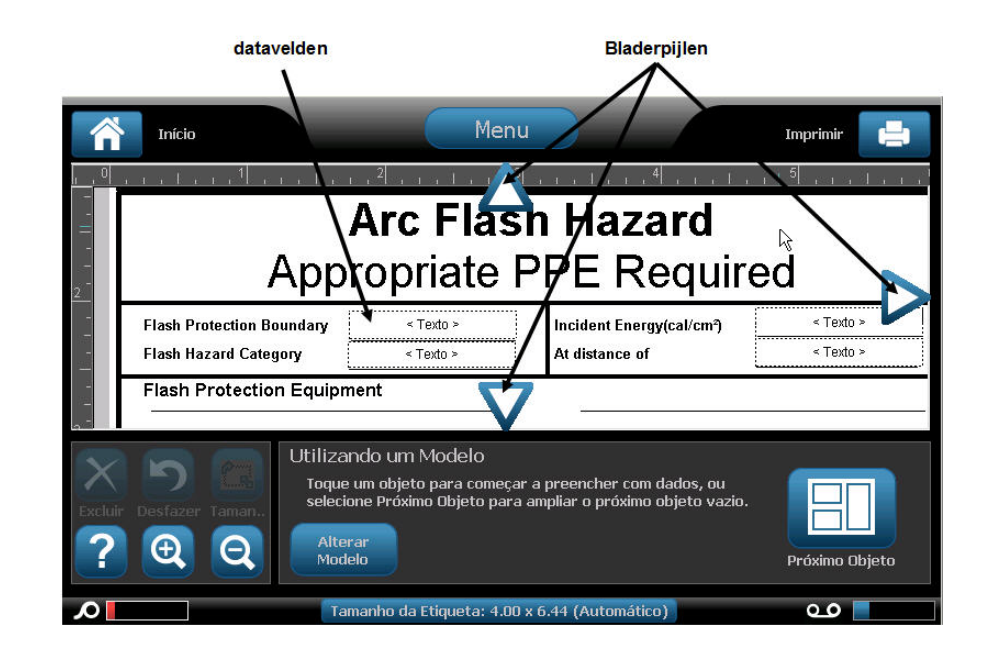

Voor toegang tot deze gegevensvelden:

**4.** Tik op het gegevensveld om gegevens in te voeren.

OF

Tik op Next Object (Volgend object)

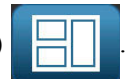

Als u de Next Object (Volgend object) knop indrukt, bladert u doorheen de opeenvolgende gegevensvelden tot alle gegevensvelden ingevuld zijn.

Sommige Arc Flash (Overslag) sjablonen vereisten veel meer gegevens van de gebruiker dan wat in een keer kan worden weergegeven in de Editor. Op een dergelijk label verschijnen schuifpijlen op het label zodat u de verschillende delen van het label in beeld kunt brengen. Als er schuifpijlen aanwezig zijn:

**5.** Tik op de pijl die in de richting wijst waarin u zich wilt begeven.

Sla het Arc Flash (Overslag) labeltype op en open het net als bij elk ander toepassing labeltype. (Zie *[pagina 120](#page-135-0)*.)

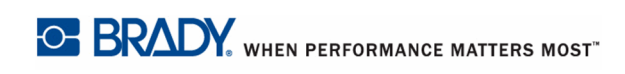

### **Cirkelmeter labeltype**

De Circular Gauge (Cirkelmeter) is een onderdeel dat wordt gebruikt om elementwaarden weer te geven op een cirkelvormige schaal. Hij omvat een bereik van nummers, met een minimum- en maximumwaarde, weergegeven op de meter. Normaal gezien bevat een meter labels en markeringen om een nauwkeurige meting te produceren van wat de meter aangeeft.

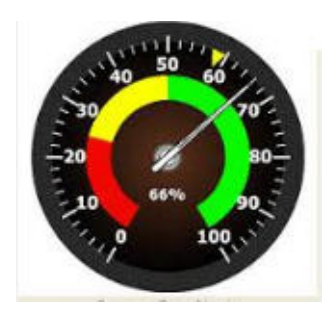

Een cirkelvormige meter rangschikt de markeringen en labels in een cirkelvormige wijze, op een volledige of gedeeltelijke cirkel. Een cirkelvormige schaal kan worden gebruikt om schalen te creëren zoals uurwerken en kilometertellers.

**1.** Ga naar het Circle Gauge (Cirkelmeter) labeltype in overeenstemming met de vorige procedures.

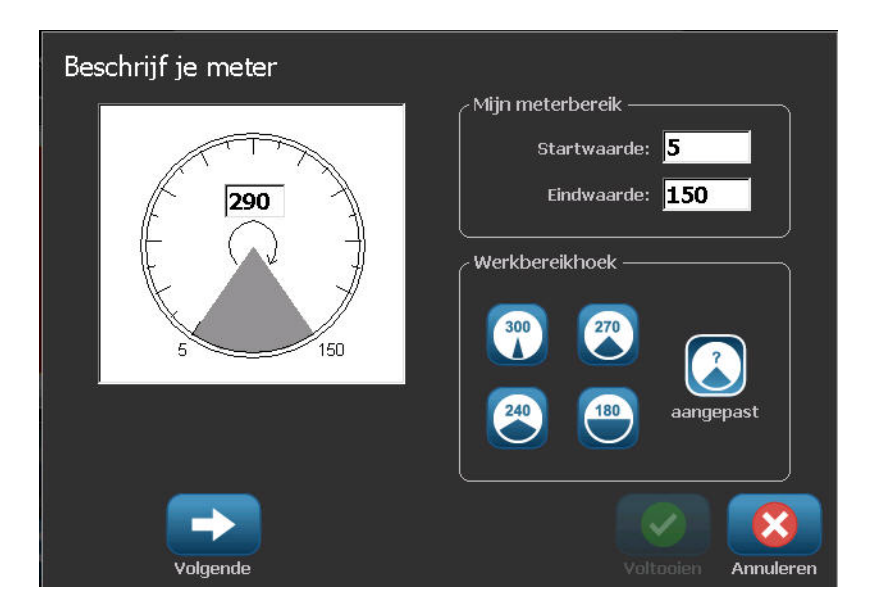

De gegevensvelden op het Describe your Gauge (Uw meter beschrijven) worden gebruikt om de parameters van de meter in te stellen.

**2.** In My Gauge Range (Mijn meterbereik) tikt u op het Start Value (Startwaarde) en voert u de (minimum) startwaarde van het bereik dat u wilt weergeven op de meter.

#### **Toepassing labeltypes**

- **3.** Tik op het End Value (Eindwaarde) gegevensveld en voer de (maximum) eindwaarde in voor het bereik dat u wilt weergeven op de meter.
- **4.** In de Operating Range Angle (Operationeel bereik hoek) tikt u op de gewenste hoek die u het bereik wilt doen weergeven op de meter.
- **5.** Als de gewenste hoek niet aanwezig is, tikt u op Custom (Aangepast)

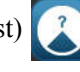

- **6.** In het Custom (Aangepast) gegevensveld (in het midden van het meterpictogram) voert u het aangepaste aantal graden in van de hoek.
- **7.** Wanneer u klaar bent, tikt u op Next (Volgende) .

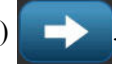

De In-Range Zone (Binnen bereik zone) biedt een visueel element op de meter om aan te tonen wanneer een systeem overschakelt op de optimale waarde of de schadelijke waarde. Bijvoorbeeld, de temperatuurmeter in een auto die aantoont wanneer de motor oververhit raakt; of een fietspomp die aantoont wanneer u de optimale hoeveelheid lucht gepompt hebt voor het soort band dat u oppompt.

In het Label Setup (Labelinstelling) scherm beschrijft u nog altijd parameters voor de meter (niet het label).

- **8.** In het Label Setup (Labelinstelling) dialoogvenste, in In-Range Zone (Binnen bereik zone), tikt u op het Start Value (Startwaarde) gegevensveld en voert u de startwaarde in voor het bereik dat u wilt weergeven op de meter. (Deze In-Range Zone (Binnen bereik zone) wordt weergegeven door de groene zone in de onderstaande afbeelding.)
- **9.** Tik op het End Value (Eindwaarde) gegevensveld en voer de eindwaarde in voor het bereik dat u wilt weergeven op de meter.

**Opmerking:** De Start (Start-) en End Value (Eindwaarde) van de In-Range Zone (Binnen bereik zone) moeten tussen de start- en eindwaarde vallen van het algemene meterbereik, vooraf ingesteld in My Gauge Range (Mijn meterbereik).
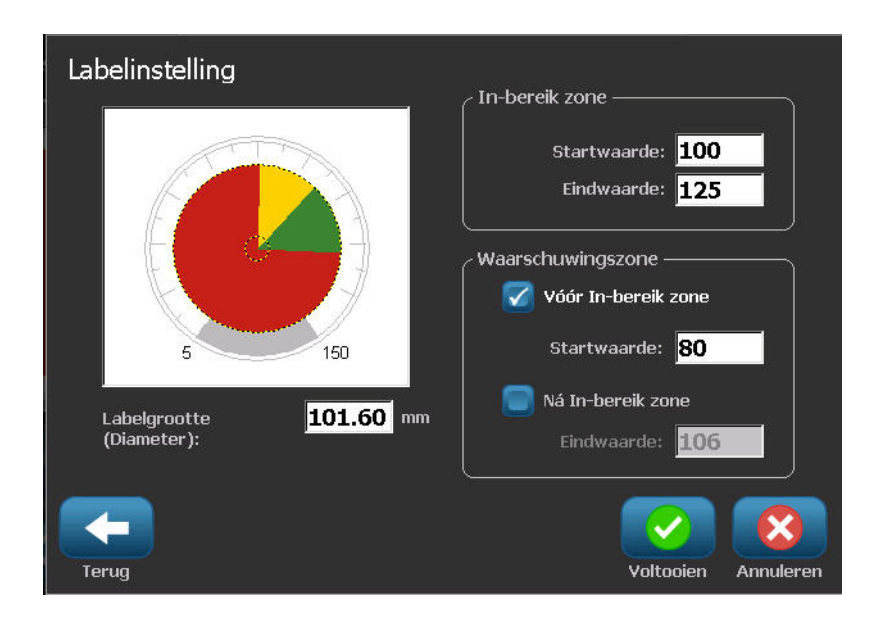

De Caution Zone (Waarschuwingszone) is optioneel. De Caution Zone (Waarschuwingszone) bevat een visueel element dat aankondigt wanneer u de In-Range Zone nadert. (De Caution Zone (Waarschuwingszone) wordt weergegeven door de gele zone in de vorige afbeelding.)

Ga als volgt te werk om een Caution Zone (Waarschuwingszone) in te stellen:

- **10.** Tik op de optie met de beschrijving van waar u de Caution Zone (Waarschuwingszone) wilt weergeven op de gradiënt (Voor of na).
- **11.** Tik op het gegevensveld voor de geselecteerde optie en voer de gevraagde waarde in (Start if Before (Starten indien voor), End if After (Eindigen indien na)).
- **12.** Wanneer u klaar bent, tikt u op Finish (Voltooien).

### *Kleuren meten*

U kunt de kleur van het bereik op de meter wijzigen. Dit is een goed idee, in het bijzonder als de In-Range Zone (Binnen bereik zone) een negatief scenario omvat. Bijvoorbeeld, voor de temperatuurmeter van een personenwagen is het mogelijk de In-Range Zone (Binnen bereik zone) in het rood weer te geven. Dit wijst erop dat de motor opwarmt.

Ga als volgt te werk om de kleur van een cirkelmeterzone te wijzigen:

**1.** In het Circle Gauge Label (Cirkelmeter label) configuratiescherm, in More Options (Meer

opties), tik op Right (Rechts) om het te verplaatsen naar het Colors (Kleuren) configuratiescherm.

- **2.** In Colors (Kleuren) tikt u op de optie waarvan u de kleur wilt wijzigen (Out-of-Range (Buiten bereik), In-Range (Binnen bereik) of Caution (Waarschuwing).
- **3.** In het Choose the Object Color (De objectkleur kiezen) scherm tikt u op de kleur die u wilt toepassen op die zone.

**Opmerking:** Als de kleur die u geselecteerd hebt niet geïnstalleerd is op de printer verschijnt een bericht met de melding dat u de kleur moet installeren op het moment dat u wilt afdrukken.

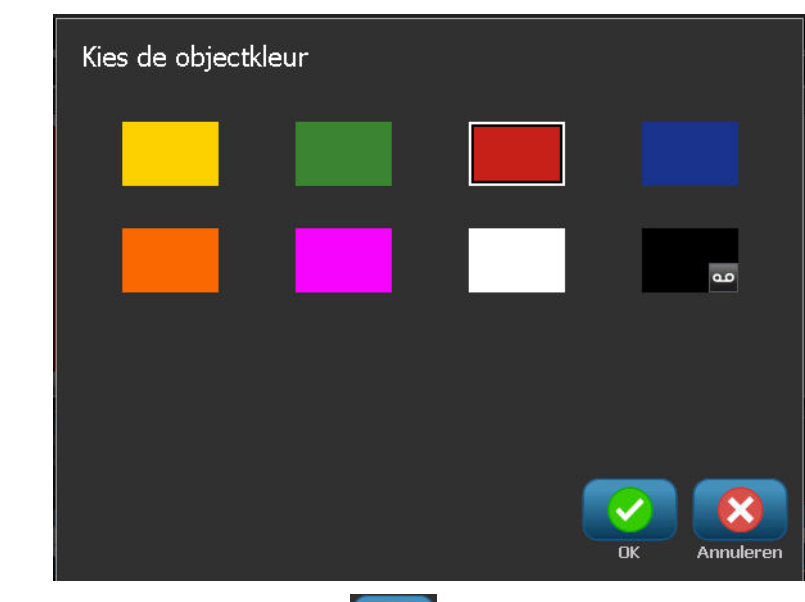

**4.** Wanneer u klaar bent, tikt u op OK  $\sim$ 

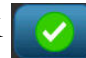

U kunt de rand van de meter weergeven met een dikkere of donkere grens. Ga als volgt te werk om de rand van de meter beter weer te geven:

- **5.** In het Colors (Kleuren) scherm tikt u op de optie Show Black Outline (Zwarte rand weergeven) om het te selecteren.
- **6.** Tik op de gewenste lijndikte optie (Smal, gemiddeld of breed).

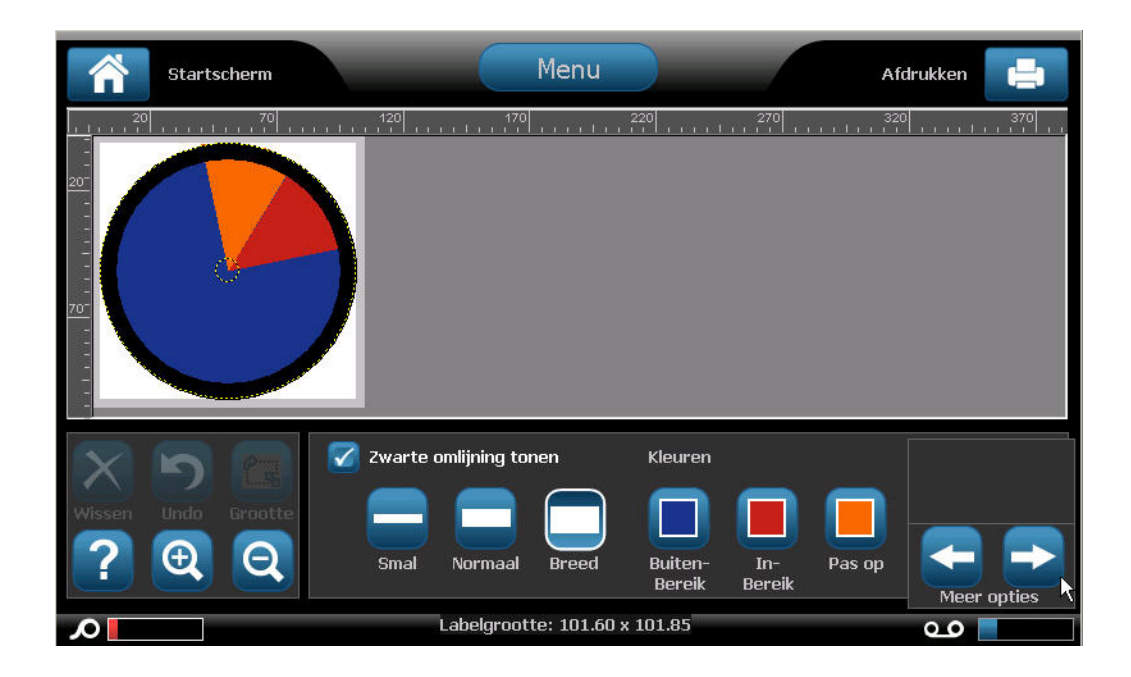

# *Uitsparing meter (ENKEL BBP®37)*

Als u de BBP®37-printer gebruikt, kunt u de cirkelmeter uitsnijden voor een cirkelvorm. Ga als volgt te werk om de meter uit te snijden:

**1.** In het Circle Gauge Label (Cirkelmeter label) configuratiescherm, in More Options (Meer

opties), tik op Left (Links)  $\blacksquare$  om het te verplaatsen naar het Print/Cut (Afdrukken/ Snijden) configuratiescherm.

**2.** Tik op de optie Cut Out Label (Uitsparing label) om aan te geven dat u de snijder van de BBP®37 printer wilt gebruiken.

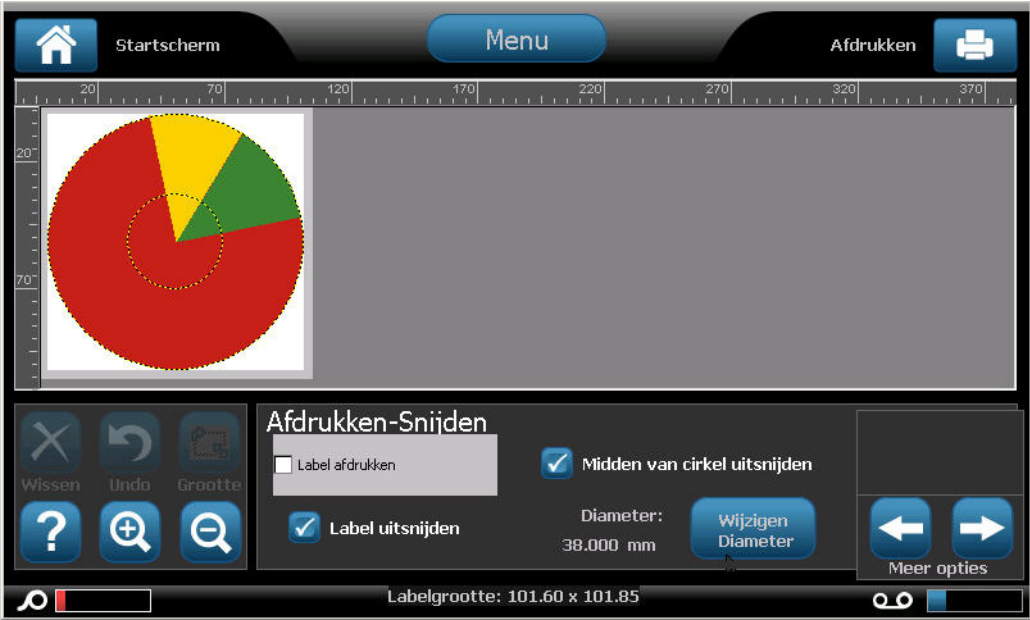

Om u te helpen het midden van de meter te zoeken, als het midden van de meter een verhoogde zone heeft, snijdt u het midden uit van de cirkel van de meter.

**3.** Tik op de optie Cut out center of circle (Een uitsparing snijden uit de cirkel).

Ga als volgt te werk om het meetlabel correct in te passen op de meter:

- **4.** Tik op Change Diameter (Diameter veranderen) . Wijzigen
- **5.** In het Cut Out Circle (Cirkel uitsnijden) scherm, in het Diameter: gegevensveld, voert u de diameter in.
- **6.** Tik op OK .

(Zie pagina *[pagina 105](#page-120-0)* voor informatie over het afdrukken en het gebruik van het snijmechanisme op de BBP<sup>®</sup>37-printer.)

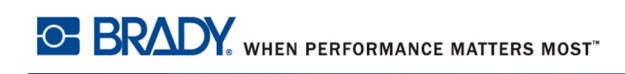

## **Gradenschaal**

Een gradenschaal is een lineaire schaal van gemengde kleuren. Elke kleur die gedefinieerd werd voor een numeriek bereik mengt met de volgende kleur om zo een gradiënt strook te creëren. Elk punt op de gradenschaal staat voor een unieke kleur en waarde. Dus, entiteiten met verschillende waarden verschijnen in unieke kleuren naargelang de positie van de waarde op de gradenschaal. Alle onderste en bovenste limieten in de gradenschaal worden gemarkeerd met vinkjes.

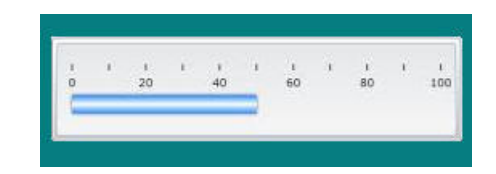

Ga als volgt te werk om een gradenschaal label te maken:

**1.** Ga naar het gradenschaal labeltype in overeenstemming met de vorige procedures (*[pagina 119](#page-134-0)*).

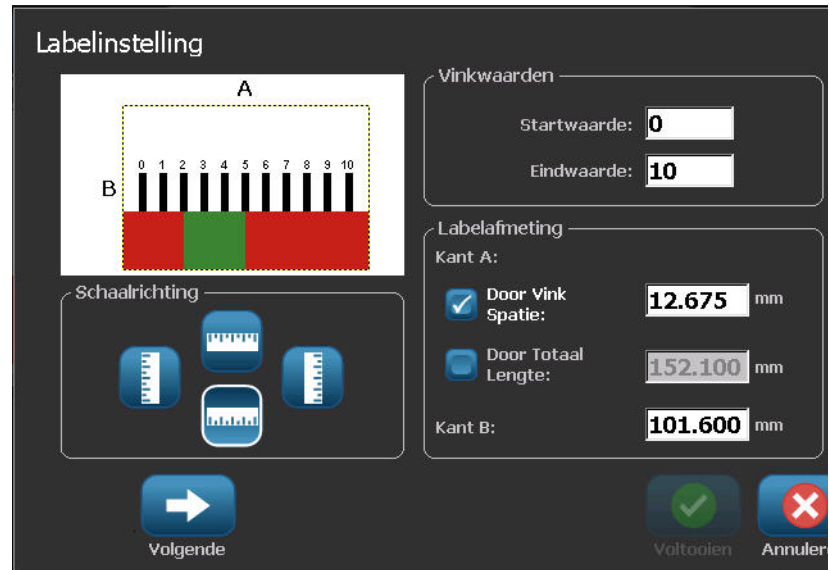

- **2.** In het Label Setup (Label instelling) dialoogvenster, in Scale Orientation (Schaaloriëntering), tikt u op de knop die aangeeft hoe u gradenschaal wilt weergeven (boven, onder, links of rechts).
- **3.** In Tick Values (Bereikwaarden) tikt u op het Start Value: (Startwaarde:) gegevensveld in en voert u de startwaarde in voor de schaal.
- **4.** In Tick Values (Bereikwaarden) tikt u op het End Value: (Eindwaarde:) gegevensveld in en voert u de eindwaarde in voor de schaal.

De Label Size (Labelgrootte) sectie definieert de grootte van het gradenschaal label. De Azijde (de lange zijde) kan worden gedefinieerd door de afstand tussen elke markering in te stellen (op basis van de tussenruimte) of door een algemene lengte van de schaal in te stellen (op basis van de totale lengte). Wanneer een van deze parameters automatisch worden bevolkt, wordt de andere parameter berekent aangezien ze afhankelijk zijn van elkaar. De Bzijde is de afmeting voor de korte zijde van het label.

- **5.** In Label Size (Labelgrootte) tikt u op de gewenste optie om de grootte van het label te bepalen.
- **6.** Tik op het gegevensveld voor de geselecteerde optie en voer de gewenste meting in.

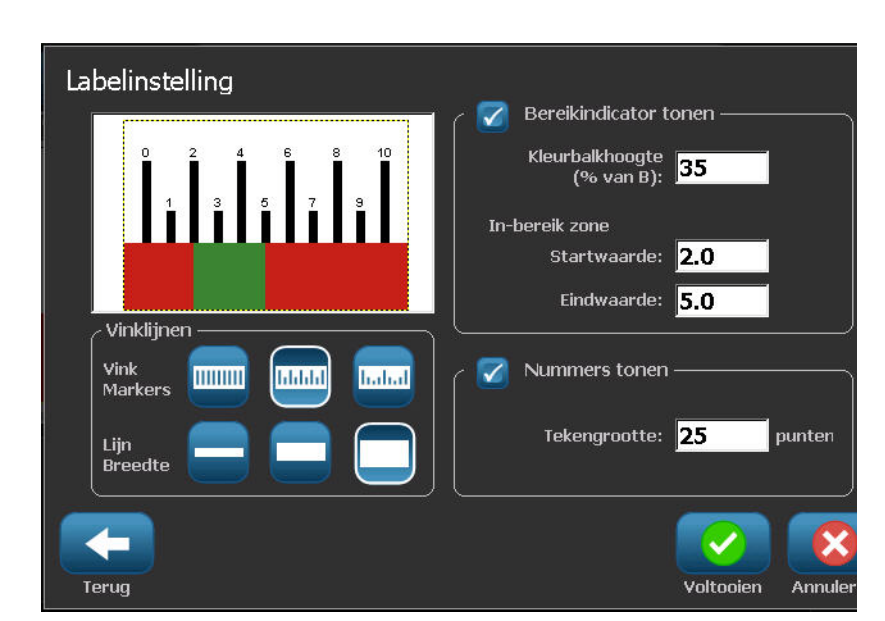

**7.** Tik op Next (Volgend) .

- **8.** In Tick Lines (Tik op de lijnen) tikt u op de knop die weergeeft hoe u de markeringen wilt weergeven.
- **9.** In Tick Lines (Tik op de lijnen) tikt u op de knop van de gewenste breedte van de markeringen.
- **10.** Tik op de optie Show Range Indicator (Bereikindicator weergeven) als u de gekleurde balk wilt weergeven samen met de markeringen.
- **11.** Om de grootte van de kleurbalk te wijzigen, tikt u op het Color Bar Height (% of B): (Kleurbalk hoogte (B %):) gegevensveld en geeft u het percentage aan dat de kleurbalk moet innemen op de kleurgradiënt schaal.

De In-Range Zone (Binnen bereik zone) geeft een visueel element weer op de meter om aan te tonen wanneer een systeem overschakelt op de optimale of schadelijke waarde.

- **12.** Tik op het Start Value: (Startwaarde:) gegevensveld in In-Range Zone (Binnen bereik zone) en voer de startwaarde van het bereik toe om de grootte van de binnen bereik zone toe te voegen of te wijzigen.
- **13.** Tik op het End Value: (Eindwaarde:) gegevensveld in In-Range Zone (Binnen bereik zone) en voer de eindwaarde van het bereik in.

**Opmerking:** Als u geen In-Range Zone (Binnen bereik) wenst, geeft u een Starten Eindwaarde van 0 (nul) in.

**14.** Om het aantal cijfers op de schaal weer te geven, tikt u op de optie Show Numbers (Nummers weergeven) (indien nog niet geselecteerd).

Ga als volgt te werk om de lettertypegrootte van de cijfers in de gradenschaal te wijzigen, met de optie Show Numbers (Nummers weergeven) geselecteerd:

- **15.** Tik op de Font Size: (Lettertypegrootte:) en voer de gewenste puntgrootte van het lettertype weer.
- **16.** Wanneer u klaar bent, tikt u op Finish (Voltooien) .

## **GHS/CLP**

CLP is de regelgeving met betrekking tot de classificatie, labeling en verpakking van stoffen en mengsels. Deze regelgeving lijnt vorige EU-wetgeving met betrekking tot classificatie, labeling en verpakking van chemische stoffen uit met de GHS (Globally Harmonised System of Classification and Labeling of Chemicals (Globaal geharmoniseerd classificatie en labeling systeem van chemische stoffen)). De belangrijkste doeleinden zijn de vereenvoudiging van de internationale handel in chemische stoffen en de handhaving van het bestaande niveau van bescherming van de volksgezondheid en het milieu.

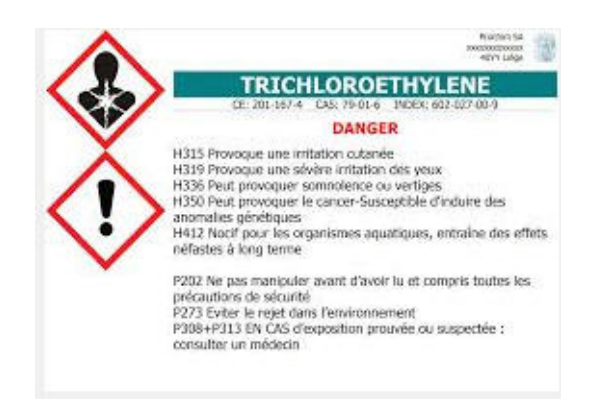

Ga als volgt te werk om een GHS/CLP-label te maken:

- **1.** Ga naar het GHS/CLP-labeltype in overeenstemming met de vorige procedures (*[pagina 119](#page-134-0)*).
- **2.** In Select Template (Sjabloon selecteren) tikt u op de gewenste sjabloonopmaak en daarna

op Next (Volgende) .

- **3.** In Label Type (Labeltype) kiest u een Mono (enkel zwart) label of Color (Kleur) (rode ruit) label.
- **4.** In de lijst tikt u op de labelgrootte en daarna op Next (Volgende) .
- **5.** Tik ergens op het weergegeven label om het CLP (GHS) Data (Gegevens) dialoogvenster te openen.

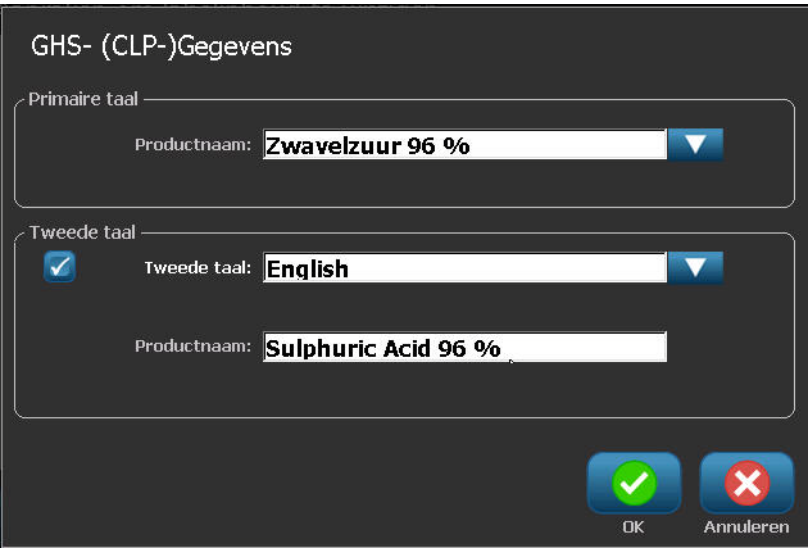

**6.** Voer de naam van de chemische stof (het product) die u wilt gebruiken in het Product Name: (Productnaam:) gegevensveld.

OF, indien de naam van chemische stoffen werden opgeslagen (eerder gebruikt):

In Primary Language (Primaire taal) tikt u op de omlaag pijl naar Product nam (Productnaam) om een lijst van producten weer te geven. Tik daarna op het gewenste product.

Als een tweede taal gebruikt wordt op het label, onder Second Language (Tweede taal):

- **7.** Tik op de optie Second Language (Tweede taal).
- **8.** Tik op de omlaag pijl naast het Second Language: (Tweede taal:) gegevensveld om een lijst van de talen weer te geven.
- **9.** Gebruik de omhoog/omlaag pijlen in de lijst schuifbalk om meer talen weer te geven. Tik daarna de gewenste tweede taal.

Als u een tweede taal gebruikt, wordt de productnaam automatisch weergegeven in de geselecteerde taal.

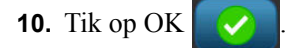

- **11.** Tik op een van de verklaringen in het weergegeven label om het CLP (GHS) Statements (Verklaringen) dialoogvenster.
- **12.** Tik op Add (Toevoegen) **IDevoegen** voor de verklaring die u wilt toevoegen (Risico, Voorzorgsmaatregel, Aanvullend).

**13.** In het Select Hazardous Statements (Risico verklaringen) scherm tikt u op de omhoog/ omlaag pijlen in de schuifbalk om meer verklaringen weer te geven.

OF, als u het codenummer, of de verwoording, kent van de verklaring kunt u:

Op het Search (Zoeken) gegevensveld tikken om het woord of de verwoording in te voeren.

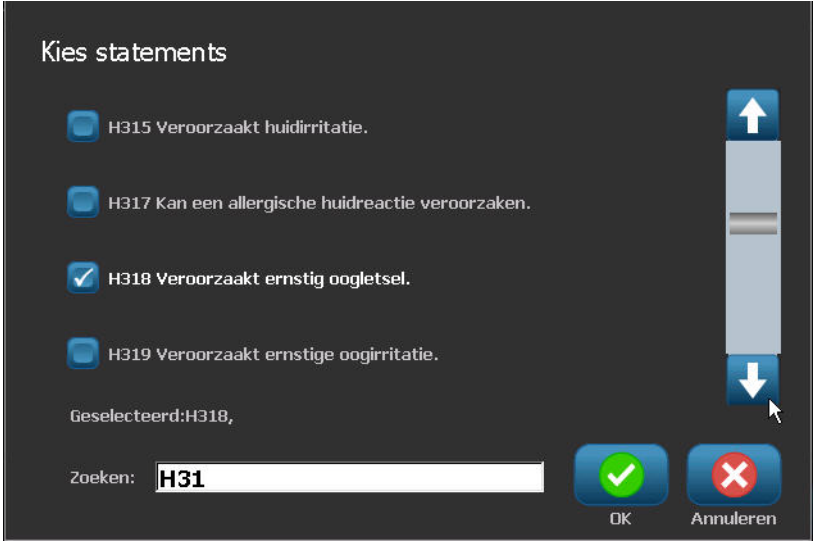

**Opmerking:** Naarmate u de gegevens,of een deel van de gegevens, invoert in het Search (Zoeken) veld wordt onmiddellijk een lijst samengesteld met die verklaringen waarin de ingevoerde tekens in die positie vermeld staan in hun verklaring. De lijst wordt gerichter na het typen van iedere letter of cijfer.

- **14.** In de samengevatte lijst tikt u op de optie voor de verklaring die u wilt gebruiken. (U kunt uit meer dan één optie selecteren.)
- **15.** Wanneer u klaar bent, tikt u op OK .

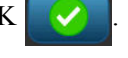

**16.** Herhaal Stappen 14 tot 17 voor andere verklaringen die u wilt toevoegen.

OF, om een eerder toegevoegde verklaring te verwijderen:

Tik op Clear (Wissen) wissen voor de verklaring(en) die u wilt verwijderen.

**17.** Wanneer u klaar bent, tikt u op Finish (Voltooien)

Het label geeft de toegevoegde verklaringen weer.

```
BBP®35/37 Gebruikershandleiding 138 Rev A
```
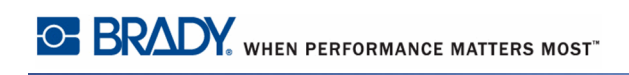

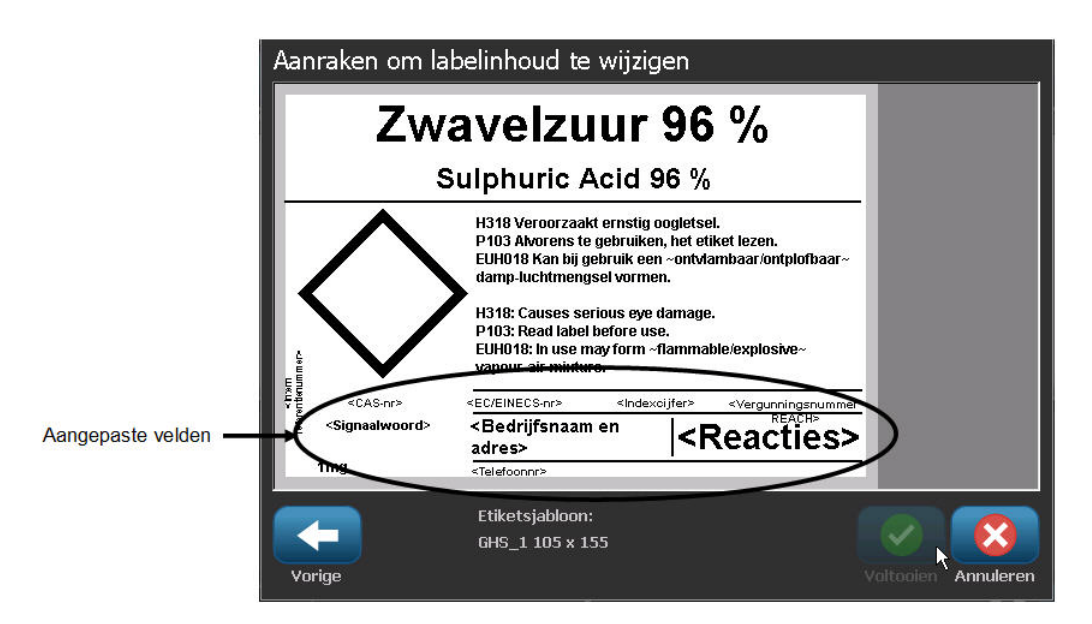

Er zijn andere velden op het label waar u aangepaste gegevens kunt toevoegen. Deze velden worden aangeduid met < >. Ga als volgt te werk om de aanbevolen aangepaste informatie toe te voegen:

**1.** Tik in het label op het gewenste aangepaste veld (tussen de haakjes).

Een dialoogvenster verschijnt waar u de gevraagde informatie kunt invoeren.

- **2.** Tik op het gewenste gegevensveld om gegevens in te voeren.
- **3.** Als u klaar bent met het specifieke gegevensscherm tikt u op OK .
- **4.** Als u klaar bent met het volledige label tikt u op Finish (Voltooien) .

## **Right To Know**

Right-to-Know (RTK) labels bieden informatie over chemische risico's, zoals vereist door de OSHA Federal Hazard Communication Standard (Federale Gevaren Communicatienormen) 29 CFR 1910.1200. De meest populaire RTK-labels gebruiken een numerieke classificatie en kleurcoderingssysteem in combinatie met een tekst om de chemische stof te identificeren en de fysieke en gezondheidsrisico's. Right-to-Know labels moeten ook de geschikte waarschuwingen voor gevaren en betrokken organen omvatten, net als de naam en het adres van de chemische producent. Sommige opties omvatten ook de aanbevolen persoonlijke beschermingsmiddelen (PPE).

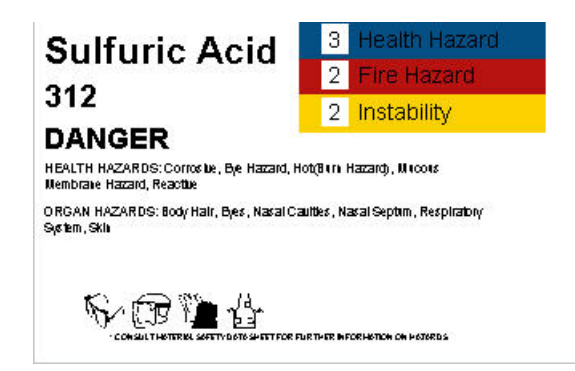

Ga als volgt te werk om een Right-to-Know label te maken:

- **1.** Tik op More Label Types (Meer labeltypes) **Meer Labeltypes** in de Home-pagina (Startpagina).
- **2.** Tik op Right-to-Know in het Label Types (Labeltypes) scherm.
- **3.** Tik op Create New File (Nieuw bestand maken) in het Right-to-Know configuratiescherm.
- **4.** In het Right-to-Know Format (Right-to-Know opmaak) scherm kunt u de omhoog/omlaag pijlen in de schuifbalk gebruiken om meer opmaakopties weer te geven.
- **5.** In de lijst tikt u op de gewenste opmaak en daarna op OK
- **6.** In het Label size (Labelgrootte) scherm tikt u in de weergegeven lijst op de gewenste labelgrootte en daarna tikt u op Next (Volgende) .
- **7.** In het Chemical Name (Naam chemische stof) scherm, in het Name: (Naam:) gegevensveld, voert u de naam van de chemische stof in die wordt behandeld in Right-to-Know label.
- **8.** In het Case#/Title: (Cas#/Titel:) gegevensveld voert u het casenummer en/of de titel van het label in. Tik daarna op Next (Volgende) .
- **9.** In het Signal Word (Signaalwoord) scherm tikt u in de weergegeven lijst op het signaalwoord dat u wilt gebruiken in het label. (Als u No Signal Word selecteert, wordt deze ruimte blanco gelaten op het label.)
- **10.** Tik op Next (Volgend)
- **11.** In het Health Hazard (Gezondheidsrisico) scherm, in de weergegeven lijst, tikt u op de gezondheidsrisico classificatie die u wilt gebruiken op het label. Tik daarna op Next

(Volgende) .

- **12.** In het Fire Hazard (Brandrisico) scherm, in de weergegeven lijst, tikt u op de brandrisico classificatie die u wilt gebruiken op het label. Tik daarna op Next (Volgende) .
- **13.** In het Instability (Instabiliteit) scherm, in de weergegeven lijst, tikt u op de instabiliteit classificatie die u wilt gebruiken op het label. Tik daarna op Next (Volgende) .
- **14.** In het Specific Hazard (Specifiek risico) scherm, in de weergegeven lijst, tikt u op de specifieke risicoclassificatie die u wilt gebruiken op het label. Tik daarna op Next (Volgende)
- **15.** In het Physical and Health Hazard (Fysiek en gezondheidsrisico) scherm, in de weergegeven lijst onder Available: (Beschikbaar:), tikt u op het risico dat u wilt toevoegen op het label. (Gebruik de omhoog/omlaag pijlen van de schuifbalk om meer opties weer te geven.)

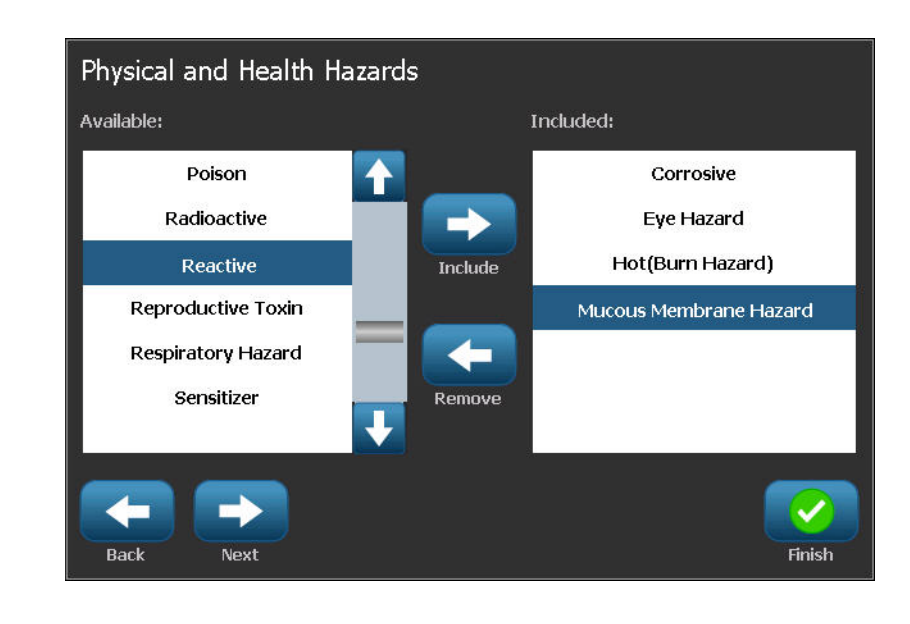

- **16.** Tik op Include (Toevoegen) **om het risico toe te voegen aan het label.**
- **17.** Herhaal beide bovenstaande stappen om alle gewenste risico's te omvatten.

**18.** Om items te verwijderen uit de Included (Toegevoegd) lijst tikt u op het risico in de

Included (Toegevoegd) lijst en daarna op Remove (Verwijderen) .

- **19.** Wanneer u klaar bent, tikt u op Next (Volgende)
- **20.** In het Target Organs (Betrokken organen) scherm, in de Available: (Beschikbaar:) lijst, tikt u op een van de lichaamsorganen die beïnvloed kunnen worden door de gevaarlijke chemische stof die wordt geadverteerd in het Right-to-Know label. Tik daarna op Include

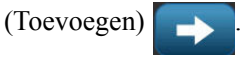

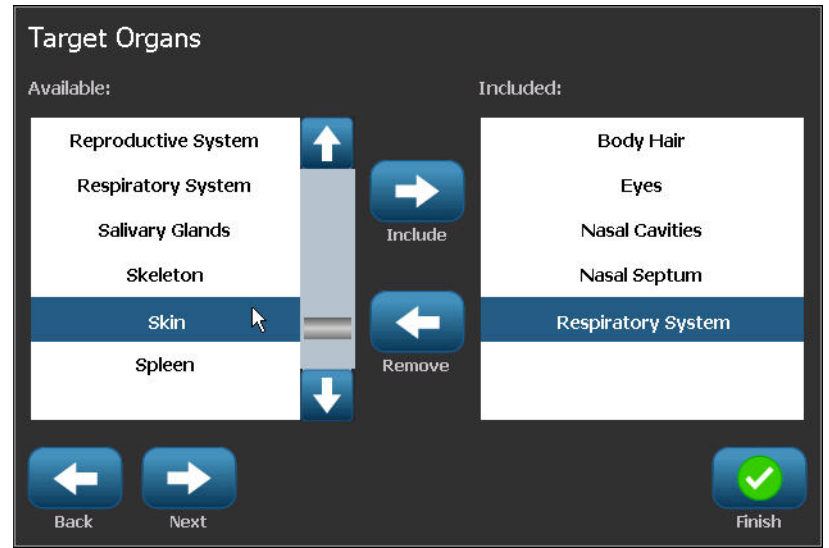

- **21.** Herhaal beide bovenstaande stappen om alle gewenste organen te omvatten.
- **22.** Om items te verwijderen uit de Included (Toegevoegd) lijst tikt u op het doelorgaan in de Included (Toegevoegd) lijst en daarna op Remove (Verwijderen) .
- 23. Wanneer u klaar bent, tikt u op Next (Volgende)
- **24.** In het Comments (Commentaar) scherm, in het Comments: data field (Commentaar: gegevensveld) voert u alle vermeldenswaardige informatie in om de noodzakelijke voorzorgsmaatregelen of gezondheidsrisico's die het Right-to-Know label beschrijft beter te verklaren.

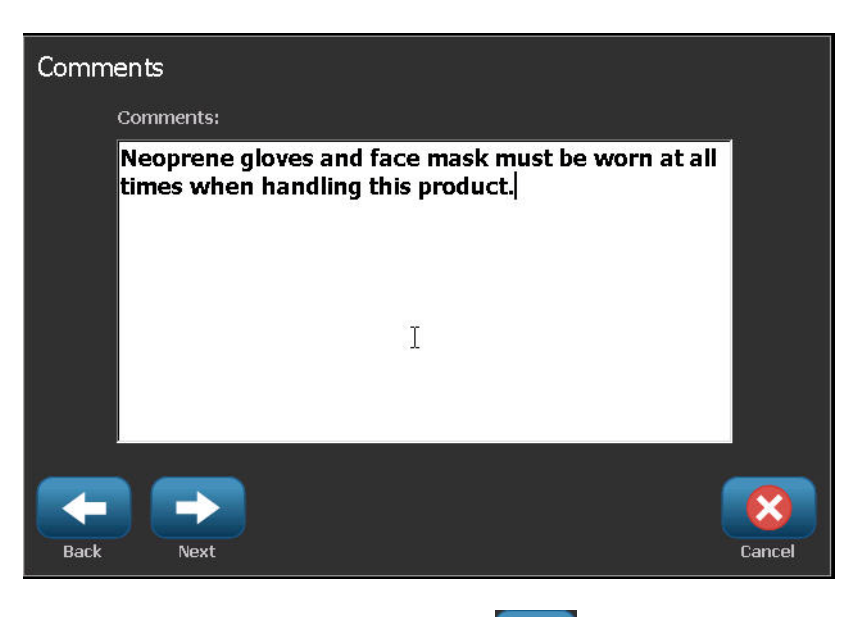

- **25.** Wanneer u klaar bent, tikt u op Next (Volgende)
- **26.** In het Graphics (Afbeeldingen) scherm tikt u op de gewenste afbeelding om het label toe te voegen. U kunt zo veel afbeeldingen toevoegen als u wilt.

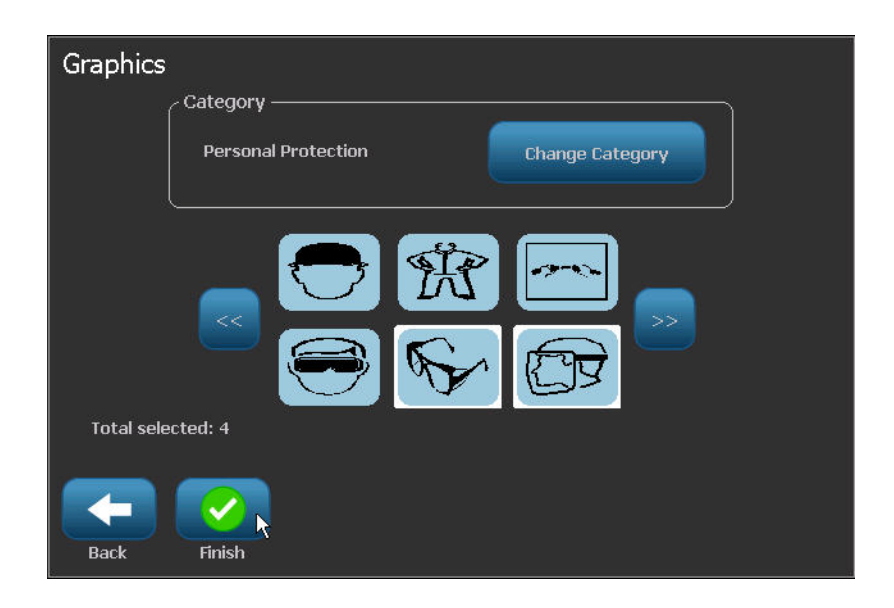

De beschikbare afbeeldingen worden onderverdeeld in categorieën. Ga als volgt te werk om te verspringen naar een andere categorie:

- **27.** Tik op Change Category (Categorie veranderen) **.** Change Category
- **28.** Tik in Categorieën op de omhoog/omlaag pijlen om meer categorieën weer te geven in de lijst.
- **29.** Tik op de gewenste categorie om deze te selecteren. Tik daarna op OK .
- **30.** In het Graphics (Afbeeldingen) scherm tikt u op de linkse see of rechtse  $\gg$  dubbele pijlen om door de lijst van beschikbare afbeeldingen te bladeren.
- **31.** Tik op de gewenste afbeelding in de lijst.

**32.** Wanneer u klaar bent, tikt u op Finish (Voltooien) .

## *RTK-voorkeuren instellen*

In het Right-to-Know voorkeursmenu kunt u standaardinstellingen aangeven voor de grootte en opmaak van labels. U kunt ook gezondheidsrisico's en/of orgaantypes toevoegen of verwijderen. Uw standaardinstellingen blijven van kracht totdat u ze wijzigt.

Als u een standaard of consequent Right-to-Know labelopmaak gebruikt, moet u standaard deze opmaak voorkeuren gebruiken. Het instellen van voorkeuren vereenvoudigt het aanmaken van RTK-labels.

Ga als volgt te werk om de standaardwaarden van RTK-labels in te stellen:

**1.** Met het RTK-label in de Editor tikt u op Menu **en menu** en daarna op Setup

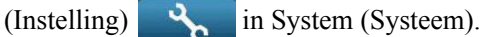

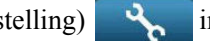

OF, als u een nieuw RTK-label aanmaakt:

In het Right-to-Know Format (Right-to-Know opmaak) scherm tikt u op Preferences

(Voorkeuren) Preferences

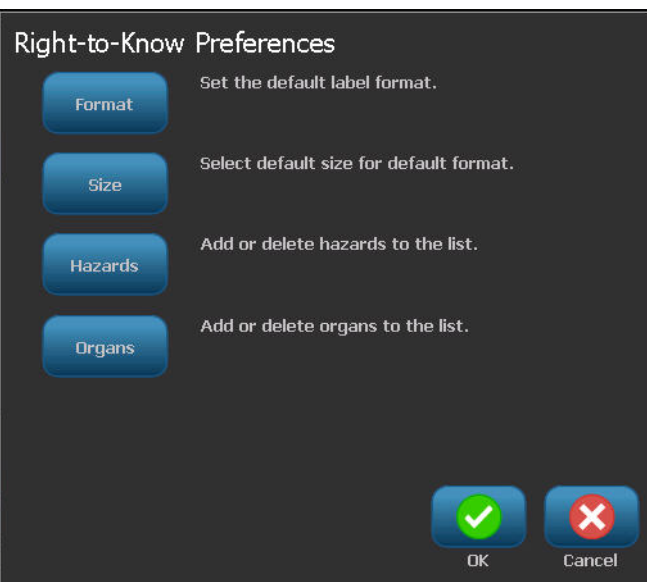

### **Opmaak**

Instellen van een standaard labelopmaak:

- **1.** In het Right-to-Know Preferences (Right-to-Know voorkeuren) dialoogvenster tikt u op Formaat (Opmaak). Format
- **2.** In het Right-to-Know Format (Right-to-Know opmaak) scherm kunt u de omhoog/omlaag pijlen in de schuifbalk gebruiken om meer opmaakopties weer te geven.
- **3.** In de lijst, tik op de gewenste opmaak en tik op OK .

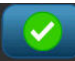

#### **Grootte**

Instellen van een standaardmaat voor labels:

- **1.** In het Right-to-Know Preferences (Right-to-Know voorkeuren) dialoogvenster tikt u op Size (Grootte). size
- **2.** In het Select default size (Standaardgrootte selecteren) scherm tikt u in de weergegeven

lijst op de gewenste labelgrootte en daarna tikt u op OK .

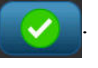

**Opmerking:** De beschikbare maten zijn afhankelijk van het door u gekozen opmaaktype.

### **Risicotypes**

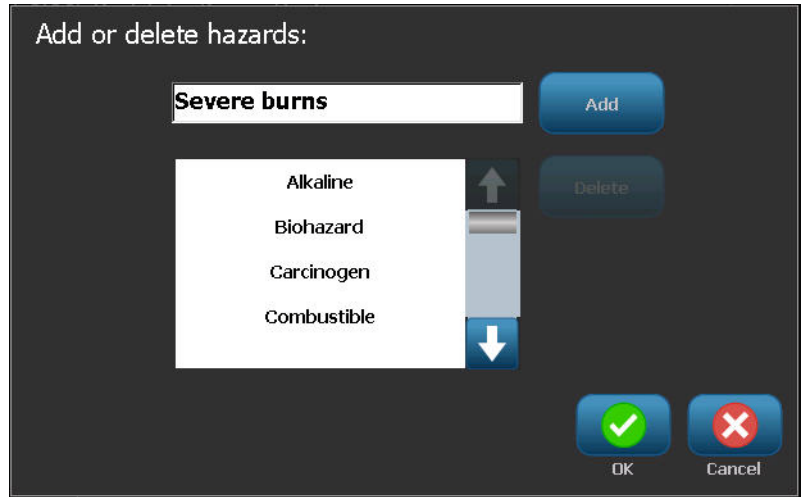

Risicotype toevoegen:

- **1.** In het Right-to-Know Preferences (Right-to-Know voorkeuren) dialoogvenster tikt u op Hazards (Risico's). Hazards
- **2.** In het Add or delete hazards (Risico's toevoegen of verwijderen) dialoogvenster voert u het nieuwe risico in het gegevensveld. Tik daarna op Add (Toevoegen)

Een risicotype verwijderen:

**3.** In de Add or delete hazards (Risico's toevoegen of verwijderen) lijst tikt u op het risico dat u wilt verwijderen. Tik daarna op Delete (Verwijderen) <sub>Delete</sub>

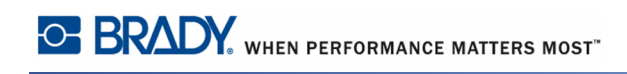

### **Orgaantypen**

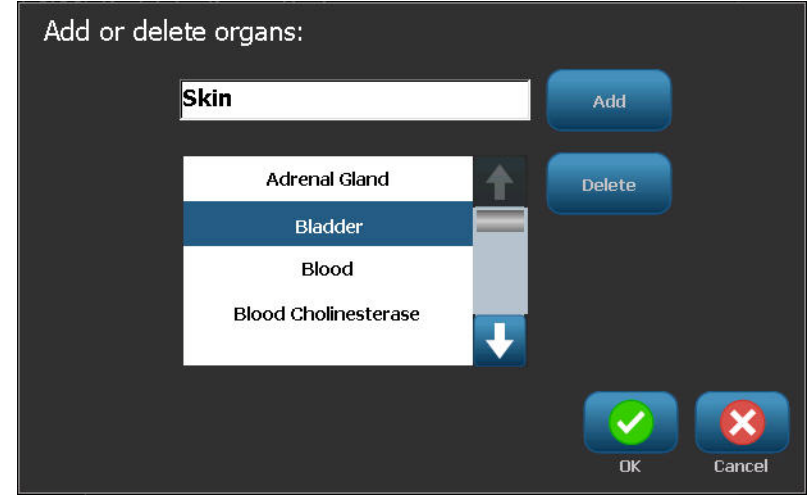

Toevoegen van een orgaantype:

- **1.** In het Right-to-Know Preferences (Right-to-Know voorkeuren) dialoogvenster tikt u op Organs (Organen). Organs
- **2.** In het Add or delete organs (Organen toevoegen of verwijderen) dialoogvenster voert u het nieuwe orgaan in het gegevensveld. Tik daarna op Add (Toevoegen) .

Verwijderen van een orgaantype:

**3.** In de Add or delete organs (Organen toevoegen of verwijderen) lijst tikt u op het risico orgaan u wilt verwijderen. Tik daarna op Delete (Verwijderen) .

# **Pijpmarkeringen**

Pijpmarkeringlabels worden gebruikt om het materiaal te labelen dat door een pijp stroomt. Er zijn drie soorten pijpmarkering labels - Standaard, Rolvormig en Symbool/Pijltype.

Het standaardlabel wordt aangebracht langs de lengte van de pijp. De inhoud van het label omvat tekst en optionele afbeeldingen. De stroomrichting van het materiaal is optioneel.

Het Rollform Label (Rolvormig label) gelijkt op de standaard pijpmarkering labels, behalve dat het ontworpen werd om rond de diameter van de pijp te worden gewikkeld.

De pijpmarkering van het symbool- of pijltype bestaat uit een enkel symbool (afbeelding) of pijl die langs de volledige lengte van het label wordt herhaald en rond de diameter van de pijp wordt gewikkeld. De pijl wordt aangebracht rond de diameter van de pijp en geeft de stroomrichting aan.

# *Standaard pijpmarkering*

De Standard Pipe Marker (Standaard pijpmarkering) toepassing biedt u de mogelijkheid de inhoud van de pijpen, leidingen en buizen nauwkeurig te labelen in overeenstemming met de goedgekeurde voorschriften van een bepaald land. U kunt pijlen op een of beide uiteinden van de pijpmarkering aanbrengen om de stroomrichting aan te geven. Deze pijlen maken deel uit van het sjabloon. De standaard pijpmarkering lay-outs kunnen verschillen naargelang de regio waar u zich bevindt en de normen die uw printer ondersteunt.

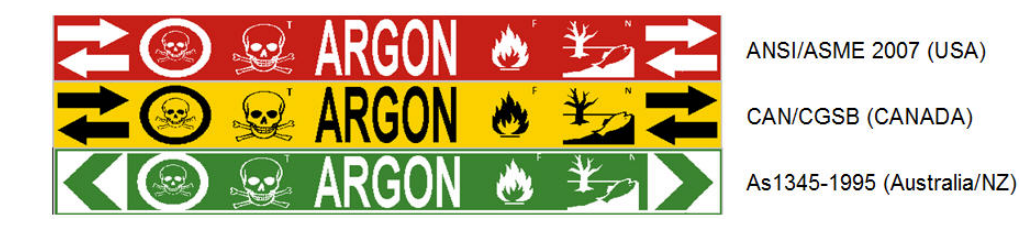

De toepassingen voor Standaard pijpmarkeringen zijn uitsluitend compatibel met continuafdrukmateriaal. Als er geen continu-afdrukmateriaal is geïnstalleerd wanneer de Standard Pipe Marker (Standaard pijpmarkering) toepassing wordt geselecteerd, verschijnt er een bericht dat niet-compatibel afdrukmateriaal aangeeft en de Standard Pipe Marker (Standaard pijpmarkering) selectie wordt geannuleerd.

Ga als volgt te werk om een label van het type Standard Pipe Marker (Standaard pijpmarkering) te gebruiken:

**1.** In de Home Page (Startpagina) tikt u op Pipe Marker (Pijpmarkering) **1999** en

daarna tikt u op Create New File (Nieuw bestand maken) .

OF

Ga naar het Pijpmarkering labeltype in overeenstemming met de procedures op *[pagina 119](#page-134-0)*.

- **2.** In het Pipe Marker Style (Pijpmarkeringstijl) scherm tikt u op Standard (Standaard).
- **3.** Kies in het Dimensions (Afmetingen) dialoogvenster een Tape Width (Tapebreedte) die

overeenstemt met de diameter van uw pijp en tik daarna op Next (Volgende) .

In het dialoogvenster Pipe contents (Pijpinhoud) kiest u het type materiaal dat door de pijp zal stromen.

- **4.** Tik op de omhoog/omlaag pijlen om meer opties weer te geven in de lijst.
- **5.** Wanneer u de gewenste inhoudsoptie gevonden hebt, tikt u deze aan om ze te selecteren.

Tik daarna op Next (Volgende) .

Het geselecteerde materiaal bepaalt welke kleuren worden gebruikt voor de pijpmarkering gebaseerd op de geselecteerde kleurnorm in het instellingenmenu van de pijpmarkeringen. (Zie *[pagina 152](#page-167-0)* voor de Pipe Marker setup (Pijpmarkering instelling).)

- **6.** In het Legend (Legende) scherm tikt u op Legend line 1: (Legenderegel 1:) en voert u de tekst in die u wilt weergeven op het label.
- **7.** Tik op  $\frac{15}{4}$  om speciale tekens in te voeren en voer daarna de tekens in. Zie "Typing" Special Characters" (Speciale tekens typen) op *[pagina 60](#page-75-0)* voor meer informatie.

U kunt bijkomende gegevens toevoegen in het veld Legend line 2: (Legenderegel 2:) en Supplemental data: fields (Aanvullende gegevens: velden). Let er echter op dat als u meer dan een tekstregel invoert, de lettertypegrootte kan verkleinen tot ze niet meer voldoet aan de pijpmarkering norm voor de geselecteerde kleurnorm.

**8.** Wanneer u klaar bent, tikt u op Next (Volgende) .

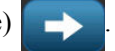

U kunt tot vier afbeeldingen toevoegen an het pijpmarkering label. De beschikbare afbeeldingen worden onderverdeeld in categorieën. Ga als volgt te werk om te verspringen naar een andere categorie:

**9.** Tik op Change Category (Categorie veranderen) **Categorie wijziger** 

- **10.** Tik in Categorieën op de omhoog/omlaag pijlen om meer categorieën weer te geven in de lijst.
- **11.** Tik op de gewenste categorie om deze te selecteren. Tik daarna op OK .
- **12.** In het Graphics (Afbeeldingen) scherm tikt u op de linkse  $\ll$  of rechtse  $\gg$  dubbele pijlen om door de lijst van beschikbare afbeeldingen te bladeren.
- **13.** Tik op de gewenste afbeelding in de lijst.
- **14.** Herhaal beide bovenstaande stappen om een andere afbeelding toe te voegen.
- **15.** Wanneer u klaar bent, tikt u op Next (Volgende) .

Pijlen kunnen worden toegevoegd aan een pijpmarkering label in overeenstemming met de normen bepaald door het land of de regio. In het Arrows (Pijlen) scherm:

- **16.** Tik op de optie om aan te geven waar u de pijlen wilt weergeven Before Legend (Voor legende) en/of After Legend (Na legende). (U kunt beide opties of geen van beide selecteren.)
- **17.** Klik op de optie die de richting aangeeft waarin het materiaal door de pijp stroomt.

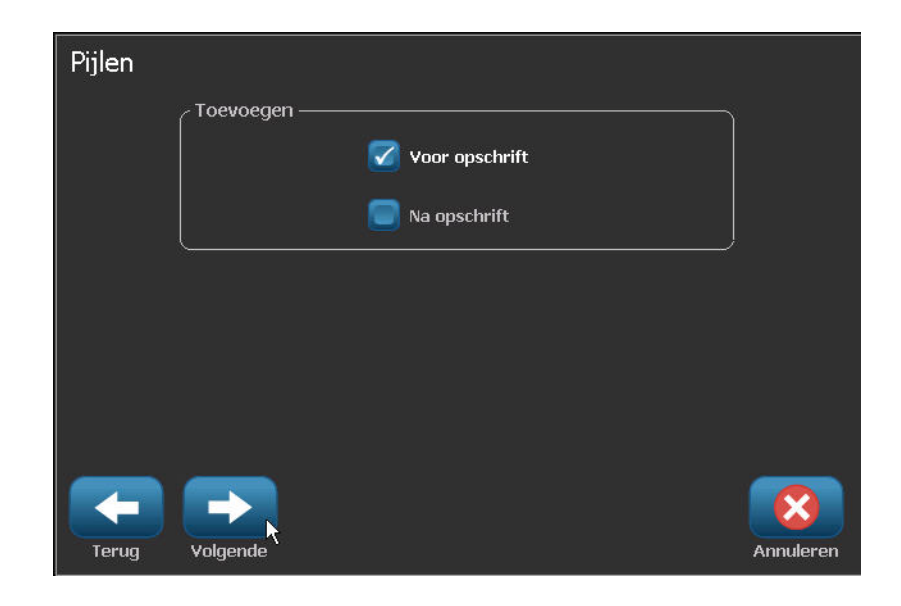

**18.** Wanneer u klaar bent, tikt u op Finish (Voltooien) .

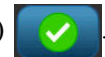

Als er te veel tekens per regel worden gebruikt, verschijnt een bericht om de tekst aan te passen of om een langere pijpmarkering te gebruiken. Zo ook, als de lengte van alle elementen samen de aanbevolen lengte overschrijdt, wordt u gevraagd om de gegevens te bewerken of de pijpmarkering langer te maken.

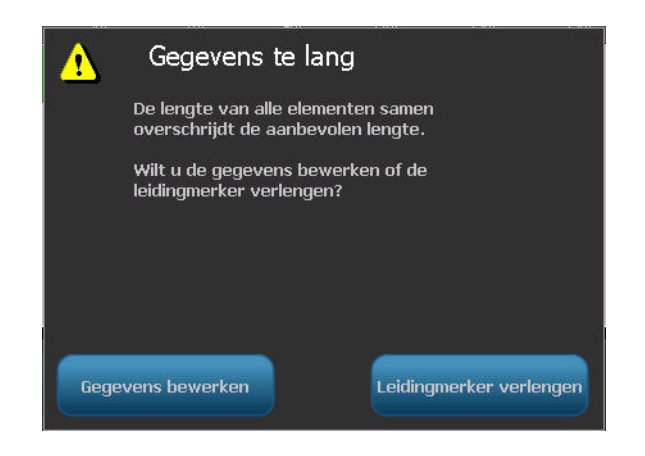

- **19.** Om de informatie te bewerken, tikt u op Edit data (Gegevens bewerken) Gegevens bewerken en herhaal daarna Stappen 6 tot 17 hierboven.
- **20.** Om de printer de elementen te doen schalen zodat ze passen op het label tikt u op Lengthen Pipe Marker (Pijpmarkering verlengen) Leidingmerker verlengen

De printer schaalt de elementen en verlengt het label zodat alle gegevens correct passen.

## <span id="page-167-0"></span>*Opties instellen voor pijpmarkeringen*

De instellingen opties voor pijpmarkeringen verschillen van de opties voor standaard labels. Gebruik deze procedure voor het instellen van de kleurnormen voor pijpmarkeringen.

Ga als volgt te werk om de kleurnormen voor pijpmarkeringen in te stellen:

**1.** Tik op Pijpmarkeringen  $\bigcirc$   $\rightarrow$  in de Home-pagina (Startpagina). OF Tik op More Label Types (Meer labeltypes) <sup>Meer Labeltypes</sup> en tik daarna op (Pipe Markers) Pijpmarkeringen. **2.** In de Pipe Marker (Pijpmarkering) startpagina tikt u op **en menu** en daarna op Setup (Instelling) .

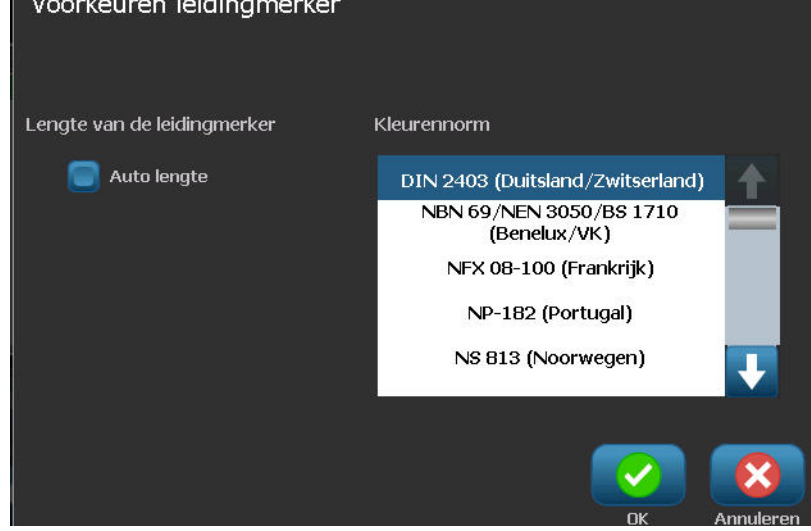

De lijst van normen en kleurstandaarden voor pijpmarkering labels variëren naargelang het land van oorsprong of de regio waar u zich bevindt.

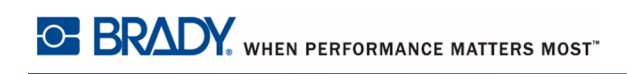

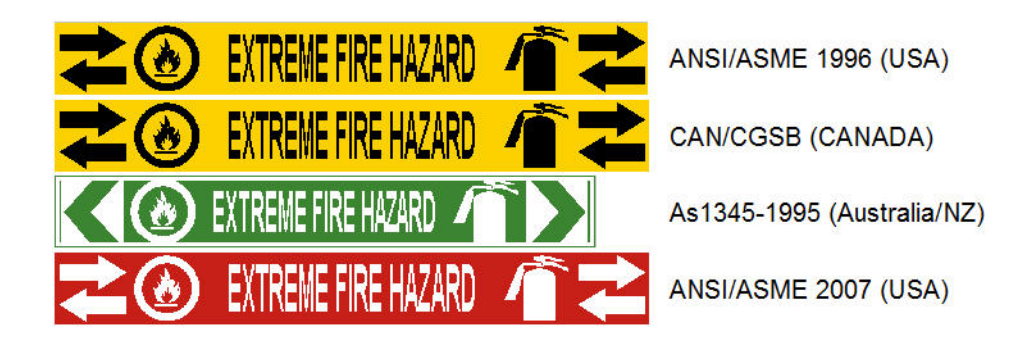

#### **Figuur 13 • Kleurnormen voor standaard pijpmarkeringen**

Om de correcte kleurnorm te selecteren voor uw pijpmarkering label.

- **3.** In Color Norm (Kleurnorm) tikt u op de gewenste landkleurnorm.
- **4.** Wanneer u klaar bent, tikt u op OK  $\sim$

# **Rolvormige pijpmarkering**

Rolvormige pijpmarkeringen gebruiken uitsluitend continu-afdrukmateriaal. Rolvormige pijpmarkeringen bevatten een of twee regels tekst die worden herhaald over de lengte van de pijpmarkering waarbij ze om de beurt 90 graden en 270 graden worden gedraaid. U kunt maximaal vier afbeeldingen toevoegen die op vooraf bepaalde plaatsen worden afgedrukt. De afbeeldingen worden herhaald en gedraaid langs de lengte van de pijpmarkering, net als de tekst.

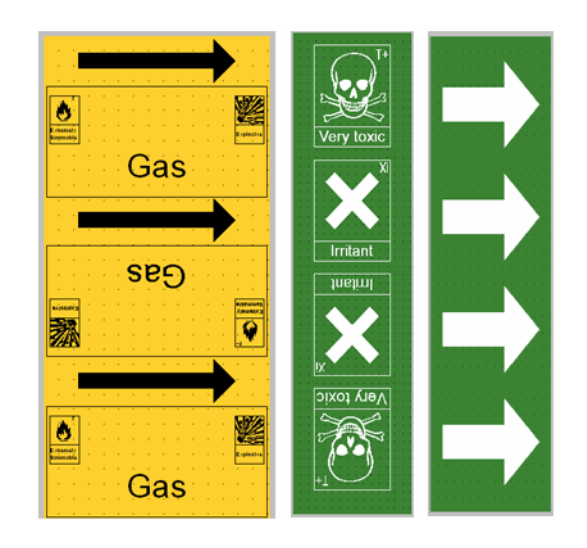

Ga als volgt te werk om labels van het type Rolvormige pijpmarkering te gebruiken:

**1.** In de Home Page (Startpagina) tikt u op Pipe Marker (Pijpmarkering) **1999** en

daarna tikt u op Create New File (Nieuw bestand maken) .

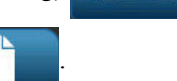

#### OF

Ga naar het Pijpmarkering labeltype in overeenstemming met de vorige procedures (*[pagina 119](#page-134-0)*).

- **2.** In het Pipe Marker Style (Pijpmarkeringstijl) scherm tikt u op Rollform (Rolvormige pijpmarkering).
- **3.** In het Dimensions (Afmetingen) dialoogvenster tikt u op het Pipe diameter: ((Pijpdiameter:) gegevensveld en voert u de diameter in van de pijp waarop het label wordt bevestigd.
- **4.** In Tape width (Tapebreedte): tik op de gewenste tapebreedte en tik daarna op Next

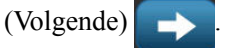

In het dialoogvenster Pipe contents (Pijpinhoud) kiest u het type materiaal dat door de pijp zal stromen.

- **5.** Tik op de omhoog/omlaag pijlen om meer opties weer te geven in de lijst.
- **6.** Wanneer u de gewenste inhoudsoptie gevonden hebt, tikt u deze aan om ze te selecteren. Tik daarna op Next (Volgende) .
- **7.** In het Legend (Legende) scherm tikt u op Legend line 1: (Legenderegel 1:) en voert u de tekst in die u wilt weergeven op het label.
- **8.** U kunt bijkomende gegevens toevoegen in het veld Legend line 2: (Legenderegel 2:). Tik

daarna op Next (Volgende) .

U kunt tot vier afbeeldingen toevoegen an het pijpmarkering label. De beschikbare afbeeldingen worden onderverdeeld in categorieën.

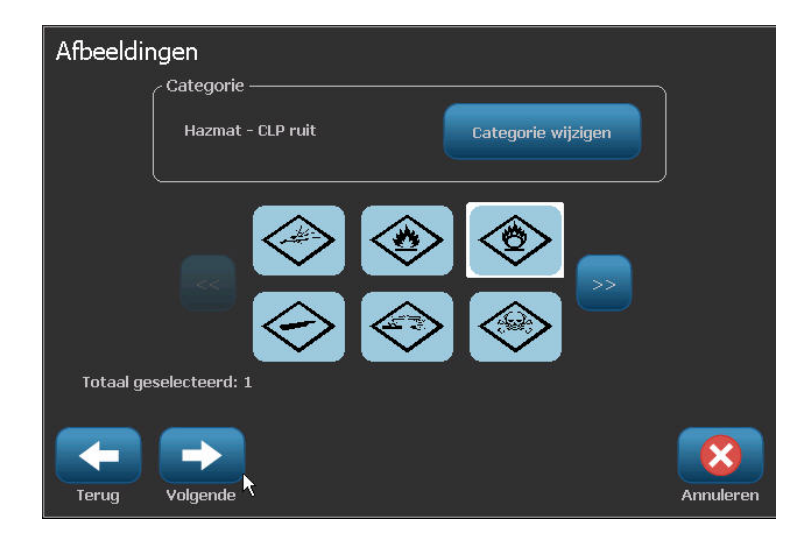

Ga als volgt te werk om te verspringen naar een andere categorie:

- **9.** Tik op Change Category (Categorie veranderen) **Categorie wijzigen**
- **10.** Tik in Categorieën op de omhoog/omlaag pijlen om meer categorieën weer te geven in de lijst.
- **11.** Tik op de gewenste categorie om deze te selecteren. Tik daarna op OK .
- **12.** In het Graphics (Afbeeldingen) scherm, tik op de linkse  $\leq$  of rechtse  $\geq$  dubbele pijlen om door de lijst van beschikbare afbeeldingen te bladeren.
- **13.** Tik op de gewenste afbeelding in de lijst.
- **14.** Herhaal beide bovenstaande stappen om een andere afbeelding toe te voegen.
- **15.** Wanneer u klaar bent, tikt u op Finish (Voltooien) .

# **Een symbool- of tape pijpmarkering**

De Arrow Tape Pipe Marker (Pijltape pijpmarkering) toepassing gebruikt uitsluitend continuafdrukmateriaal. De toepassing Arrow Tape (Pijltape) bevat één enkele afbeelding (of pijl), die 90 graden is gedraaid en wordt herhaald over de lengte van het label.

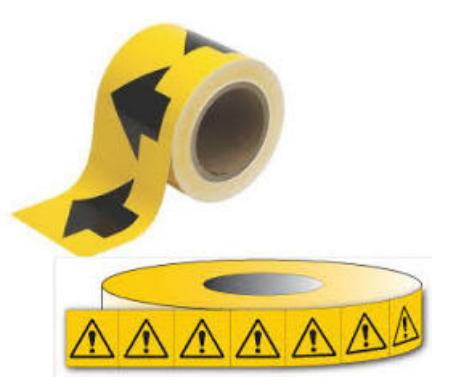

Ga als volgt te werk om een symbool- of pijl pijpmarkering te maken:

**1.** In de Home Page (Startpagina) tikt u op Pipe Marker (Pijpmarkering) **en Bilde**n

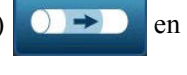

daarna tikt u op Create New File (Nieuw bestand maken) .

OF

Ga naar het Pijpmarkering labeltype in overeenstemming met de vorige procedures (*[pagina 119](#page-134-0)*).

- **2.** In het Pipe Marker Style (Pijpmarkeringstijl) scherm tikt u op Symbol (Symbool) of Arrow Tape (Pijltape).
- **3.** In het Dimensions (Afmetingen) dialoogvenster tikt u op het Pipe diameter: ((Pijpdiameter:) gegevensveld en voert u de diameter in van de pijp waarop het label wordt bevestigd.
- **4.** In Tape width (Tapebreedte): tik op de gewenste tapebreedte en tik daarna op Next

(Volgende) .

In het dialoogvenster Pipe contents (Pijpinhoud) kiest u het type materiaal dat door de pijp zal stromen.

- **5.** Tik op de omhoog/omlaag pijlen om meer opties weer te geven in de lijst.
- **6.** Wanneer u de gewenste inhoudsoptie gevonden hebt, tikt u deze aan om ze te selecteren.

Tik daarna op Next (Volgende) .

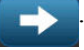

U kunt een enkele pijl of een symbool (afbeelding) toevoegen aan het pijpmarkering label.

**7.** In het Symbol Type (Symbooltype) scherm tikt u op Arrow (Pijl)

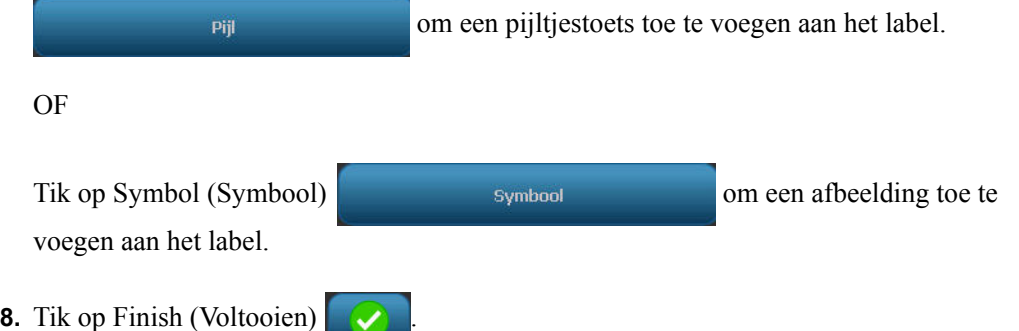

Als u Symbol (Symbool) selecteert, verschijnt het Graphics (Afbeeldingen) scherm. De beschikbare afbeeldingen worden onderverdeeld in categorieën. Ga als volgt te werk om te verspringen naar een andere categorie:

- **9.** Tik op Change Category (Categorie veranderen) **Change Category**
- **10.** Tik in Categorieën op de omhoog/omlaag pijlen om meer categorieën weer te geven in de lijst.
- **11.** Tik op de gewenste categorie om deze te selecteren. Tik daarna op OK .
- **12.** In het Graphics (Afbeeldingen) scherm tikt u op de linkse  $\ll$  of rechtse  $\gg$  dubbele pijlen om door de lijst van beschikbare afbeeldingen te bladeren.
- **13.** Tik op de gewenste afbeelding in de lijst.
- **14.** Wanneer u klaar bent, tikt u op Finish (Voltooien) .

# *CLP Pipe Markers (CLP pijpmarkeringen) (Niet beschikbaar in alle regio's)*

De CLP Pipe Markers (CLP pijpmarkeringen) omvatten Standard (Standaard), Rollform (Rolvormige) en Arrows (Pijlen) Pipe Markers (Pijpmarkeringen) maar ze omvatten de classificatiecriteria, labeling instructies en grafische symbolen die worden gebruikt in CLP-GHS labels.

Ga als volgt te werk om een label van het type CLP Standard Pipe Marker (CLP standaard pijpmarkering) aan te maken:

- **1.** In de Home Page (Startpagina) tikt u op de knop More Label Types (Meer labeltypes) en daarna op CLP Pipe Markers (CLP pijpmarkeringen).
- **2.** In het scherm CLP Pipe Marker (CLP pijpmarkering) tikt u op Create New File (Nieuw bestand aanmaken).
- **3.** In het Pipe Marker Style (Pijpmarkeringstijl) scherm tikt u op Standard (Standaard)

Standaard

**4.** Kies in het Dimensions (Afmetingen) dialoogvenster een Tape Width (Tapebreedte) die overeenstemt met de diameter van uw pijp en tik daarna op Next (Volgende) .

In het dialoogvenster Pipe contents (Pijpinhoud) kiest u het type materiaal dat door de pijp zal stromen.

**5.** Tik op de omhoog/omlaag pijlen om meer opties weer te geven in de lijst.

.

**6.** Wanneer u de gewenste inhoudsoptie gevonden hebt, tikt u deze aan om ze te selecteren.

Tik daarna op Next (Volgende) .

Het geselecteerde materiaal bepaalt welke kleuren worden gebruikt voor de pijpmarkering gebaseerd op de geselecteerde kleurnorm in het instellingenmenu van de pijpmarkeringen. (Zie *[pagina 152](#page-167-0)* voor de Pipe Marker setup (Pijpmarkering instelling).)

**7.** In het scherm Legend (Legende), in het veld Chemical name: (Chemische naam:) voert u de naam van de stof in die doorheen de leiding stroomt.

OF, in de weergegeven lijst:

Tik op de naam van de stof.

Ongeacht of u de naam van de stof hebt ingevoerd of geselecteerd in de lijst kunt u bijkomende informatie toevoegen in het veld Chemical name: (Chemische naam:), zoals speciale tekens.

**8.** Tik op het veld Chemical name: (Chemische naam:) waar de speciale tekens moeten worden geplaatst.

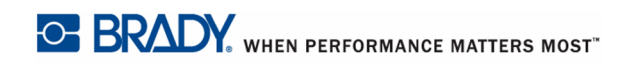

**9.** Tik op , en voer het (de) teken(s) in. Zie "Typing Special Characters" (Speciale tekens typen) op *[pagina 60](#page-75-0)* voor meer informatie.

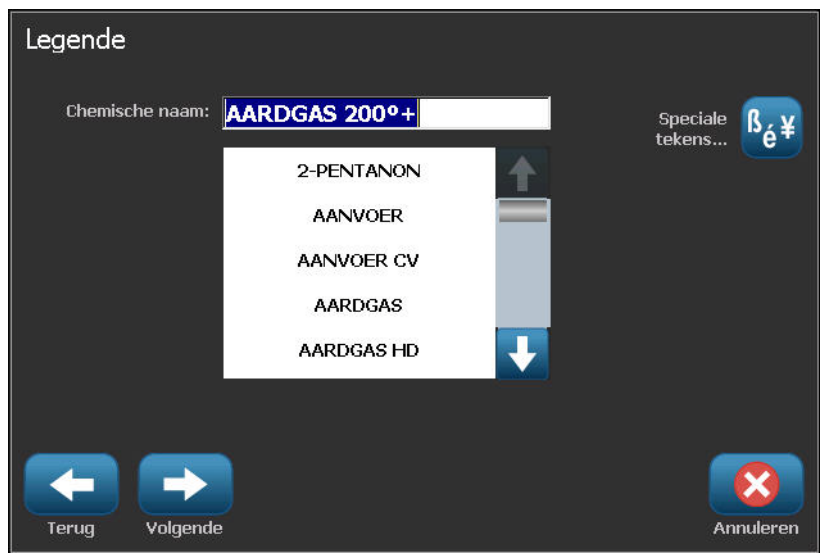

- **10.** Wanneer u klaar bent, tikt u op Next (Volgende)
- **11.** In het scherm Opmerkingen tikt u op het optievak van het enkele woord dat u wilt weergeven op het label.

OF, om meer dan een woord weer te geven:

Tik op Overige en voer daarna het gewenste woord of woorden in het aanpalende veld.

**Opmerking:** Let er echter op dat als u lange tekststrings invoert in het optieveld "Overige" (of het volgende veld Optional Comment: (Optionele opmerkingen:)) de lettertypegrootte kan verkleinen tot ze niet meer voldoet aan de pijpmarkering norm voor de geselecteerde kleurnorm.

**12.** Tik op het veld Optional Comment: (Optionele opmerkingen:) en voeg bijkomende opmerkingen toe om ze weer te geven op het pijpmarkering label, indien gewenst.

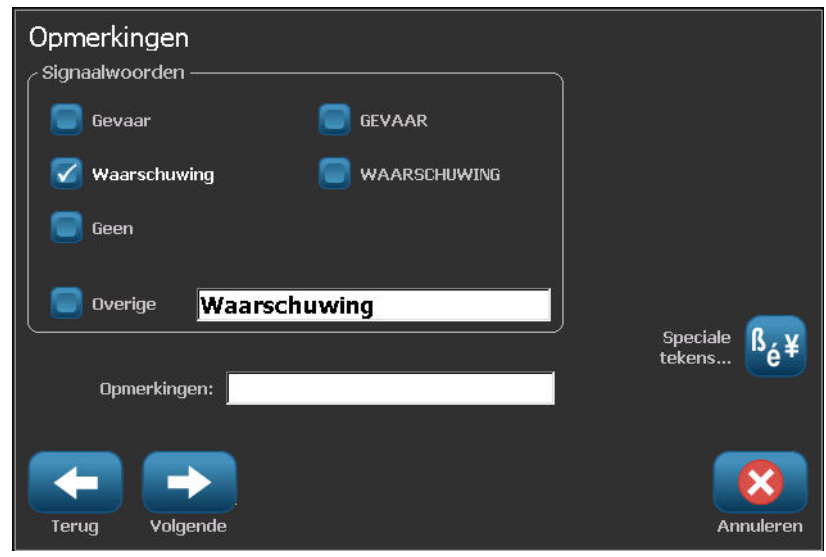

**13.** Wanneer u klaar bent, tikt u op Next (Volgende) .

U kunt tot vier afbeeldingen toevoegen an het pijpmarkering label. De beschikbare afbeeldingen worden onderverdeeld in categorieën. Ga als volgt te werk om te verspringen naar een andere categorie:

- 14. Tik op Change Category (Categorie veranderen) **Categorie wijzigen**
- **15.** Tik in Categorieën op de omhoog/omlaag pijlen om meer categorieën weer te geven in de lijst.
- **16.** Tik op de gewenste categorie om deze te selecteren. Tik daarna op OK .
- **17.** In het Graphics (Afbeeldingen) scherm tikt u op de linkse  $\ll$  of rechtse  $\gg$  dubbele pijlen om door de lijst van beschikbare afbeeldingen te bladeren.
- **18.** Tik op de gewenste afbeelding in de lijst.
- **19.** Herhaal beide bovenstaande stappen om een andere afbeelding toe te voegen.

**20.** Wanneer u klaar bent, tikt u op Next (Volgende) .

Pijlen kunnen worden toegevoegd aan een pijpmarkering label in overeenstemming met de normen bepaald door het land of de regio. In het Arrows (Pijlen) scherm:

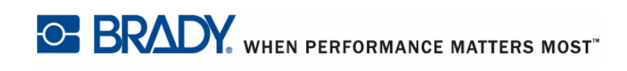

**21.** Tik op de optie om aan te geven waar u de pijlen wilt weergeven - Before Legend (Voor legende) en/of After Legend (Na legende). (U kunt beide opties of geen van beide selecteren.)

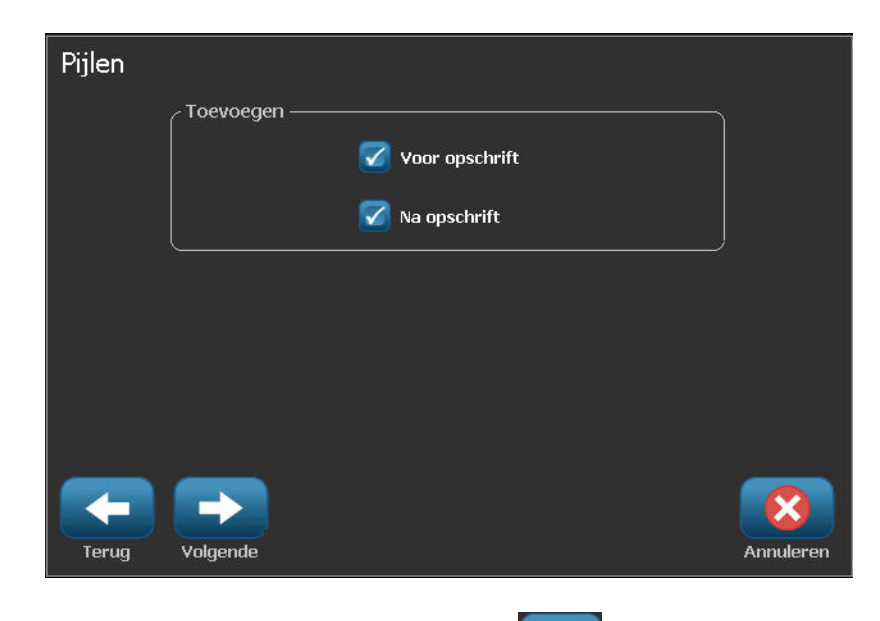

**22.** Wanneer u klaar bent, tikt u op Next (Volgende)

Als u een BBP37-printer gebruikt, kunt u het CLP Pijpmarkering label uitsnijden. In het Cut Out Label (Uitsparing label) scherm:

**23.** Tik op de gewenste optie Cut out (Uitsnijden) (Geen uitsnijdingen, Rond label of Rond pijlen).

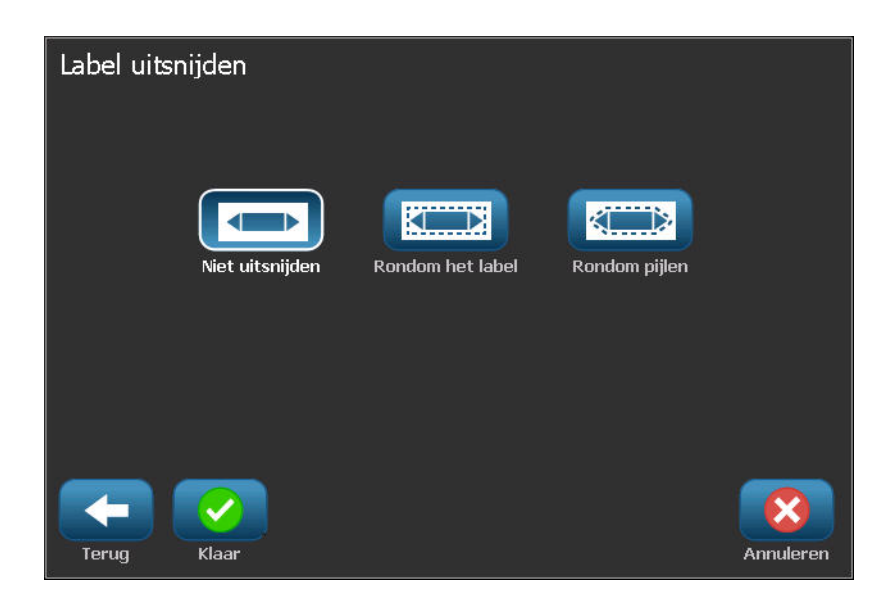

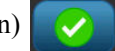

**24.** Wanneer u klaar bent, tikt u op Finish (Voltooien)

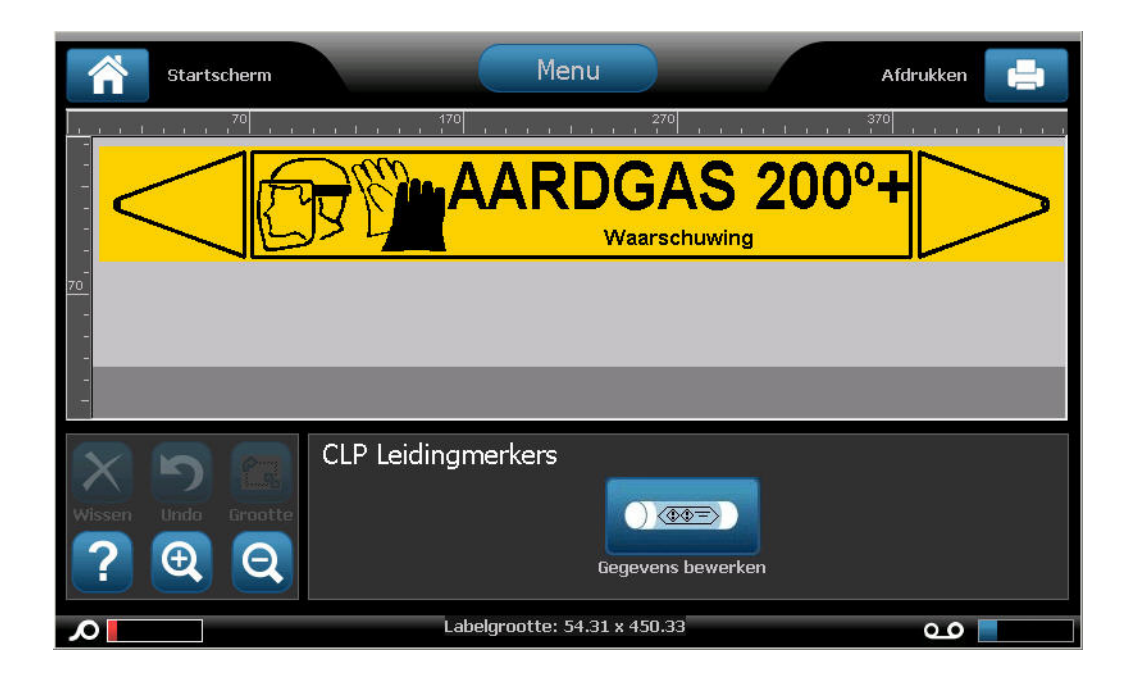

# **CLP Rolvormige pijpmarkering**

Ga als volgt te werk om een label van het type CLP Rollform Pipe Marker (CLP rolvormige pijpmarkering) aan te maken:

- **1.** In de Home Page (Startpagina) tikt u op de knop More Label Types (Meer labeltypes) en daarna op CLP Pipe Markers (CLP pijpmarkeringen).
- **2.** In het scherm CLP Pipe Marker (CLP pijpmarkering) tikt u op Create New File (Nieuw bestand aanmaken).
- **3.** In het Pipe Marker Style (Pijpmarkeringstijl) scherm tikt u op Rollform (Rolvormige

pijpmarkering) **. We also a strategied a strategied a strategied a strategied a strategied a strategied a stra** 

- **4.** In het Dimensions (Afmetingen) dialoogvenster tikt u op het Pipe diameter: ((Pijpdiameter:) gegevensveld en voert u de diameter in van de pijp waarop het label wordt bevestigd.
- **5.** In Tape width (Tapebreedte): tik op de gewenste tapebreedte en tik daarna op Next

(Volgende)

In het dialoogvenster Pipe contents (Pijpinhoud) kiest u het type materiaal dat door de pijp zal stromen.

- **6.** Tik op de omhoog/omlaag pijlen om meer opties weer te geven in de lijst.
- **7.** Wanneer u de gewenste inhoudsoptie gevonden hebt, tikt u deze aan om ze te selecteren.

Tik daarna op Next (Volgende) .

Het geselecteerde materiaal bepaalt welke kleuren worden gebruikt voor de pijpmarkering gebaseerd op de geselecteerde kleurnorm in het instellingenmenu van de pijpmarkeringen. (Zie *[pagina 152](#page-167-0)* voor de Pipe Marker setup (Pijpmarkering instelling).)

**8.** In het scherm Legend (Legende), in het veld Chemical name: (Chemische naam:) voert u de naam van de stof in die doorheen de leiding stroomt.

OF, in de weergegeven lijst:

Tik op de naam van de stof.

Ongeacht of u de naam van de stof hebt ingevoerd of geselecteerd in de lijst kunt u bijkomende informatie toevoegen in het veld Chemical name: (Chemische naam:), zoals speciale tekens.

**9.** Tik op het veld Chemical name: (Chemische naam:) waar de speciale tekens moeten worden geplaatst.

**10.** Tik op , en voer het (de) teken(s) in. Zie "Typing Special Characters" (Speciale tekens typen) op *[pagina 60](#page-75-0)* voor meer informatie.

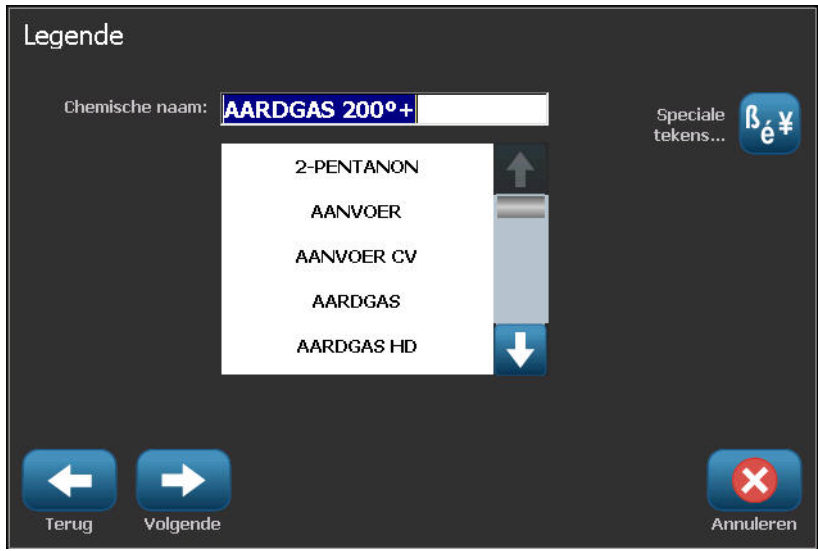

- **11.** Wanneer u klaar bent, tikt u op Next (Volgende)
- **12.** In het scherm Opmerkingen tikt u op het optievak van het enkele woord dat u wilt weergeven op het label.

OF, om meer dan een woord weer te geven:

Tik op Overige en voer daarna het gewenste woord of woorden in het aanpalende veld.

**Opmerking:** Let er echter op dat als u lange tekststrings invoert in het optieveld "Overige" (of het volgende veld Optional Comment: (Optionele opmerkingen:)) de lettertypegrootte kan verkleinen tot ze niet meer voldoet aan de pijpmarkering norm voor de geselecteerde kleurnorm.
**13.** Tik op het veld Optional Comment: (Optionele opmerkingen:) en voeg bijkomende opmerkingen toe om ze weer te geven op het pijpmarkering label, indien gewenst.

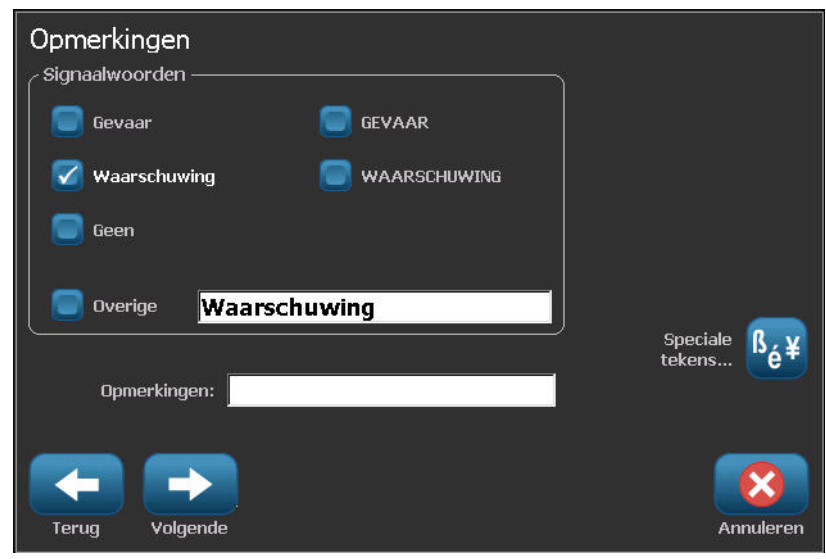

**14.** Wanneer u klaar bent, tikt u op Next (Volgende) .

U kunt tot vier afbeeldingen toevoegen an het pijpmarkering label. De beschikbare afbeeldingen worden onderverdeeld in categorieën. Ga als volgt te werk om te verspringen naar een andere categorie:

- **15.** Tik op Change Category (Categorie veranderen) **.** Categorie wijzigen
- **16.** Tik in Categorieën op de omhoog/omlaag pijlen om meer categorieën weer te geven in de lijst.
- **17.** Tik op de gewenste categorie om deze te selecteren. Tik daarna op OK .
- **18.** In het Graphics (Afbeeldingen) scherm, tik op de linkse  $\leq$  of rechtse  $\geq$  dubbele pijlen om door de lijst van beschikbare afbeeldingen te bladeren.
- **19.** Tik op de gewenste afbeelding in de lijst.
- **20.** Herhaal beide bovenstaande stappen om een andere afbeelding toe te voegen.

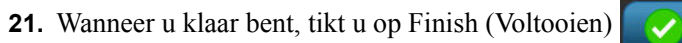

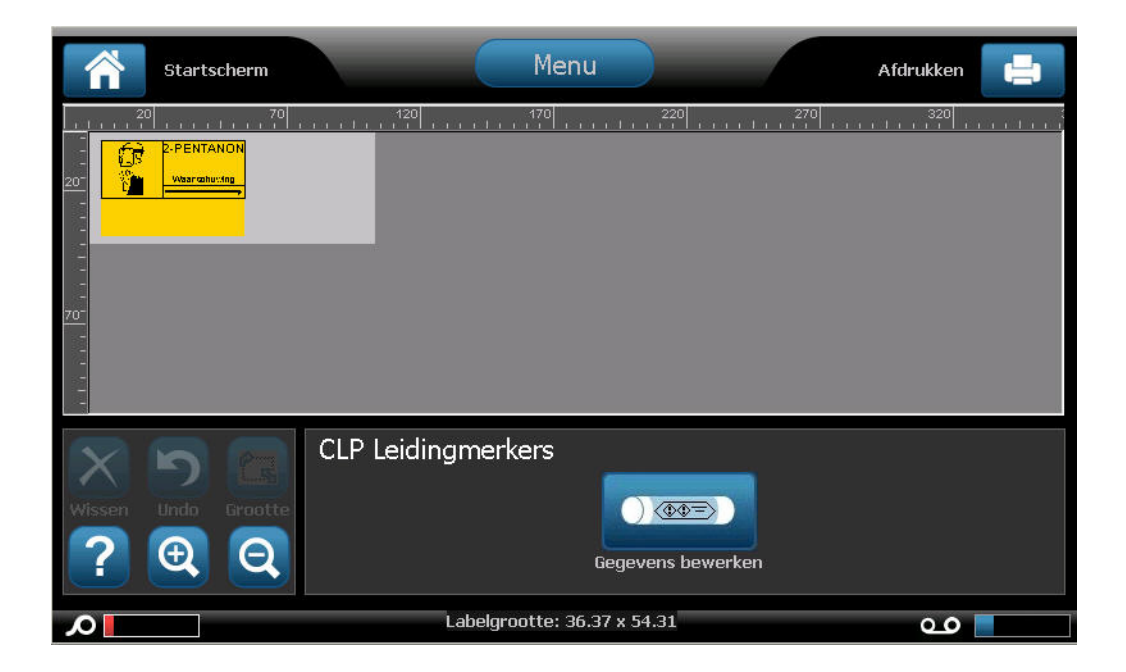

# *CLP symbool of pijl tape*

Ga als volgt te werk om een label van het type CLP Symbol or Arrow Tape (CLP symbool of pijl tape) aan te maken:

- **1.** In de Home Page (Startpagina) tikt u op de knop More Label Types (Meer labeltypes) en daarna op CLP Pipe Markers (CLP pijpmarkeringen).
- **2.** In het scherm CLP Pipe Marker (CLP pijpmarkering) tikt u op Create New File (Nieuw bestand aanmaken).
- **3.** In het Pipe Marker Style (Pijpmarkeringstijl) scherm tikt u op Symbol (Symbool) of

Arrow Tape (Pijltape) **Symbool-** of pijlentape

- **4.** In het Dimensions (Afmetingen) dialoogvenster tikt u op het Pipe diameter: ((Pijpdiameter:) gegevensveld en voert u de diameter in van de pijp waarop het label wordt bevestigd.
- **5.** In Tape width (Tapebreedte): tik op de gewenste tapebreedte en tik daarna op Next

(Volgende) .

In het dialoogvenster Pipe contents (Pijpinhoud) kiest u het type materiaal dat door de pijp zal stromen.

- **6.** Tik op de omhoog/omlaag pijlen om meer opties weer te geven in de lijst.
- **7.** Wanneer u de gewenste inhoudsoptie gevonden hebt, tikt u deze aan om ze te selecteren. Tik daarna op Next (Volgende) .

U kunt een enkele pijl of een symbool (afbeelding) toevoegen aan het pijpmarkering label.

**8.** In het Symbol Type (Symbooltype) scherm tikt u op Arrow (Pijl)

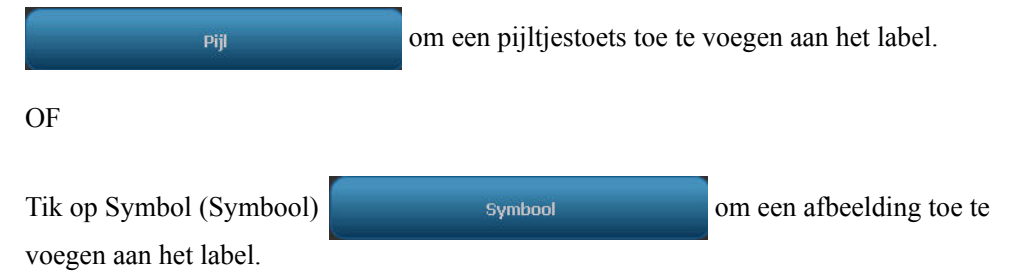

Als u Symbol (Symbool) selecteert, verschijnt het Graphics (Afbeeldingen) scherm. De beschikbare afbeeldingen worden onderverdeeld in categorieën. Ga als volgt te werk om te verspringen naar een andere categorie:

- **9.** Tik op Change Category (Categorie veranderen) **.** Change Category
- 
- **10.** Tik in Categorieën op de omhoog/omlaag pijlen om meer categorieën weer te geven in de lijst.
- **11.** Tik op de gewenste categorie om deze te selecteren. Tik daarna op OK  $\sim$
- **12.** In het Graphics (Afbeeldingen) scherm tikt u op de linkse  $\leq$  of rechtse  $\geq$  dubbele pijlen om door de lijst van beschikbare afbeeldingen te bladeren.
- **13.** Tik op de gewenste afbeelding in de lijst.
- **14.** Wanneer u klaar bent, tikt u op Finish (Voltooien)

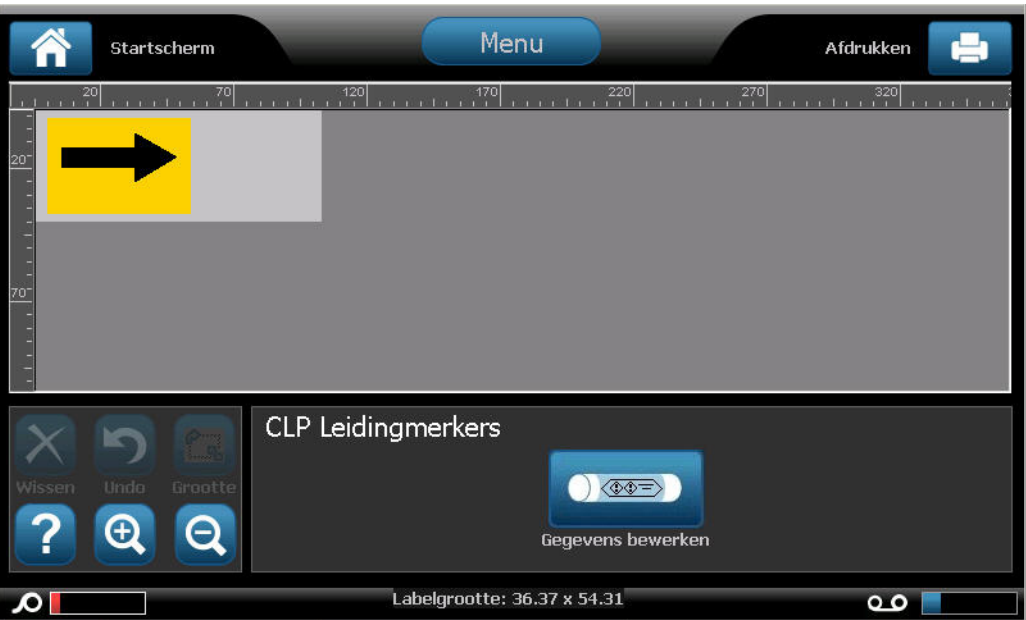

# *HSID Pipe Markers (HSID pijpmarkeringen) (Niet beschikbaar in alle regio's)*

De HSID Pipe Markers (HSID pijpmarkeringen) omvatten Standard (Standaard), Rollform (Rolvormige) en Arrows (Pijlen) Pipe Markers (Pijpmarkeringen) maar ze omvatten de classificatiecriteria, labeling instructies en grafische symbolen die worden gebruikt in HSID labels.

Ga als volgt te werk om een label van het type HSID Standard Pipe Marker (HSID standaard pijpmarkering) aan te maken:

- **1.** In de Home Page (Startpagina) tikt u op de knop More Label Types (Meer labeltypes) en daarna op HSID Pipe Markers (HSID pijpmarkeringen).
- **2.** In het scherm HSID Pipe Marker (HSID pijpmarkering) tikt u op Create New File (Nieuw bestand aanmaken).
- **3.** In het Pipe Marker Style (Pijpmarkeringstijl) scherm tikt u op Standard (Standaard)

Standaard

**4.** Kies in het Dimensions (Afmetingen) dialoogvenster een Tape Width (Tapebreedte) die overeenstemt met de diameter van uw pijp en tik daarna op Next (Volgende) .

In het dialoogvenster Pipe contents (Pijpinhoud) kiest u het type materiaal dat door de pijp zal stromen.

**5.** Tik op de omhoog/omlaag pijlen om meer opties weer te geven in de lijst.

.

**6.** Wanneer u de gewenste inhoudsoptie gevonden hebt, tikt u deze aan om ze te selecteren. Tik daarna op Next (Volgende) .

Het geselecteerde materiaal bepaalt welke kleuren worden gebruikt voor de pijpmarkering gebaseerd op de geselecteerde kleurnorm in het instellingenmenu van de pijpmarkeringen. (Zie *[pagina 152](#page-167-0)* voor de Pipe Marker setup (Pijpmarkering instelling).)

**7.** In het scherm Legend (Legende), in het veld Chemical name: (Chemische naam:) voert u de naam van de stof in die doorheen de leiding stroomt.

OF, in de weergegeven lijst:

Tik op de naam van de stof.

Ongeacht of u de naam van de stof hebt ingevoerd of geselecteerd in de lijst kunt u bijkomende informatie toevoegen in het veld Chemical name: (Chemische naam:), zoals speciale tekens.

**8.** Tik op het veld Chemical name: (Chemische naam:) waar de speciale tekens moeten worden geplaatst.

- **9.** Tik op , en voer het (de) teken(s) in. Zie "Typing Special Characters" (Speciale tekens typen) op *[pagina 60](#page-75-0)* voor meer informatie.
- **10.** Tik op het veld Comment: (Opmerkingen:) en voeg bijkomende opmerkingen toe om ze weer te geven op het pijpmarkering label, indien gewenst.

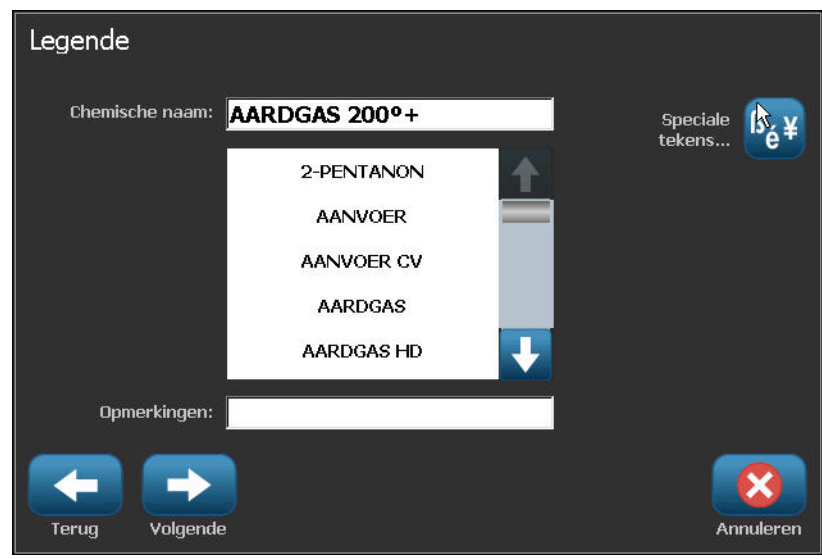

**11.** Wanneer u klaar bent, tikt u op Next (Volgende)

U kunt tot vier afbeeldingen toevoegen an het pijpmarkering label. De beschikbare afbeeldingen worden onderverdeeld in categorieën. Ga als volgt te werk om te verspringen naar een andere categorie:

- **12.** Tik op Change Category (Categorie veranderen) **Categorie wijzigen**
- **13.** Tik in Categorieën op de omhoog/omlaag pijlen om meer categorieën weer te geven in de lijst.
- **14.** Tik op de gewenste categorie om deze te selecteren. Tik daarna op OK  $\sqrt{ }$
- **15.** In het Graphics (Afbeeldingen) scherm tikt u op de linkse  $\ll$  of rechtse  $\gg$  dubbele pijlen om door de lijst van beschikbare afbeeldingen te bladeren.
- **16.** Tik op de gewenste afbeelding in de lijst.
- **17.** Herhaal beide bovenstaande stappen om een andere afbeelding toe te voegen.
- **18.** Wanneer u klaar bent, tikt u op Next (Volgende) .

Pijlen kunnen worden toegevoegd aan een pijpmarkering label in overeenstemming met de normen bepaald door het land of de regio. In het Arrows (Pijlen) scherm:

**19.** Tik op de optie om aan te geven waar u de pijlen wilt weergeven - Before Legend (Voor legende) en/of After Legend (Na legende). (U kunt beide opties of geen van beide selecteren.)

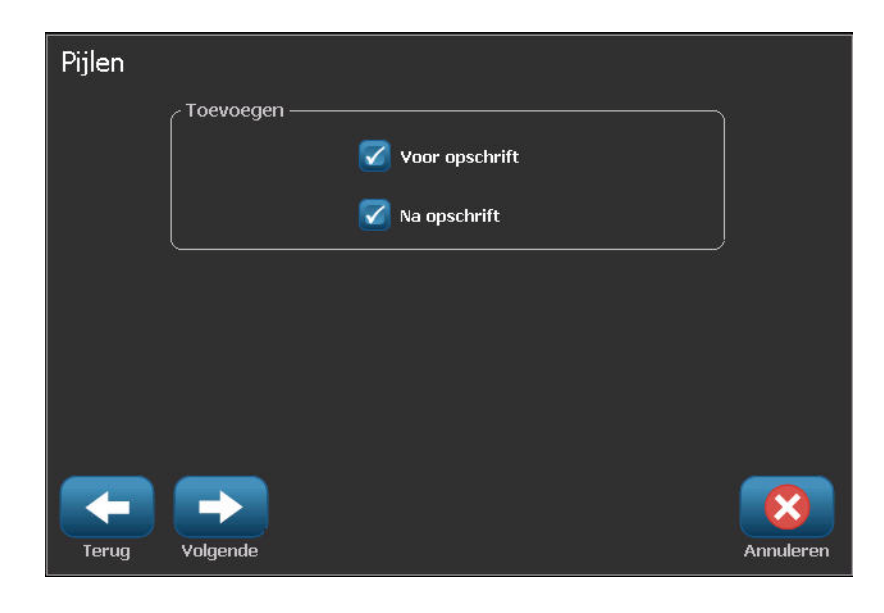

**20.** Wanneer u klaar bent, tikt u op Next (Volgende) .

Als u een BBP37-printer gebruikt, kunt u het CLP Pijpmarkering label uitsnijden. In het Cut Out Label (Uitsparing label) scherm:

**21.** Tik op de gewenste optie Cut out (Uitsnijden) (Geen uitsnijdingen, Rond label of Rond pijlen).

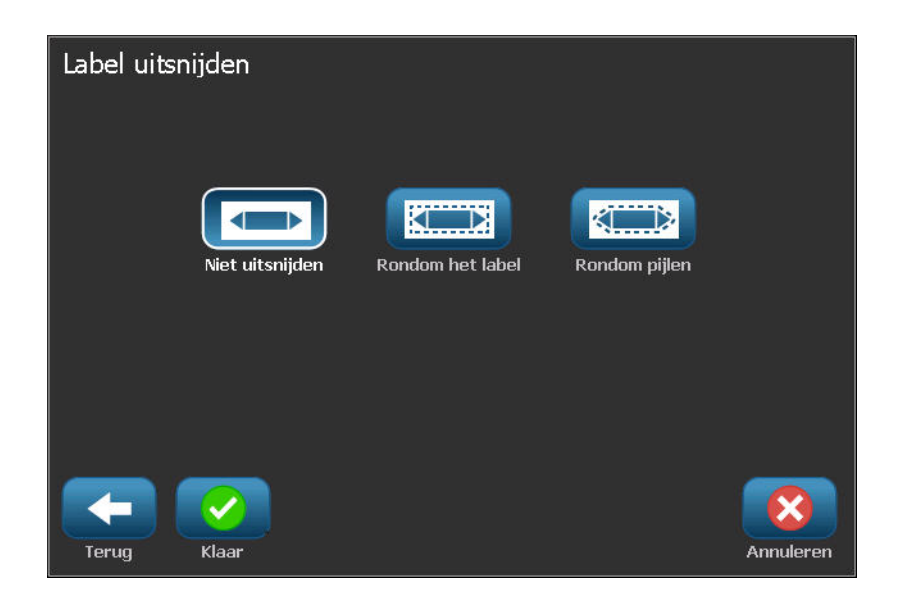

**22.** Wanneer u klaar bent, tikt u op Finish (Voltooien)

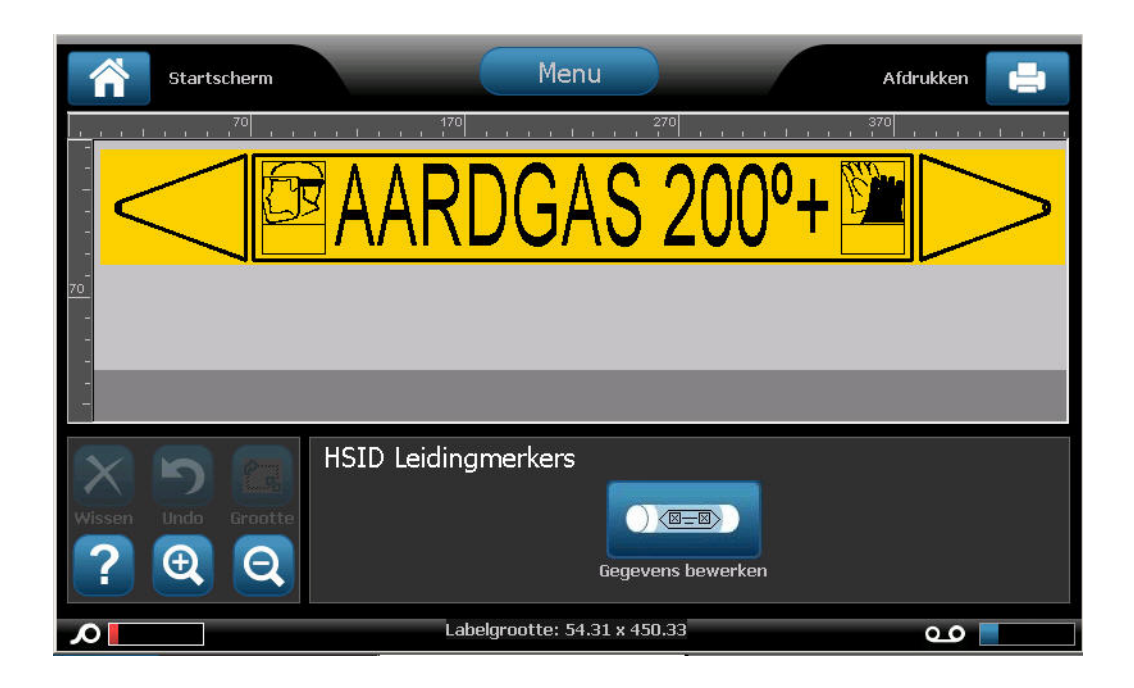

# **HSID Rolvormige pijpmarkering**

Ga als volgt te werk om een label van het type HSID Rollform Pipe Marker (HSID rolvormige pijpmarkering) aan te maken:

- **1.** In de Home Page (Startpagina) tikt u op de knop More Label Types (Meer labeltypes) en daarna op HSID Pipe Markers (HSID pijpmarkeringen).
- **2.** In het scherm HSID Pipe Marker (HSID pijpmarkering) tikt u op Create New File (Nieuw bestand aanmaken).
- **3.** In het Pipe Marker Style (Pijpmarkeringstijl) scherm tikt u op Rollform (Rolvormige

pijpmarkering) **and a structure** Rolvorm

- **4.** In het Dimensions (Afmetingen) dialoogvenster tikt u op het Pipe diameter: ((Pijpdiameter:) gegevensveld en voert u de diameter in van de pijp waarop het label wordt bevestigd.
- **5.** In Tape width (Tapebreedte): tik op de gewenste tapebreedte en tik daarna op Next

(Volgende)

In het dialoogvenster Pipe contents (Pijpinhoud) kiest u het type materiaal dat door de pijp zal stromen.

- **6.** Tik op de omhoog/omlaag pijlen om meer opties weer te geven in de lijst.
- **7.** Wanneer u de gewenste inhoudsoptie gevonden hebt, tikt u deze aan om ze te selecteren.

Tik daarna op Next (Volgende) .

Het geselecteerde materiaal bepaalt welke kleuren worden gebruikt voor de pijpmarkering gebaseerd op de geselecteerde kleurnorm in het instellingenmenu van de pijpmarkeringen. (Zie *[pagina 152](#page-167-0)* voor de Pipe Marker setup (Pijpmarkering instelling).)

**8.** In het scherm Legend (Legende), in het veld Chemical name: (Chemische naam:) voert u de naam van de stof in die doorheen de leiding stroomt.

OF, in de weergegeven lijst:

Tik op de naam van de stof.

Ongeacht of u de naam van de stof hebt ingevoerd of geselecteerd in de lijst kunt u bijkomende informatie toevoegen in het veld Chemical name: (Chemische naam:), zoals speciale tekens.

- **9.** Tik op het veld Chemical name: (Chemische naam:) waar de speciale tekens moeten worden geplaatst.
- **10.** Tik op , en voer het (de) teken(s) in. Zie "Typing Special Characters" (Speciale tekens typen) op *[pagina 60](#page-75-0)* voor meer informatie.

**11.** Tik op het veld Comment: (Opmerkingen:) en voeg bijkomende opmerkingen toe om ze weer te geven op het pijpmarkering label, indien gewenst.

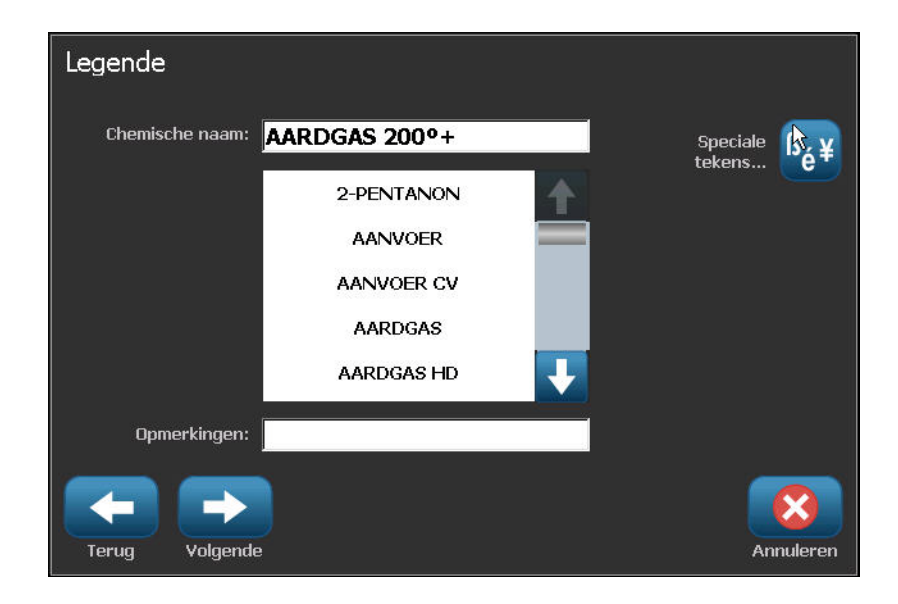

**12.** Wanneer u klaar bent, tikt u op Next (Volgende) .

U kunt tot vier afbeeldingen toevoegen an het pijpmarkering label. De beschikbare afbeeldingen worden onderverdeeld in categorieën. Ga als volgt te werk om te verspringen naar een andere categorie:

- 13. Tik op Change Category (Categorie veranderen) **Categorie wijzigen**
- **14.** Tik in Categorieën op de omhoog/omlaag pijlen om meer categorieën weer te geven in de lijst.
- **15.** Tik op de gewenste categorie om deze te selecteren. Tik daarna op OK .
- **16.** In het Graphics (Afbeeldingen) scherm, tik op de linkse  $\leq$  of rechtse  $\geq$  dubbele pijlen om door de lijst van beschikbare afbeeldingen te bladeren.
- **17.** Tik op de gewenste afbeelding in de lijst.
- **18.** Herhaal beide bovenstaande stappen om een andere afbeelding toe te voegen.
- **19.** Wanneer u klaar bent, tikt u op Finish (Voltooien) .

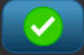

*BBP®35/37 Gebruikershandleiding 174 Rev A*

# **HSID Een symbool- of tape pijpmarkering**

Ga als volgt te werk om een label van het type HSID Symbol or Arrow Tape (HSID symbool of pijl tape) aan te maken:

- **1.** In de Home Page (Startpagina) tikt u op de knop More Label Types (Meer labeltypes) en daarna op HSID Pipe Markers (HSID pijpmarkeringen).
- **2.** In het scherm HSID Pipe Marker (HSID pijpmarkering) tikt u op Create New File (Nieuw bestand aanmaken).
- **3.** In het Pipe Marker Style (Pijpmarkeringstijl) scherm tikt u op Symbol (Symbool) of

Arrow Tape (Pijltape) **Symbool-** of pijlentape

- **4.** In het Dimensions (Afmetingen) dialoogvenster tikt u op het Pipe diameter: ((Pijpdiameter:) gegevensveld en voert u de diameter in van de pijp waarop het label wordt bevestigd.
- **5.** In Tape width (Tapebreedte): tik op de gewenste tapebreedte en tik daarna op Next

(Volgende) .

In het dialoogvenster Pipe contents (Pijpinhoud) kiest u het type materiaal dat door de pijp zal stromen.

- **6.** Tik op de omhoog/omlaag pijlen om meer opties weer te geven in de lijst.
- **7.** Wanneer u de gewenste inhoudsoptie gevonden hebt, tikt u deze aan om ze te selecteren. Tik daarna op Next (Volgende) .

U kunt een enkele pijl of een symbool (afbeelding) toevoegen aan het pijpmarkering label.

**8.** In het Symbol Type (Symbooltype) scherm tikt u op Arrow (Pijl)

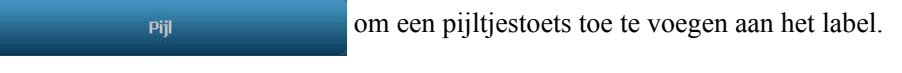

OF

Tik op Symbol (Symbool) symbool symbool om een afbeelding toe te voegen aan het label.

Als u Symbol (Symbool) selecteert, verschijnt het Graphics (Afbeeldingen) scherm. De beschikbare afbeeldingen worden onderverdeeld in categorieën. Ga als volgt te werk om te verspringen naar een andere categorie:

- **9.** Tik op Change Category (Categorie veranderen) **Change Category**
- **10.** Tik in Categorieën op de omhoog/omlaag pijlen om meer categorieën weer te geven in de lijst.
- **11.** Tik op de gewenste categorie om deze te selecteren. Tik daarna op OK .
- **12.** In het Graphics (Afbeeldingen) scherm tikt u op de linkse  $\ll$  of rechtse  $\gg$  dubbele pijlen om door de lijst van beschikbare afbeeldingen te bladeren.
- **13.** Tik op de gewenste afbeelding in de lijst.
- **14.** Wanneer u klaar bent, tikt u op Finish (Voltooien) .

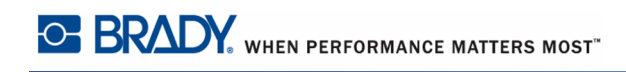

### **QuickLabel**

QuickLabel is een toepassing die een lijst van vooraf gemaakte labels bevat.

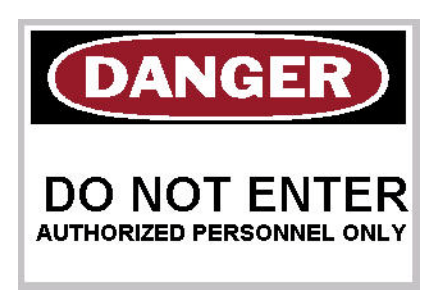

Ga als volgt te werk om een QuickLabel te maken:

- **1.** Ga naar het QuickLabel labeltype in overeenstemming met de vorige procedures (*[pagina 119](#page-134-0)*).
- **2.** Voer de Label-ID in, als u deze kent, in het Select Label (Label selecteren) dialoogvenster. (Zie Bijlage B.)

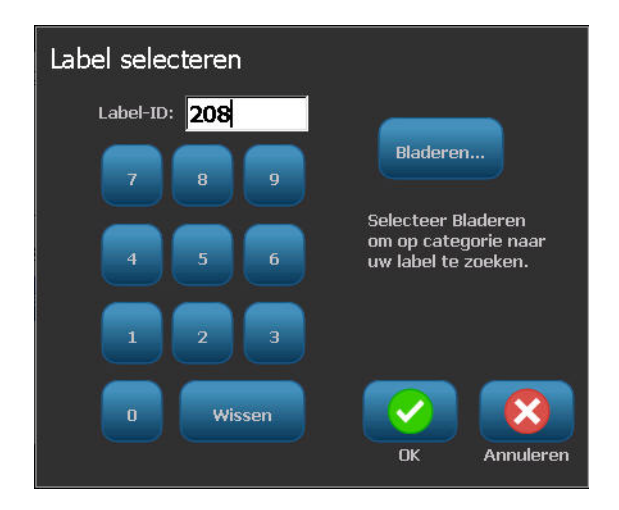

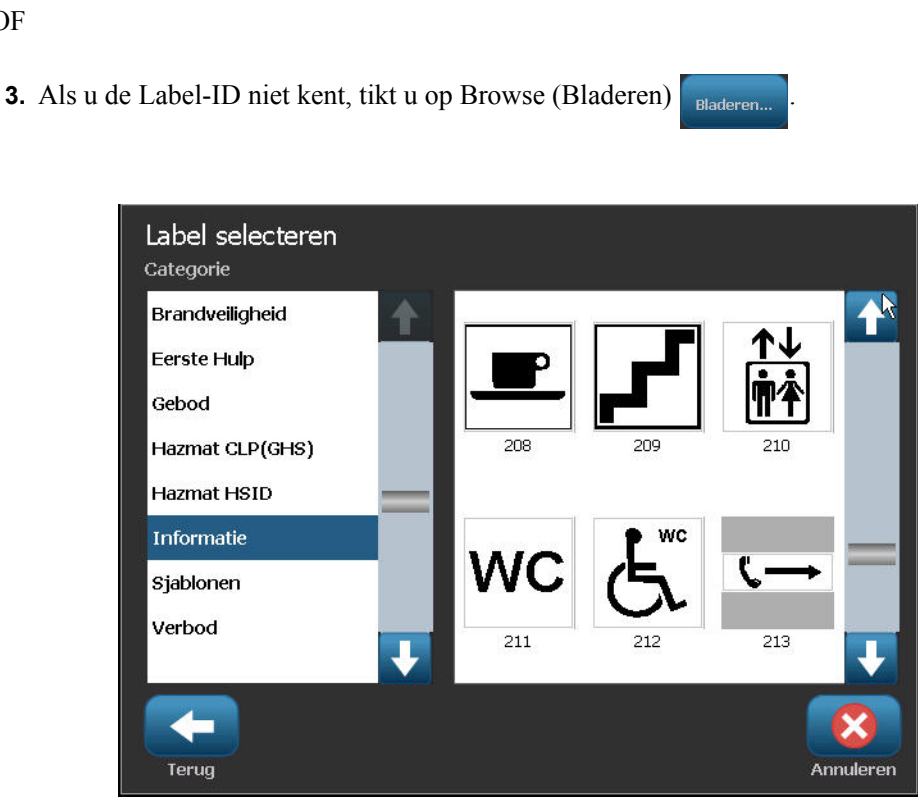

- **4.** In Category (Categorie) tikt u op de omhoog/omlaag pijlen in de schuifbalk om meer opties weer te geven in de lijst. Tik daarna op de gewenste categorie.
- **5.** Tik op de omhoog/omlaag pijlen in de schuifbalken naar rechts van de weergegeven labels om meer labels weer te geven. Tik daarna op het gewenste quicklabel in de lijst.

Het label wordt onmiddellijk geopend in de Editor.

U kunt het quicklabel bewerken met de normale bewerkingsprocedures. Zie pagina *[pagina 45](#page-60-0)*.

U kunt quicklabels opslaan,openen of verwijderen in overeenstemming met de normale labelprocedures. (Zie *[pagina 87](#page-102-0)*.)

OF

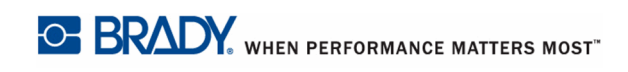

# **Tags**

Een Tag is een basislabel dat gewoonlijk een versterkte opening waardoor men een strip of koordje, of een ander bindmechanisme kan voeren. Tag labels laat plaats voor deze opening en plaatst de gegevens buiten deze zone. De gegevens vermeld op een tag volgen algemene sjabloonformaten.

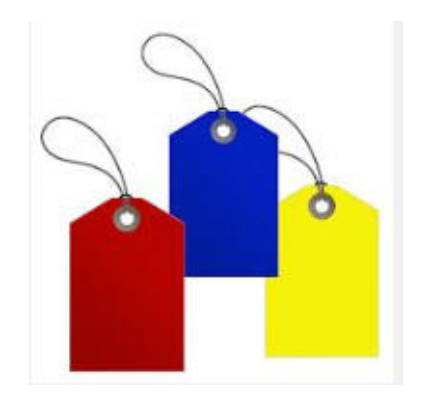

Ga als volgt te werk om een Tag labeltype te maken:

- **1.** Tik op More Label Types (Meer labeltypes) **in de Home-pagina (Startpagina).**
- **2.** Tik op Tag in de lijst van Label Types (Labeltypes).

De lijst met sjablonen verschijnt.

**3.** In Category (Categorie) tikt u op de gewenste sjablooncategorie en daarna op het gewenste sjabloon.

Bewerk de objectelementen volgens de standaard label bewerkingsprocedures. (Zie pagina *[pagina 45](#page-60-0)*.)

#### **WHMIS**

WHMIS staat voor Workplace Hazardous Materials Information System (Werkplaats Gevaarlijke Materialen Informatiesysteem). Het is een uitgebreid plan om informatie te bieden over het veilige gebruik van gevaarlijke materialen die worden gebruikt op de Canadese werkplaatsen. Informatie wordt geleverd via productlabels, veiligheidsinformatiebladen (MSDS) en opleidingen voor de werknemers.

Een WHMIS-label kan een markering, teken, stempel, sticker, zegel, ticket, tag of wikkel zijn. Het kan worden bijgevoegd bij of afgedrukt, gestencild of geprent op het gecontroleerde product of de container. Hoewel, de twee meest gebruikte types zijn het leverancier label en het werkplaats label.

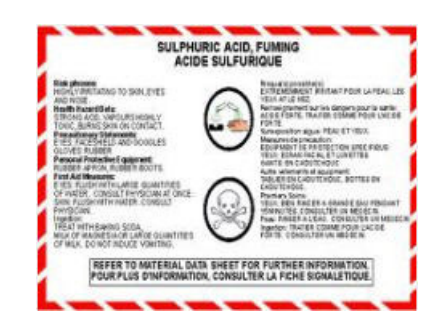

Een WHMIS-label is een bron van informatie over een gecontroleerd product met als doel de werkgevers en werknemers op een gemakkelijk te begrijpen wijze in te lichten over de gevaren van het product en de voorzorgsmaatregelen die moeten worden genomen wanneer ze werken met of in de buurt van het product. Het WHMIS-label is de eerste waarschuwing die de werknemers te zien krijgen.

Ga als volgt te werk om een WHMIS-label te maken:

- **1.** Tik op More Label Types (Meer labeltypes) **Meer Labeltypes** in de Home-pagina (Startpagina).
- **2.** Tik op WHMIS in de lijst van Label Types (Labeltypes).
- **3.** In het Select Template (Sjabloon selecteren) scherm, onder Category (Categorie) tikt u op de gewenste sjablooncategorie die u wilt gebruiken voor het WHMIS-label.
- **4.** Klik in de lijst van weergegeven sjablonen op het gewenste sjabloon.

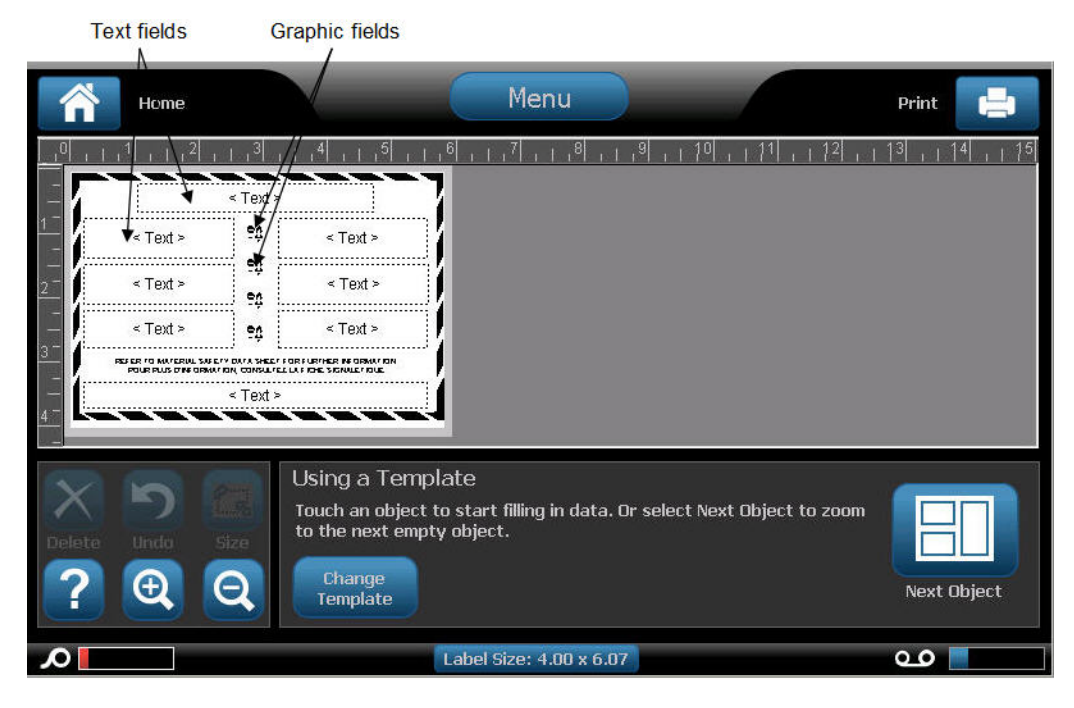

**5.** In het label in de Editor tikt u op de verschillende weergegeven elementen en voert u de gepaste gegevens in voor dat element (m.a.w. afbeeldingen, tekst, barcode, etc.), in overeenstemming met de standaardprocedures. (Zie label formattering opties, begin op *[pagina 45](#page-60-0)*.)

Het sjabloon verschijnt in de Editor. Afhankelijk van het geselecteerde WHMIS-sjabloon zijn er tekst en grafische gegevensvelden aanwezig die informatie vragen. De gegevensvelden voor de informatie die door de gebruiker wordt geleverd worden weergegeven als het woord Text (Tekst) tussen haakjes (<Text>) of een generiek grafisch grensvak ( $\frac{\delta}{\delta}$ ).

Voor toegang tot deze gegevensvelden:

**6.** Tik op het gegevensveld om gegevens in te voeren.

#### OF

Tik op Next Object (Volgend object) .

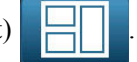

Als u de Next Object (Volgend object) knop indrukt, bladert u doorheen de opeenvolgende gegevensvelden tot alle gegevensvelden ingevuld zijn.

Als u zich toegang verleent tot een grafisch gegevensveld (door het aan te tikken of via de Next Object (Volgend object) knop) verschijnt het Select Graphic (Afbeelding selecteren) scherm.

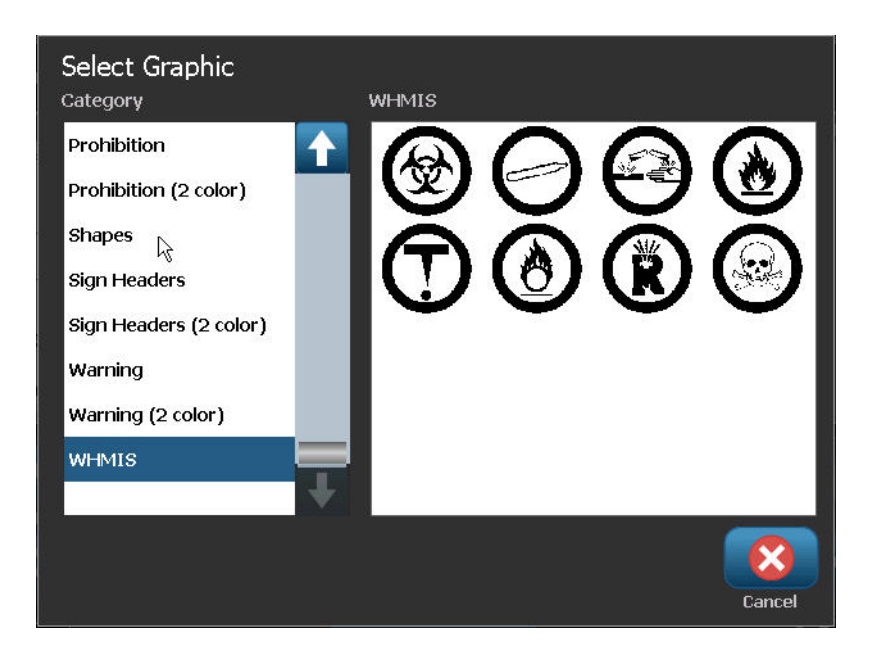

De WHMIS-categorie wordt standaard geselecteerd. U kunt echter ook een andere categorie selecteren, indien gewenst.

**7.** Tik op de gewenste afbeelding.

De geselecteerde afbeelding wordt onmiddellijk weergegeven in het WHMIS-label in de Editor.

**Opmerking:** Tik op Cancel (Annuleren) **in het Select Graphic** 

(Afbeelding selecteren) scherm als u geen afbeelding wilt toevoegen.

# **Printeronderhoud**

Voor u onderhoudsprocedures uitvoert waarbij de bovenklep moet worden geopend, dient u de voeding van de printer en het afdrukmateriaal te verwijderen. (Raadpleeg *[pagina 5](#page-20-0)* tot *[pagina 10](#page-25-0)* voor informatie over het verwijderen van de voeding en het afdrukmateriaal.)

### **De printer reinigen**

Altijd wanneer u onderhoud aan de printer uitvoert, dient u tevens vuil te verwijderen dat door het afdrukmateriaal wordt veroorzaakt.

## *Benodigde materialen*

- Flesje met perslucht, plaatselijk verkregen (bijvoorbeeld HOSA AIR-464 Gear Duster)
- Pluisvrije doek
- Isopropylalcohol
- Veiligheidsbril

#### **VOORZICHTIG**

Draag altijd een veiligheidsbril tijdens het gebruik van perslucht.

Ga als volgt te werk om vuil van de printer te reinigen:

**1.** Draag de veiligheidsbril en richt de perslucht op de delen van de printer en het toetsenbord waar zich vuil heeft verzameld.

**Opmerking:** Als er geen perslucht beschikbaar is, gebruikt u een pluisvrije doek die u nat maakt met isopropylalcohol. Veeg het vuil weg.

- **2.** Gebruik indien nodig een vochtige pluisvrije doek om de toetsen van het toetsenbord te reinigen.
- **3.** Plaats het lint en het afdrukmateriaal weer terug.
- **4.** Sluit alle kleppen en sluit de voedingskabel weer aan.

#### **Het aanraakscherm reinigen**

#### *Benodigde materialen*

- Pluisvrije doek, niet schurend
- Isopropylalcohol
- Natgemaakte doek (geschikt voor het reinigen van pc-monitoren)

**Opmerking:** Normale reinigingsmiddelen met ammoniak, zeep of chemicaliën kunnen het scherm beschadigen. Gebruik uitsluitend een pluisvrije doek die is natgemaakt met isopropylalchohol.

Ga als volgt te werk om het aanraakscherm te reinigen:

- **1.** Maak de pluisvrije doek enigszins nat met isopropylalcohol of gebruik een in de winkel verkrijgbare vooraf natgemaakte doek voor het reinigen van pc-monitoren.
- **2.** Veeg de natte doek zachtjes over het scherm tot al het vuil is verwijderd.

### **Het snijmes reinigen**

**Opmerking:** Wanneer u het snijmes schoonmaakt, dient u tevens het afdrukmateriaal en de sensoren te reinigen.

#### *Benodigde materialen*

- BBP $\textcircled{35/37}$  reinigingskit
- Isopropylalcohol
- Reinigingskit voor het snijmes (bijgesloten in de reinigingskit)

De reinigingskit van de printer wordt verzonden met de printer. Het bevat wattenstaafjes en een doseerfles die moet worden opgevuld met Isopropylalcohol. De reinigingskit voor het snijmes (B31-CCT) wordt ook verzonden met de printer maar u kunt er meer kopen als accessoire.

Om het snijmes te reinigen moet u eerst het zijpaneel verwijderen.

- **1.** Open het printerdeksel.
- **2.** Van de binnenzijde van de printer kunt u een werktuig (bijv. een schroevendraaier) gebruiken om de klep van het paneel in te duwen op de linker- en rechterzijde van de printer

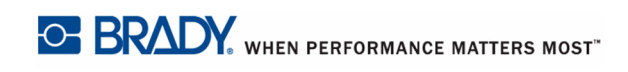

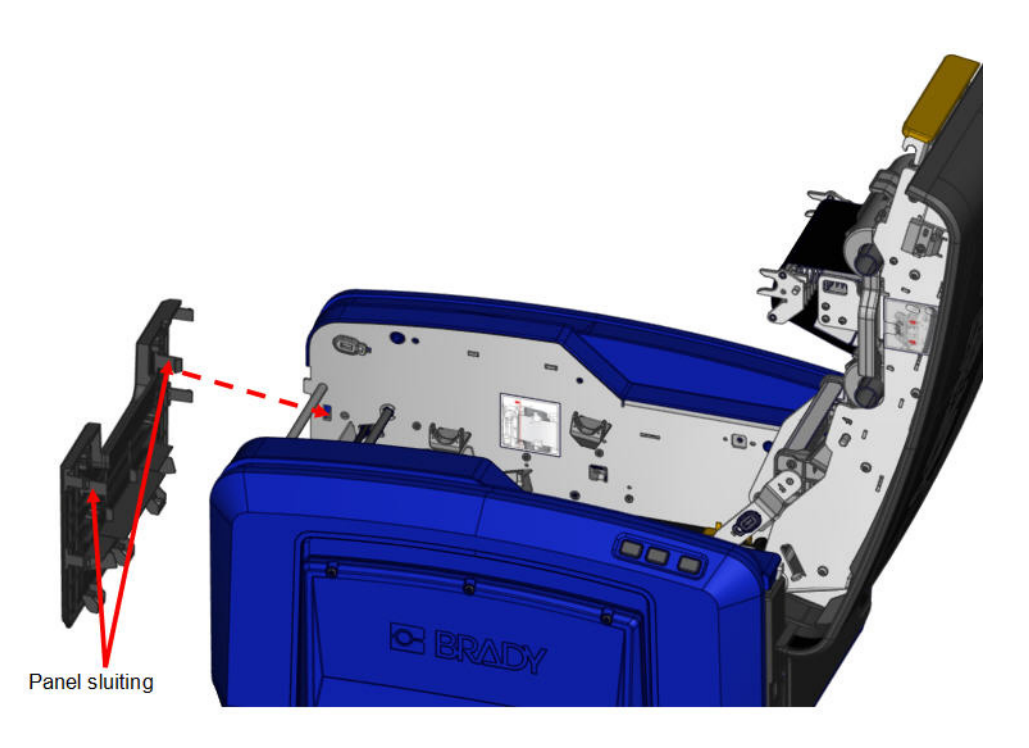

**3.** Verwijder het paneel.

Ga als volgt te werk om de zwarte rol te verwijderen:

**4.** Trek de klep zachtjes naar u toe terwijl u de rol optilt om de klep vrij te geven. Voer deze actie uit aan beide zijden van de rol (links en rechts).

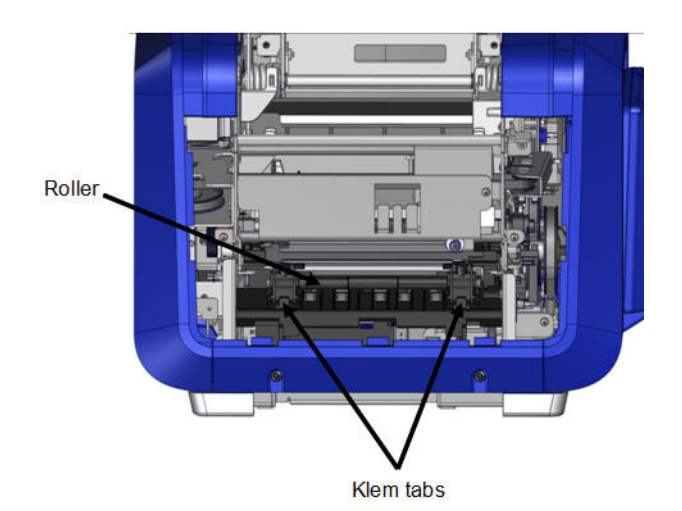

**5.** Til de rol omhoog wanneer hij vrij is van de kleppen.

- Snijzone
- **6.** Gebruik een wattenstaafje om de snijzone te reinigen.

Ga als volgt te werk om de zwarte rol opnieuw aan te brengen in de oorspronkelijke positie:

**7.** Lijn de tabs uit met de invoegsleuven en klem de rol opnieuw op zijn plaats.

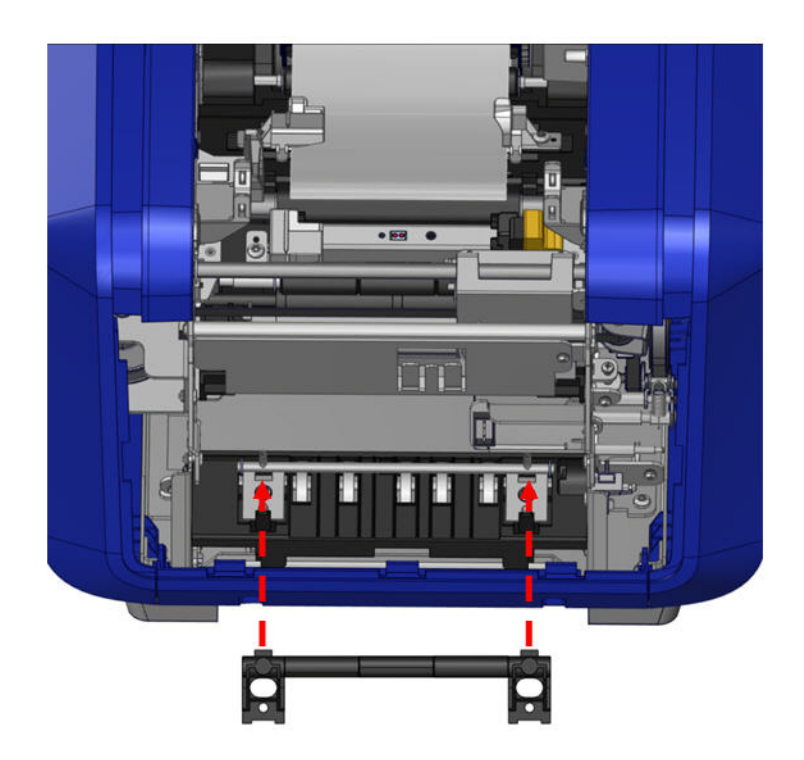

Ga als volgt te werk om het grijze paneel te vervangen:

**8.** Haak de drie lussen op de onderzijde van het paneel over de blauwe tabs op de printer en druk het paneel daarna op zijn plaats.

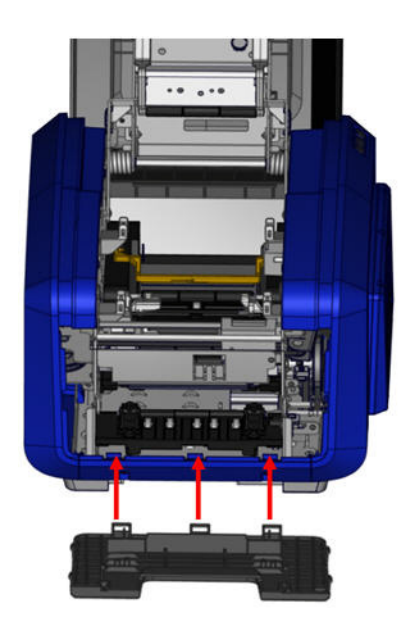

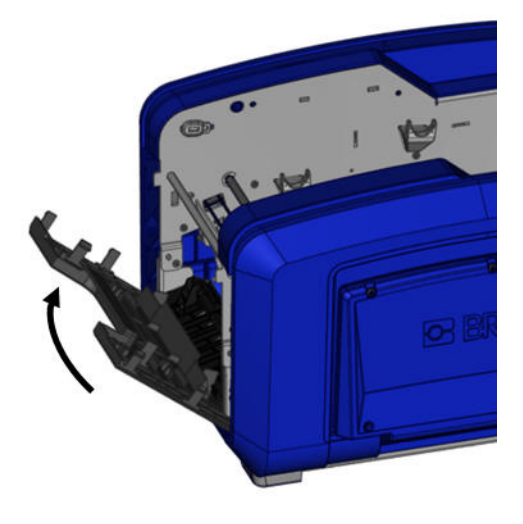

### **De labeluitgang van het snijmes reinigen**

Deze procedure dient voor het reinigen van de labeluitgang bij het snijmes en de uitvoerbak.

# *Benodigde materialen*

- BBP<sup>®</sup>35/37 reinigingskit
- Isopropylalcohol

Ga als volgt te werk om de labeluitgang te reinigen:

**1.** Maak een wattenstaafje uit de reinigingskit vochtig met alcohol en reinig de labeluitgang en de uitvoerbak.

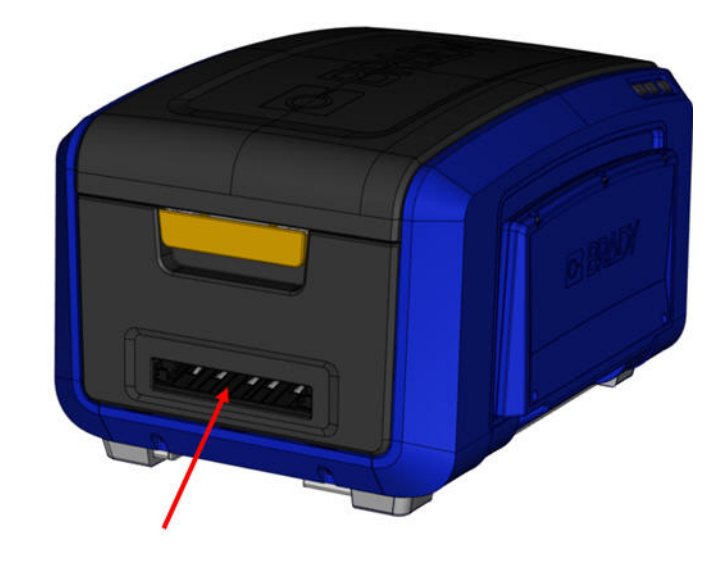

**Opmerking:** Als u alle delen van de labeluitgang wilt bereiken, kunt u de bovenklep dichtmaken en de printer enigszins op zijn zijkant houden.

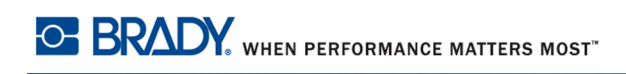

### **De sensoren reinigen**

Sommige sensoren op de printer zijn gevoelig aan stof dat het resultaat is van het snijden of drukken. Deze sensoren zitten onder twee mediageleiders. De mediageleiders kunnen worden verwijderd om de sensoren weer te geven.

# *Benodigde materialen*

- BBP<sup>®</sup>35/37 reinigingskit
- Isopropylalcohol
- Schroevendraaier

Ga als volgt te werk om de sensoren te reinigen:

- **1.** Verwijder eerst het afdrukmateriaal van de printer. (Zie *[pagina 10](#page-25-0)*.)
- **2.** Draai de schroef los van beide linkse mediageleiders. Til daarna de mediageleider omhoog om de sensoren bloot te stellen.

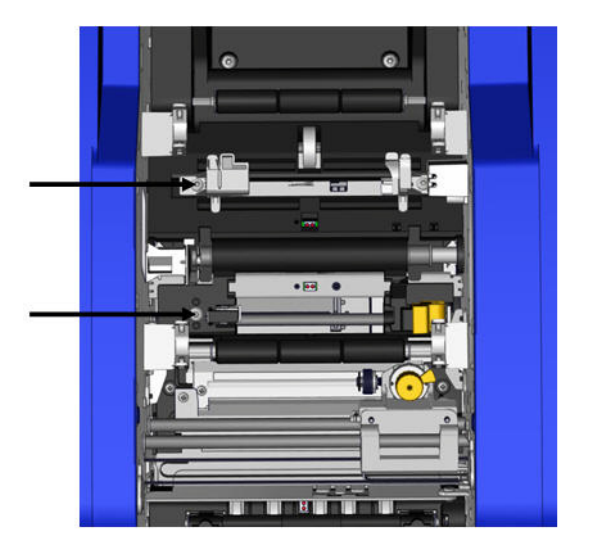

- 
- **3.** Gebruik een vooraf bevochtigd staafje en voeg het onder de mediageleiders en wrijf de oppervlakte van de sensoren schoon. Zorg dat er geen alcohol van het staafje druppelt.

**Figuur 14 • Plaats van de sensoren**

- **4.** Reinig de andere drie sensoren aangeduid in Afbeelding 14.
- **5.** Nadat de sensoren gereinigd zijn, laat u de geleider voorzichtig zakken en daarna schroeft u deze vast.
- **6.** Wrijf de twee andere sensoren in het afdrukmateriaal toevoerpad schoon. (Overzicht in de bovenstaande afbeelding.)
- **7.** Wrijf ook de sensor af onder het snijmechanisme in de uitvoerbak van het afdrukmateriaal. (Overzicht in de bovenstaande afbeelding.)

# **Stof verwijderen**

Stof kan zich in de printer verzamelen als gevolg van het snijden van het afdrukmateriaal. Als zich een aanzienlijke hoeveelheid stof heeft verzameld, maakt u de printer schoon aan de hand van deze procedure.

# *Benodigde materialen*

- BBP<sup>®</sup>35/37 reinigingskit
- Isopropylalcohol
- Flesje met perslucht, plaatselijk verkregen (bijvoorbeeld HOSA AIR-464 Gear Duster)

Ga als volgt te werk om het stof uit de printer te verwijderen:

#### **VOORZICHTIG**

Draag altijd een veiligheidsbril tijdens het gebruik van perslucht.

- **1.** Koppel de voeding los van de printer en verwijder het afdrukmateriaal. (Raadpleeg *[pagina 5](#page-20-0)* tot *[pagina 10](#page-25-0)*.)
- **2.** Gebruik perslucht en reinig alle zichtbare gedeelten in de printer om het verzameld stof te verwijderen.
- **3.** Gebruik een met isopropylalcohol bevochtigde doek en veeg aan de binnenkant van de printer het resterende stof weg.
- **4.** Veeg de buitenkant en het frame van de printer schoon om al het stof en vuil te verwijderen.

# **De printkop reinigen**

### *Benodigde materialen*

- BBP $\textcircled{8}$ 35/37 reinigingskit
- Isopropylalcohol

Ga als volgt te werk om de printkop te reinigen:

- **1.** Koppel de voeding los van de printer en verwijder het afdrukmateriaal. (Raadpleeg *[pagina 5](#page-20-0) tot [pagina 10](#page-25-0)*.)
- **2.** Vul de plastic fles van de reinigingskit met isopropylalcohol.

**Opmerking:** Veeg het wattenstokje niet over het bronsgekleurde gebied van de printkop.

**3.** Maak een van de wattenstaafjes in de reinigingskit nat met alcohol en veeg zachtjes over het groene/zwarte gedeelte van de printkop.

#### **VOORZICHTIG**

Gebruik uitsluitend de onderdelen die zijn geleverd in de reinigingskit. Gebruik van ander materiaal kan de printkop permanent beschadigen.

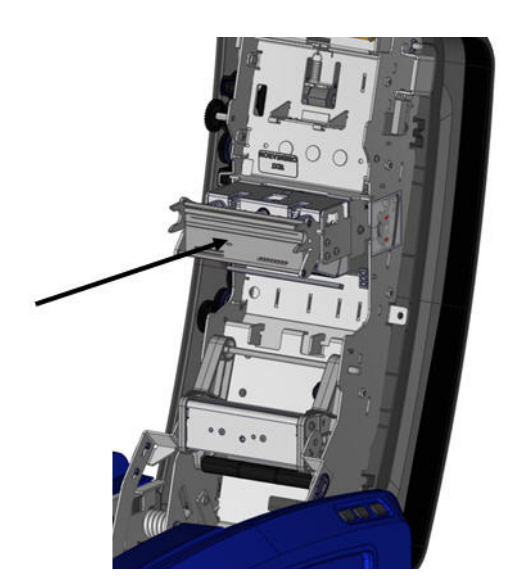

- **4.** Plaats het lint en het afdrukmateriaal weer terug.
- **5.** Sluit alle kleppen en sluit de voedingskabel weer aan.

# **Het afdrukmateriaalwisblad reinigen**

# *Benodigde materialen*

- BBP $\textcircled{8}$ 35/37 reinigingskit
- Isopropylalcohol

Ga als volgt te werk om het afdrukmateriaalwisblad te vervangen:

- **1.** Koppel de voeding los van de printer en verwijder het afdrukmateriaal. (Raadpleeg *[pagina 5](#page-20-0)* tot *[pagina 10](#page-25-0)*.)
- **2.** Duw op de inkeping op het afdrukmateriaalwisblad naar links door de goot.
- **3.** Reinig de blootgestelde schuimdeeltjes met een vochtig wattenstokje uit de reinigingskit.
- **4.** Als u klaar bent, schuift u de inkeping naar rechts om te sluiten.

**Opmerking:** Het afdrukmateriaalwisblad wordt verkocht als een accessoire en kan volledig worden vervangen.

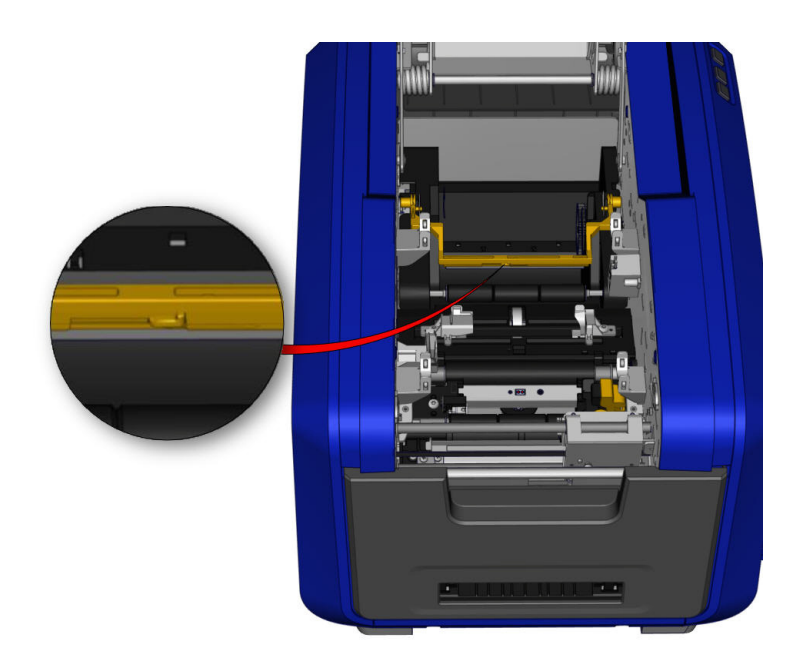

- **5.** Plaats het lint en het afdrukmateriaal weer terug.
- **6.** Sluit alle kleppen en sluit de voedingskabel weer aan.

# **Het XY snijmes reinigen (ENKEL BBP®37)**

### *Benodigde materialen*

- BBP<sup>®</sup>35/37 reinigingskit
- Isopropylalcohol

Ga als volgt te werk om het XY snijmes te reinigen:

- **1.** Koppel de voeding los van de printer en verwijder het afdrukmateriaal. (Raadpleeg *[pagina 5](#page-20-0) tot [pagina 10](#page-25-0)*.)
- **2.** Open het deksel van de printer.
- **3.** Schroef de schroef van de XY snijmodule los.

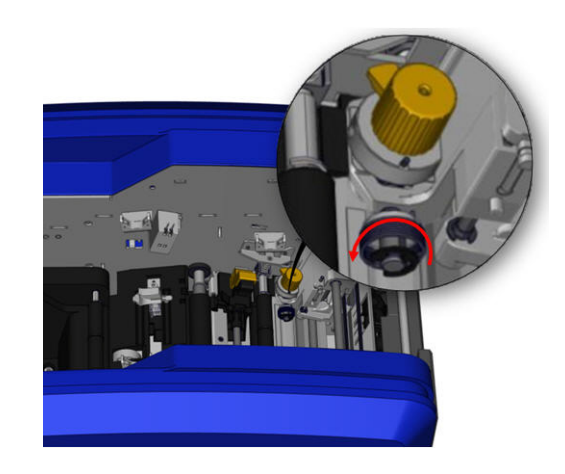

**4.** Til de snijmodule uit de drager.

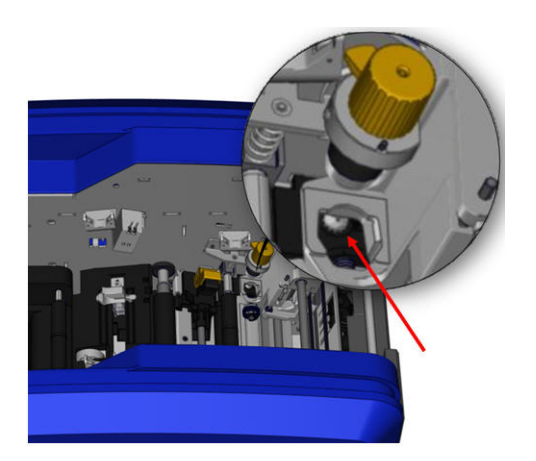

**5.** Gebruik een katoenstaafje met isopropylalcohol en reinig al het stof van de zone waar het mes uitsteekt.

Ga als volgt te werk om de snijmodule te installeren:

- **6.** Plaats het vlakke oppervlak van de kraag tegen de houder en voer daarna de snijmodule in de houder.
- **7.** Draai de duimschroef aan tot u een klikkend geluid hoort.

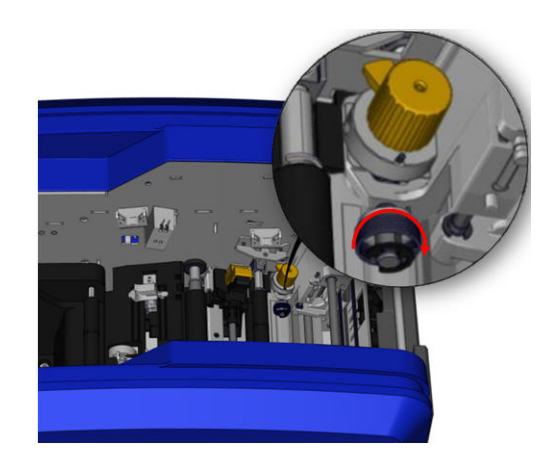

# **De bovenste geleider en snijpad reinigen**

Na verloop van tijd accumuleren stof en kleefmiddel op de bovenste geleider en het snijpad. Deze onderdelen kunnen worden verwijderd om ze te reinigen.

## *Benodigde materialen*

- Magnetische schroevendraaier
- BBP $\textcircled{8}$ 35/37 reinigingskit
- Isopropylalcohol

Ga als volgt te werk om de bovenste geleider en het snijpad te verwijderen:

- **1.** Schroef de XY plotter duimschroef volledig los en verwijder ze volledig.
- **2.** Houd de snijmodule vast, til ze zachtjes omhoog en verwijder ze uit de houder.

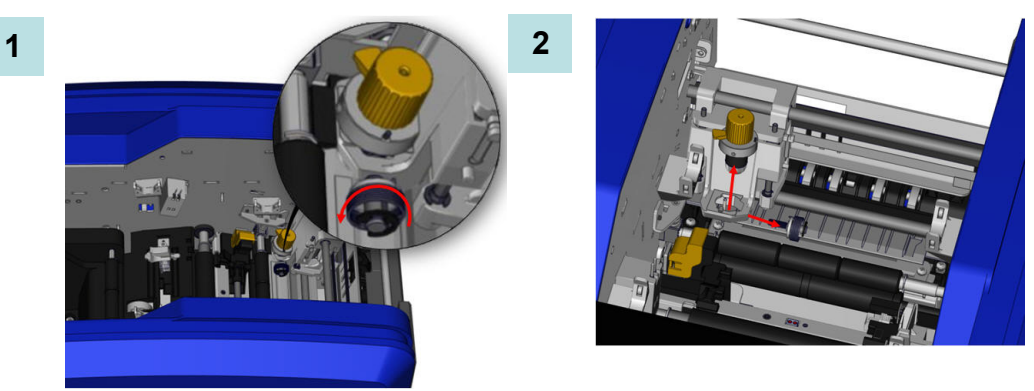

- **3.** Gebruik een magnetische schroevendraaier (om te vermijden dat de schroeven in de printer zouden vallen) en verwijder de schroef van de bovenste geleider.
- **4.** Om de bovenste geleider te verwijderen, draait u het los geschroefde uiteinde van de bovenste geleider zachtjes los en draai de geleider daarna uit van onder de houder van het XY-snijmechanisme.
- **5.** Gebruik een bevochtigd doekje uit de reinigingskit om de bovenste geleider te reinigen.

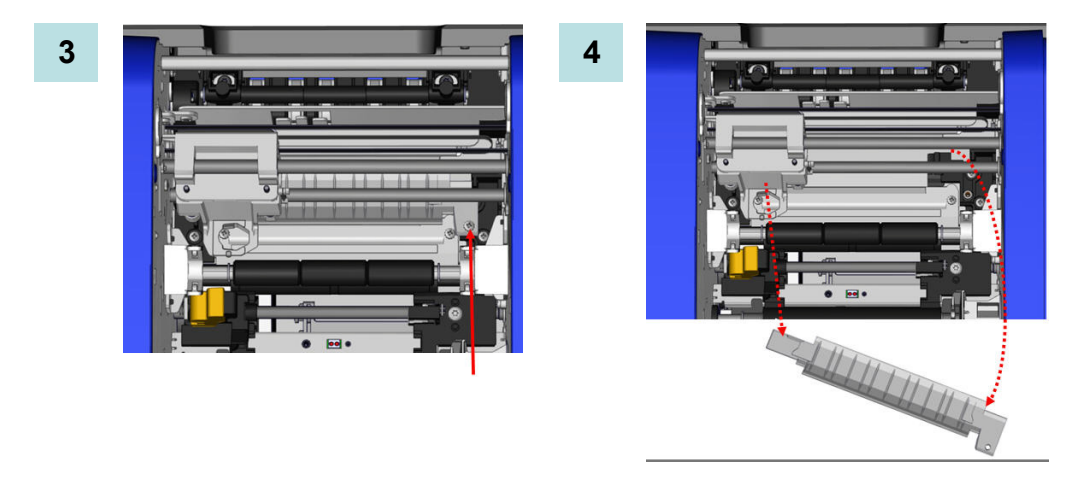

- **6.** Verwijder de snijpad schroeven.
- **7.** Til de tab zachtjes omhoog om het snijpad los te maken en draai het snijpad uit van onder de houder van het XY snijmechanisme om het te verwijderen.

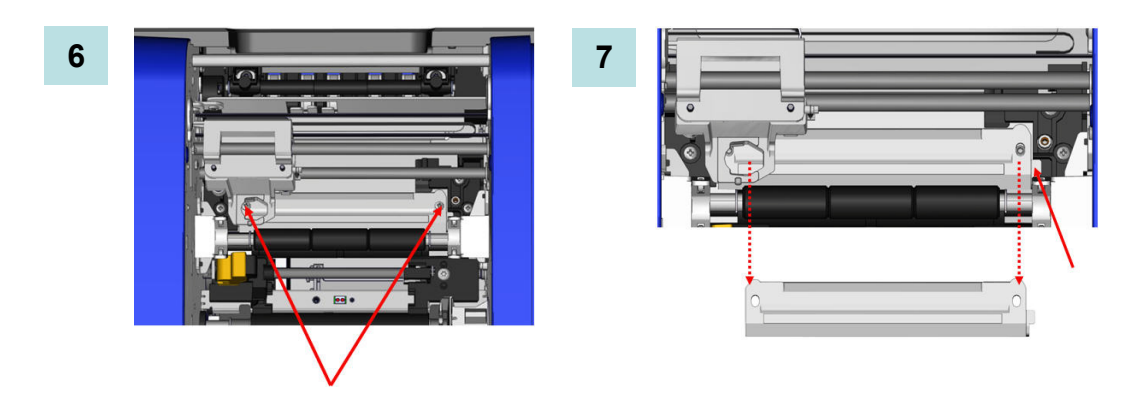

**8.** Gebruik een bevochtigd doekje uit de reinigingskit om het snijpad te reinigen.

Ga als volgt te werk om het snijpad en de bovenste geleider opnieuw te installeren:

- **9.** Duw de linkse rand van het snijpad onder de houder van de snijmodule. Draai daarna de rechtse rand terug op zijn plaats en lijn de openingen uit met de schroeven.
- **10.** Voer beide schroeven opnieuw in de uitgelijnde openingen en span ze aan.

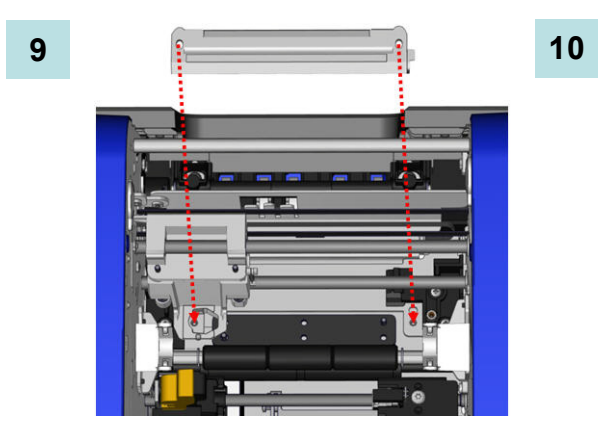

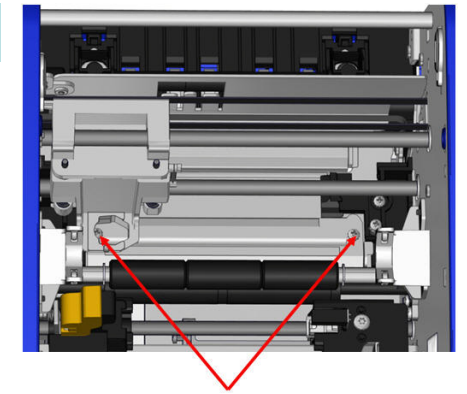

- **11.** Duw de linkse rand van de bovenste geleider onder de houder van de snijmodule, bovenop het snijpad, waarbij u de opening op de rechterzijde uitlijnt met de lege schroefopening.
- **12.** Vervang de bovenste geleiderschroef in de opening en span aan.

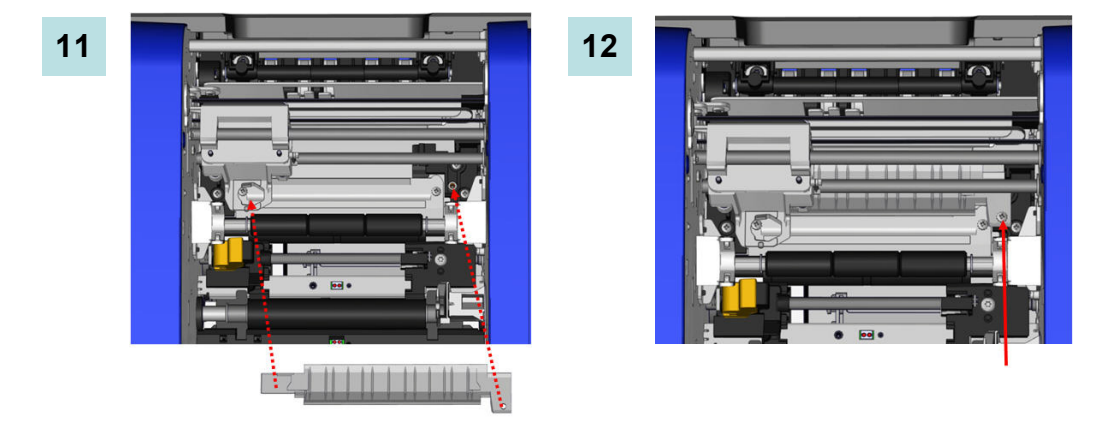

- **13.** Vervang de snijmodule door het vlakke oppervlak van de kraag tegen de houder te plaatsen en voer daarna de snijmodule in de houder.
- **14.** Voer de duimschroef in de opening op de zijde van de snijmodule houder en span aan tot u een klikkend geluid hoort.

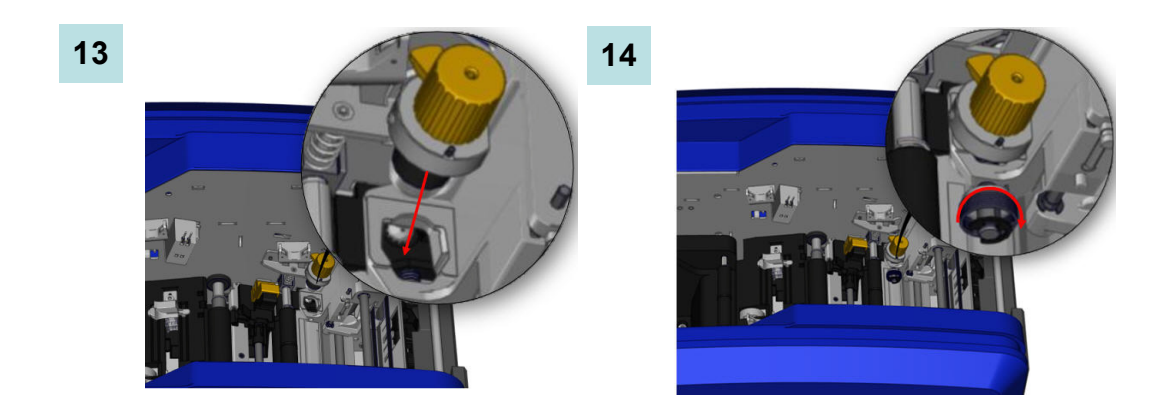

# **De Printer firmware upgraden**

Upgrades voor de firmware voor de BBP®35/37 kunnen worden gedownload van de website van Brady. Zodra de firmware gedownload is naar een pc of een usb-geheugenstick kunnen de firmware upgrades worden overgedragen naar de  $BBP^{\circledR}$ 35/37 printer.

Ga als volgt te werk om printer-upgrades te downloaden:

- **1.** Ga naar de Brady website op: www.bradyid.com/bbp3537 of www.bradyeurope.com
- **2.** Klik op Support>Downloads (Ondersteuning>Downloads).

## *Een upgrade installeren vanaf een pc*

Ga als volgt te werk om uw printer firmware bij te werken naar een nieuwe versie die opgeslagen is op een pc:

- **1.** Verbind de usb-kabel van uw BBP®35/37 printer met de pc.
- **2.** Schakel de printer aan.
- **3.** Tik op Menu ... Menu
- **4.** Tik op More Tools (Meer hulpprogramma's)  $\bigcirc$  in System (Systeem).

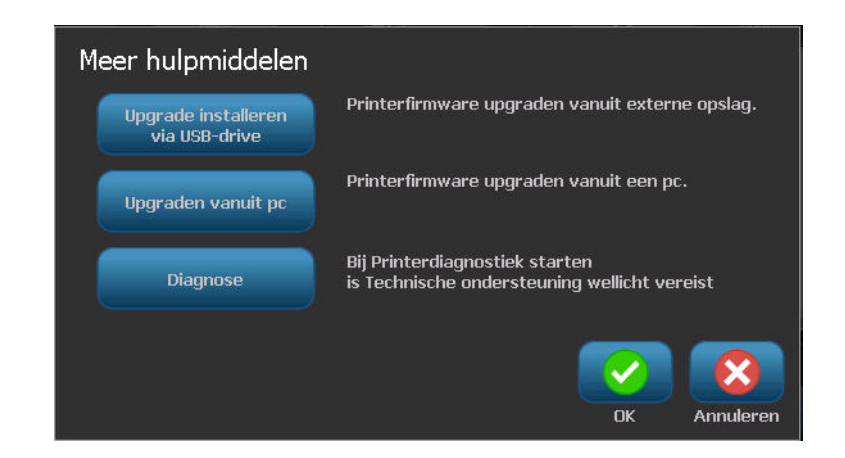

**5.** In het More Tools (Meer hulpprogramma's) scherm tikt u op Upgrade from PC (Upgrade uitvoeren van pc) upgraden vanuit pc

Als u werkt aan een bestand wordt u gemeld dat u uw werk moet opslaan.

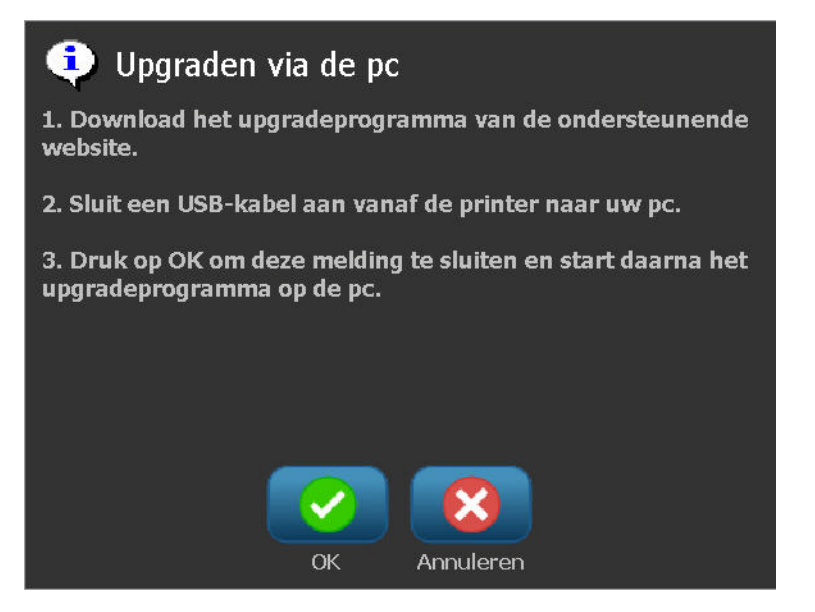

Als u zeker bent dat u voldaan hebt aan de gevraagde informatie:

- **6.** Tik op OK .
- **7.** Start de upgrade-toepassing op de pc.
- **8.** Klik in het dialoogvenster Welkom op Volgende.
- **9.** Selecteer u BBP®35/37 printer in het Select your printer (Selecteer uw printer) dialoogvenster.

**Opmerking:** Als uw printer niet genoeg vrije ruimte heeft, wordt u gevraagd om een USB-geheugenstick met ten minste 64MB beschikbare ruimte te plaatsen. Raadpleeg Upgrade installeren van usb-geheugenstick hieronder.

**10.** Druk in het venster Versie bevestigen op OK om de upgrade te accepteren of op Annuleren om te verlaten.

De printer herstart automatisch nadat de upgrade is voltooid.

**11.** In het venster Geslaagd klikt u op Voltooien.
### *Upgrade installeren vanaf een usb-geheugenstick*

Ga als volgt te werk om uw printer firmware bij te werken naar een nieuwe versie die opgeslagen is op een usb-geheugenstick:

#### **VOORZICHTIG**

Tijdens het uitvoeren van een upgrade vanaf een usb-geheugenstick mag de voeding niet worden uitgeschakeld.

- **1.** Sluit de USB-geheugenstick aan op een beschikbare USB-poort van de printer.
- **2.** Druk op Menu ... Menu

.

**3.** Ga naar de menulijst en selecteer More Tools (Meer hulpmiddelen)  $\mathbb{Q}_{\odot}$ 

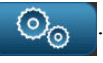

**4.** Selecteer Upgrade from USB drive (Upgrade installeren vanaf USB-geheugenstick)

Upgrade installeren<br>via USB-drive

**Opmerking:** Als er in het huidige actieve bestand wijzigingen zijn aangebracht die nog niet zijn opgeslagen, vraagt het systeem om het bestand op te slaan alvorens verder te gaan met de upgrade: Selecteer Ja, Nee of Annuleren.

**5.** Wanneer u gevraagd wordt om verder te gaan met de upgrade, selecteert u Yes (Ja)

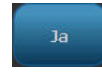

.

De printer verspringt naar de upgrade-modus en wordt opnieuw gestart wanneer de upgrade is voltooid.

# **Problemen oplossen**

Berichten geven een probleem aan voor de taak die wordt uitgevoerd en tevens een mogelijke oplossing. De volgende secties bieden verdere informatie voor het oplossen van printerproblemen.

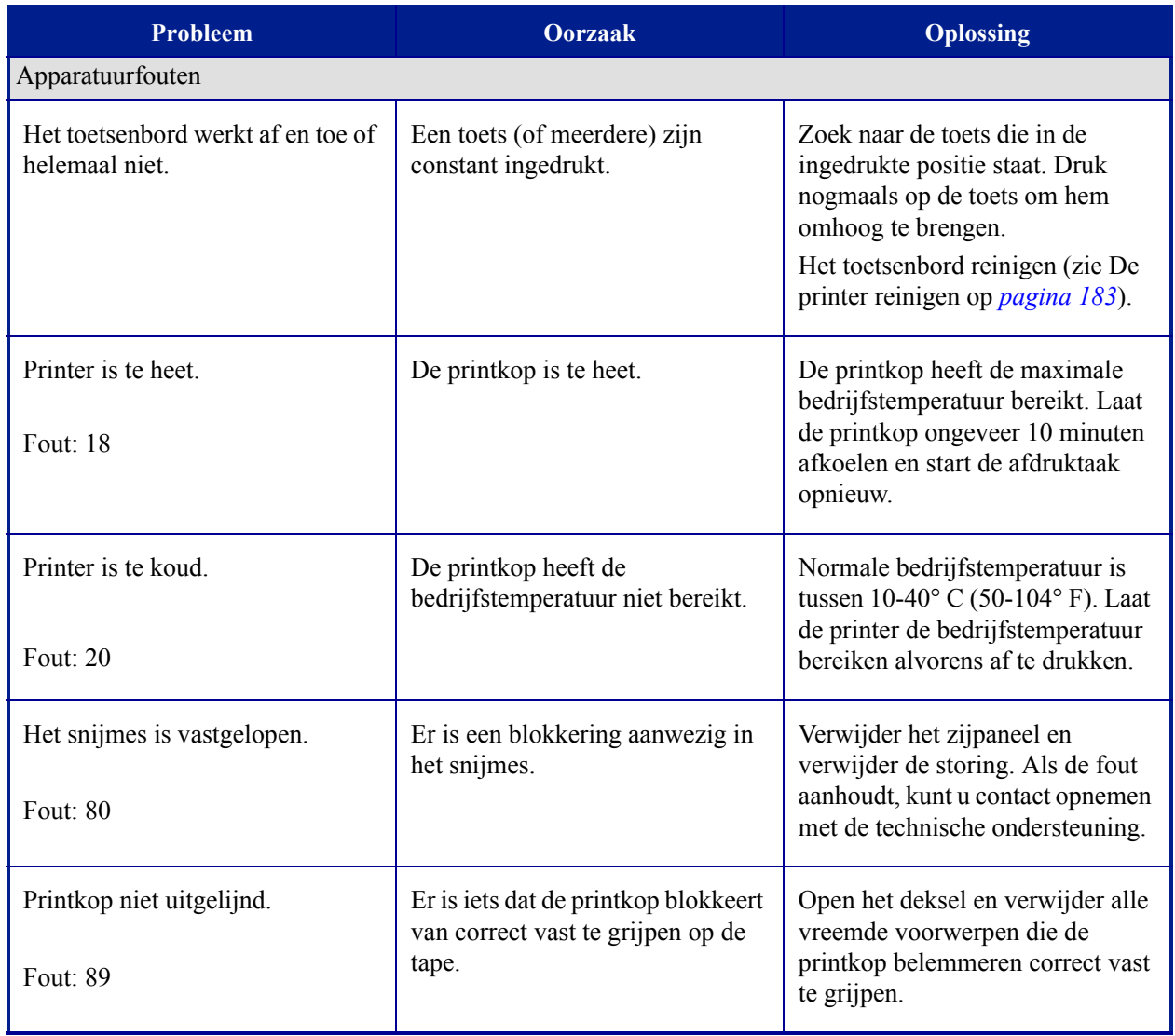

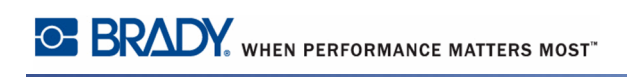

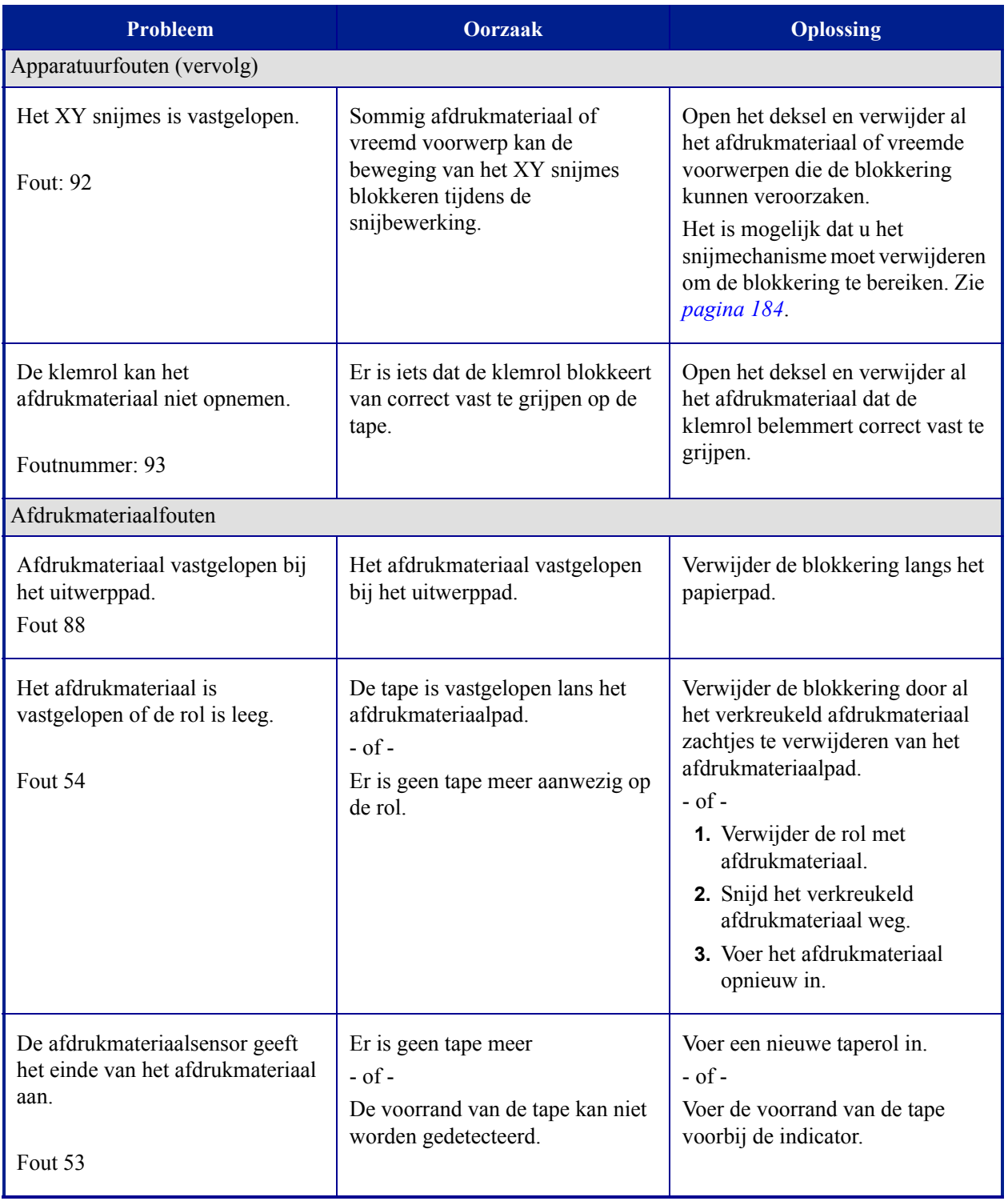

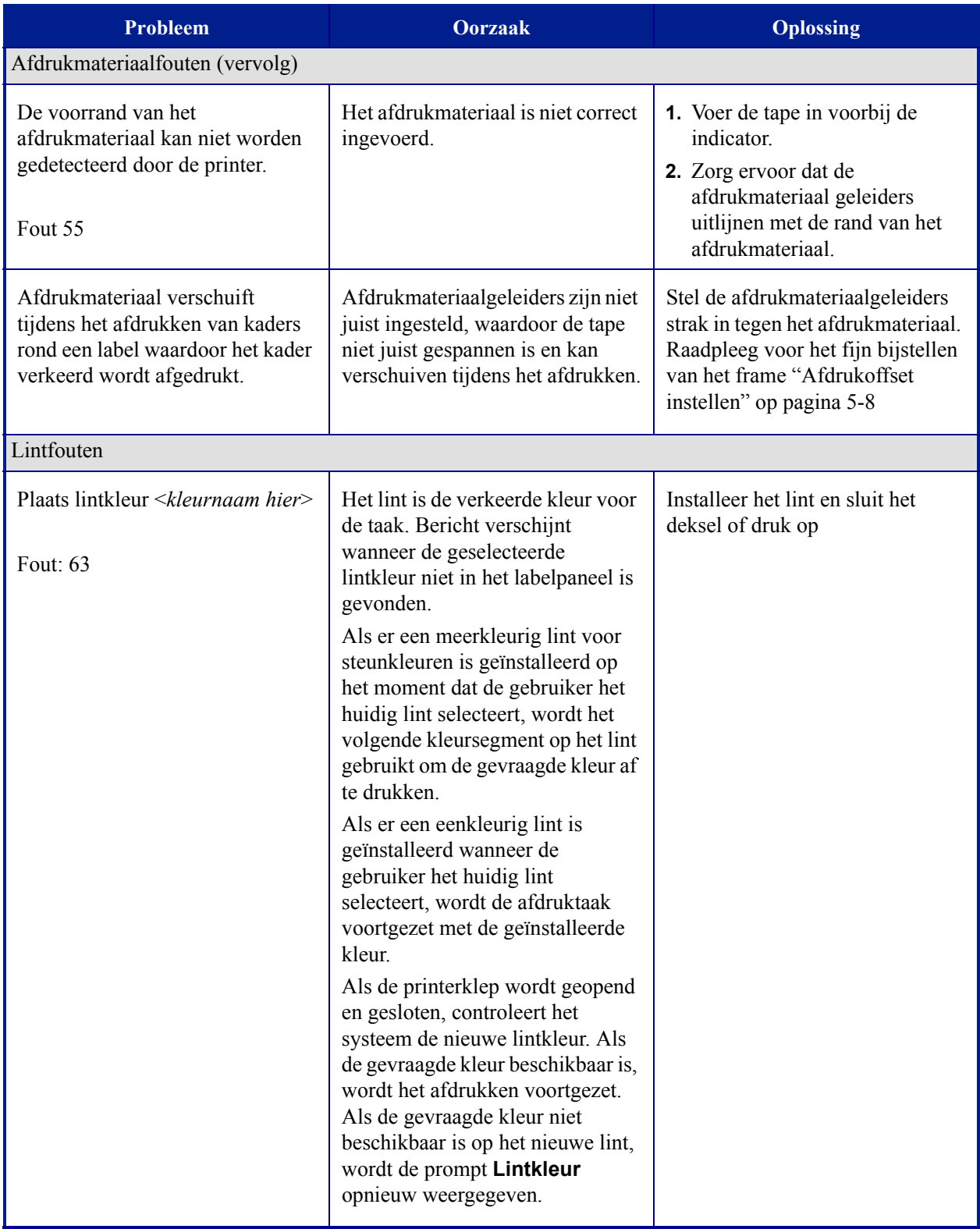

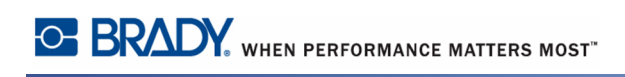

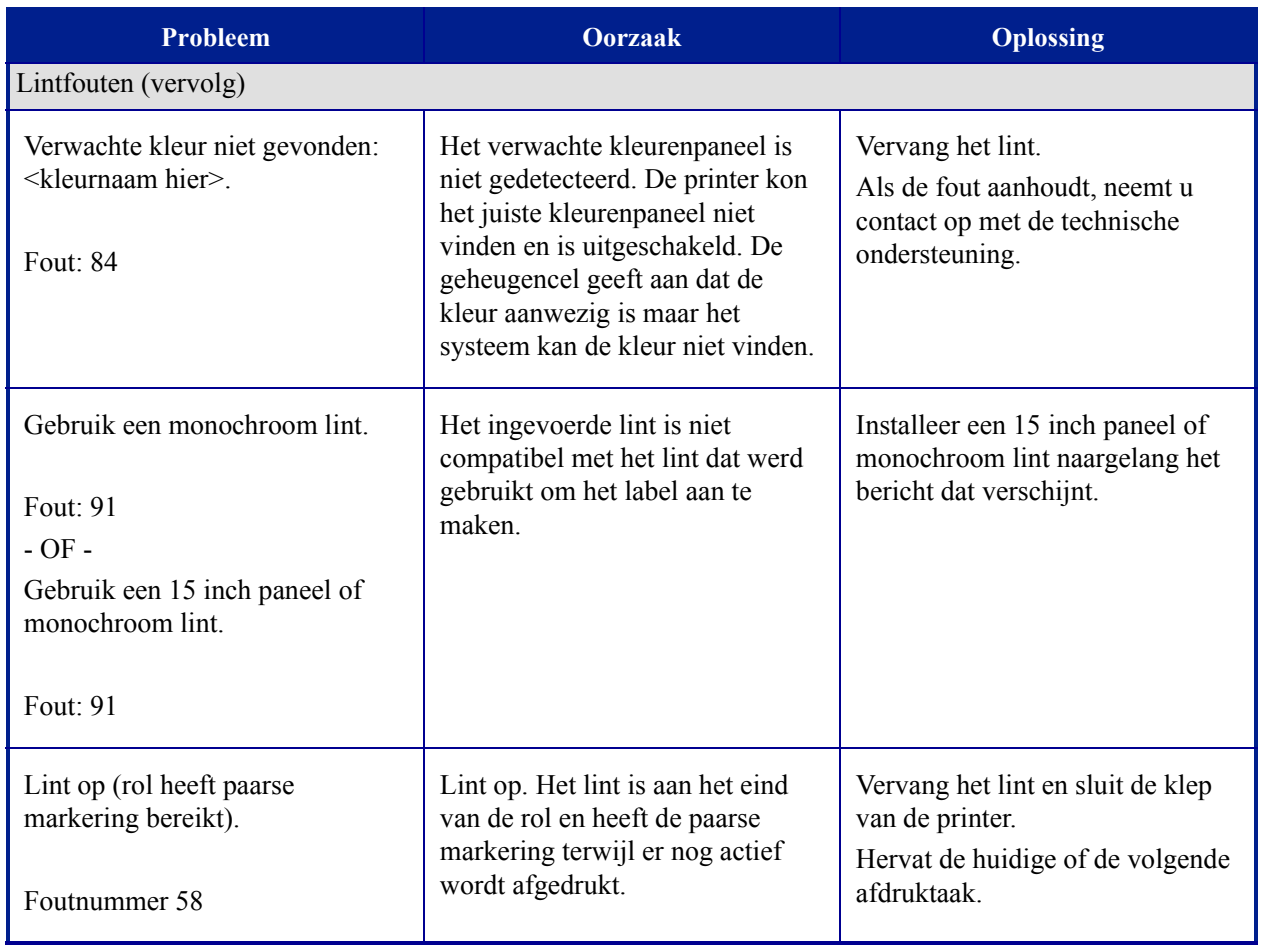

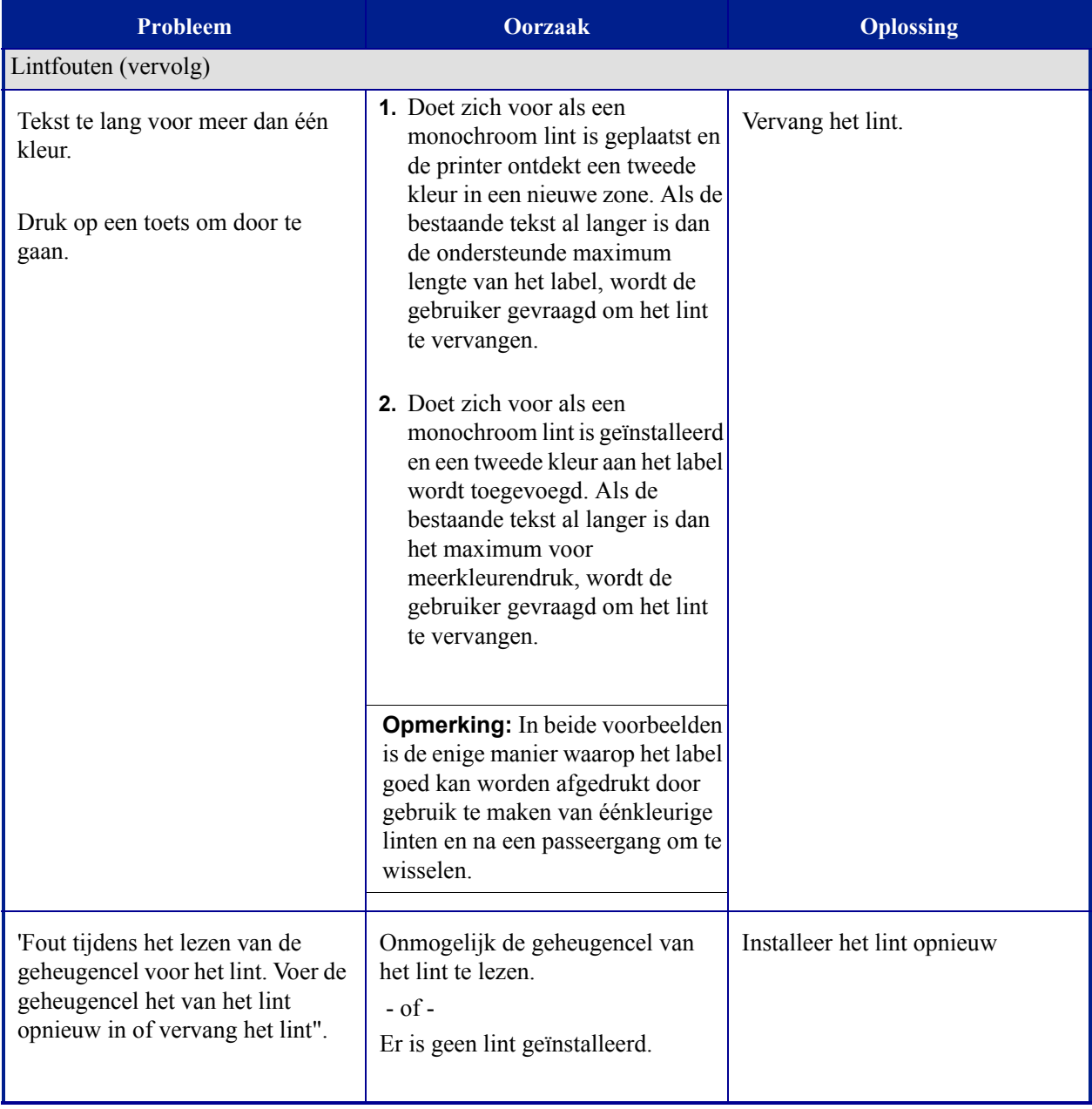

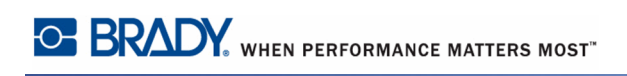

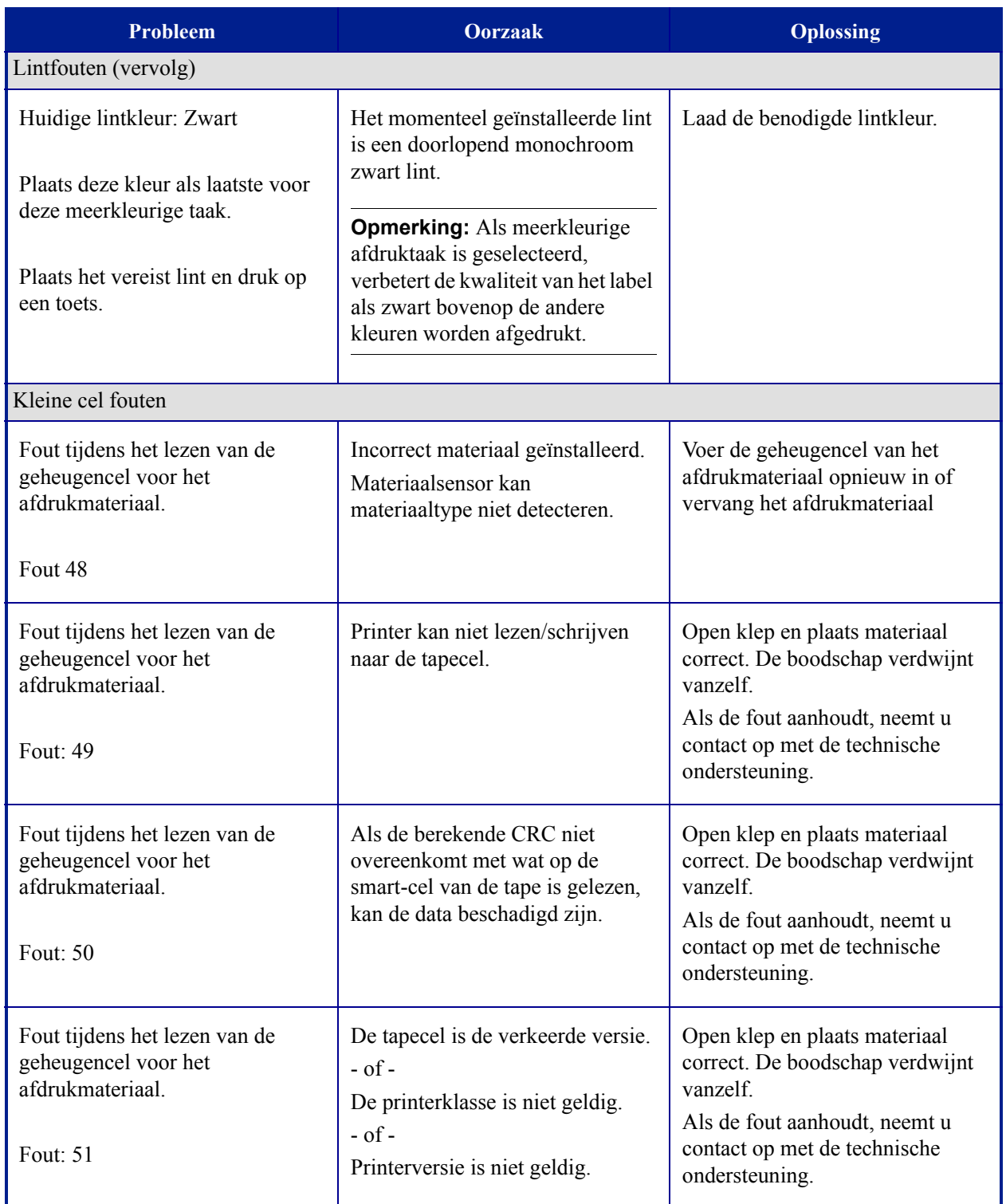

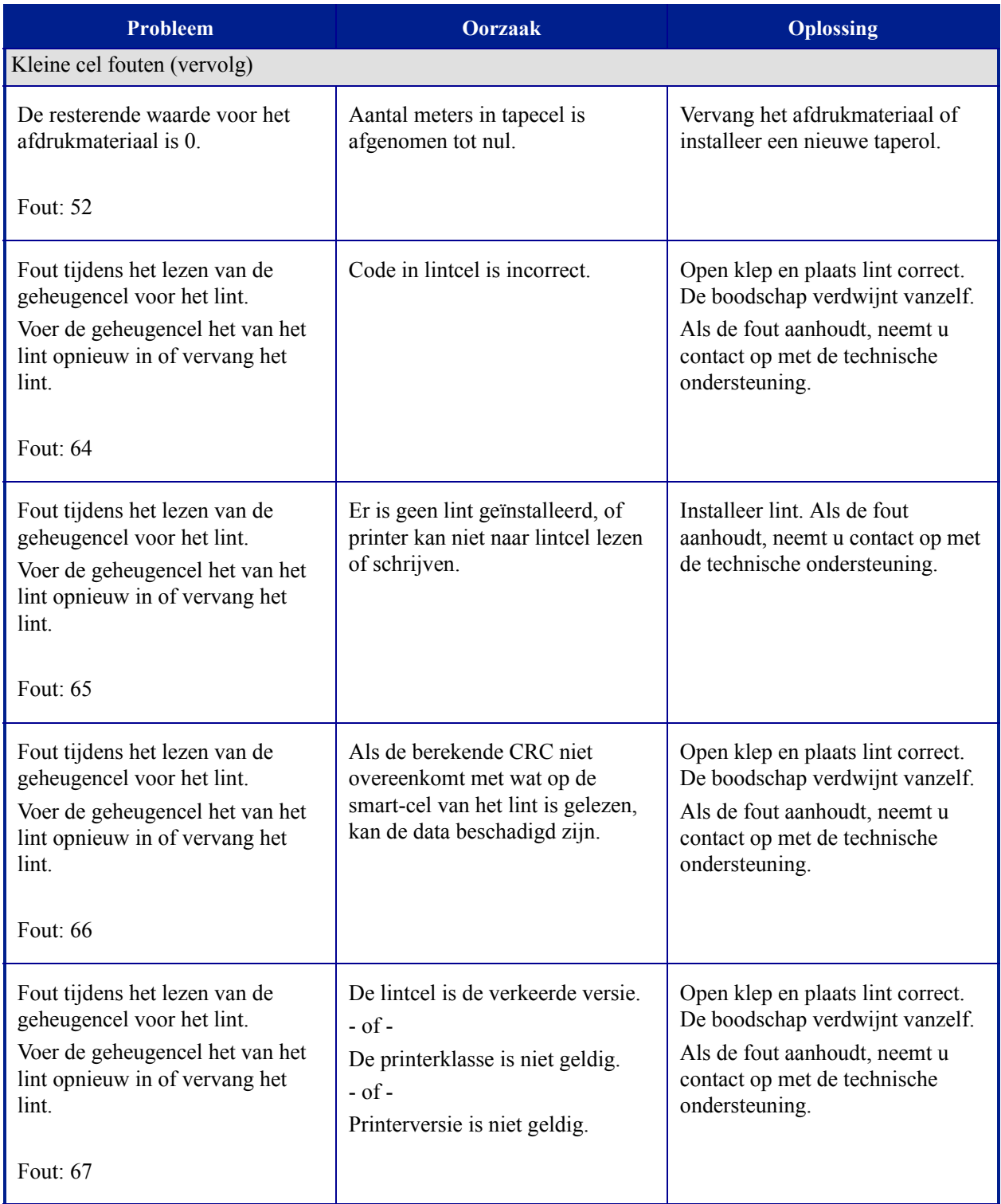

*BBP®35/37 Gebruikershandleiding 208 Rev A*

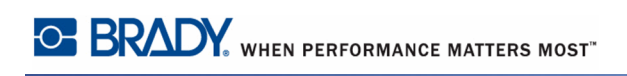

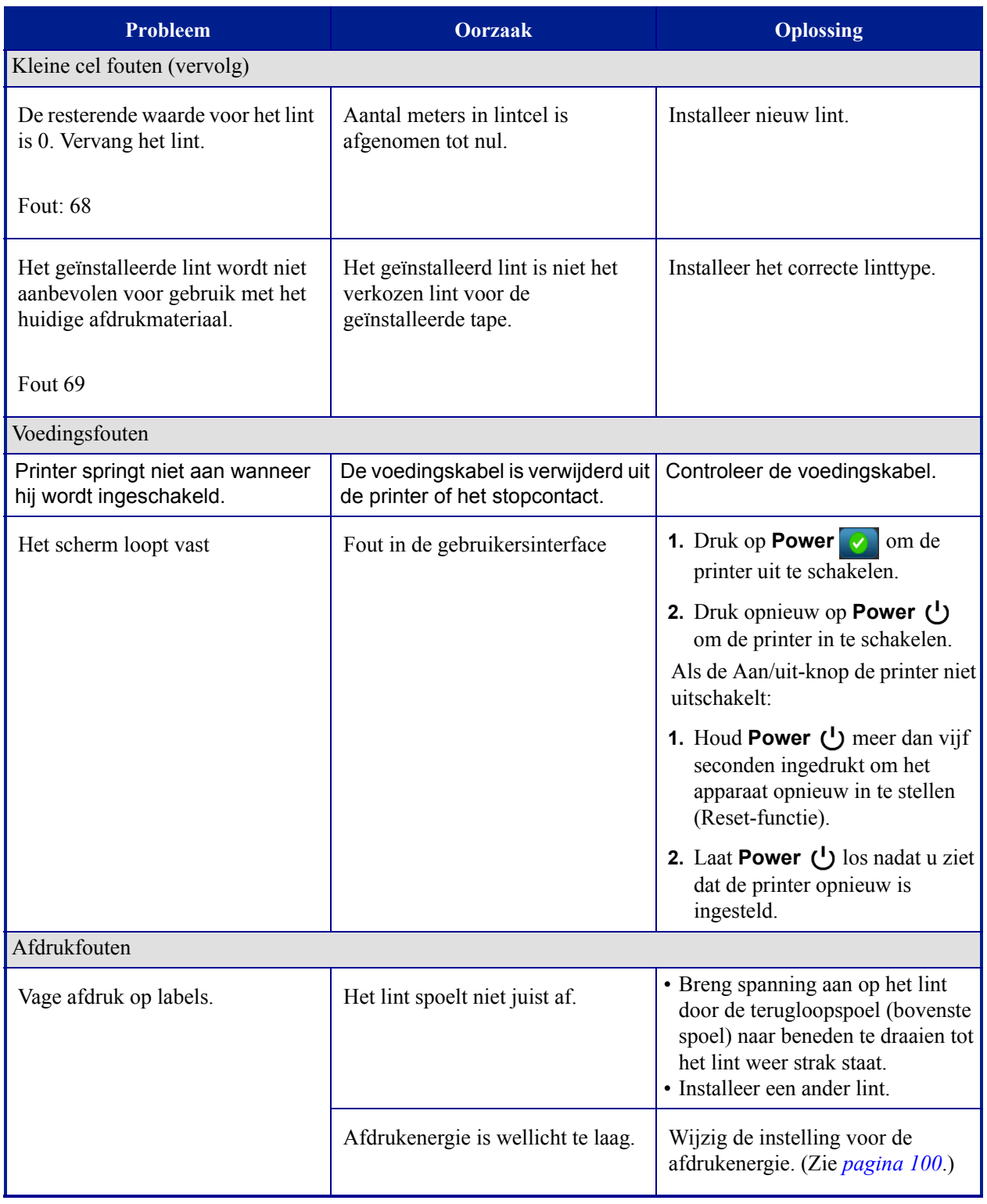

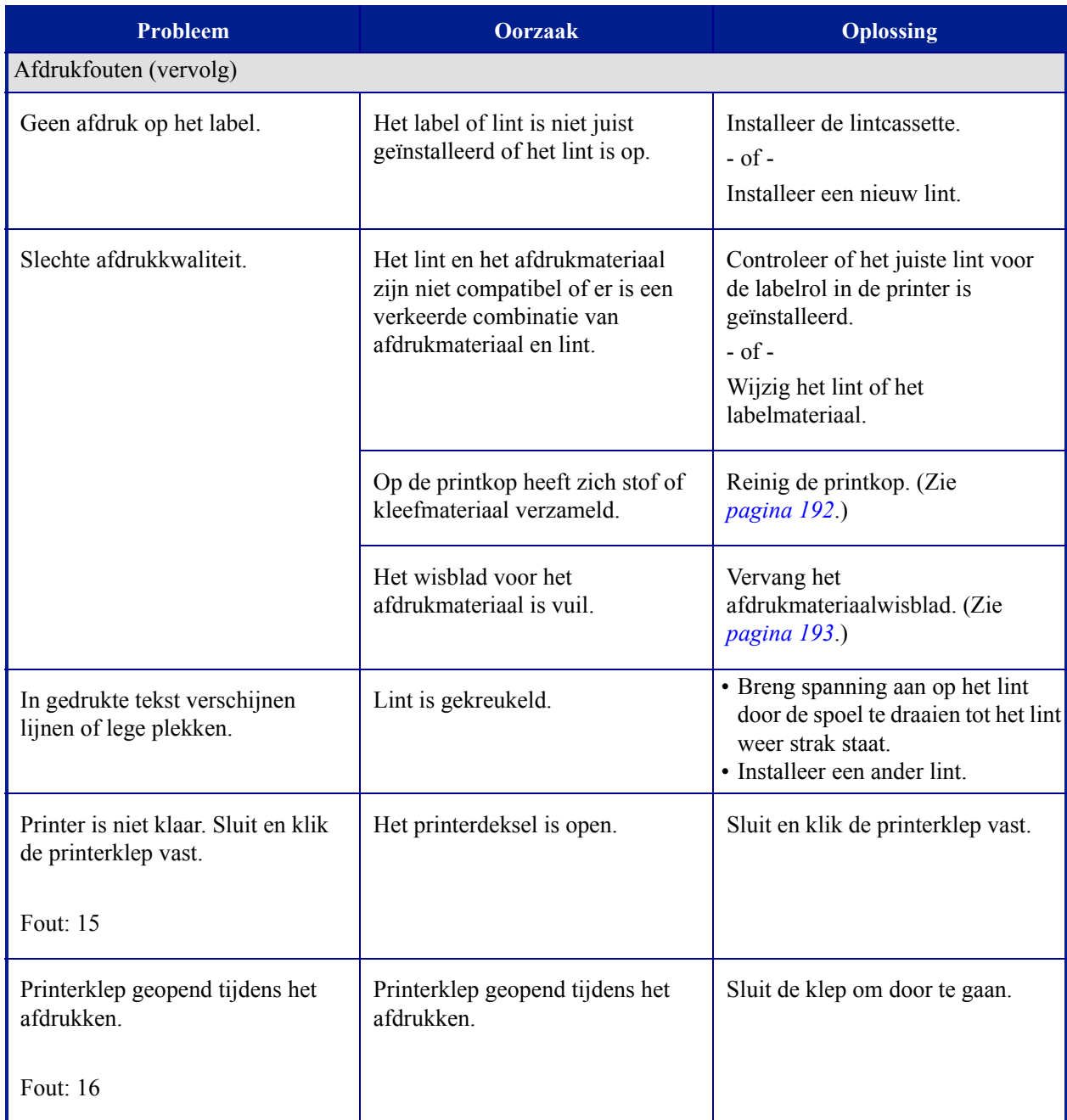

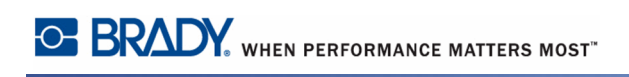

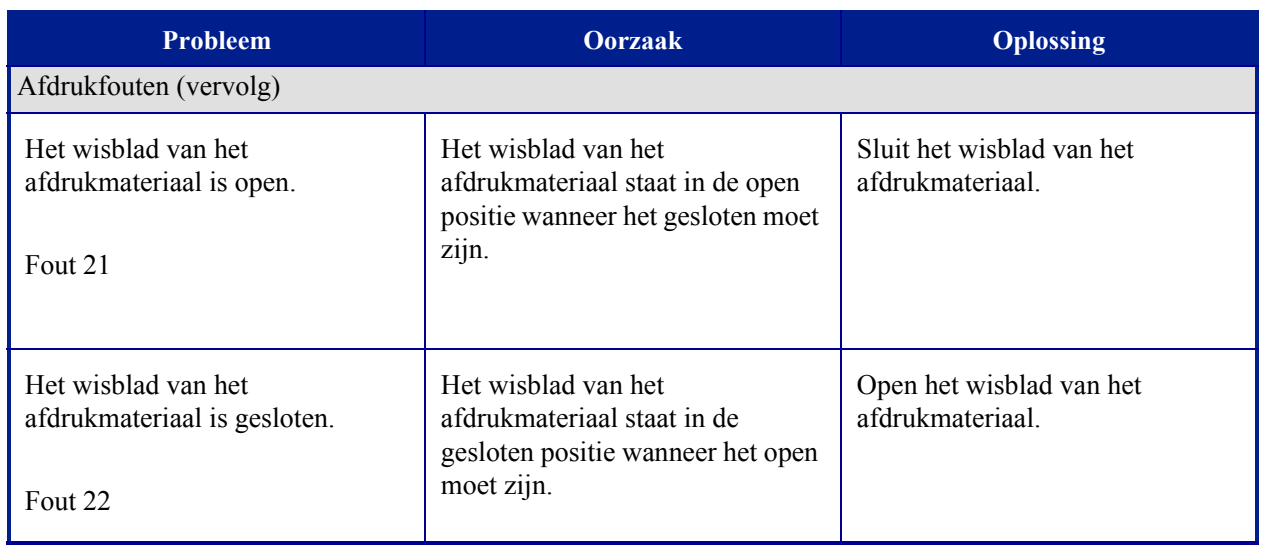

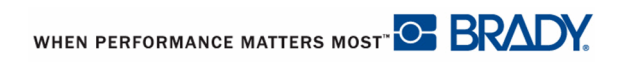

# **Bijlage A - Afbeeldingen**

#### **Afbeeldingen voor QuickLabels - Europa**

Voor informatie over de beschikbare labels voor Europa kunt u contact opnemen met uw lokale commerciële vertegenwoordiger.

**Opmerking:** Quick Labels voor Europa zijn enkel beschikbaar in het Frans, Duits, Italiaans en Nederlands.

#### **Afbeeldingen voor QuickLabels - Noord-Amerika**

Gebruik de volgende afbeeldingen voor het maken van QuickLabels.

## *Toegang, Uitgang, Besloten ruimten*

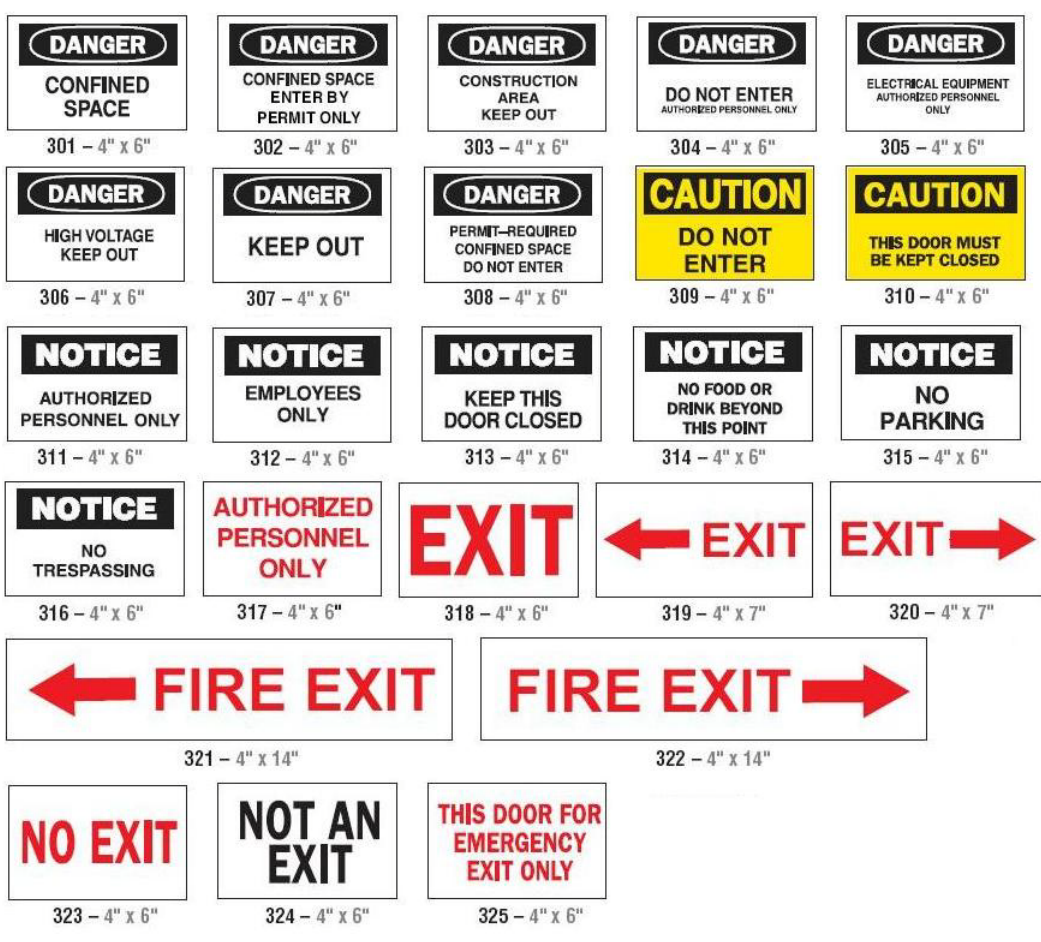

### *Waarschuwingen en Eerste hulp*

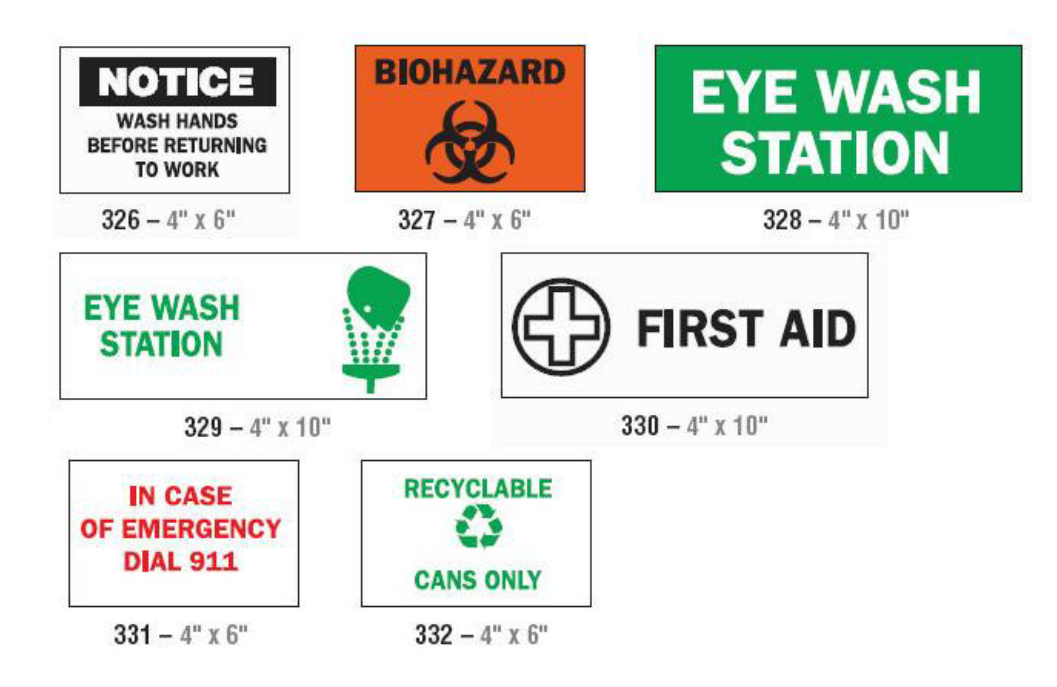

*Chemisch - Gevaarlijke stoffen*

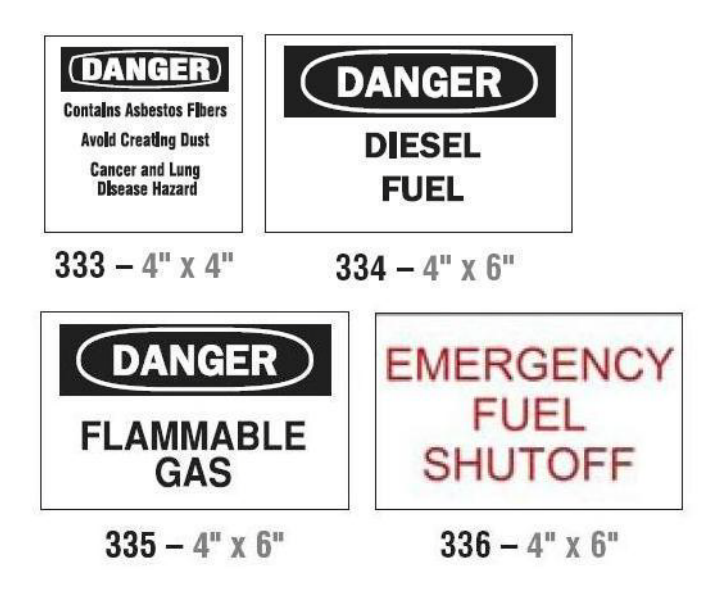

### *Leidingen - Voltage*

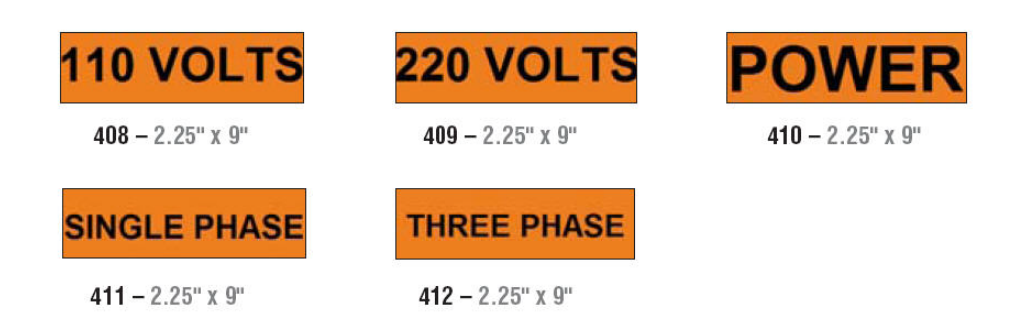

### *Risico van elektrische schokken - Afsluiten*

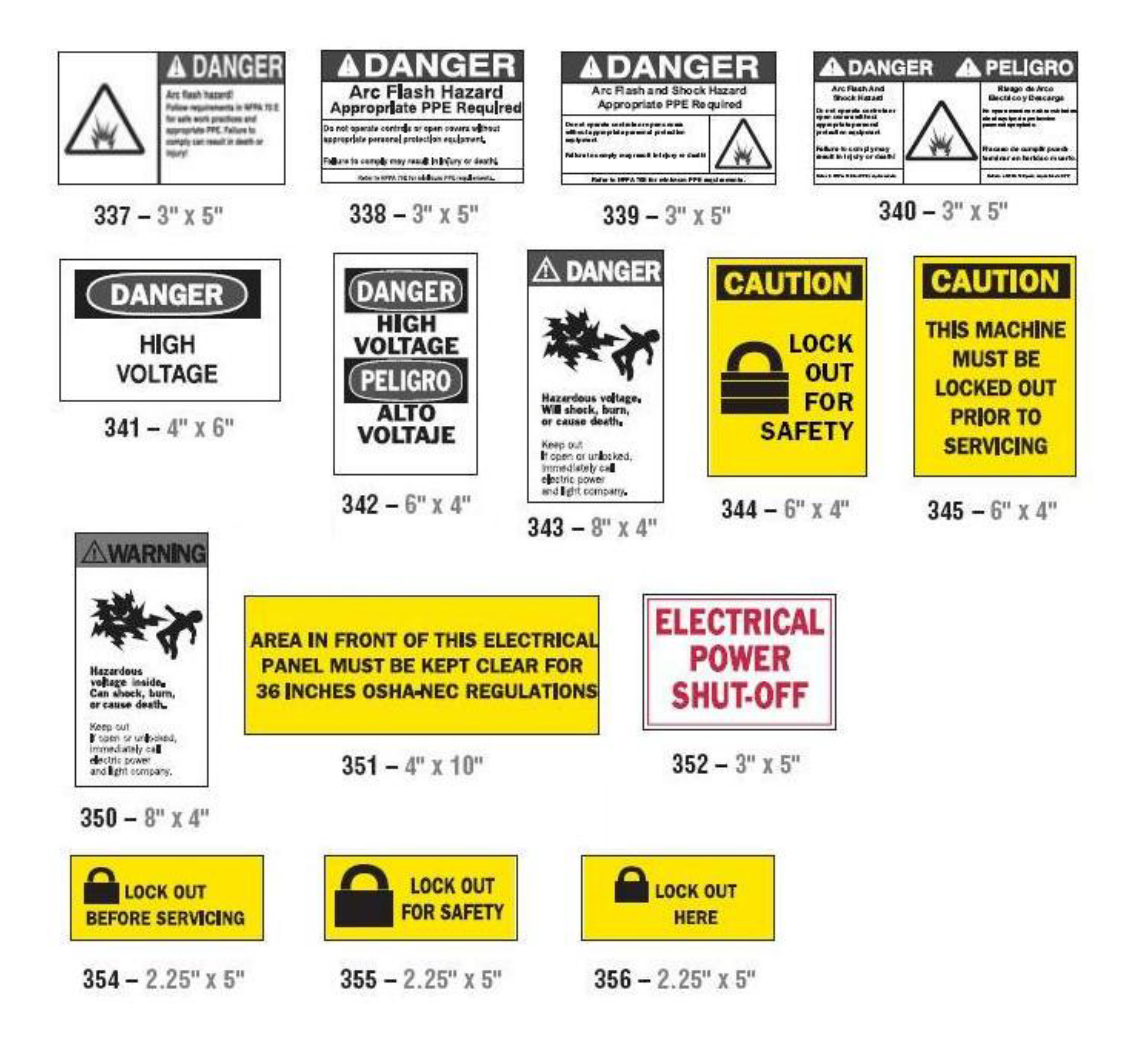

### *Brand*

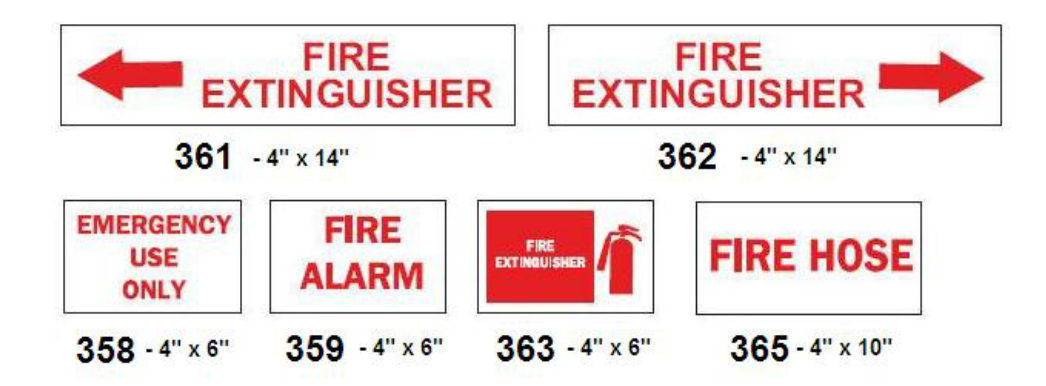

## *Komische borden*

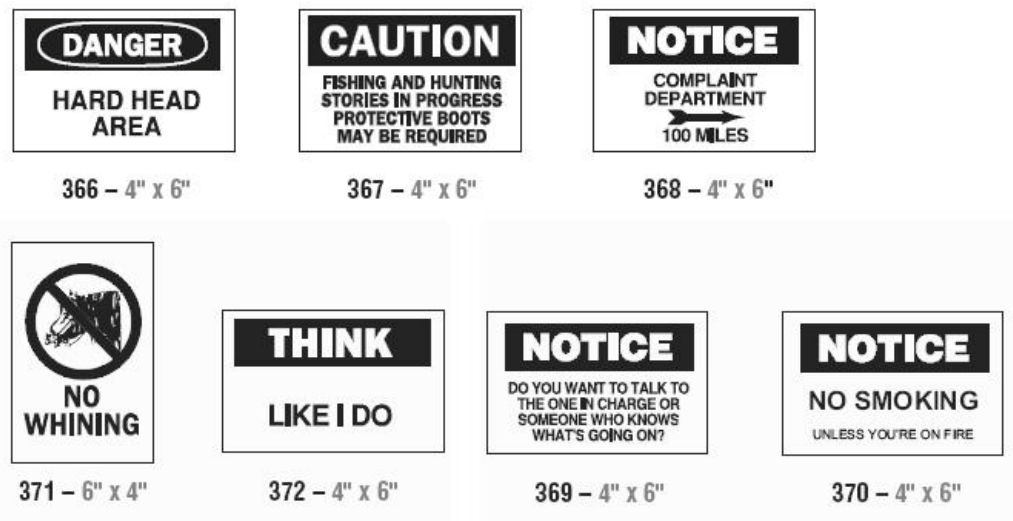

## *Afbeeldingen - Verplicht*

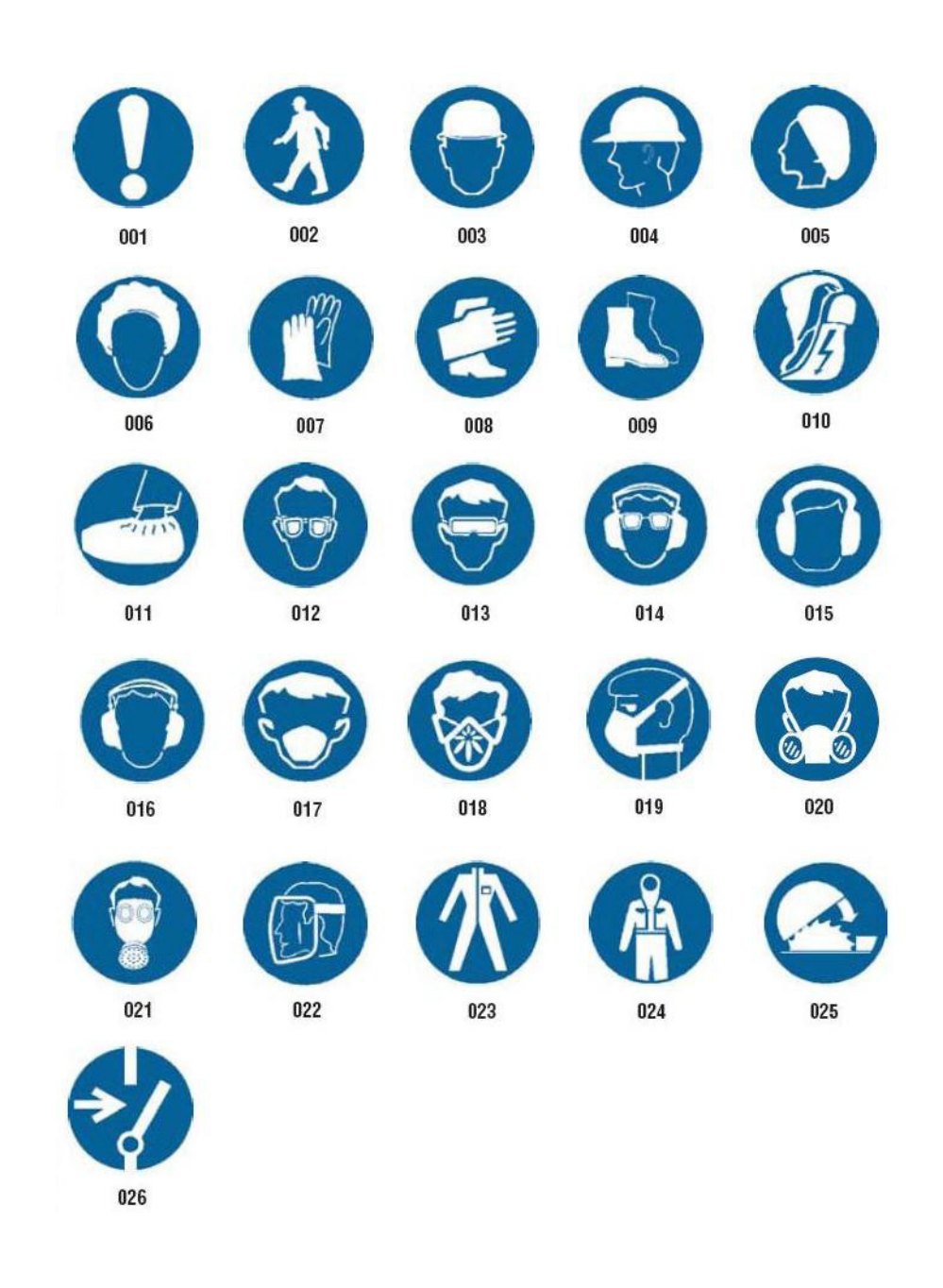

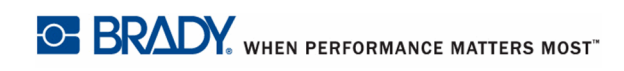

## *Afbeeldingen - Verpakking*

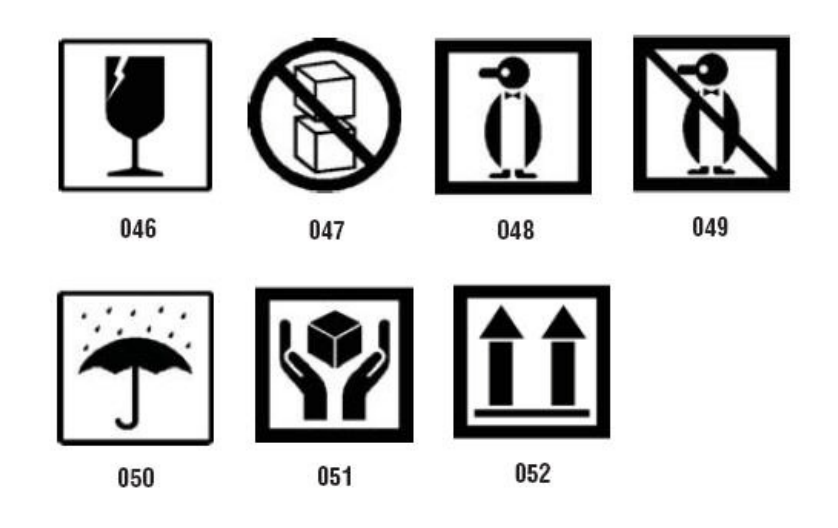

## *Afbeeldingen - Persoonlijke veiligheidsuitrusting*

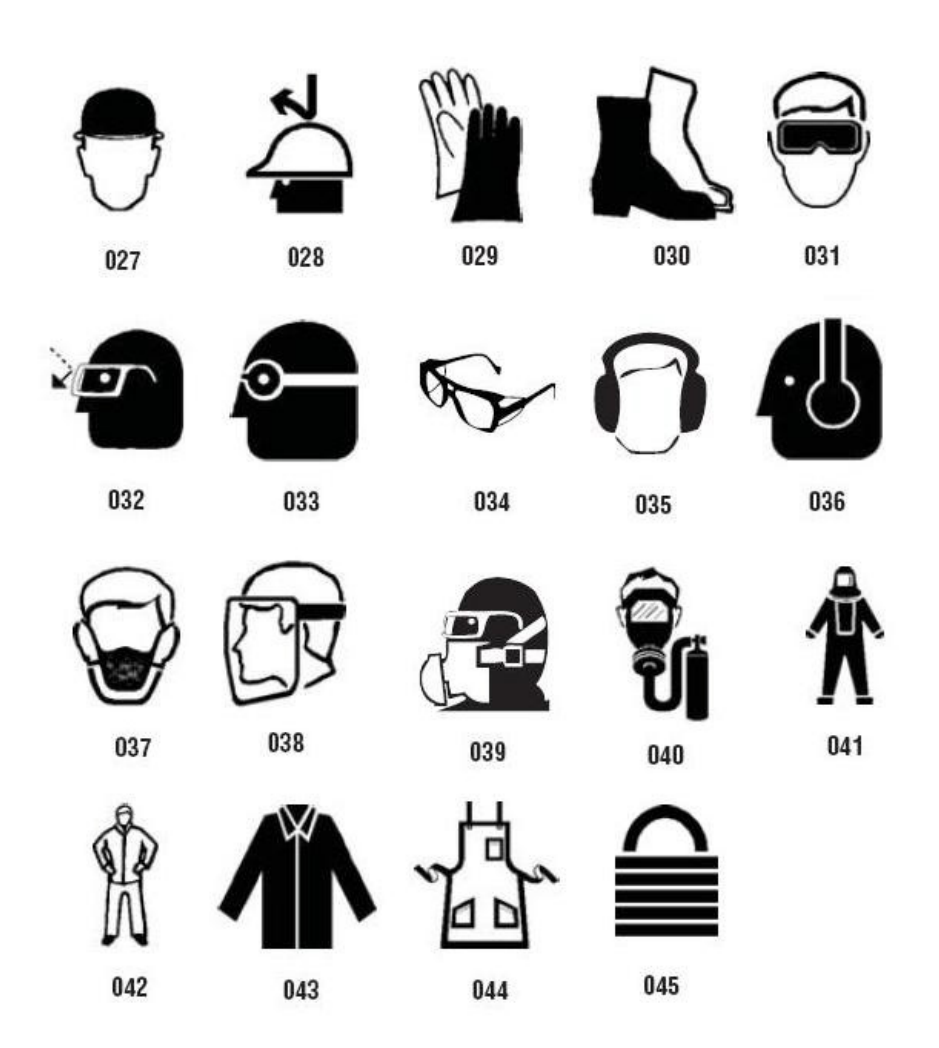

### *Afbeeldingen - Verbodsborden*

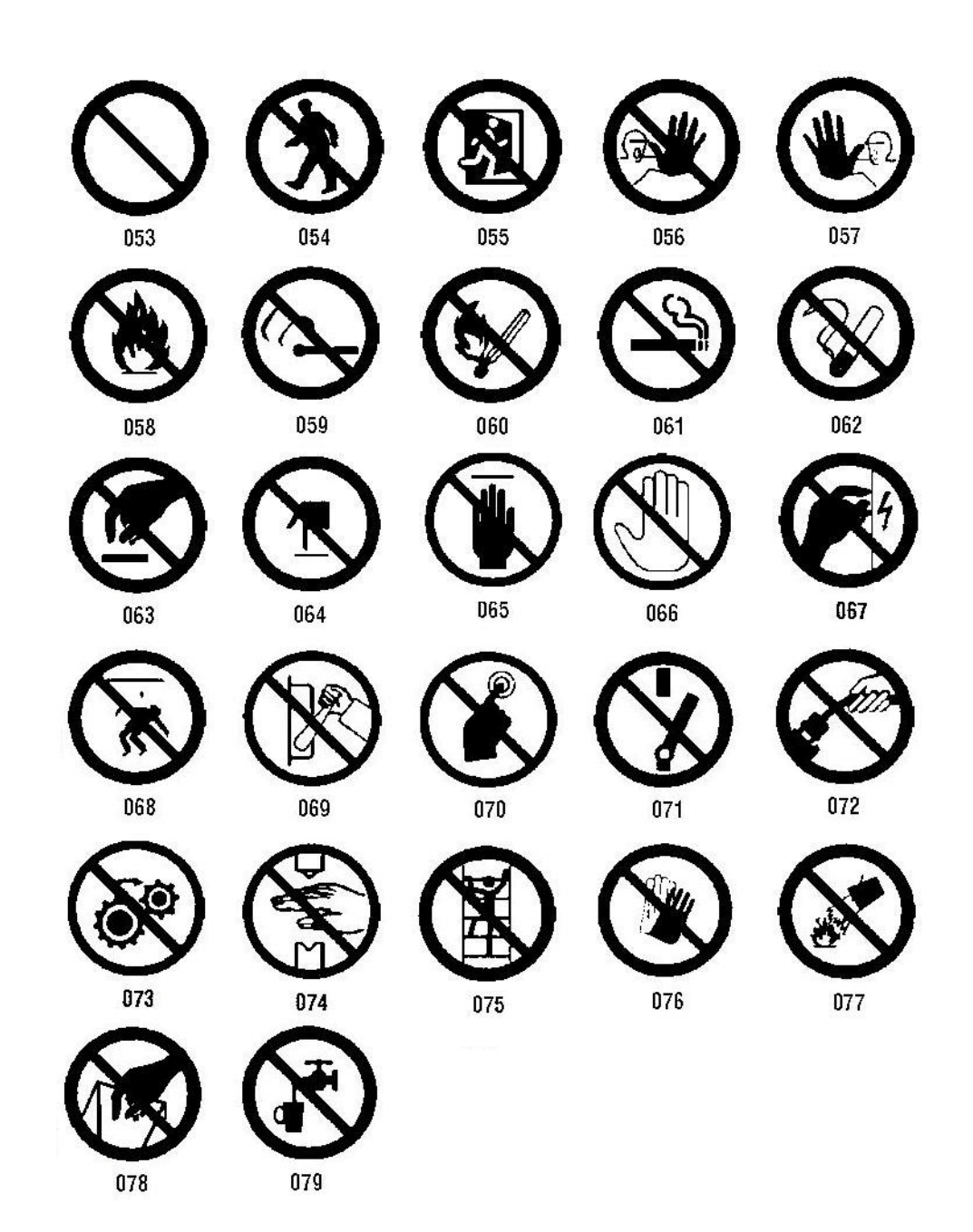

### *Afbeeldingen - Waarschuwingsborden met tekst*

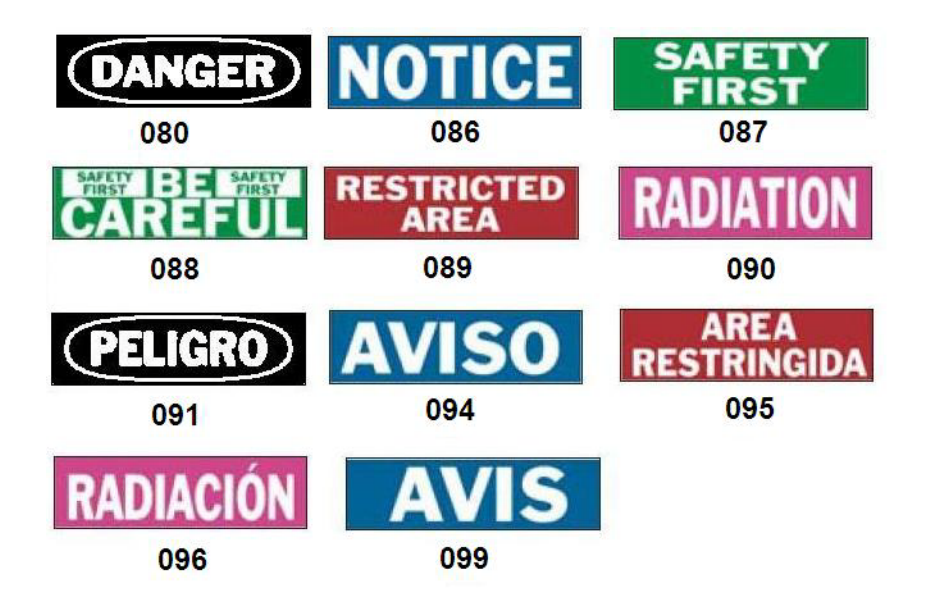

### 题 SSS ₩ ١á  $\mathcal{B}$  $\left(\left(\mathbf{r}_i\right)\right)$

## *Afbeeldingen - Waarschuwingsborden met symbolen*

#### *Inspectie*

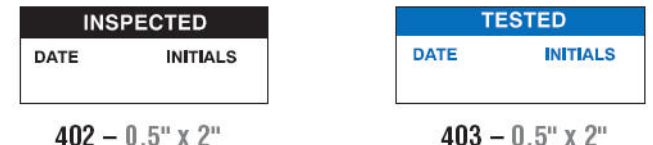

## *Machine - Bedrijf*

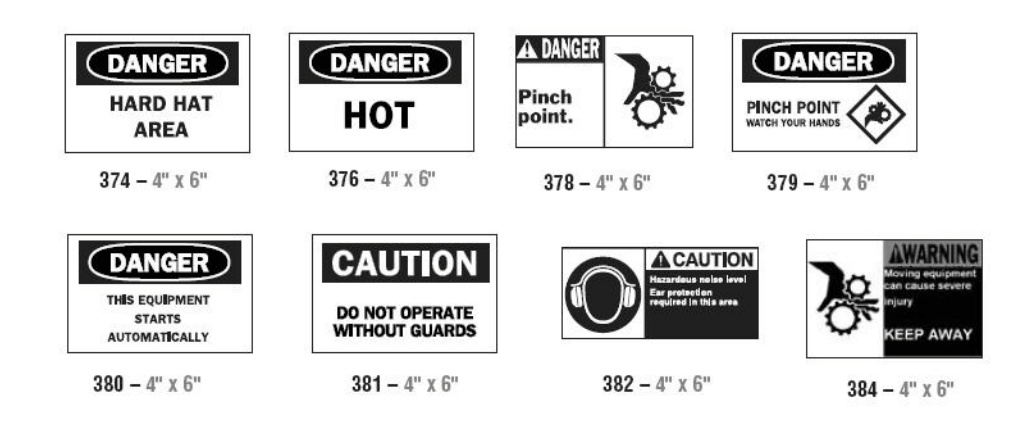

#### *Niet roken*

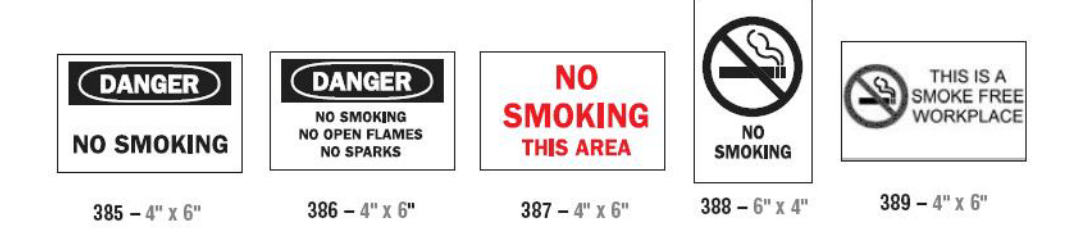

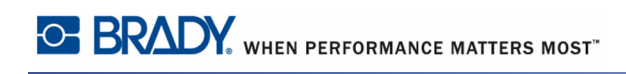

## *Pijpmarkeringspijlen*

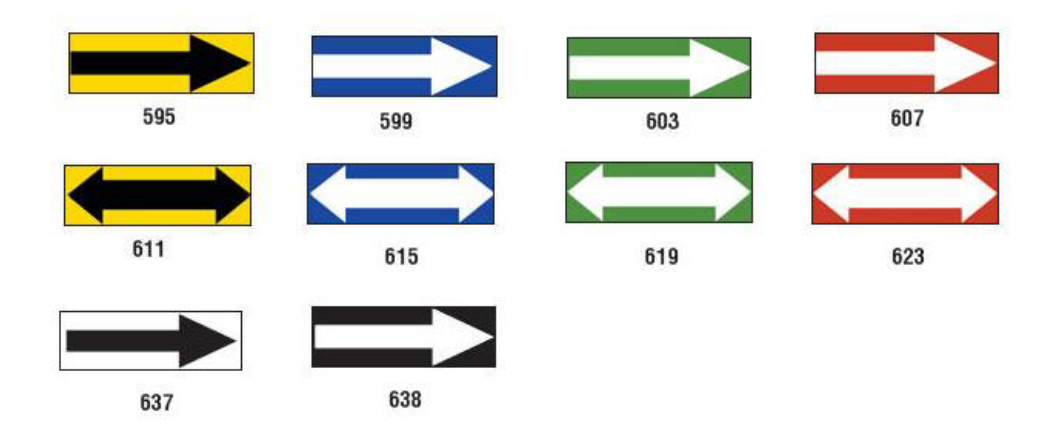

### *Pijpmarkeringen*

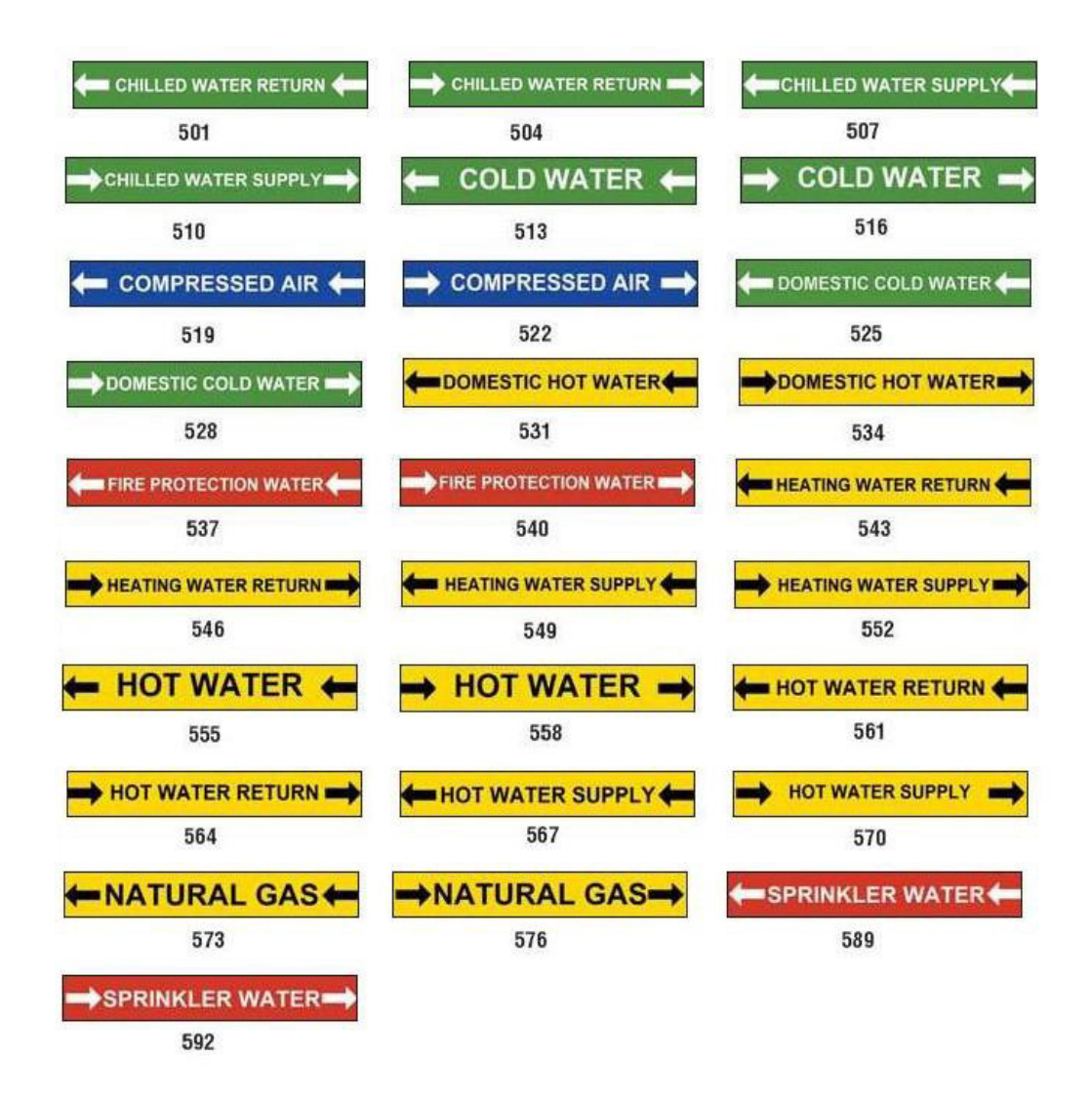

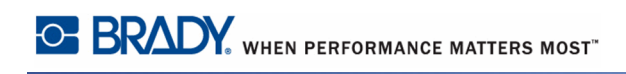

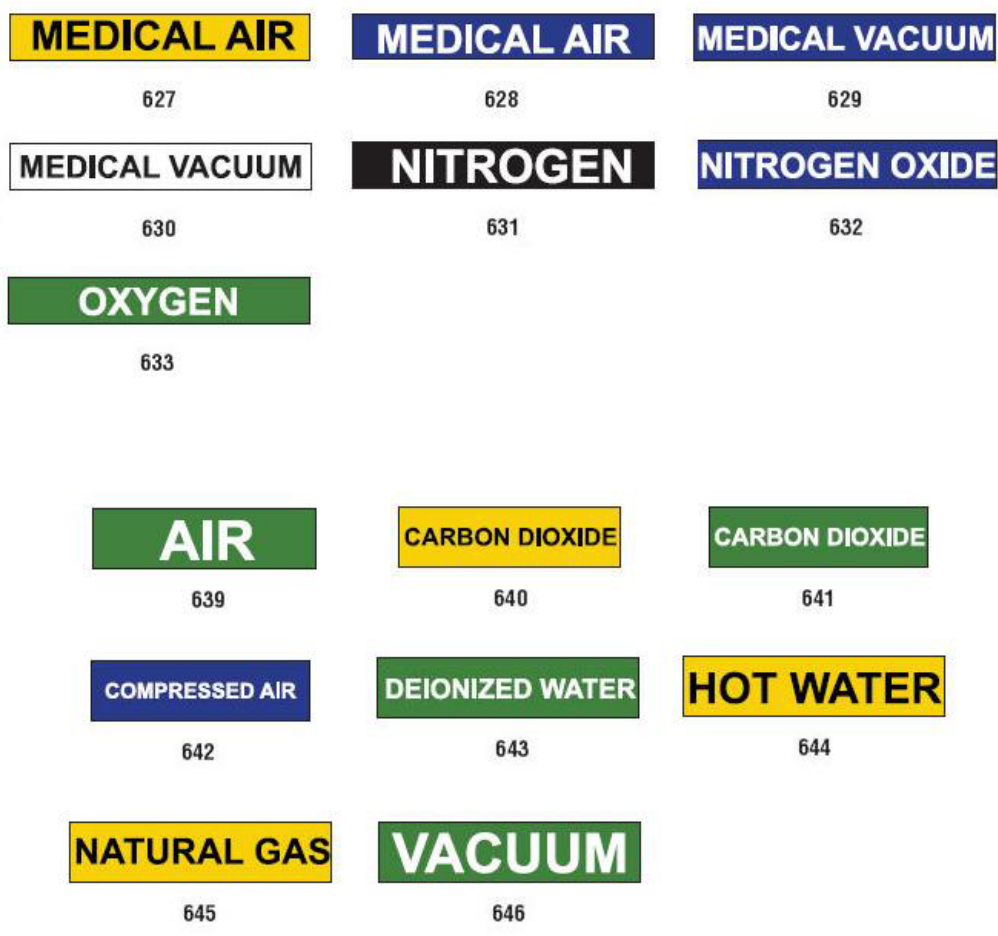

### *Bescherming*

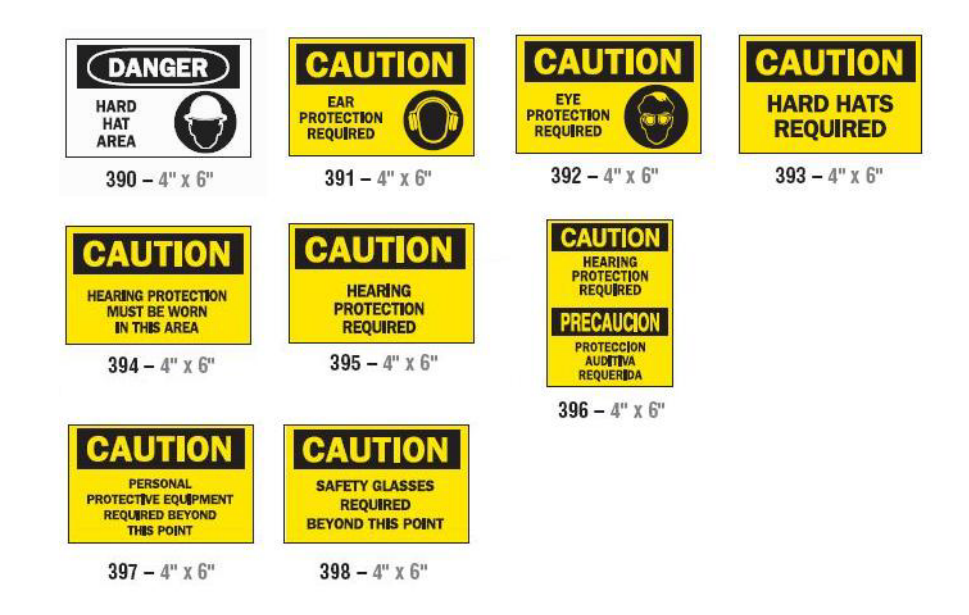

### *Waarschuwingen voor ondergrondse leidingen*

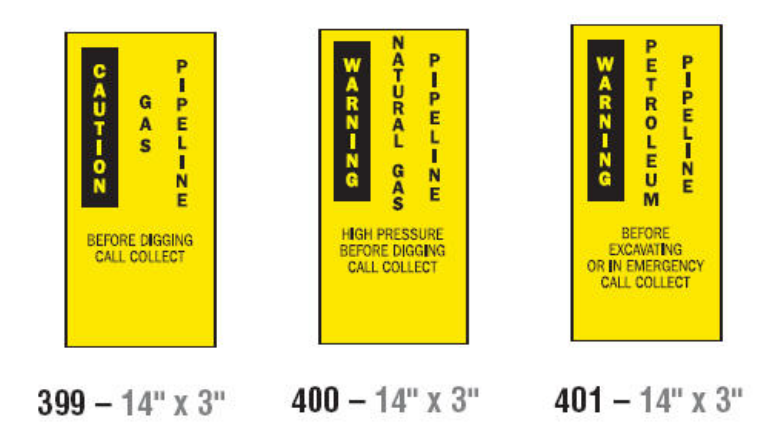

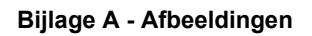

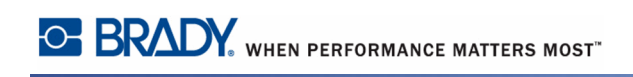

# **Bijlage B - Teken typen & toetsenbord lay-outs**

Toetsenbordconfiguraties variëren per regio. Zie ["Tekens typenn pagina 230](#page-245-0) voor een lijst van speciale tekens die beschikbaar zijn voor de diverse toetsenbordconfiguraties. Zie ["Toetsenbordlay-outsn pagina 234](#page-249-0) voor een grafische lay-out van de toetsenbordconfiguraties.

Als ze worden gebruikt in combinatie met de **<Shift>** en **<AltGr>** toetsen bieden de toetsenborden ondersteuning voor het typen van meerdere tekens. De positie van het teken op de toets duidt op de benodigde toetsencombinatie voor het typen van het teken.

Raadpleeg *[pagina 57](#page-72-0)* voor een volledige beschrijving van het gebruik van speciale tekens.

#### <span id="page-245-0"></span>**Tekens typen**

Hieronder volgen de speciale tekens die beschikbaar zijn voor de diverse toetsenbordlay-outs. Voor het typen van een teken drukt u op de toets en daarna op het teken (niet tegelijk).

#### *QWERTY (N & Z-Amerika)*

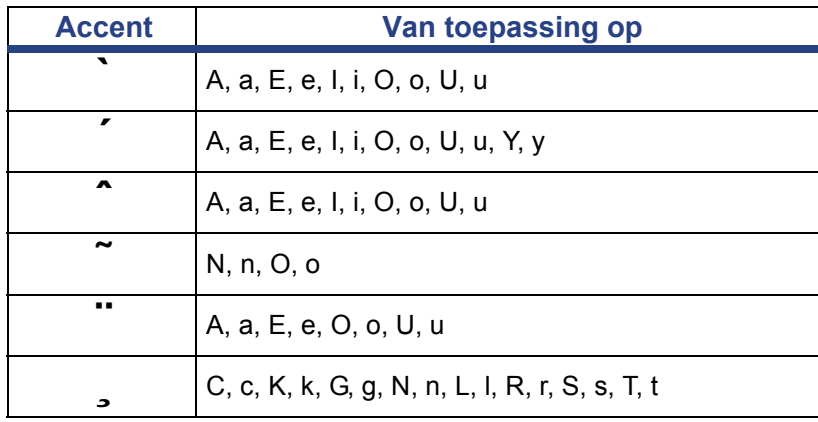

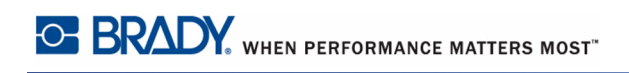

## *Europees AZERTY*

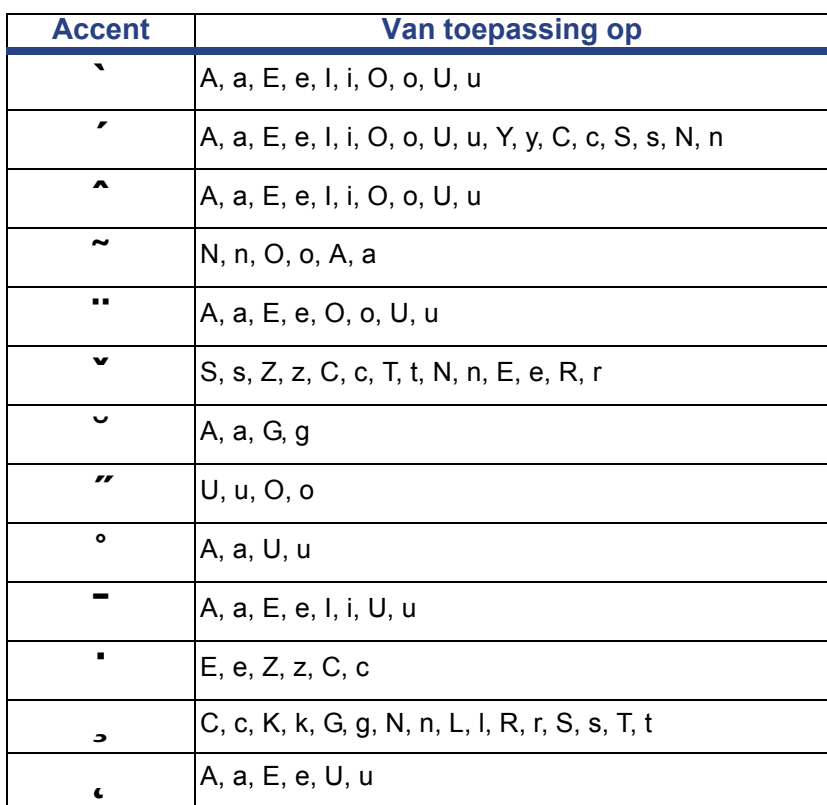

### *Europees QWERTZ*

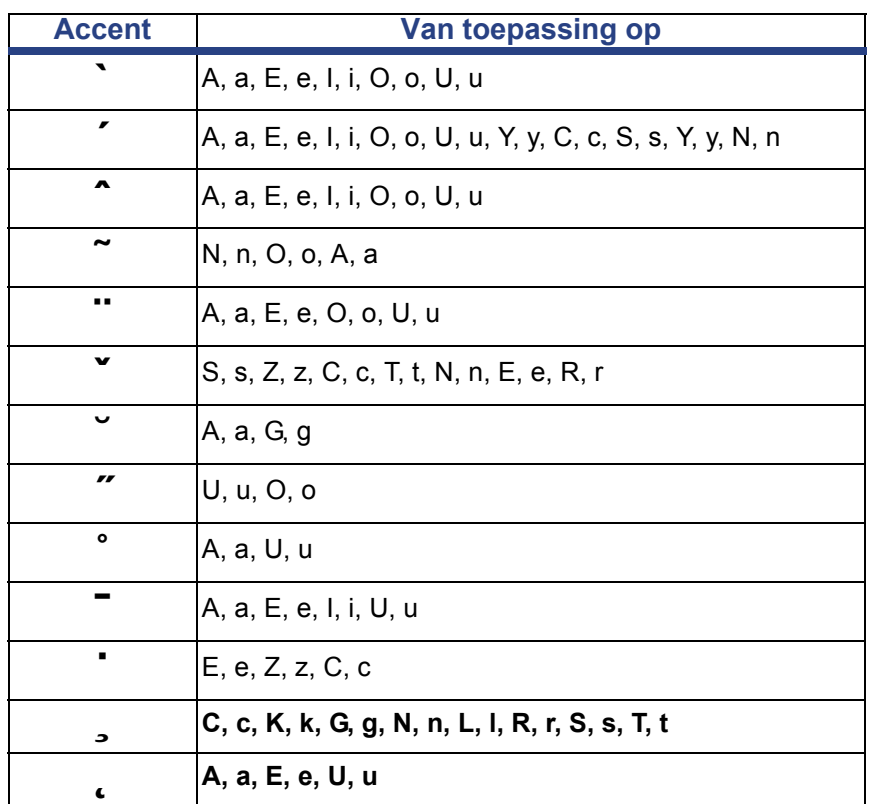

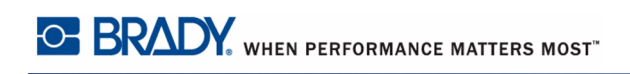

### *Europees QWERTY*

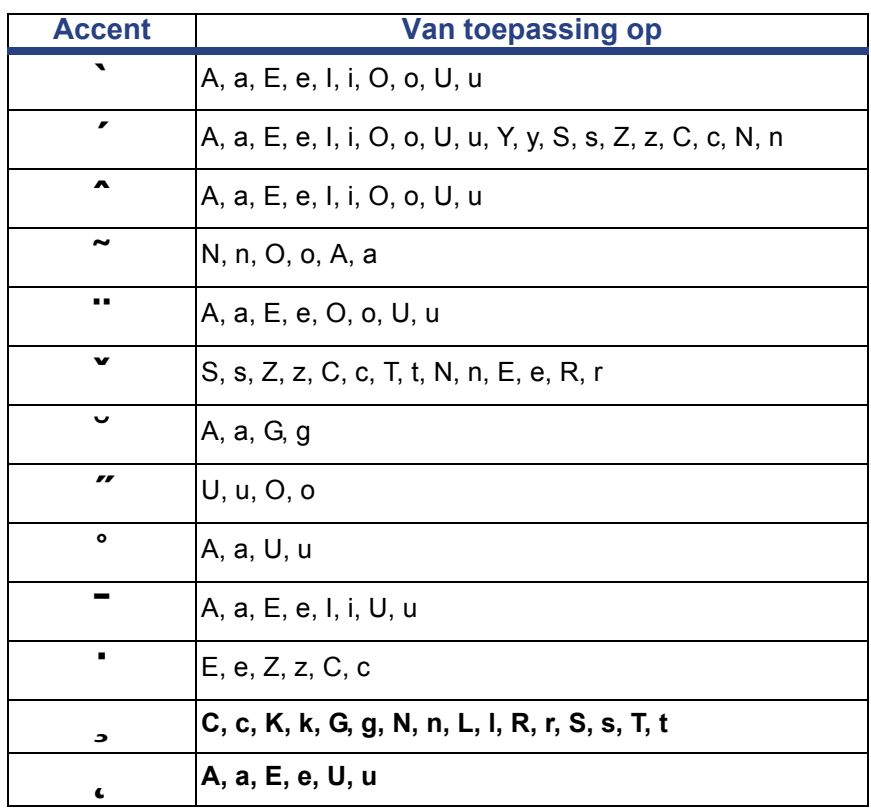

## *Europees cyrillisch*

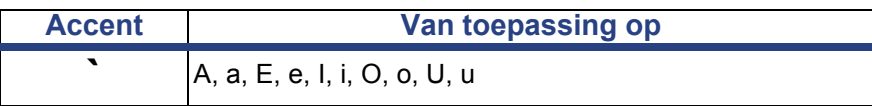

### <span id="page-249-0"></span>**Toetsenbordlay-outs**

De volgende afbeeldingen tonen de ondersteunde toetsenbordlay-outs voor de diverse configuraties.

| Esc<br>F <sub>2</sub><br>F <sub>3</sub><br>F6<br>F <sub>1</sub><br>F <sub>5</sub><br>F7<br>F9<br>F10<br>F4<br>F <sub>8</sub>                                                                                              | F11<br>F12<br>Del                                       |
|----------------------------------------------------------------------------------------------------|---------------------------------------------------------|
| #<br>$\frac{0}{0}$<br>&<br>@<br>٨<br>$\ast$<br>\$<br>$\tilde{}$<br>3<br>5<br>8<br>9<br>$\overline{2}$<br>6<br>7<br>1/4<br>0<br>٦<br>£<br>$\overline{\mathbf{2}}$<br>3<br>4<br>¢<br>$\overline{\mathtt{u}}$<br>Ŧ<br>┑<br>- | ۰<br>Back-<br>$^{3/4}$<br>space<br>$\frac{1}{2}$<br>$=$ |
| W<br>Е<br>Y<br>P<br>Q<br>R<br>U<br>Т<br>О<br>누<br>Tab                                                                                                    | r<br>a<br>₫                                             |
| D<br>F<br>G<br><b>Caps Lock</b><br>S<br>κ<br>н<br>A<br>J<br>٠<br>ç<br>,<br>-<br>-                                                                                                    | $\pmb{\epsilon}$<br>Enter<br>$\wedge$<br>$\tilde{}$     |
| Z<br>C<br>X<br>v<br>N<br>в<br>M<br><<br>?<br>><br>Shift<br>⇧<br>μ<br>,<br>ж                                                                                                    | Shift<br>⇧<br>نۍ                                        |
| Alt Gr<br>-<br>Ctrl<br>Alt<br>Ctrl<br>En<br>$\rightarrow$<br>د<br>$\circ$<br>«                                                                                                    | PgDn<br>PgUp<br>→<br>End<br>Home                        |

**Figuur 15 • QWERTY - toetsenbordconfiguratie voor Amerika**

| Esc                     | F1           | F <sub>2</sub>     | F <sub>3</sub> | F4           | F <sub>5</sub> | F6           | F7           | F <sub>8</sub> | F9     | F10                       | F11                           | F12           | Del                           |
|-------------------------|--------------|--------------------|----------------|--------------|----------------|--------------|--------------|----------------|--------|---------------------------|-------------------------------|---------------|-------------------------------|
| 3<br>2                  | a<br>$\circ$ | 11<br>2<br>$\circ$ | #<br>3         | \$<br>4<br>ί | %<br>5         | &<br>£<br>6  | $\mathbf{f}$ | *<br>8<br>,,   | 9      | Q<br>O                    |                               | $^+$<br>=     |                               |
| $\overline{\mathbf{r}}$ | Q            | W                  | E<br>€         | R            | T              | $\checkmark$ | U            |                | o<br>Œ | P                         | Ø<br>۰                        | ∼<br>$\wedge$ | $\sim$<br><br>$^{\circ}$<br>٠ |
| 0                       | A<br>Æ       | S                  | D<br>Ð         | F<br>-       | G              | н<br>Ģ       | u<br>-       | K              |        | $\circ$<br>A<br>Ł         | ◥<br>Ľ<br>,                   | $\check{}$    |                               |
| ⇧                       |              | z                  | X              | с<br>Ç       | v              | в            | N<br>Ñ       | M<br>ß         |        | ÷<br>$\rangle$<br>٠<br>≺< | ι<br>?                        | ⇧             | Þ<br>Ð                        |
| Ctrl                    | Fn           |                    | Alt            |              |                |              |              | Alt Gr         |        | Ctrl                      | ⇞                             |               | ≠                             |
|                         |              |                    |                |              |                |              |              |                |        |                           | $\overline{\phantom{0}}$<br>↖ |               | $\sqrt{2}$                    |

**Figuur 16 • QWERTY - toetsenbordconfiguratie voor de EU**

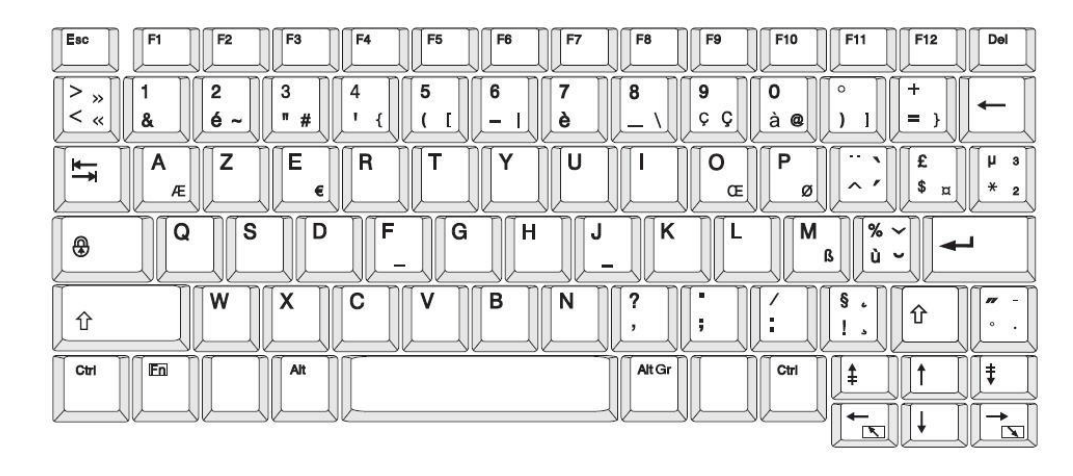

**Figuur 17 • AZERTY - toetsenbordconfiguratie voor de EU**

| Esc                     | F1                | F <sub>2</sub><br>F <sub>3</sub>  | F <sub>4</sub>                          | F <sub>5</sub> | F6     | F7          | F <sub>8</sub> | F <sub>9</sub> | F10                                             | F11                      | F12                                  | Del                                     |
|-------------------------|-------------------|-----------------------------------|-----------------------------------------|----------------|--------|-------------|----------------|----------------|-------------------------------------------------|--------------------------|--------------------------------------|-----------------------------------------|
| ><br>$\circ$<br>$\,<\,$ | Ħ<br>$\mathbf{2}$ | §<br>$\overline{\mathbf{2}}$<br>3 | \$<br>£<br>3<br>4                       | %<br>5         | &<br>6 | 7           | 8              | 9              | $\equiv$<br>O                                   | ?<br>ß                   | $\check{}$<br>◥<br>$\checkmark$<br>, |                                         |
| $\leftarrow$            | Q<br>Q            | Ε<br>W                            | R<br>€                                  | ¥              | Z      | υ           |                | o<br>Œ         | P<br>ø                                          | È                        | $\ast$<br>m<br>$\ddot{}$<br>$\sim$   | $\mathbf{r}$<br>#<br>٠                  |
| 0                       | A<br>Æ            | S                                 | F<br>D<br>Ð<br>$\overline{\phantom{a}}$ | G              | н      | J<br>$\_$ ľ | ĸ              | Ł              | Ō<br>É                                          | Ā<br>A                   |                                      |                                         |
| $\bigcap$               | v                 | x                                 | C<br>Ç                                  | v              | В      | N           | М<br>μ         | ī              | ٠<br>$\rightarrow$<br>٠<br>$\blacksquare$<br>≺< | $- \wedge$               | ⇧                                    | $\overline{\phantom{a}}$<br><br>$\circ$ |
| Ctrl                    | En                | Alt                               |                                         |                |        |             | Alt Gr         |                | Ctrl                                            | ⇞                        |                                      | ŧ                                       |
|                         |                   |                                   |                                         |                |        |             |                |                |                                                 | $\overline{\phantom{a}}$ |                                      | $\overline{\phantom{a}}$                |

**Figuur 18 • QWERTZ - toetsenbordconfiguratie voor de EU**

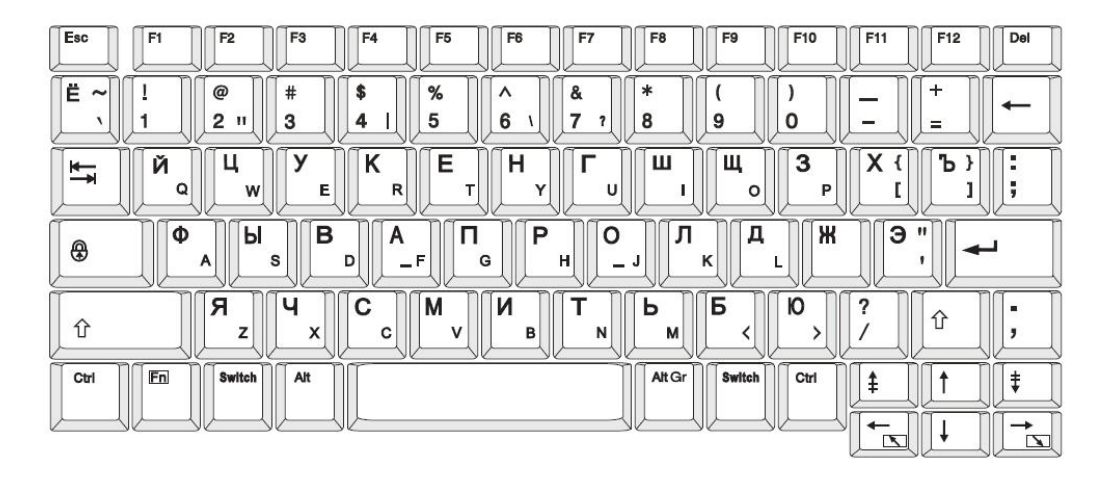

**Figuur 19 • CYRILLISCH - toetsenbordconfiguratie voor de EU**